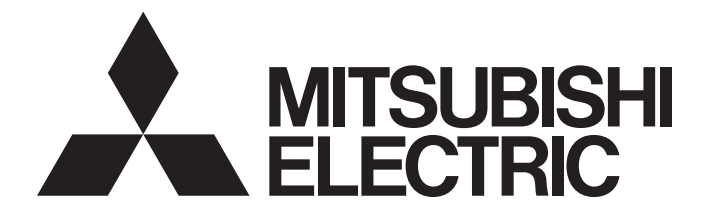

# Programmable Controller

# MELSEC iQ-F

# Transition from MELSEC FX3G, FX3U, FX3UC Series to MELSEC iQ-F Series Handbook

# <span id="page-2-0"></span>**SAFETY PRECAUTIONS**

(Read these precautions before use.)

Before using this product, please read this manual and the relevant manuals introduced in this manual carefully and pay full attention to safety in order to handle the product correctly.

This manual classifies the safety precautions into two categories:  $\sqrt{\Lambda}$  WARNING] and  $\sqrt{\Lambda}$  CAUTION].

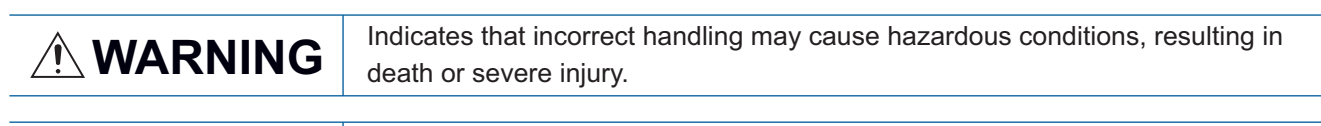

**CAUTION** Indicates that incorrect handling may cause hazardous conditions, resulting in minor or moderate injury or property damage.

Depending on the circumstances, procedures indicated by  $\sqrt{\phantom{a}}$  CAUTION] may also cause severe injury. It is important to follow all precautions for personal safety.

Store this manual in a safe place so that it can be read whenever necessary. Always forward it to the end user.

# [DESIGN PRECAUTIONS]

# **WARNING**

- Make sure to set up the following safety circuits outside the PLC to ensure safe system operation even during external power supply problems or PLC failure. Otherwise, malfunctions may cause serious accidents.
	- Most importantly, set up the following: an emergency stop circuit, a protection circuit, an interlock circuit for opposite movements (such as normal vs. reverse rotation), and an interlock circuit (to prevent damage to the equipment at the upper and lower positioning limits).
	- Note that when the CPU module detects an error, such as a watchdog timer error, during selfdiagnosis, all outputs are turned off. Also, when an error that cannot be detected by the CPU module occurs in an input/output control block, output control may be disabled. External circuits and mechanisms should be designed to ensure safe machinery operation in such a case.
	- Note that the output current of the 24 V DC service power supply varies depending on the model and the absence/presence of extension modules. If an overload occurs, the voltage automatically drops, inputs in the PLC are disabled, and all outputs are turned off. External circuits and mechanisms should be designed to ensure safe machinery operation in such a case.
	- Note that when an error occurs in a relay, triac or transistor of an output circuit, the output might stay on or off. For output signals that may lead to serious accidents, external circuits and mechanisms should be designed to ensure safe machinery operation in such a case.
- Construct an interlock circuit in the program so that the whole system always operates on the safe side before executing the control (for data change) of the PLC in operation. Read the manual thoroughly and ensure complete safety before executing other controls (for program change, parameter change, forcible output and operation status change) of the PLC in operation. Otherwise, the machine may be damaged and accidents may occur due to erroneous operations.
- In an output circuit, when a load current exceeding the current rating or an overcurrent caused by a load short-circuit flows for a long time, it may cause smoke and fire. To prevent this, configure an external safety circuit, such as a fuse.
- For the operating status of each station after a communication failure of the network, refer to relevant manuals for the network. Incorrect output or malfunction may result in an accident.

# **CAUTION**

- When an inductive load such as a lamp, heater, or solenoid valve is controlled, a large current (approximately ten times greater than normal) may flow when the output is turned from off to on. Take proper measures so that the flowing current dose not exceed the value corresponding to the maximum load specification of the resistance load.
- After the CPU module is powered on or is reset, the time taken to enter the RUN status varies depending on the system configuration, parameter settings, and/or program size. Design circuits so that the entire system will always operate safely, regardless of this variation in time.
- Simultaneously turn on and off the power supplies of the CPU module and extension modules.
- If a long-time power failure or an abnormal voltage drop occurs, the PLC stops, and output is turned off. When the power supply is restored, it will automatically restart (when the RUN/STOP/RESET switch is on the RUN side).

# [Security Precautions]

# **WARNING**

● To maintain the security (confidentiality, integrity, and availability) of the programmable controller and the system against unauthorized access, denial-of-service (DoS) attacks, computer viruses, and other cyberattacks from unreliable networks and devices via the network, take appropriate measures such as firewalls, virtual private networks (VPNs), and antivirus solutions.

# [INSTALLATION PRECAUTIONS]

# **WARNING**

- Make sure to cut off all phases of the power supply externally before attempting installation or wiring work. Failure to do so may cause electric shock or damage to the product.
- Use the product within the generic environment specifications described in the User's Manual (Hardware) for the CPU module to be used.

Never use the product in areas with excessive dust, oily smoke, conductive dusts, corrosive gas (salt air,  $Cl_2$ , H<sub>2</sub>S, SO<sub>2</sub> or NO<sub>2</sub>), flammable gas, vibration or impacts, or expose it to high temperature, condensation, or rain and wind.

If the product is used in such conditions, electric shock, fire, malfunctions, deterioration or damage may occur.

# **CAUTION**

- Do not touch the conductive parts of the product directly. Doing so may cause device failures or malfunctions.
- When drilling screw holes or wiring, make sure that cutting and wiring debris do not enter the ventilation slits of the PLC. Failure to do so may cause fire, equipment failures or malfunctions.
- For the product supplied together with a dust proof sheet, the sheet should be affixed to the ventilation slits before the installation and wiring work to prevent foreign objects such as cutting and wiring debris.

However, when the installation work is completed, make sure to remove the sheet to provide adequate ventilation. Failure to do so may cause fire, equipment failures or malfunctions.

- Install the product on a flat surface. If the mounting surface is rough, undue force will be applied to the PC board, thereby causing nonconformities.
- Install the product securely using a DIN rail or mounting screws.
- Connect the expansion board and expansion adapter securely to their designated connectors. Loose connections may cause malfunctions.
- Make sure to affix the expansion board with tapping screws. Tightening torque should follow the specifications in the manual. If the screws are tightened outside of the specified torque range, poor connections may cause malfunctions.
- Work carefully when using a screwdriver such as installation of the product. Failure to do so may cause damage to the product or accidents.
- Connect the extension cables, peripheral device cables, input/output cables and battery connecting cable securely to their designated connectors. Loose connections may cause malfunctions.
- When using an SD memory card, insert it into the SD memory card slot. Check that it is inserted completely. Poor contact may cause malfunction.
- Turn off the power to the PLC before attaching or detaching the following devices. Failure to do so may cause equipment failures or malfunctions.
	- Peripheral devices, expansion board, expansion adapter, and connector conversion adapter
	- Extension modules, bus conversion module and connector conversion module
	- Battery

# [WIRING PRECAUTIONS]

# **WARNING**

- Make sure to cut off all phases of the power supply externally before attempting installation or wiring work. Failure to do so may cause electric shock or damage to the product.
- Make sure to attach the terminal cover, provided as an accessory, before turning on the power or initiating operation after installation or wiring work. Failure to do so may cause electric shock.
- $\bullet$  The temperature rating of the cable should be 80 $\degree$ C or more. It may differ depending on the extension devices. For details, refer to the user's manual of the extension devices.
- Make sure to wire the screw terminal block in accordance with the following precautions. Failure to do so may cause electric shock, equipment failures, a short-circuit, wire breakage, malfunctions, or damage to the product.
	- The disposal size of the cable end should follow the dimensions described in the manual.
	- Tightening torque should follow the specifications in the manual.
	- Tighten the screws using a Phillips-head screwdriver No. 2 (shaft diameter 6 mm or less). Make sure that the screwdriver does not touch the partition part of the terminal block.
- Make sure to properly wire to the terminal block (European type) in accordance with the following precautions. Failure to do so may cause electric shock, equipment failures, a short-circuit, wire breakage, malfunctions, or damage to the product.
	- The disposal size of the cable end should follow the dimensions described in the manual.
	- Tightening torque should follow the specifications in the manual.
	- Twist the ends of stranded wires and make sure that there are no loose wires.
	- Do not solder-plate the electric wire ends.
	- Do not connect more than the specified number of wires or electric wires of unspecified size.
	- Affix the electric wires so that neither the terminal block nor the connected parts are directly stressed.
- Make sure to properly wire to the spring clamp terminal block in accordance with the following precautions. Failure to do so may cause electric shock, equipment failures, a short-circuit, wire breakage, malfunctions, or damage to the product.
	- The disposal size of the cable end should follow the dimensions described in the manual.
	- Twist the ends of stranded wires and make sure that there are no loose wires.
	- Do not solder-plate the electric wire ends.
	- Do not connect more than the specified number of wires or electric wires of unspecified size.
	- Affix the electric wires so that neither the terminal block nor the connected parts are directly stressed.

# **CAUTION**

- Do not supply power to the [24+] and [24V] terminals (24 V DC service power supply) on the CPU module or extension modules. Doing so may cause damage to the product.
- $\bullet$  Perform class D grounding (grounding resistance: 100  $\Omega$  or less) to the grounding terminal on the CPU module or extension modules with a wire 2 mm2 or thicker. Do not use common grounding with heavy electrical systems (refer to the User's Manual (Hardware) for the CPU module to be used).
- Connect the power supply wiring to the dedicated terminals described in this manual. If an AC power supply is connected to a DC input/output terminal or DC power supply terminal, the PLC will burn out.
- Do not wire vacant terminals externally. Doing so may cause damage to the product.
- Install module so that excessive force will not be applied to terminal blocks, power connectors, I/O connectors, communication connectors, or communication cables. Failure to do so may result in wire damage/breakage or PLC failure.
- Make sure to observe the following precautions in order to prevent any damage to the machinery or accidents due to malfunction of the PLC caused by abnormal data written to the PLC due to the effects of noise.
	- Do not bundle the power line, control line and communication cables together with or lay them close to the main circuit, high-voltage line, load line or power line. As a guideline, lay the power line, control line and communication cables at least 100 mm away from the main circuit, highvoltage line, load line or power line.
	- Ground the shield of the shielded wire or shielded cable at one point on the PLC. However, do not use common grounding with heavy electrical systems.
	- Ground the shield of the analog input/output cable in accordance with the manuals of each model. However, do not use common grounding with heavy electrical systems.

# **WARNING**

- Do not touch any terminal while the PLC's power is on. Doing so may cause electric shock or malfunctions.
- Before cleaning or retightening terminals, cut off all phases of the power supply externally. Failure to do so in the power ON status may cause electric shock.
- Before modifying the program in operation, forcible output, running or stopping the PLC, read through this manual carefully, and ensure complete safety. An operation error may damage the machinery or cause accidents.
- Do not change the program in the PLC from two or more peripheral equipment devices at the same time. (i.e. from an engineering tool and a GOT) Doing so may cause destruction or malfunction of the PLC program.
- Use the battery for memory backup in conformance to the User's Manual (Hardware) for the CPU module to be used.
	- Use the battery for the specified purpose only.
	- Connect the battery correctly.
	- Do not charge, disassemble, heat, put in fire, short-circuit, connect reversely, weld, swallow or burn the battery, or apply excessive forces (vibration, impact, drop, etc.) to the battery.
	- Do not store or use the battery at high temperatures or expose to direct sunlight.
	- Do not expose to water, bring near fire or touch liquid leakage or other contents directly.
	- When replacing the battery, make sure to use our specified product (FX3U-32BL).
	- When a battery error occurs ("BAT" LED is lit in red), follow the description in this manual. Incorrect handling of the battery may cause heat excessive generation, bursting, ignition, liquid leakage or deformation, and lead to injury, fire or failures and malfunction of facilities and other equipment.

# [STARTUP AND MAINTENANCE PRECAUTIONS]

# **CAUTION**

- Do not disassemble or modify the PLC. Doing so may cause fire, equipment failures, or malfunctions. For repair, contact your local Mitsubishi Electric representative.
- After the first use of the SD memory card, do not insert/remove the memory card more than 500 times. 500 times or more may cause malfunction.
- Turn off the power to the PLC before connecting or disconnecting any extension cable. Failure to do so may cause equipment failures or malfunctions.
- Turn off the power to the PLC before attaching or detaching the following devices. Failure to do so may cause equipment failures or malfunctions.
	- Peripheral devices, expansion board, expansion adapter, and connector conversion adapter
	- Extension modules, bus conversion module and connector conversion module
	- Battery
- Do not use the chemicals for cleaning.
- If there is the possibility of touching the PLC inside a control panel in maintenance, make sure to discharge to avoid the influence of static electricity.
- Since there are risks such as burn injuries, please do not touch the surface of the equipment with bare hands when it is operating in an environment which exceeds ambient temperature of  $50^{\circ}$ C.

# **CAUTION**

Construct an interlock circuit in the program so that the whole system always operates on the safe side before executing the control (for data change) of the PLC in operation. Read the manual thoroughly and ensure complete safety before executing other controls (for program change, parameter change, forcible output and operation status change) of the PLC in operation. Otherwise, the machine may be damaged and accidents may occur due to erroneous operations.

# [DISPOSAL PRECAUTIONS]

# **CAUTION**

- Please contact a certified electronic waste disposal company for the environmentally safe recycling and disposal of your device.
- When disposing of batteries, separate them from other waste according to local regulations. For details of the Battery Directive in EU countries, refer to the User's Manual (Hardware) for the CPU module to be used.

# [TRANSPORTATION PRECAUTIONS]

# **CAUTION**

- When transporting the PLC with the optional battery, turn on the PLC before shipment, confirm that the battery mode is set using a parameter and the BAT LED is OFF, and check the battery life. If the PLC is transported with the BAT LED ON or the battery exhausted, the battery-backed data may be unstable during transportation.
- The PLC is a precision instrument. During transportation, avoid impacts larger than those specified in the general specifications of the User's Manual (Hardware) for the CPU module to be used by using dedicated packaging boxes and shock-absorbing palettes. Failure to do so may cause failures in the PLC. After transportation, verify operation of the PLC and check for damage of the mounting part, etc.
- When transporting lithium batteries, follow required transportation regulations. For details on the regulated products, refer to the User's Manual (Hardware) for the CPU module to be used.
- When fumigants that contain halogen materials such as fluorine, chlorine, bromine, and iodine are used for disinfecting and protecting wooden packaging from insects, they cause malfunction when entering our products. Please take necessary precautions to ensure that remaining materials from fumigant do not enter our products, or treat packaging with methods other than fumigation (heat method). Additionally, disinfect and protect wood from insects before packing products.

# <span id="page-9-0"></span>**INTRODUCTION**

This Replacement Manual describes CPU module and extension device model selection for replacement from the MELSEC FX3G/FX3U/FX3UC Series to the MELSEC iQ-F Series.

When replacing from the MELSEC FX3G/FX3U/FX3UC Series to the MELSEC iQ-F Series, some items will be necessary to consider beforehand such as the replacement procedure, installation location, comparing specifications of the existing module and the planned replacing module, and how to replace the network. For smooth replacement, please carefully consider beforehand.

#### **Regarding use of this product**

- This product has been manufactured as a general-purpose part for general industries, and has not been designed or manufactured to be incorporated in a device or system used in purposes related to human life.
- Before using the product for special purposes such as nuclear power, electric power, aerospace, medicine or passenger movement vehicles, consult Mitsubishi Electric.
- This product has been manufactured under strict quality control. However when installing the product where major accidents or losses could occur if the product fails, install appropriate backup or failsafe functions in the system.

#### **Note**

- If in doubt at any stage during the installation of the product, always consult a professional electrical engineer who is qualified and trained in the local and national standards. If in doubt about the operation or use, please consult the nearest Mitsubishi Electric representative.
- Since the examples indicated by this manual, technical bulletin, catalog, etc. are used as a reference, please use it after confirming the function and safety of the equipment and system. Mitsubishi Electric will accept no responsibility for actual use of the product based on these illustrative examples.
- This manual content, specification etc. may be changed, without a notice, for improvement.
- The information in this manual has been carefully checked and is believed to be accurate; however, if you notice a doubtful point, an error, etc., please contact the nearest Mitsubishi Electric representative. When doing so, please provide the manual number given at the end of this manual.

# **CONTENTS**

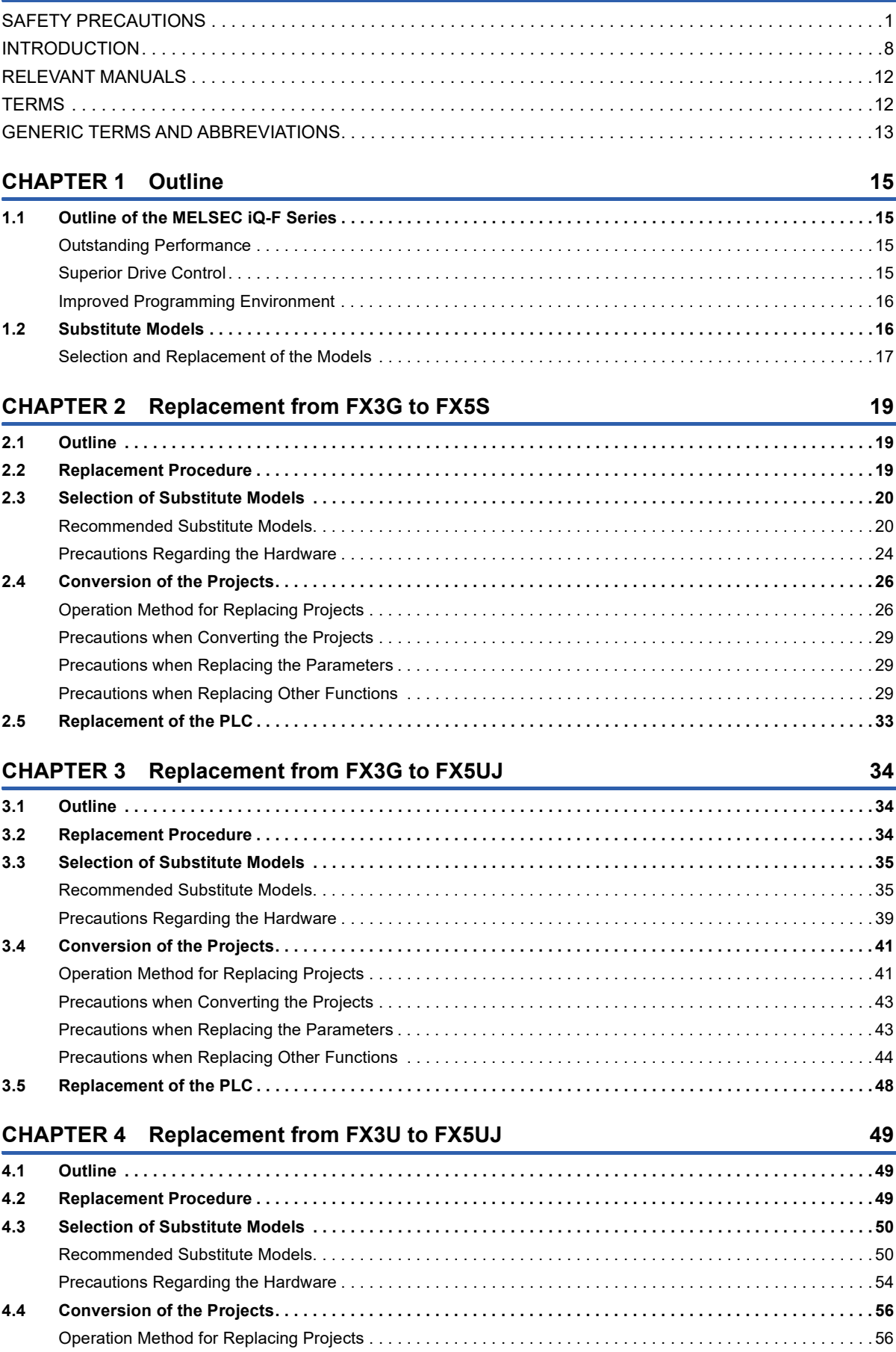

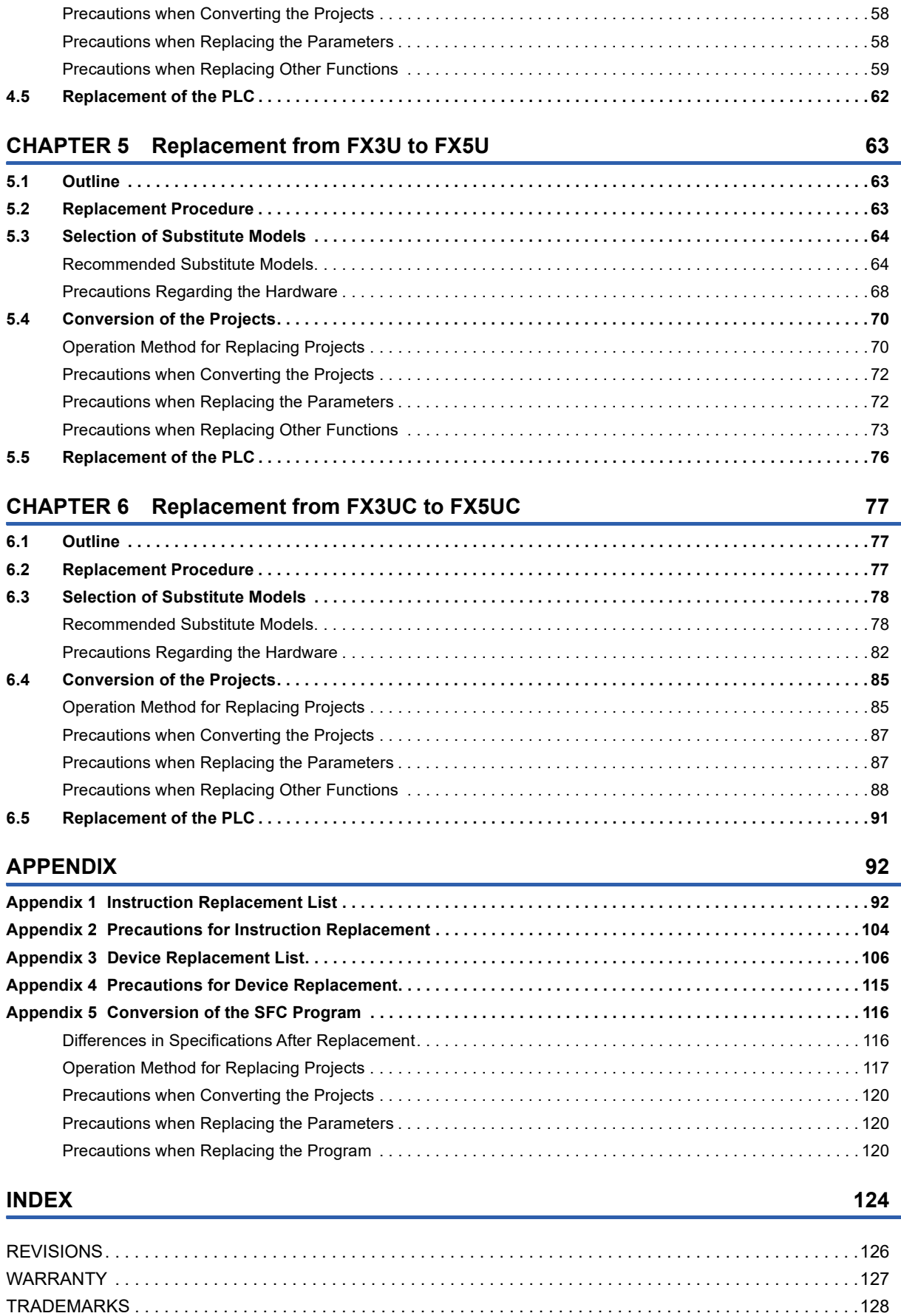

# CONTENTS **11 CONTENTS**

11

# <span id="page-13-0"></span>**RELEVANT MANUALS**

#### **MELSEC iQ-F Series**

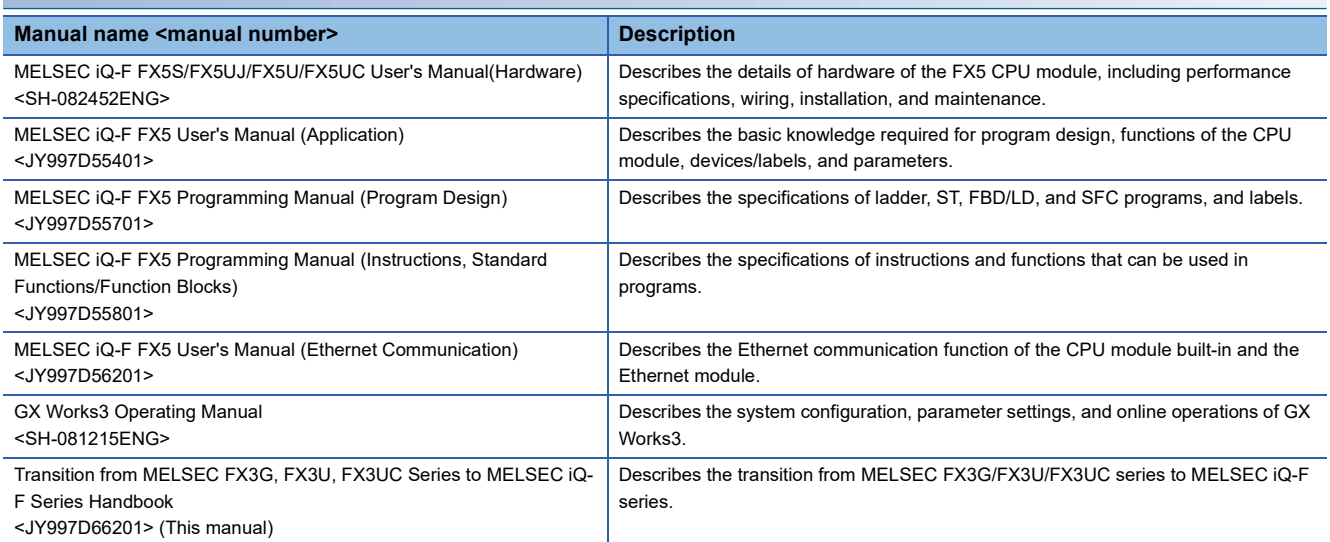

#### **MELSEC FX3G/FX3U/FX3UC Series**

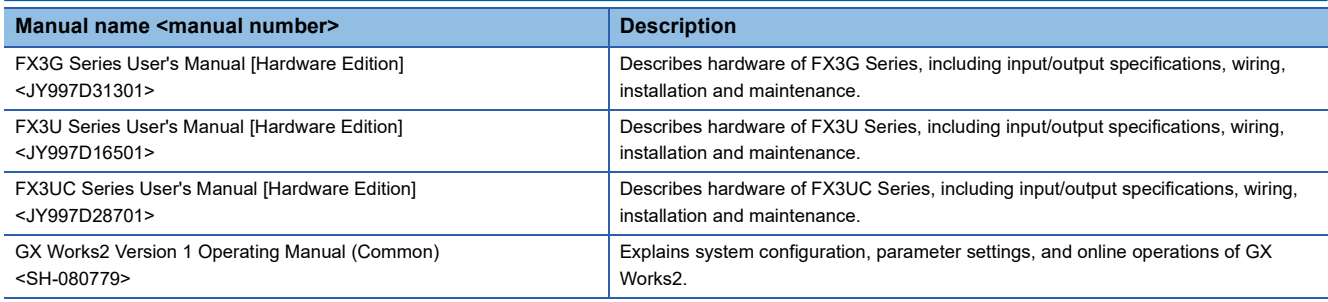

# <span id="page-13-1"></span>**TERMS**

Unless otherwise specified, this manual uses the following terms.

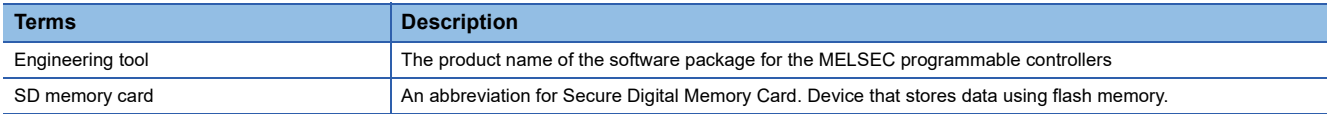

# <span id="page-14-0"></span>**GENERIC TERMS AND ABBREVIATIONS**

Unless otherwise specified, this manual uses the following generic terms and abbreviations.

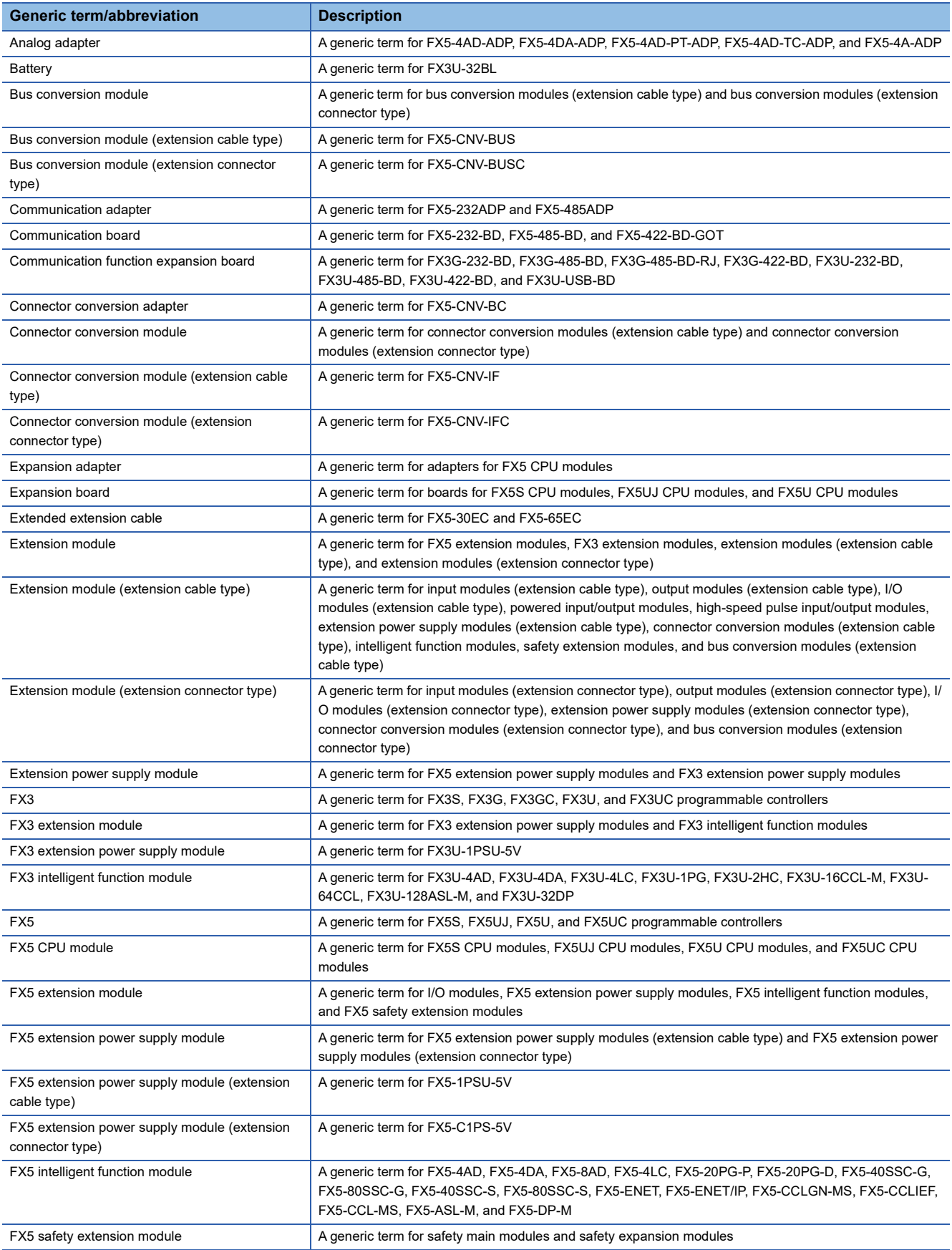

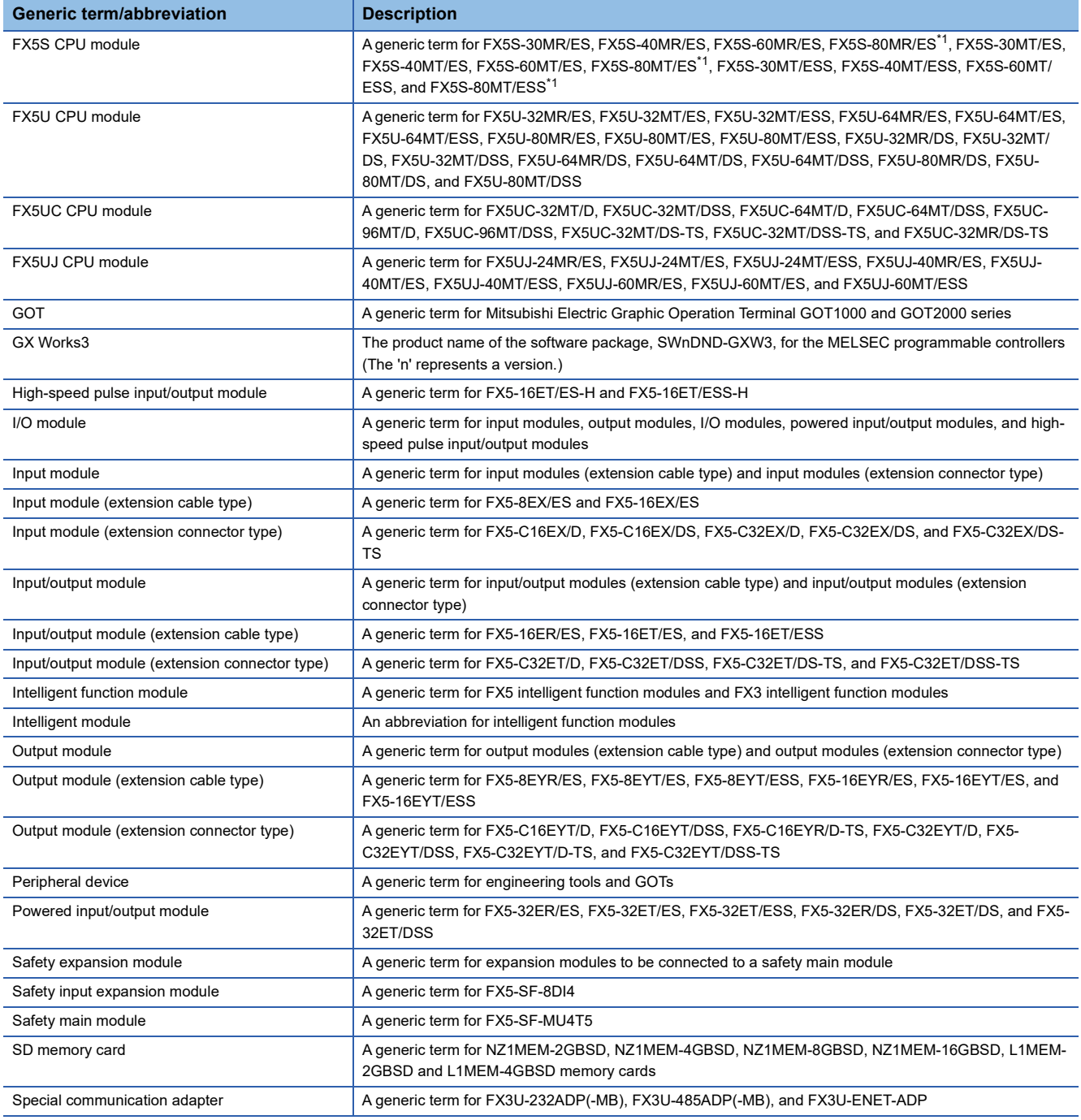

<span id="page-15-0"></span>\*1 Area-specific model

# <span id="page-16-0"></span>**1 Outline**

# <span id="page-16-1"></span>**1.1 Outline of the MELSEC iQ-F Series**

Designed on the concepts of outstanding performance, superior drive control and user centric programming, Mitsubishi Electric MELSEC-F Series has been reborn as the MELSEC iQ-F Series.

From stand alone use to networked system applications, MELSEC iQ-F Series brings your business to the next level of industry.

## <span id="page-16-2"></span>**Outstanding Performance**

#### **CPU Performance**

A new sequence execution engine is at the core of MELSEC iQ-F, capable of running structured programs and multiple programs, and supports structured text and function blocks, etc.

#### **High-speed System Bus Communication**

The MELSEC iQ-F realizes high-speed CPU and high-speed system bus communication. This enables maximum performance even when using an intelligent function module with large amounts of data.

#### **Security**

MELSEC iQ-F has advanced security functions (file password, remote password, security key) to prevent data theft and illegal operations by unauthorized persons.

#### <span id="page-16-3"></span>**Superior Drive Control**

#### **Built-in Positioning**

The MELSEC iQ-F features positioning functionality with CPU module built-in pulse output<sup>\*1</sup> and up to 8 axes of high-speed pulse input/output modules<sup>\*2</sup>. Positioning operations including interrupt, variable speed, and simple interpolation\*2 can easily be set up in tables and executed.

- \*1 FX5UJ CPU module: Up to 3 axes
- FX5S/FX5U/FX5UC CPU module: Up to 4 axes
- \*2 Only FX5U/FX5UC CPU module is supported.

#### **Simple Motion Module**

By connecting the Simple Motion module equipped with positioning function compatible with SSCNETII/H, and combining linear interpolation, 2-axis circular interpolation, and continuous trajectory control in the program set by table method, a smooth trajectory can be easily drawn.

By starting with parameter settings and the PLC program, the Simple Motion modules can realize a variety of motion control including positioning control, advanced synchronous control, cam control and speed-torque control.

#### **Predefined protocol support for positioning**

Only by simply setting the system configuration, MELSEC iQ-F<sup>\*1</sup> and IAI ROBO Cylinder can be connected by MODBUS RTU connection to perform the positioning operation without considering transmission and reception of the communication command.

\*1 Only FX5U/FX5UC CPU module is supported.

#### <span id="page-17-0"></span>**User-friendly Programming Software (GX Works3)**

#### ■**System design with a convenient parts library**

With GX Works3, designing a system is as easy as preparing the module configuration diagram by dragging and dropping selected parts.

#### ■**Auto-generation of module parameters**

When preparing the module configuration diagram, simply double-click the module to automatically generate the module parameters. A window with an easy-to-use parameter settings screen opens, enabling module parameters to be modified as needed.

#### ■**Main programming languages supported**

The main IEC languages are supported by GX Works3. Various different programming languages can be used within the same project simultaneously, and the labels and devices used in each program can be shared.

# <span id="page-17-1"></span>**1.2 Substitute Models**

The recommended substitute models (MELSEC iQ-F Series) introduced in this manual are general substitute models considered from the number of input/output points, program capacity, product and input/output terminal type (terminal block/ connector etc.). According to usage and service condition, other substitute models different from those described may be suitable. Also, the recommended substitute models may no longer be appropriate due to factors such as the release of new products to the market and function improvements.

Please plan replacement to a substitute model with the following procedures.

#### **Procedure to Replace to Substitute Model**

#### *1.* Investigation of the existing system

List the installed places, number of units, and the type of PLCs. Investigate the programs and wiring diagram etc.

#### *2.* Diagnosis of the facilities

Make a diagnosis of the facility's importance and duration of service, usage environment etc., and set priorities and plan the replacement procedure.

#### *3.* Selection of the models

Select the replacement models according to the number of input/output points and the availability of extension modules etc. Select from the latest MELSEC iQ-F Series.

#### *4.* Reuse of the program

Consider either to reuse the program of the existing system, or create new program. When reusing, convert and correct the read out program to the new PLC's format.

#### *5.* Replacement of the models

Arrange the selected models and replace on-site.

#### *6.* Debug of the system

Test the system after replacement and adjust bugs and timing.

#### *7.* Completion

After debugging, migrate to live operation.

## <span id="page-18-0"></span>**Selection and Replacement of the Models**

The CPU modules and extension modules of FX3G/FX3U/FX3UC can be replaced by selecting models from the successor models FX5S/FX5UJ/FX5U/FX5UC that match the system.

Select models according to the following selection table.

#### **Selection table**

This selection table describes main performance specifications of the FX5.

For performance specifications, functions and external dimensions not described in the following table, refer to the relevant part in this manual or the user's manual of each module.

 $\bigcirc$ : Supported,  $\times$ : Not supported

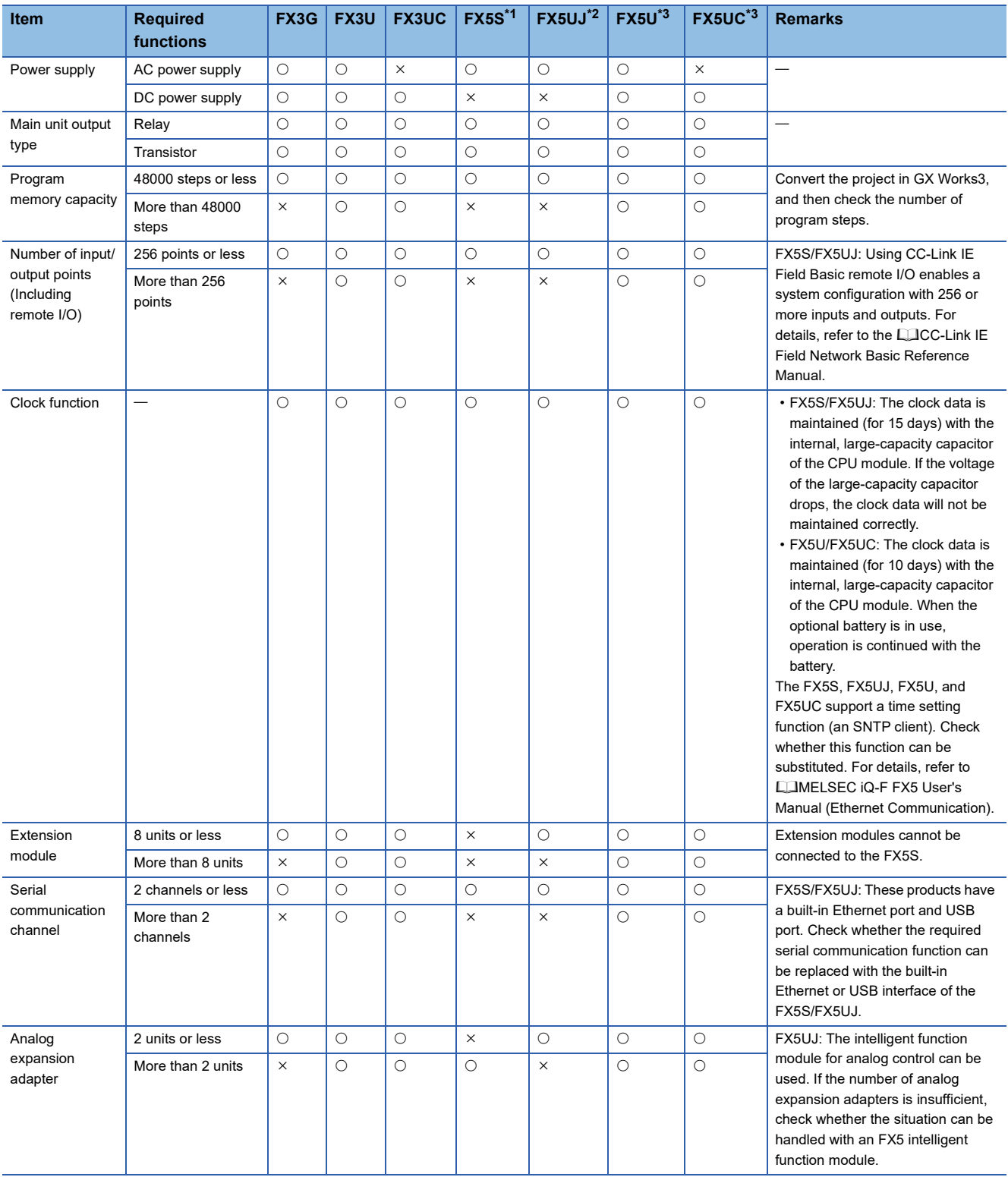

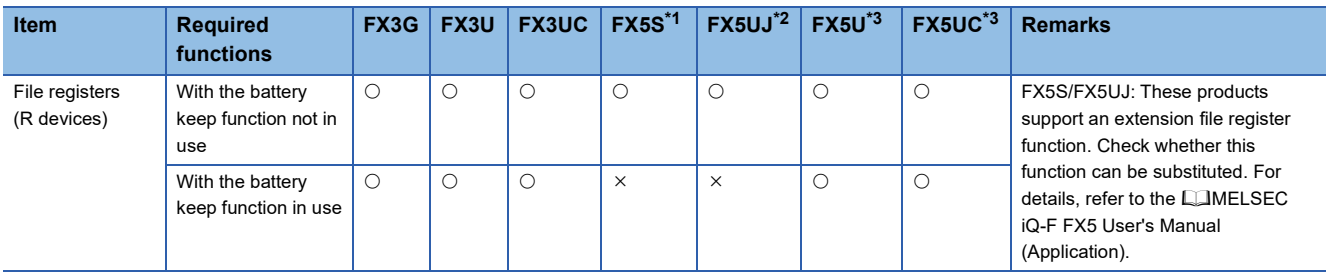

<span id="page-19-2"></span>\*1 For details on replacing with the FX5S CPU module, refer to the following.

[Page 19 Replacement from FX3G to FX5S](#page-20-3)

<span id="page-19-0"></span>\*2 For details on replacing with the FX5UJ CPU module, refer to the following.

[Page 34 Replacement from FX3G to FX5UJ](#page-35-3)

**[Page 49 Replacement from FX3U to FX5UJ](#page-50-3)** 

<span id="page-19-1"></span>\*3 For details on replacing with the FX5U/FX5UC CPU module, refer to the following.

[Page 63 Replacement from FX3U to FX5U](#page-64-3) [Page 77 Replacement from FX3UC to FX5UC](#page-78-3)

# <span id="page-20-3"></span><span id="page-20-0"></span>**2 Replacement from FX3G to FX5S**

# <span id="page-20-1"></span>**2.1 Outline**

The FX5S is equipped with a built-in USB (Mini-B) connector and built-in Ethernet port as standard.

This module is compact and condenses the high basic performance, such as the positioning and IoT functions, and ease of use. This facilitates configuring user systems.

The procedures and points for replacing an existing model with the FX5S are shown below. Use this information to consider replacing existing models.

#### **Points to Consider**

- The "recommended substitute models" are described for individual FX3G and extension modules that can be replaced by MELSEC iQ-F Series models. According to usage and system configuration (connection status of the extension modules), and cases when the I/O numbers actually used are small, other models than the described "recommended substitute models" may be suitable for replacement.
- The recommended substitute models for items such as extension modules and function expansion boards are described with those that can be connected to the FX5S CPU module.
- Contents that require special caution when replacing each model are described in "Special notes". Most recommended substitute models have various differences in the specifications other than those in "Special notes" such as the dimensions becoming smaller than the current models. Therefore, when considering usage, please check not only the "Special notes" but also the details of various specifications such as the dimensions and power specifications in the manual.
- Based on the above conditions, "No recommended substitute models" is described for those without a recommended substitute model, but there are cases that can be replaced with an FX5S system configuration according to usage and system configuration. Check the necessary functions and features when considering the replacement with FX5S system configuration.

# <span id="page-20-2"></span>**2.2 Replacement Procedure**

The procedure for replacing the FX3G with the FX5S is shown below.

- *1.* Selection of the models
- Select the substitute models.
- Fage 20 Selection of Substitute Models
- *2.* Conversion of the program

Convert the program used in the FX3G to be able to use in the FX5S.

- **[Page 26 Conversion of the Projects](#page-27-0)**
- *3.* Replacement to the substitute models Replace the PLCs.
- **[Page 33 Replacement of the PLC](#page-34-0)**

# <span id="page-21-0"></span>**2.3 Selection of Substitute Models**

## <span id="page-21-1"></span>**Recommended Substitute Models**

#### **Recommended Substitute Models for CPU Modules**

The recommended substitute models of the FX5S compatible with the FX3G are introduced. Please consider to replace the currently used CPU modules to the following recommended substitute models.

#### ■**List of recommended substitute models (CPU modules) for FX3G FX5S replacement**

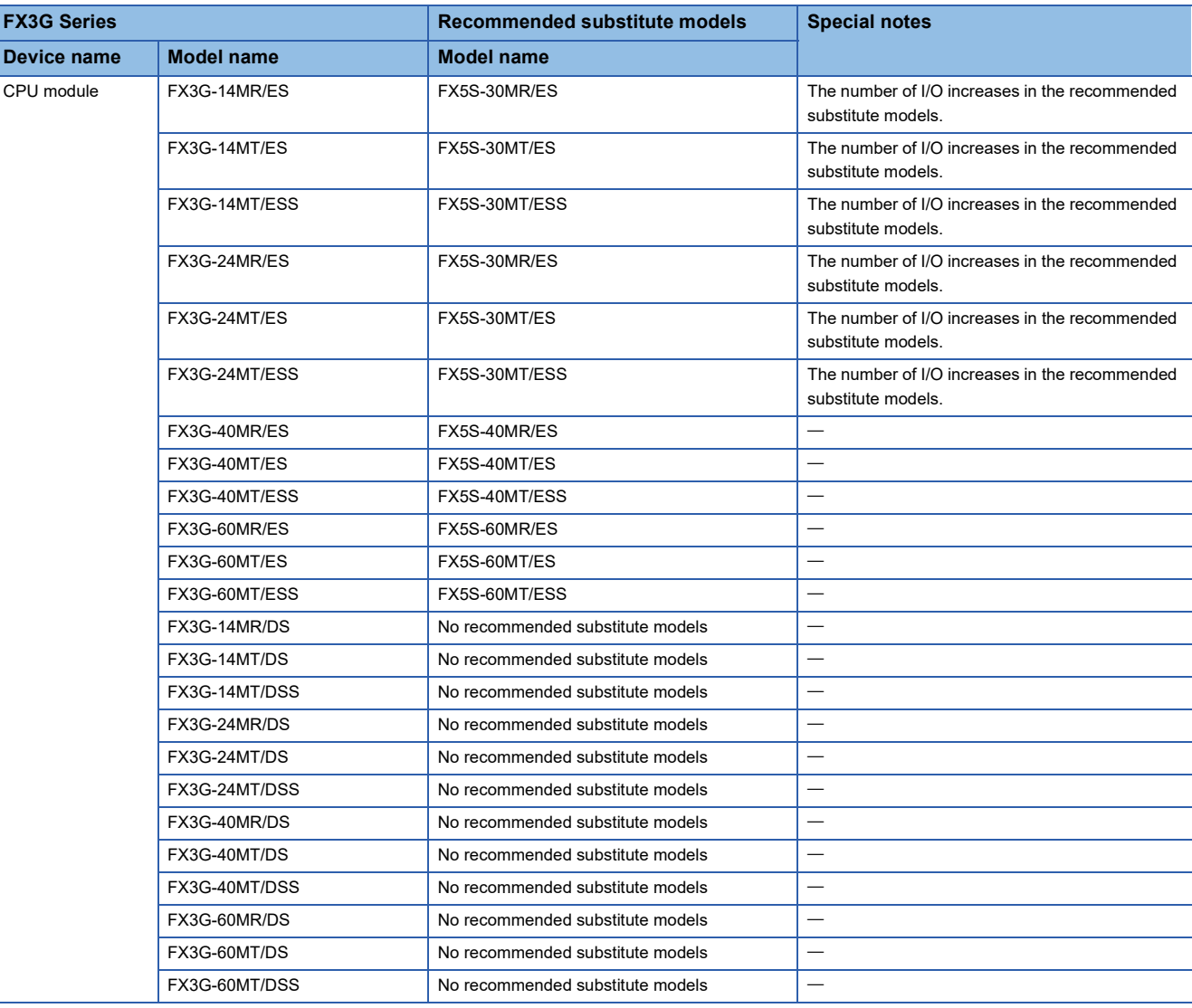

#### **Recommended Substitute Models for Extension Devices**

The following list shows the extension devices that will be necessary to replace simultaneously when replacing the CPU module from FX3G to FX5S.

For products without a substitute model of the same function, check the contents described in the Special notes and please consider system reconfiguration.

#### ■**List of extension devices required to replace when replacing the CPU module from FX3G to FX5S**

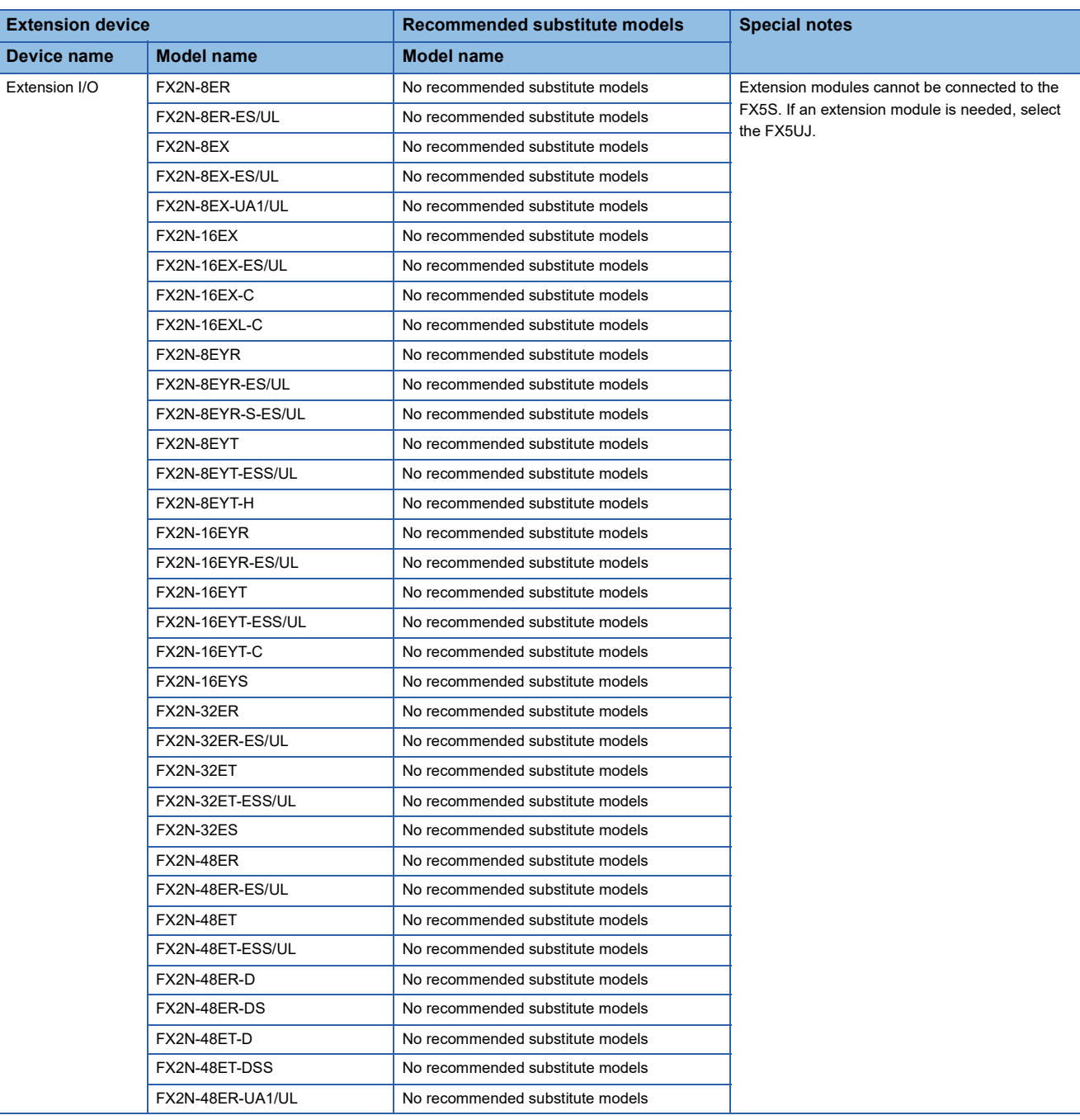

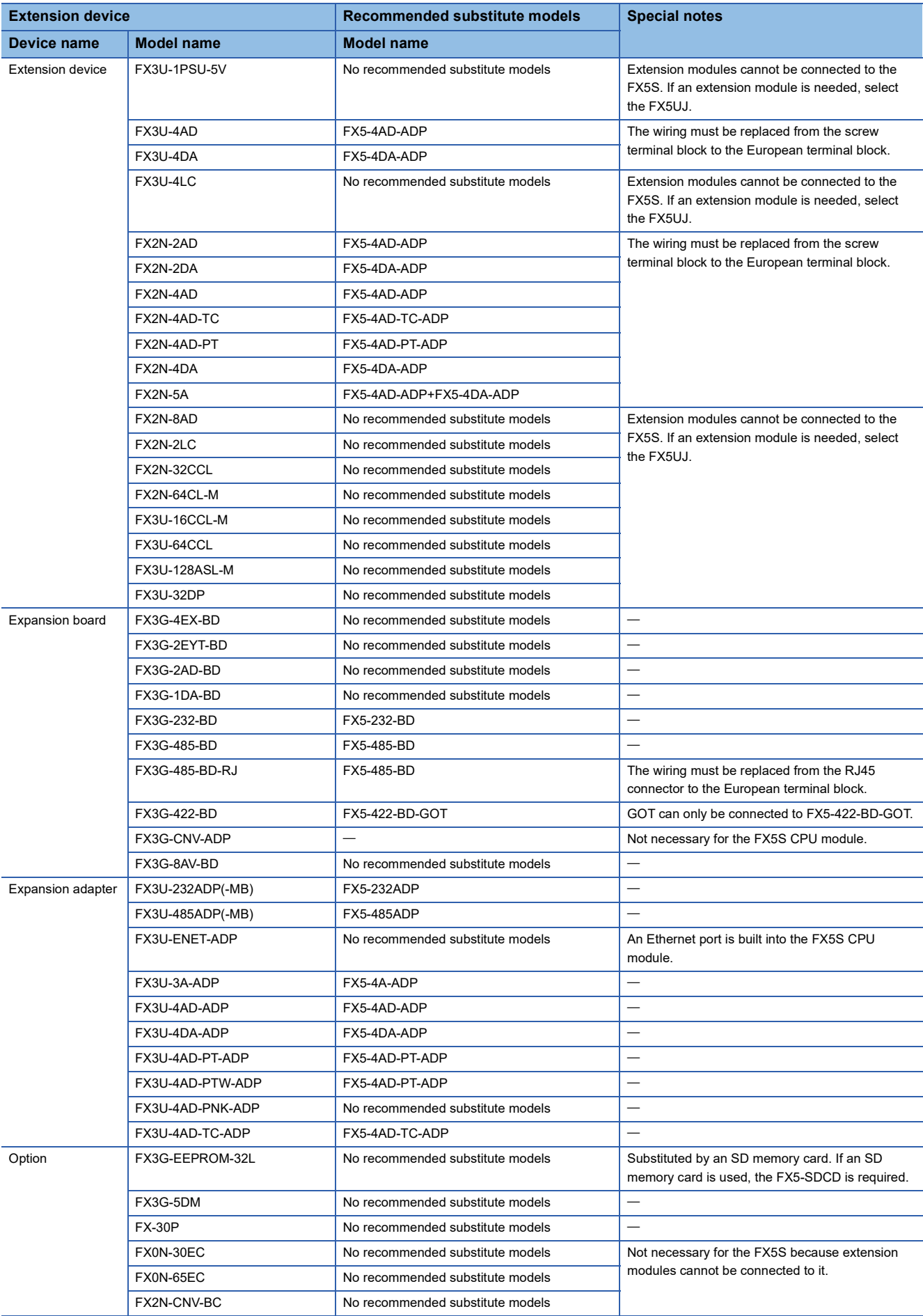

#### **Battery**

The FX5S CPU module cannot use a battery.

The programs and devices of the FX5S CPU module are maintained in the built-in flash memory of the CPU. Note that file registers (R) of the FX5S CPU module cannot be latched. (Fage 106 Device Replacement List) The FX5S CPU module supports an extension file register function. For details, refer to the following. MELSEC iQ-F FX5 User's Manual (Application)

#### <span id="page-25-0"></span>**Comparison of the FX3G and FX5S and Precautions for Replacement**

The following list shows precautions of the hardware. Check details in the manuals of each model when replacing existing models.

#### ■**Differences and precautions regarding the main hardware of the FX3G and FX5S**

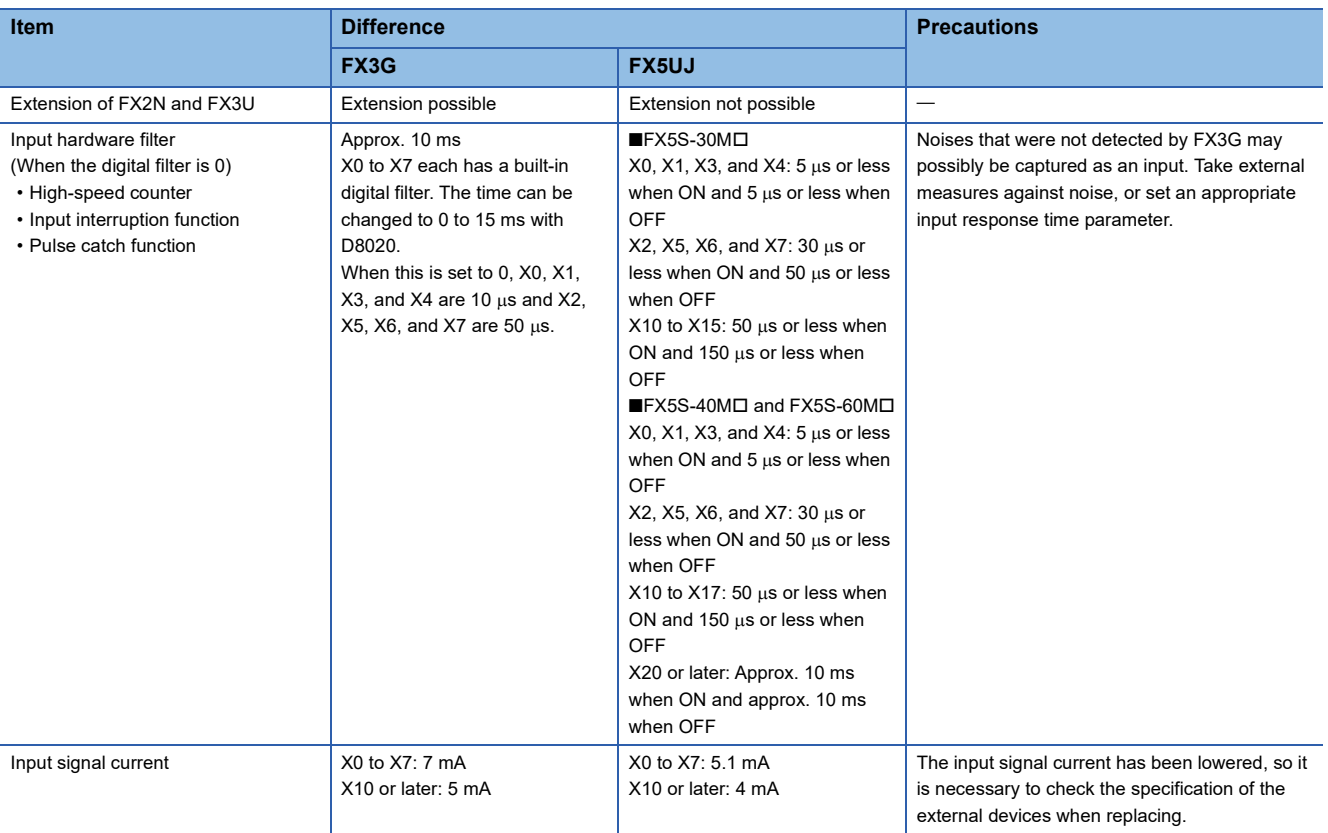

#### <span id="page-25-1"></span>■**External dimension drawing**

There are some differences in the external dimensions of the FX3G and FX5S. Be careful when replacing the modules.

• FX3G

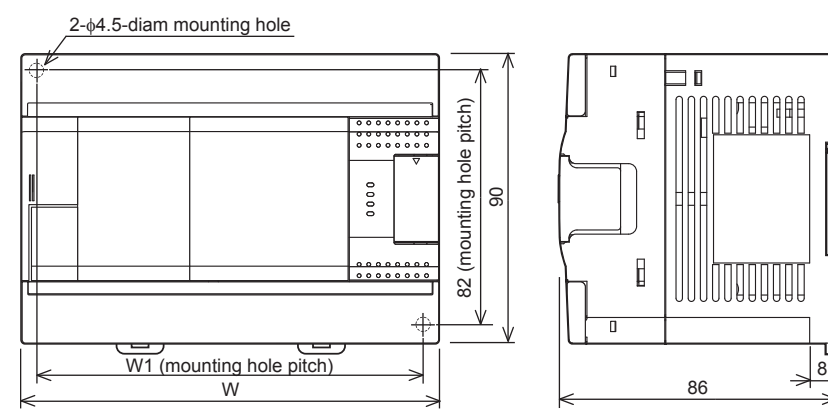

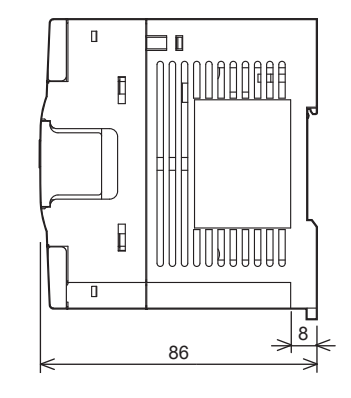

External color: Munsell 0.08GY/7.64/0.81 Top cover: Munsell N1.5 Unit: mm The terminal block uses M3 terminal screws 35 mm width DIN rail can be installed

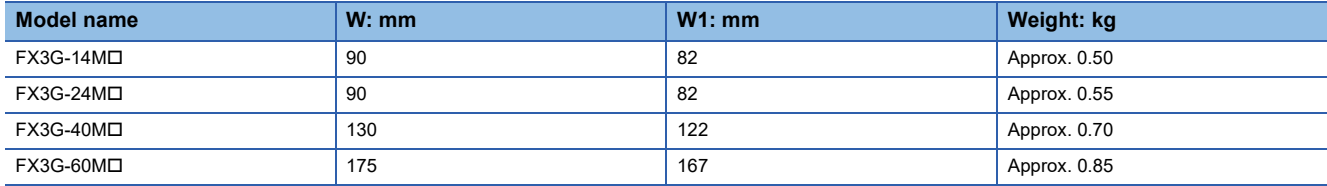

• FX5S

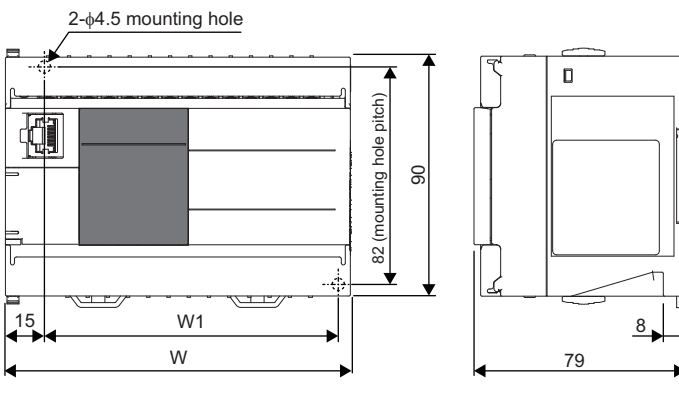

External color: Munsell 0.6B7.6/0.2 Unit: mm The terminal block uses M3 terminal screws. A 35-mm width DIN rail can be installed.

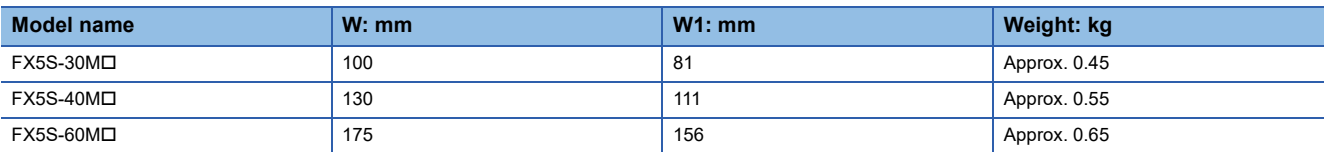

#### ■**Cable sizes for European type terminal block**

Suitable wiring and tightening torque are described below.

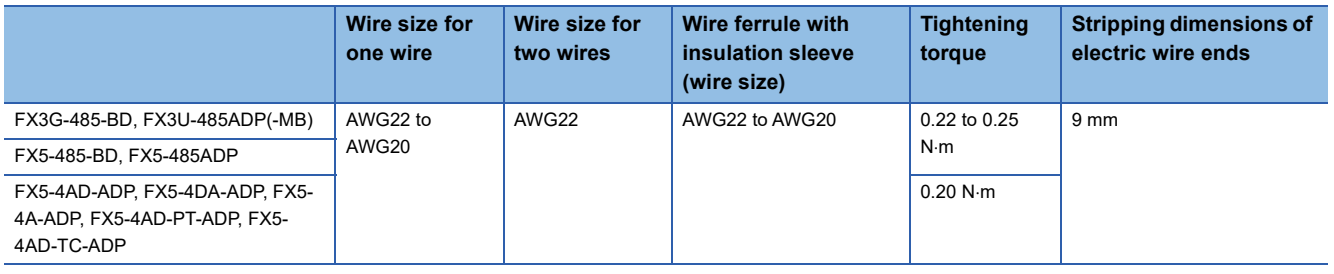

#### ■**Differences and precautions regarding installing the FX3G and FX5S**

The pitch of the holes for installation in a control panel differs between the FX3G and FX5S. When making a direct installation in a control panel, installation holes must be added. Also, because the terminal block shapes differ, one terminal block cannot be replaced with the other.  $(E = P)$  [Page 24 External dimension drawing](#page-25-1))

#### ■**Differences and precautions regarding the drive power supply of the output section of the FX3G and FX5S**

• Output section power supply voltage consolidation

When replacing the FX3G with the FX5S, the power supplies must be consolidated if a separate power supply has been installed with one output common terminal of the FX3G.

• Maximum output load current

When the FX3G is replaced with the FX5S, the maximum load current of part of the output section changes.

For Y0 to Y3 on the FX3G-24MI, one common terminal is used per output, but this changes to one common terminal for four outputs for Y0 to Y3 on the FX5S-30M $\square$ .

If separate power supplies have been installed with each common terminal, consolidate the power supplies.

(Example) FX3G-24MT/ES (output side) (Example) FX5S-30MT/ES (output side)

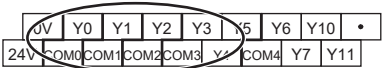

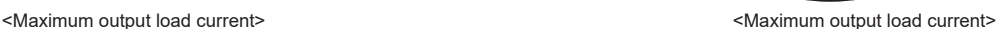

• Maximum load (resistance load) current of 1 output common terminal: 0.5 A or less

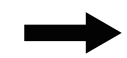

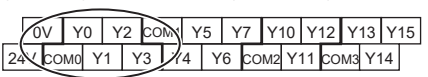

- Maximum load (resistance load) current of 1 output common terminal: 0.5 A or less
- Maximum load (resistance load) current of 3 output common terminal: 0.6 A or less
- Maximum load (resistance load) current of 4 output common terminal: 0.8 A or less

# <span id="page-27-0"></span>**2.4 Conversion of the Projects**

When converting FX3G projects to FX5S projects, use GX Works3.

After converting the projects, it may be necessary to adjust the programs (instructions, devices) and parameters.

# <span id="page-27-1"></span>**Operation Method for Replacing Projects**

To convert FX3G projects to FX5S projects, perform operations in GX Works3.

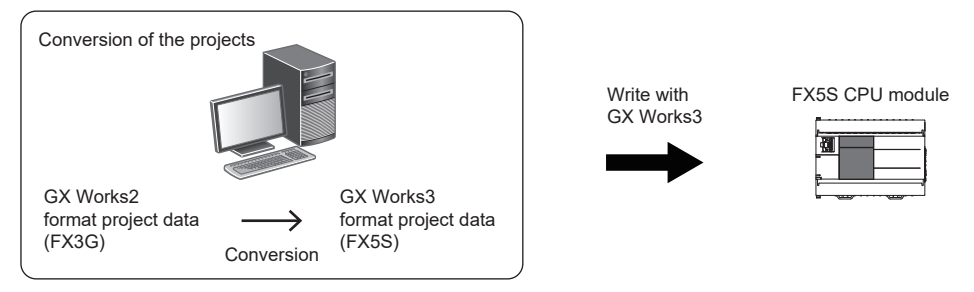

To convert the projects, install the engineering tool of the following version.

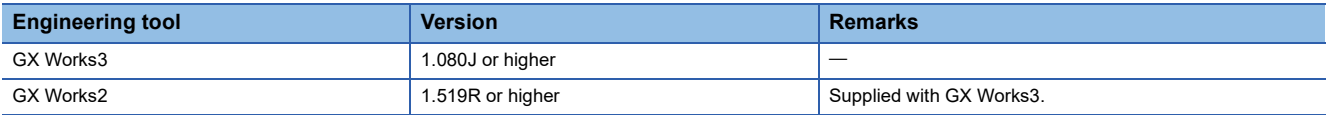

#### **Precautions**

- To read projects of GX Works2 using GX Works3, convert beforehand using GX Works2, and then read the projects. Even for projects converted using GX Works2, conversion may not be performed according to the state of the project. If there is an error in the program, operation will be canceled.
- To read projects of GX Works2 using GX Works3, delete the security (user Management, data security setting) of GX Works2 beforehand and then read the projects. If the security is set to the GX Works2 project, read out will be canceled.
- To read projects of GX Works2 using GX Works3, administrator rights are required.
- The FX5S does not support the SFC program.

#### Operating procedure

- *1.* Start up GX Works3.
- *2.* Open the FX3G project.

Select [Project]  $\Rightarrow$  [Open Other Format File]  $\Rightarrow$  [GX Works2 Format]  $\Rightarrow$  [Open Project]  $\Rightarrow$  Project (\*\*\*.gxw).

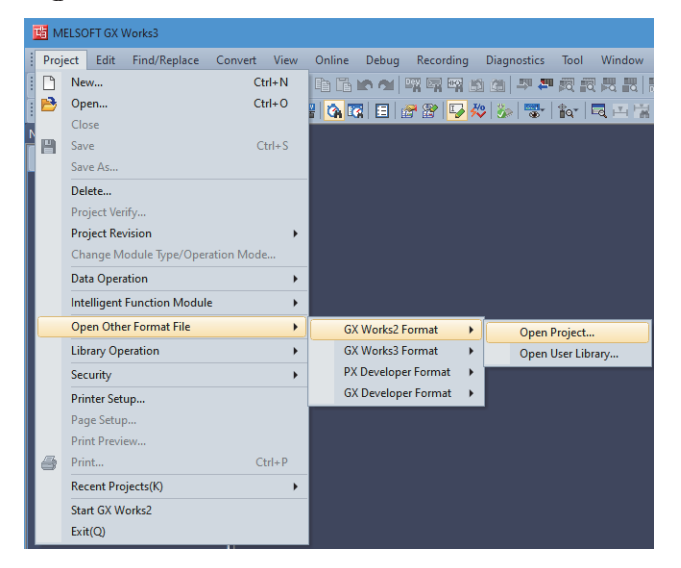

#### *3.* The following display is shown.

A selection screen of the following new module type is shown. Select the new module type and press the [Execute] button.

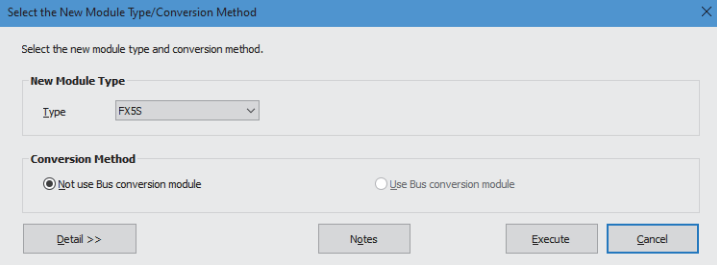

*4.* When conversion is completed, the following message is shown.

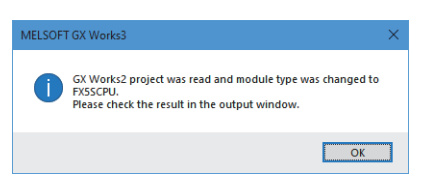

*5.* Check the contents of the model change result in the "Output window".

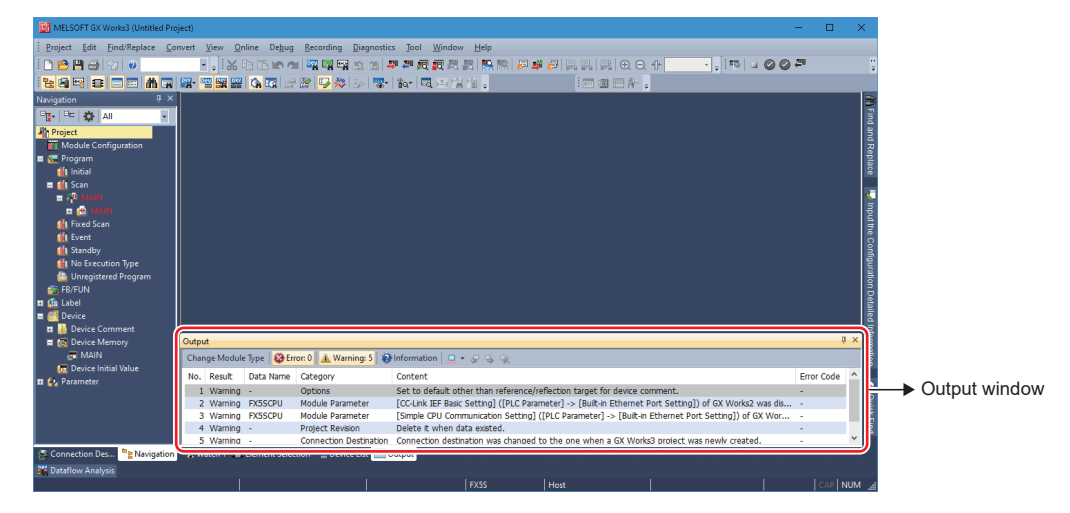

#### **Precautions**

- When projects are converted, the program instructions and devices may be changed. Check the contents of the project. Parameters other than the CC-Link network parameters<sup>\*1</sup> will be deleted. Set the parameters if necessary.
- \*1 For details on CC-Link network parameters, refer to **Forman [Page 29 Precautions when Replacing the Parameters.](#page-30-1)**
- *6.* Set the model name of the CPU for the system parameter.

 $\mathcal{L}$  [System Parameter]  $\Leftrightarrow$  [I/O Assignment Setting]  $\Leftrightarrow$  Model Name

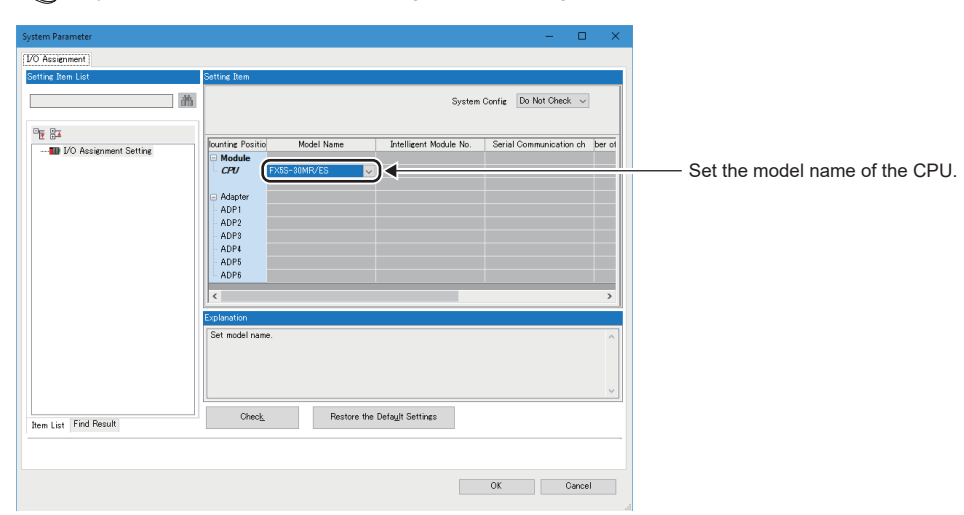

- *7.* Perform conversion.
- **T** [Convert]  $\Rightarrow$  [Rebuild All]

## <span id="page-30-0"></span>**Precautions when Converting the Projects**

- When converting FX3G projects using GX Works3, be careful because the program (instructions and devices) may be changed.
- When converting projects, the number of steps may increase and writing to the FX5S may be impossible. Check the number of steps after replacement.
- Characters used for the label name in GX Works2 may correspond to reserved words or illegal characters in GX Works3. In that case, change the label name.

For precautions regarding instruction and device conversion, refer to  $\mathbb{F}$  [Page 92 Instruction Replacement List](#page-93-2).

### <span id="page-30-1"></span>**Precautions when Replacing the Parameters**

When converting FX3G projects to FX5S projects, the setting data of the parameters (PC parameters and network

parameters) and special modules (intelligent function modules) will be deleted. Therefore, it is necessary to set the data with GX Works3 again.

Also, GX Works3 does not support the following parameters of the FX3G, so it is necessary to set these parameters with GX Works3 again.

- Network parameters (CC-Link)
- Intelligent function module parameter (AnyWireASLINK)

#### <span id="page-30-2"></span>**Precautions when Replacing Other Functions**

#### **Precautions when Using the High-speed Counters**

When the high-speed counters (C235 to C255) are used with the FX3G, they will not operate just by switching to the FX5S. It is necessary to set the FX3 Series compatible high-speed counters and change the program by the parameter. For the setting procedure, refer to the following.

#### ■**Parameter Setting Procedure of the FX3 Series Compatible High-speed Counters**

- *1.* Select "Long Counter Specification" at the specification for High-speed counters.
- [Parameter] [FX5SCPU] [Module Parameter] [High Speed I/O] "Input Function" "High Speed Counter" "Detailed Setting"  $\Rightarrow$  "Other"

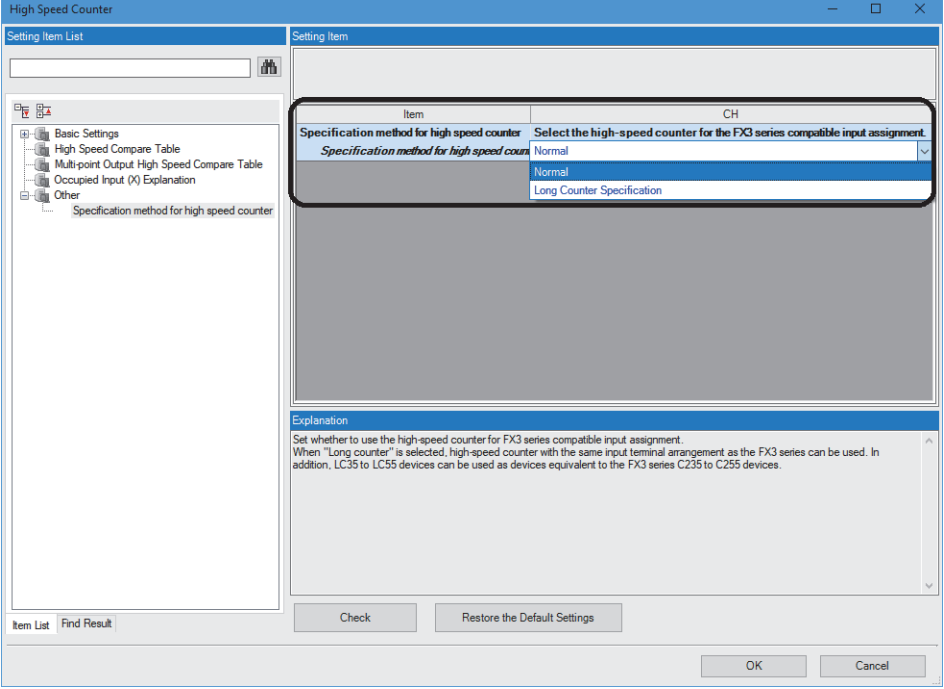

*2.* Set the function of the high-speed counters used with the FX3G.

Select the input comparison enable/disable of the counter device and preset input compatible with the FX3 Series, and select the control switch.

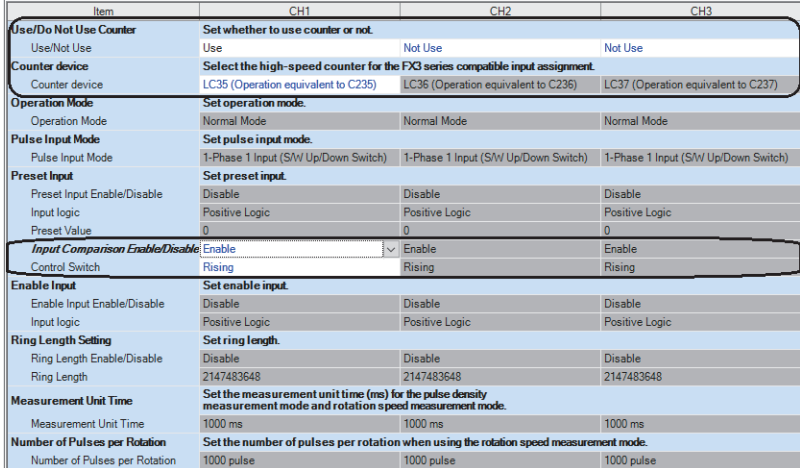

#### ■**Changing the Program**

Change the high-speed counter program by referring to the following program example.

[Example of program]

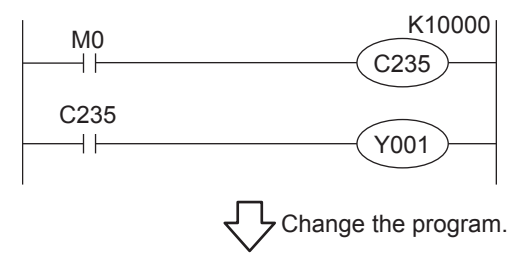

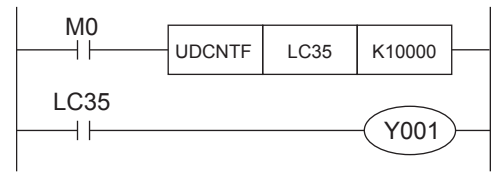

#### **Precautions when Using the Routine Timer**

When the routine timer (T192 to T199) is used with the FX3G, they will not operate just by switching to the FX5S. The routine timer must be set by the parameter. For the setting procedure, refer to the following.

#### ■**Parameter Setting Procedure of the Routine Timer**

Set the use of the routine timer and the leading device number.

 $\textcircled{r}$  [Parameter]  $\Leftrightarrow$  [FX5SCPU]  $\Leftrightarrow$  [CPU Parameter]  $\Leftrightarrow$  "Memory/Device Setting"  $\Leftrightarrow$  "Memory/Device Setting"

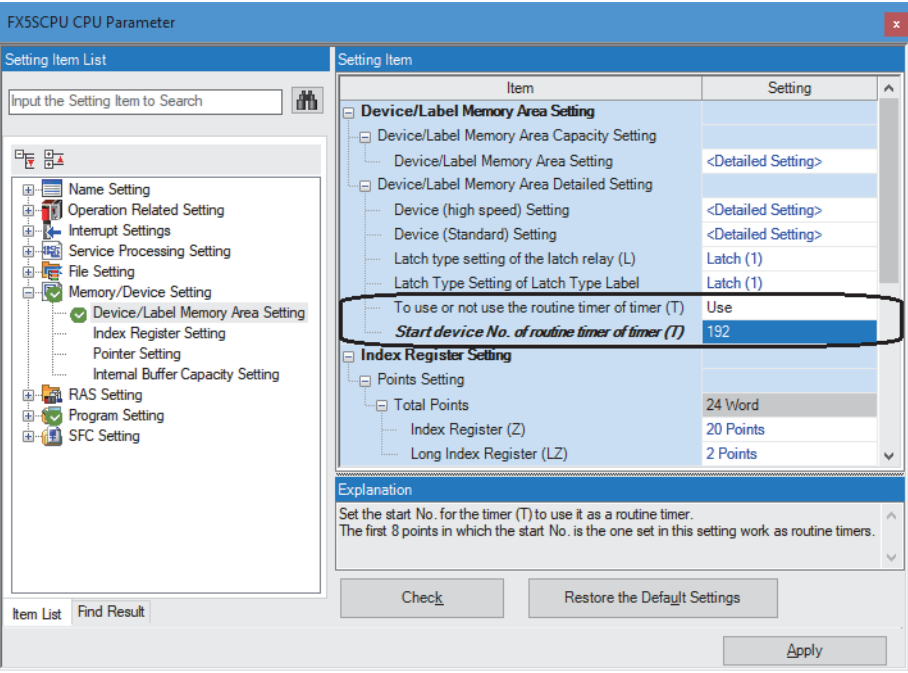

#### **Serial Communication Channel Assignment (RS-485, RS-232C)**

When the FX3G is replaced with the FX5S, the communication channel assignments that can be used change.

Change the communication channels specified with instructions and parameter settings so that these channels match the specifications.

#### ■**FX3G communication channel assignment**

 $\cdot$  FX3G-14M $\square$  and FX3G-24M $\square$ 

A communication function expansion board and a special communication adapter can be used to connect up to one channel of serial ports.

The configurable combinations are shown below.

[Configuration example 1] [Configuration example 2]

Using a special communication adapter Using a communication function expansion board

CH1: Special communication adapter

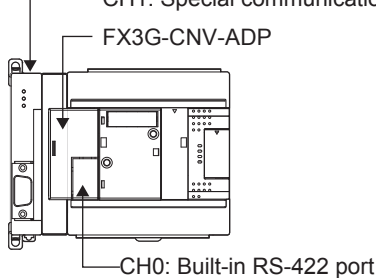

CH1: Communication function expansion board

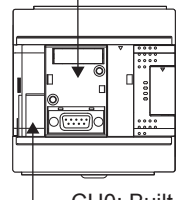

CH0: Built-in RS-422 port

#### $\cdot$  FX3G-40M $\square$  and FX3G-60M $\square$

A communication function expansion board and a special communication adapter can be used to connect up to two channels of serial ports.

The configurable combinations are shown below.

Using a communication function expansion board and a special communication adapter at the same time

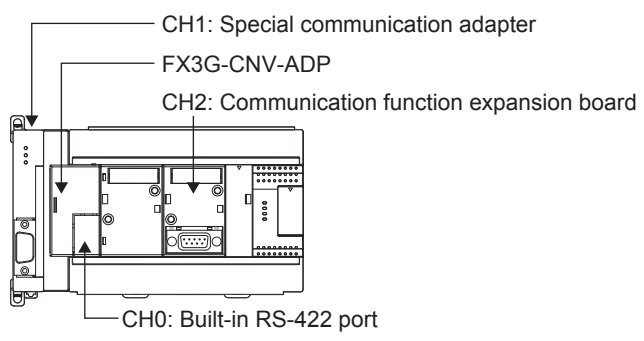

[Configuration example 1] [Configuration example 2] Using two special communication adapters

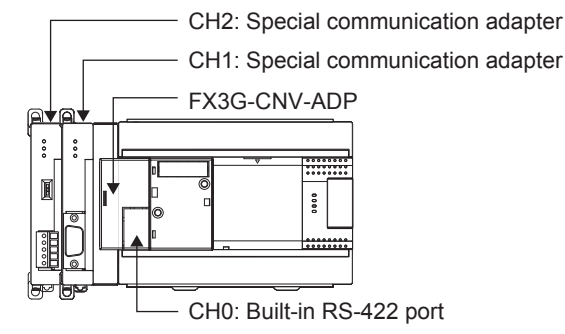

#### ■**FX5S communication channel assignment**

A communication board and a communication adapter can be used to connect up to two channels of serial ports.

The communication channel assignments are fixed regardless of the system configuration.

The configurable combinations are shown below.

[Configuration example 1] [Configuration example 2]

Using a communication board and a communication adapter Using two communication adapters at the same time

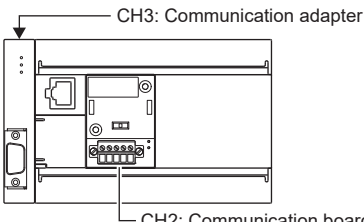

CH2: Communication board

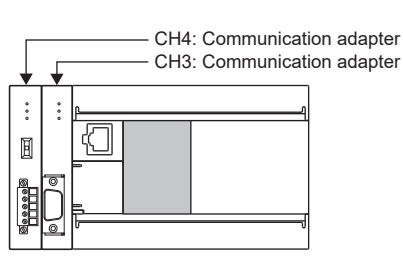

**Ex.**

When two special communication adapters connected to the FX3G are replaced with two FX5S communication adapters, the communication channels change from CH1 and CH2 to CH3 and CH4.

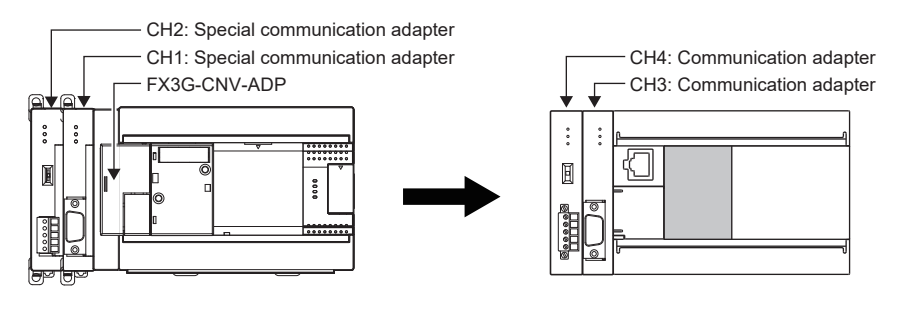

# <span id="page-34-0"></span>**2.5 Replacement of the PLC**

The main points to consider during replacement of the CPU module and extension modules are explained below. For details of each item, check the reference pages in this document, and related manuals such as the PLC Hardware Manual and Programming Manual.

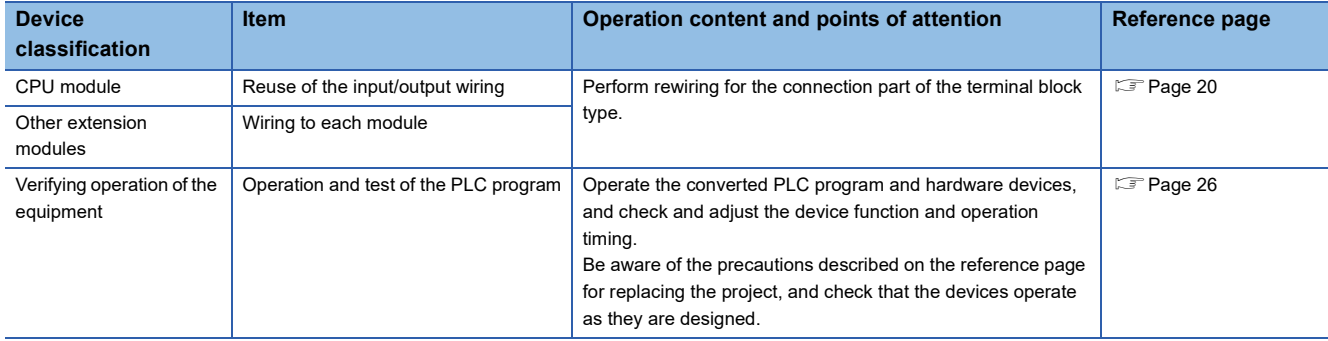

# <span id="page-35-3"></span><span id="page-35-0"></span>**3 Replacement from FX3G to FX5UJ**

# <span id="page-35-1"></span>**3.1 Outline**

The FX5UJ is equipped with communication, high-speed input/output, etc. and can easily be expanded with expansion boards and expansion adapters. Up to eight I/O modules and FX5 intelligent function modules (combined) can be connected. The procedures and points for replacing an existing model with the FX5UJ are shown below. Use this information to consider replacing existing models.

#### **Points to Consider**

- The "recommended substitute models" are described for individual FX3G and extension modules that can be replaced by iQ-F Series models. According to usage and system configuration (connection status of the extension modules), and cases when the I/O numbers actually used are small, other models than the described "recommended substitute models" may be suitable for replacement.
- The recommended substitute models for items such as extension modules and function expansion boards are described with those that can be connected to the FX5UJ CPU module.
- Contents that require special caution when replacing each model are described in "Special notes". Most recommended substitute models have various differences in the specifications other than those in "Special notes" such as the dimensions becoming smaller than the current models. Therefore, when considering usage, please check not only the "Special notes" but also the details of various specifications such as the dimensions and power specifications in the manual.
- Based on the above conditions, "No recommended substitute models" is described for those without a recommended substitute model, but there are cases that can be replaced with an FX5UJ system configuration according to usage and system configuration. Check the necessary functions and features when considering the replacement with FX5UJ system configuration.

# <span id="page-35-2"></span>**3.2 Replacement Procedure**

The procedure for replacing the FX3G with the FX5UJ is shown below.

- *1.* Selection of the models
- Select the substitute models.
- **[Page 35 Selection of Substitute Models](#page-36-0)**
- *2.* Conversion of the program

Convert the program used in FX3G to be able to use in FX5UJ.

- **F** [Page 41 Conversion of the Projects](#page-42-0)
- *3.* Replacement to the substitute models

Replace the PLCs.

**F** [Page 48 Replacement of the PLC](#page-49-0)
### <span id="page-36-0"></span>**Recommended Substitute Models**

#### **Recommended Substitute Models for CPU Modules**

The recommended substitute models of the FX5UJ compatible with the FX3G are introduced below. Please consider to replace the currently used CPU modules to the following recommended substitute models.

#### ■**List of recommended substitute models (CPU modules) for FX3G FX5UJ replacement**

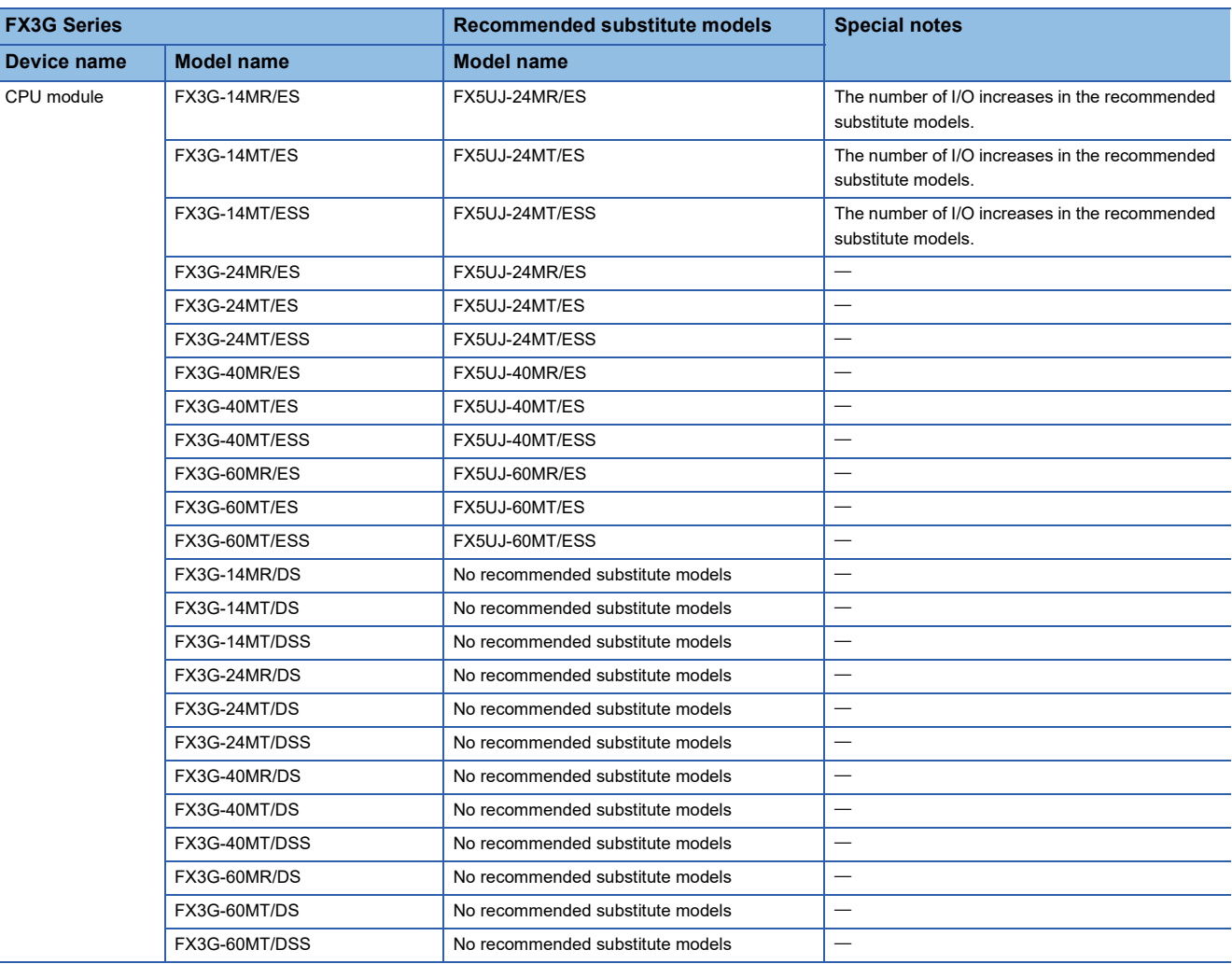

#### **Recommended Substitute Models for Extension Devices**

The following list shows the extension devices that will be necessary to replace simultaneously when replacing the CPU module from FX3G to FX5UJ.

For products without a substitute model of the same function, check the contents described in the Special notes and please consider system reconfiguration.

#### ■**List of extension devices required to replace when replacing the CPU module from FX3G to FX5UJ**

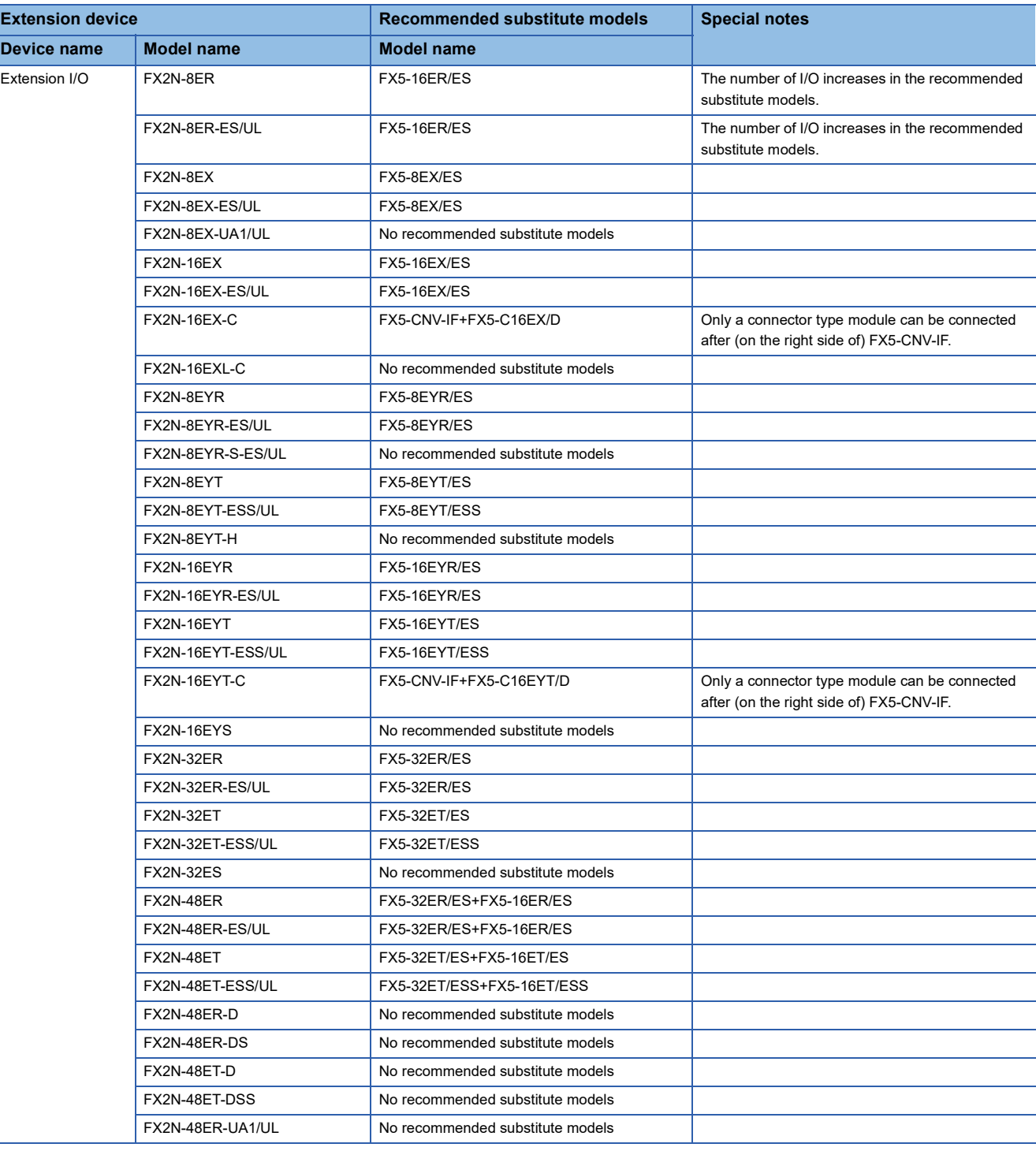

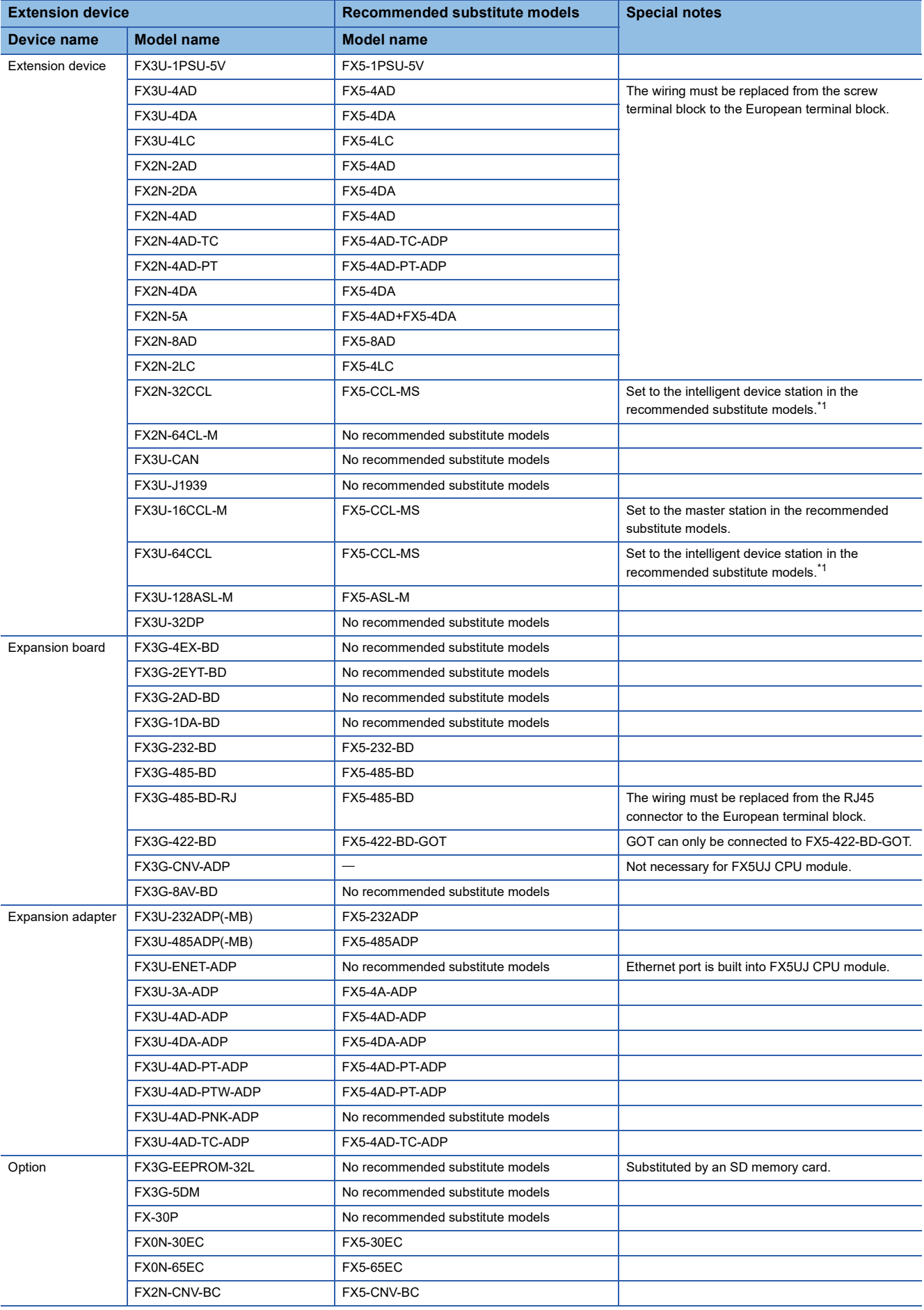

<span id="page-38-0"></span>\*1 FX5-CCL-MS can be used as a master station.

#### **Extension devices that can be reused when the CPU module is replaced to FX5UJ**

The following extension devices can be used even when the CPU module is replaced (FX3G  $\rightarrow$  FX5UJ).

#### ■**Extension devices that can be used even when the CPU module is replaced from the FX3G to FX5UJ**

**Terminal module**

FX-16E-TB, FX-32E-TB, FX-16EX-A1-TB, FX-16EYR-TB, FX16EYS-TB, FX-16EYT-TB

FX-16E-TB/UL, FX-32E-TB/UL, FX-16EYR-ES-TB/UL, FX-16EYS-ES-TB/UL, FX-16EYT-ES-TB/UL, FX-16EYT-ESS-TB/UL

#### **Battery**

The FX5UJ CPU module cannot use a battery. However, the programs and devices of the FX5UJ CPU module are maintained in the built-in flash memory of the CPU.

Note that file registers (R) of the FX5UJ CPU module cannot be latched. (Fage 106 Device Replacement List)

#### **Comparison of FX3G and FX5UJ and Precautions for Replacement**

The following list shows precautions of the hardware. Check details in the manuals of each model when replacing existing models.

#### ■**Difference and precautions regarding the main hardware of FX3G and FX5UJ**

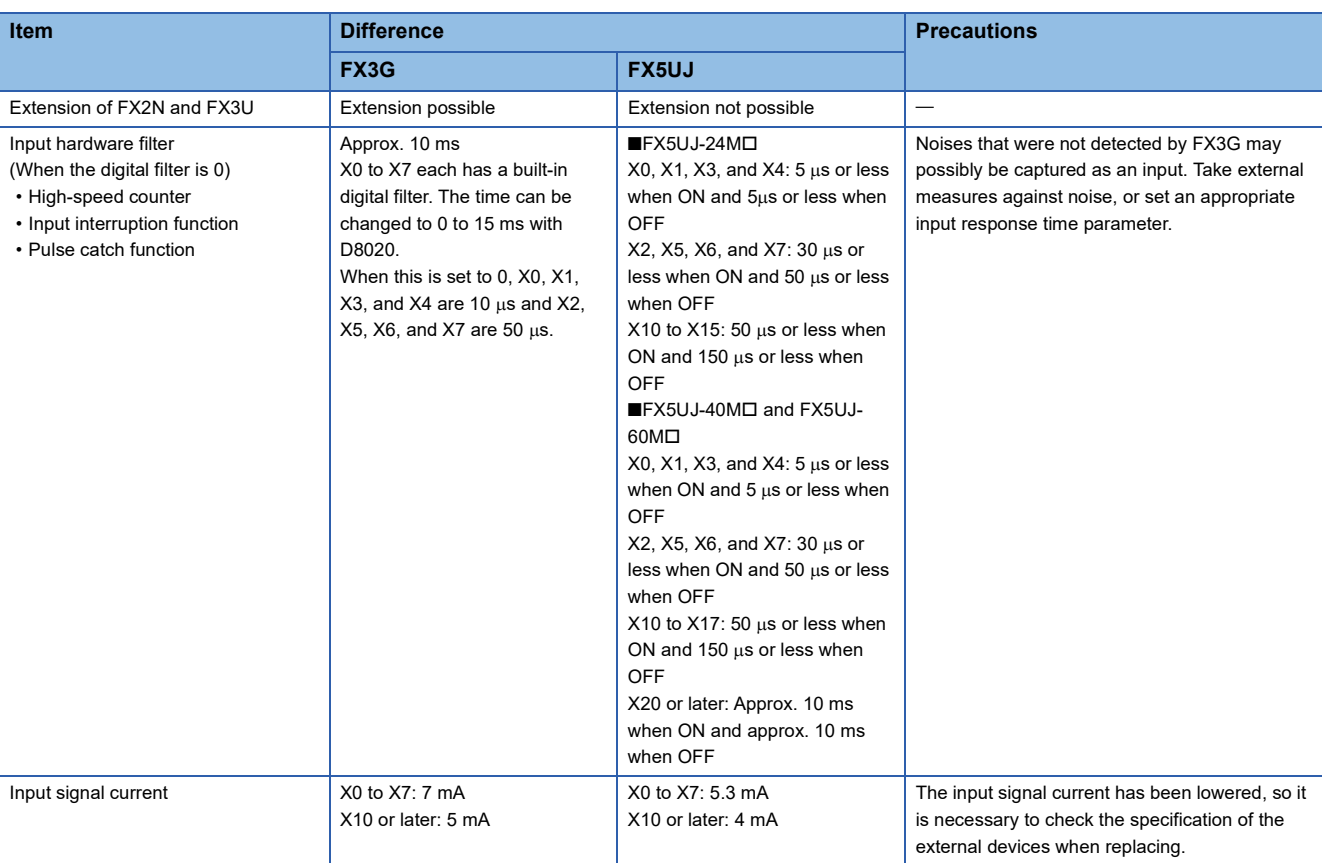

#### <span id="page-40-0"></span>■**External dimension drawing**

There are some differences in the external dimensions of the FX3G and the FX5UJ. Be careful when replacing the modules. • FX3G

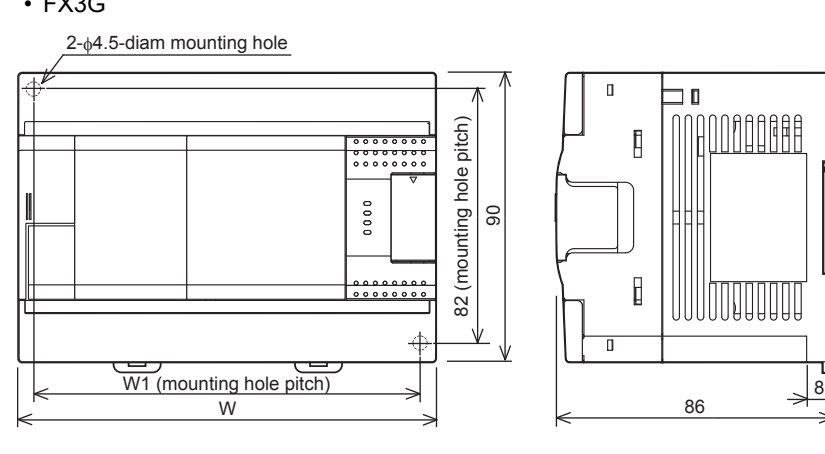

External color: Munsell 0.08GY/7.64/0.81 Top cover: Munsell N1.5

Unit: mm

The terminal block uses M3 terminal screws 35 mm width DIN rail can be installed

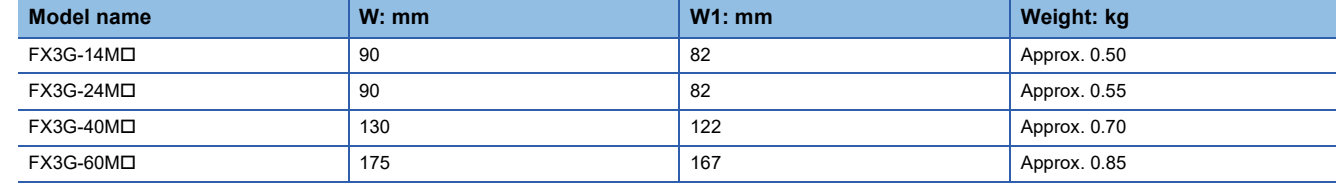

#### • FX5UJ

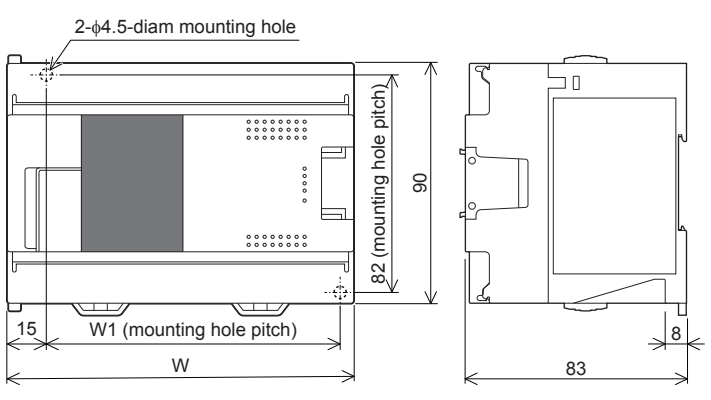

External color: Munsell 0.6B7.6/0.2 Unit: mm The terminal block uses M3 terminal screws 35 mm width DIN rail can be installed

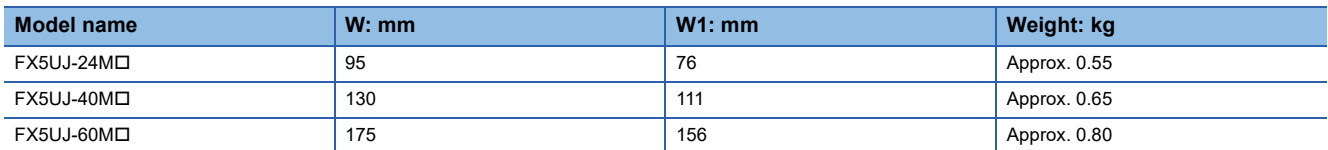

#### ■**Cable sizes for European type terminal block**

Suitable wiring and tightening torque are described below.

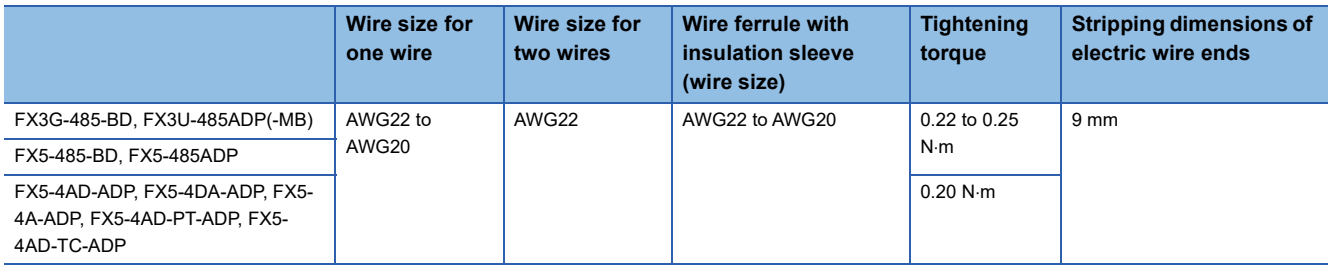

#### ■**Differences and precautions regarding installing the FX3G and FX5UJ**

The pitch of the holes for installation in a control panel differs between the FX3G and FX5UJ. When making a direct installation in a control panel, installation holes must be added. Also, because the terminal block shapes differ, one terminal block cannot be replaced with the other. ( $\mathbb{F}$  [Page 39 External dimension drawing](#page-40-0))

#### ■**Differences and precautions regarding the drive power supply of the output section of the FX3G and FX5UJ**

• Output section power supply voltage consolidation

When replacing the FX3G with the FX5UJ, the power supplies must be consolidated if a separate power supply has been installed with one output common terminal of the FX3G.

• Maximum output load current

When the FX3G is replaced with the FX5UJ, the maximum load current of part of the output section changes.

For Y0 to Y2 on the FX3G-24M , one common terminal is used per output, but this changes to one common terminal for three outputs in the case of Y0 to Y2 on the FX5UJ-24MD.

If separate power supplies have been installed with each common terminal, consolidate the power supplies. (Example) FX3G-24MT/ES (output side) (Example) FX5UJ-24MT/ES (output side)

#### 0V Y0 Y1 Y2 Y3 Y5 Y6 Y10  $24$ COM0COM1COM2COM3 Y4 COM4 Y7 Y11

<Maximum output load current>

• Maximum load (resistance load) current of 1 output common terminal: 0.5 A or less

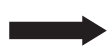

#### Y0 | Y2 **\**Y3 | Y5 | Y6 |Y10 24V COM0 Y1 COM1 Y4 COM2 Y7 Y11 0V

<Maximum output load current>

- Maximum load (resistance load) current of 1 output common terminal: 0.5 A or less
- Maximum load (resistance load) current of 3 output common terminal: 0.6 A or less
- Maximum load (resistance load) current of 4 output common terminal: 0.8 A or less

## <span id="page-42-1"></span>**3.4 Conversion of the Projects**

When converting FX3G projects to FX5UJ projects, use GX Works3.

After converting the projects, it may be necessary to adjust the programs (instructions, devices) and parameters.

### **Operation Method for Replacing Projects**

To convert FX3G projects to FX5UJ projects, perform operations in GX Works3.

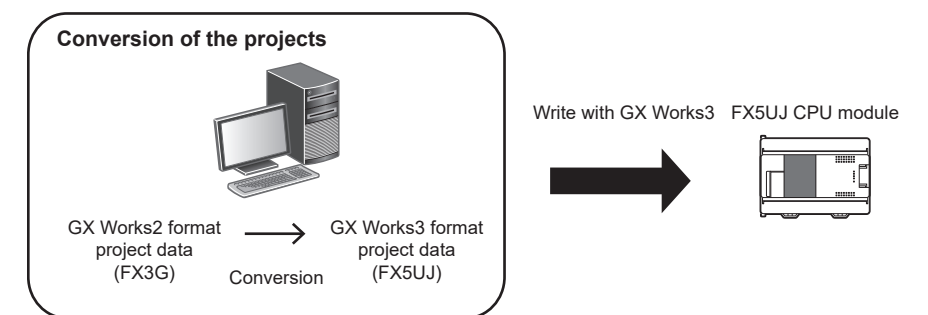

To convert the projects, install the engineering tool of the following version.

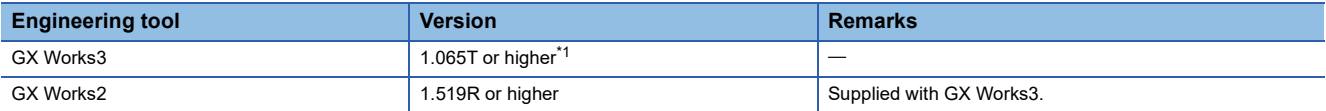

<span id="page-42-0"></span>\*1 For GX Works3 version 1.063R and earlier, it is necessary to read FX5U projects beforehand and convert the projects to FX5UJ projects with model/operation mode change.

#### **Precautions**

- To read projects of GX Works2 using GX Works3, convert beforehand using GX Works2, and then read the projects. Even for projects converted using GX Works2, conversion may not be performed according to the state of the project. If there is an error in the program, operation will be canceled.
- To read projects of GX Works2 using GX Works3, delete the security (user Management, data security setting) of GX Works2 beforehand and then read the projects. If the security is set to the GX Works2 project, read out will be canceled.
- To read projects of GX Works2 using GX Works3, administrator rights are required.
- FX5UJ does not support the SFC program.

#### Operating procedure

- *1.* Start up GX Works3.
- *2.* Open the FX3G project.

Select [Project]  $\Rightarrow$  [Open Other Format File]  $\Rightarrow$  [GX Works2 Format]  $\Rightarrow$  [Open Project]  $\Rightarrow$  Project (\*\*\*.gxw).

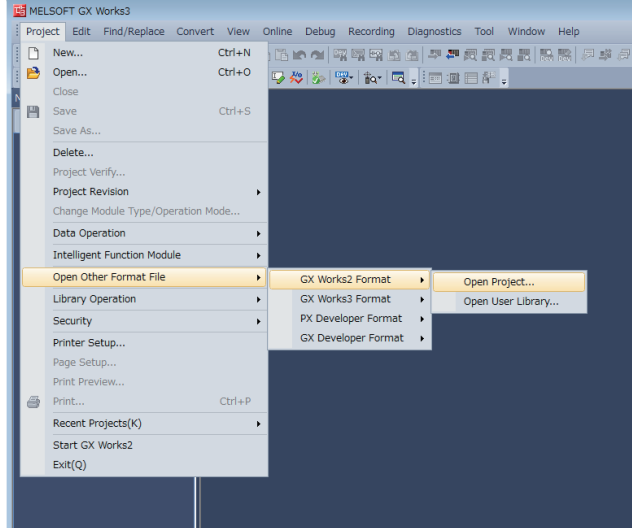

**3**

#### *3.* The following display is shown.

A selection screen of the following new module type is shown. Select the new module type and press the [Execute] button.

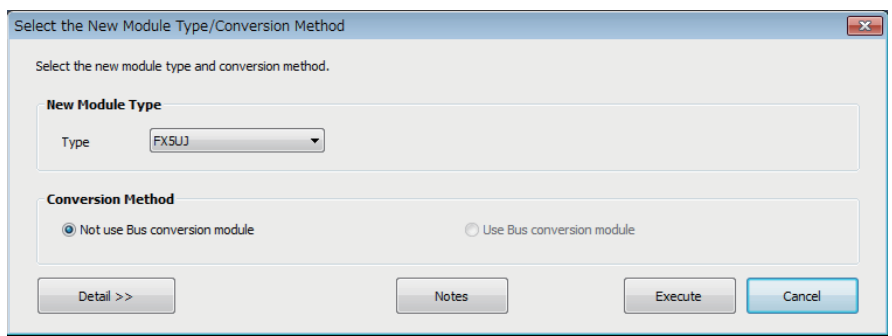

*4.* When conversion is completed, the following message is shown.

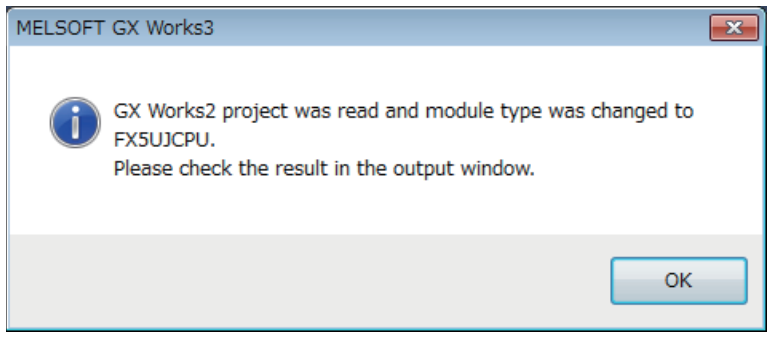

*5.* Check the contents of the model change result in the "Output window".

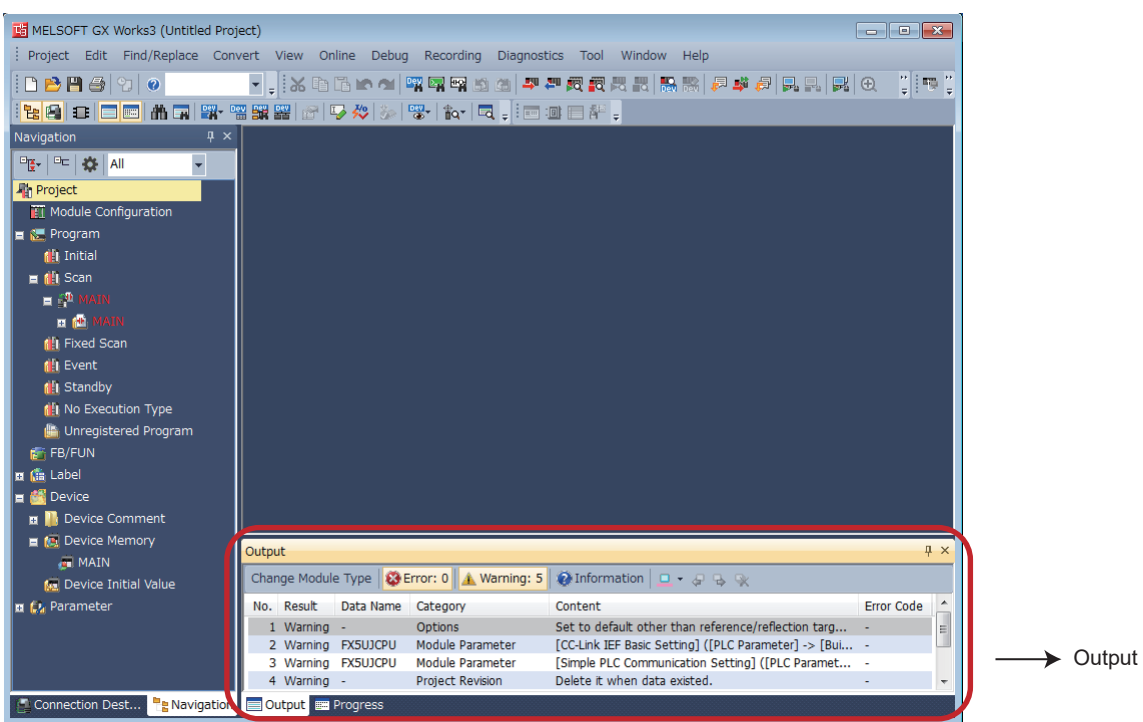

 $\rightarrow$  Output window

#### **Precautions**

- For GX Works3 versions 1.063R or earlier, when changing the model/operation mode from the FX5U to the FX5UJ, device memory entries, device initial values, and device comments that are outside the device range of the FX5UJ will be deleted.
- When projects are converted, the program instructions and devices may be changed. Check the contents of the project. Parameters other than the CC-Link network parameters<sup>\*1</sup> will be deleted. Set the parameters if necessary.
	-
- \*1 For details on CC-Link network parameters, refer to  $\sqrt{p}$  [Page 43 Precautions when Replacing the Parameters.](#page-44-0)

#### *6.* Set the model name of the CPU for the system parameter.

\* (System Parameter]  $\Leftrightarrow$  [I/O Assignment Setting]  $\Leftrightarrow$  Model Name

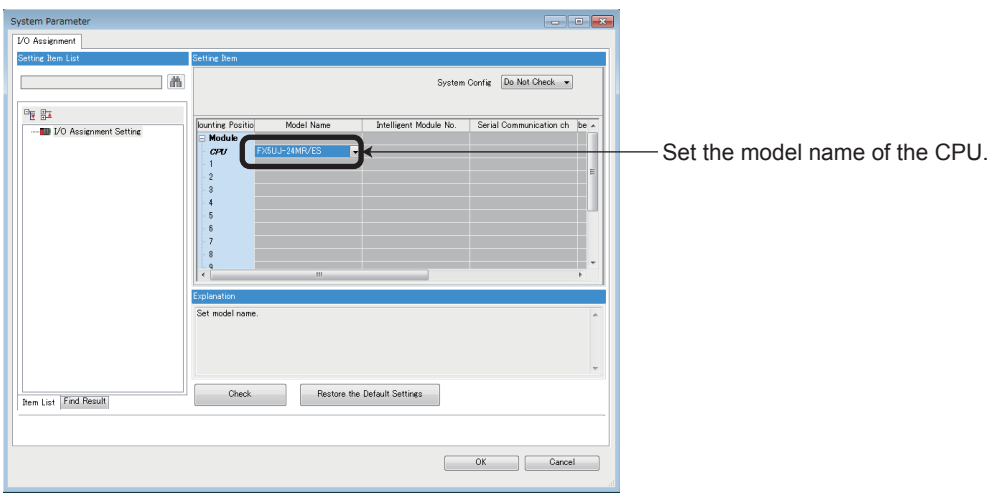

*7.* Perform conversion.

 $\mathcal{C}$  [Convert]  $\Rightarrow$  [Rebuild All]

### **Precautions when Converting the Projects**

- When converting FX3G projects using GX Works3, be careful because the program (instructions and devices) may be changed.
- When converting projects, the number of steps may increase and writing to the FX5UJ may be impossible. Check the number of steps after replacement.
- Characters used for the label name in GX Works2 may correspond to reserved words or illegal characters in GX Works3. In that case, change the label name.

For precautions regarding instruction and device conversion, refer to Fage 92 Instruction Replacement List.

### <span id="page-44-0"></span>**Precautions when Replacing the Parameters**

When converting FX3G projects to FX5UJ projects, the setting data of the parameters (PC parameters and network parameters) and special modules (intelligent function modules) will be deleted. Therefore, it is necessary to set the data with GX Works3 again.

Also, GX Works3 does not support the following parameters of the FX3G, so it is necessary to set these parameters with GX Works3 again.

- Network parameters (CC-Link)
- Intelligent function module parameter (AnyWireASLINK)

#### **Precautions when Using the High-speed Counters**

When the high-speed counters (C235 to C255) are used with the FX3G, they will not operate just by switching to the FX5UJ. It is necessary to set the FX3 Series compatible high-speed counters and change the program by the parameter. For the setting procedure, refer to the following.

#### ■**Parameter Setting Procedure of the FX3 Series Compatible High-speed Counters**

- *1.* Select "Long Counter Specification" at the specification for High-speed counters.
- $\gamma$  [Parameter]  $\Leftrightarrow$  [FX5UJCPU]  $\Leftrightarrow$  [Module Parameter]  $\Leftrightarrow$  [High Speed I/O]  $\Leftrightarrow$  "Input Function"  $\Leftrightarrow$  "High Speed Counter"  $\Leftrightarrow$ "Detailed Setting"  $\Rightarrow$  "Other"

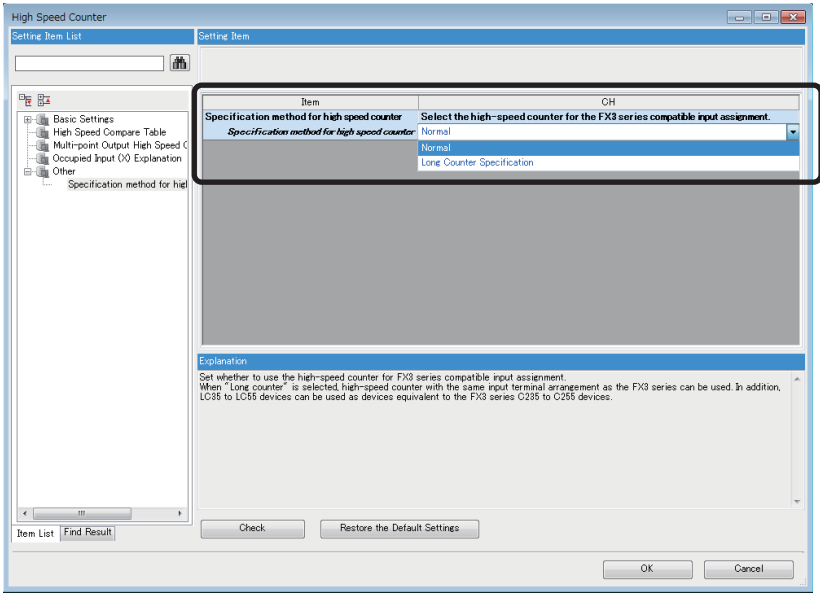

*2.* Set the function of the high-speed counters used with the FX3G.

Select the input comparison enable/disable of the counter device and preset input compatible with the FX3 Series, and select the control switch.

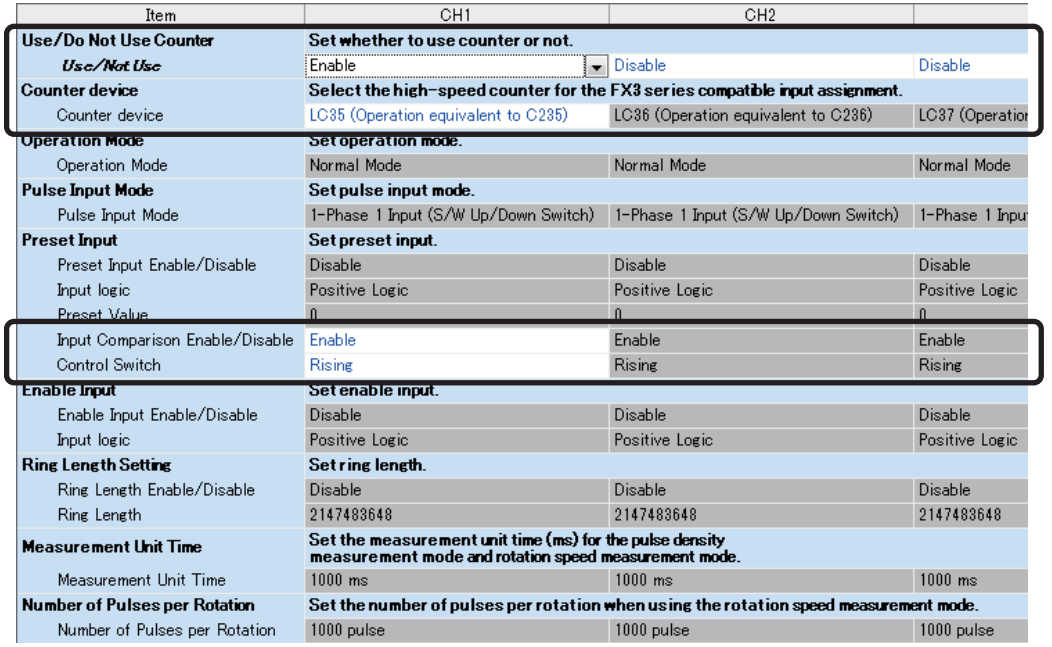

#### ■**Changing the Program**

Change the high-speed counter program by referring to the following program example.

[Example of program]

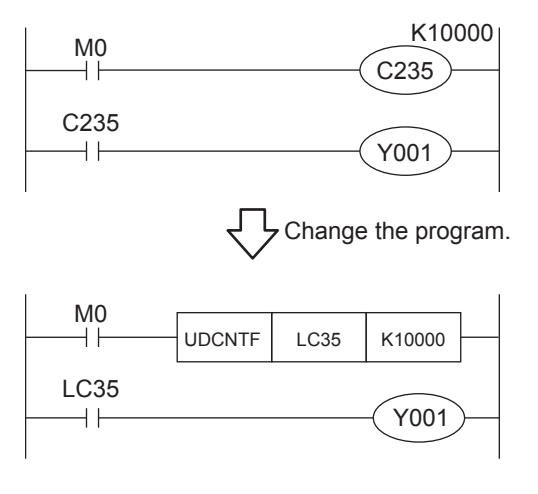

#### **Precautions when Using the Routine Timer**

When the routine timer (T192 to T199) is used with the FX3G, it will not operate just by switching to the FX5UJ. The routine timer must be set by the parameter. For the setting procedure, refer to the following.

#### ■**Parameter Setting Procedure of the Routine Timer**

Set the use of the routine timer and the leading device number.

[Parameter] [FX5UJCPU] [CPU Parameter] "Memory/Device Setting" "Device/Label Memory Area Setting"

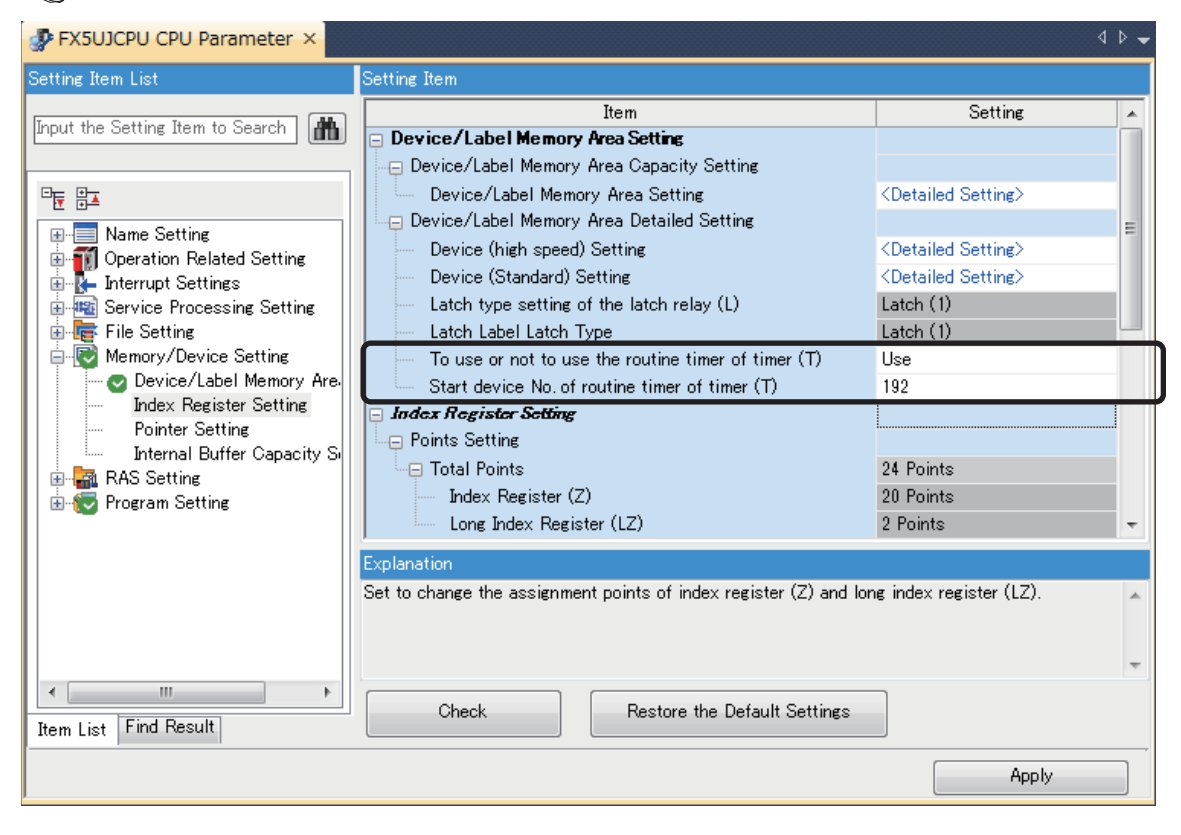

**3**

#### **Serial Communication Channel Assignment (RS-485, RS-232C)**

When the FX3G is replaced with the FX5UJ, the communication channel assignments that can be used change. Change the communication channels specified with instructions and parameter settings so that these channels match the specifications.

#### ■**FX3G communication channel assignment**

 $\cdot$  FX3G-14M $\square$  and FX3G-24M $\square$ 

A communication function expansion board and a special communication adapter can be used to connect up to one channel of serial ports.

The configurable combinations are shown below.

[Configuration example 1] [Configuration example 2] Using a special communication adapter Using a communication function expansion board

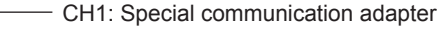

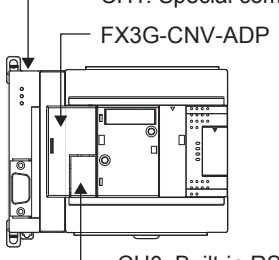

CH0: Built-in RS-422 port

CH1: Communication function expansion board

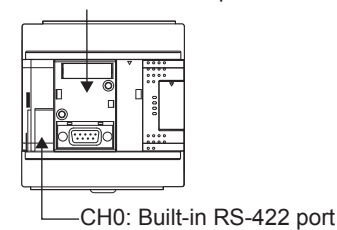

 $\cdot$  FX3G-40M $\square$  and FX3G-60M $\square$ 

A communication function expansion board and a special communication adapter can be used to connect up to two channels of serial ports.

The configurable combinations are shown below.

Using a communication function expansion board and a special communication adapter at the same time

[Configuration example 1] [Configuration example 2] Using two special communication adapters

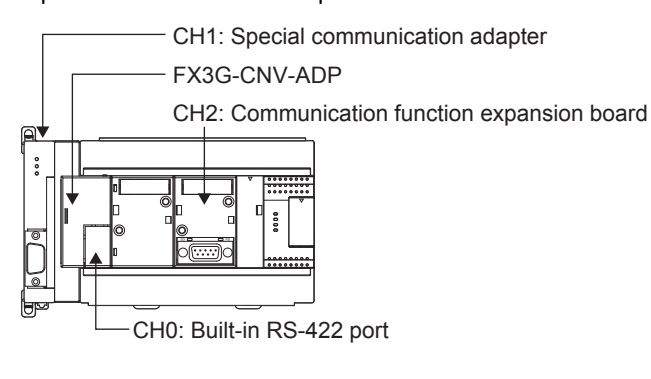

FX3G-CNV-ADP CH1: Special communication adapter CH2: Special communication adapter

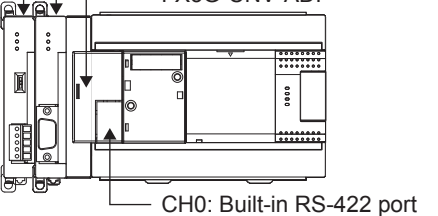

**46** 3 Replacement from FX3G to FX5UJ 3.4 Conversion of the Projects

#### ■**FX5UJ communication channel assignment**

A communication board and a communication adapter can be used to connect up to two channels of serial ports.

The communication channel assignments are fixed regardless of the system configuration.

The configurable combinations are shown below.

[Configuration example 1] [Configuration example 2]

**Ex.**

Using a communication board and a communication adapter Using two communication adapters at the same time

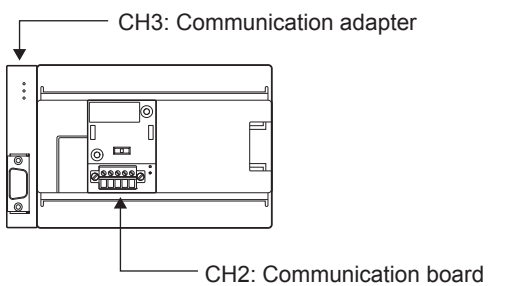

CH3: Communication adapter CH4: Communication adapter

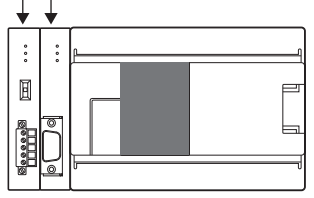

When two special communication adapters connected to the FX3G are replaced with two FX5UJ communication adapters, the communication channels change from CH1 and CH2 to CH3 and CH4.

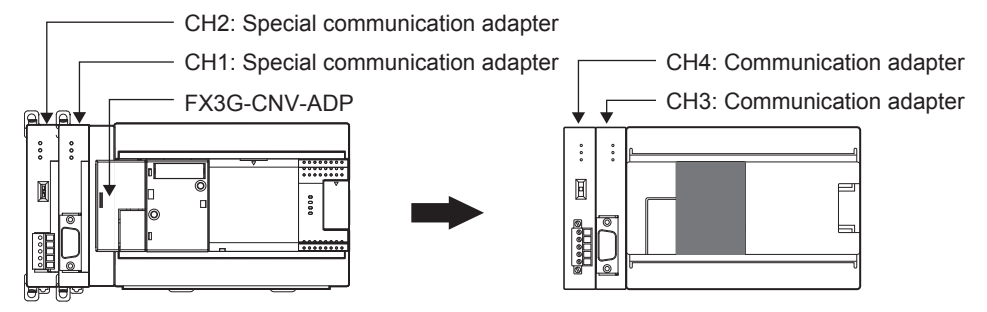

## **3.5 Replacement of the PLC**

The main points to consider during replacement of the CPU module and extension modules are explained below.

For details of each item, check the reference pages in this document, and related manuals such as the PLC Hardware Manual and Programming Manual.

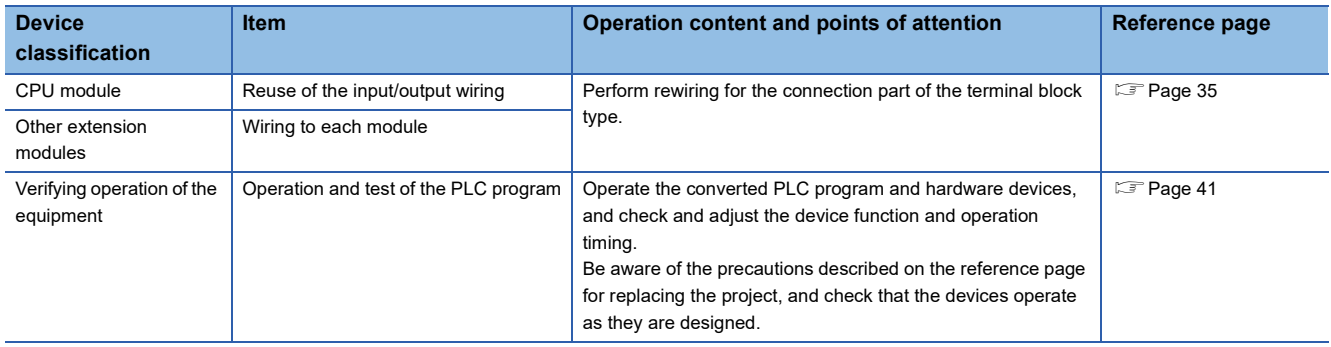

# <span id="page-50-0"></span>**4 Replacement from FX3U to FX5UJ**

## **4.1 Outline**

The FX5UJ is equipped with communication, high-speed input/output, etc. and can easily be expanded with expansion boards and expansion adapters. Up to eight I/O modules and FX5 intelligent function modules (combined) can be connected. The procedures and points for replacing an existing model with the FX5UJ are shown below. Use this information to consider replacing existing models.

#### **Points to Consider**

- The "recommended substitute models" are described for individual FX3U and extension modules that can be replaced by iQ-F Series models. According to usage and system configuration (connection status of the extension modules), and cases when the I/O numbers actually used are small, other models than the described "recommended substitute models" may be suitable for replacement.
- The recommended substitute models for items such as extension modules and function expansion boards are described with those that can be connected to the FX5UJ CPU module.
- Contents that require special caution when replacing each model are described in "Special notes". Most recommended substitute models have various differences in the specifications other than those in "Special notes" such as the dimensions becoming smaller than the current models. Therefore, when considering usage, please check not only the "Special notes" but also the details of various specifications such as the dimensions and power specifications in the manual.
- Based on the above conditions, "No recommended substitute models" is described for those without a recommended substitute model, but there are cases that can be replaced with an FX5UJ system configuration according to usage and system configuration. Check the necessary functions and features when considering the replacement with FX5UJ system configuration.

## **4.2 Replacement Procedure**

The procedure for replacing the FX3U with the FX5UJ is shown below.

For details on replacing the FX3U with the FX5U, refer to  $\Box$  [Page 63 Replacement from FX3U to FX5U](#page-64-0).

- *1.* Selection of the models
- Select the substitute models.

**F** [Page 50 Selection of Substitute Models](#page-51-0)

*2.* Conversion of the program

Convert the program used in FX3U to be able to use in FX5UJ.

- **[Page 56 Conversion of the Projects](#page-57-0)**
- *3.* Replacement to the substitute models Replace the PLCs.
- **[Page 62 Replacement of the PLC](#page-63-0)**

**4**

## <span id="page-51-0"></span>**4.3 Selection of Substitute Models**

### **Recommended Substitute Models**

#### **Recommended Substitute Models for CPU Modules**

The recommended substitute models of FX5UJ compatible with FX3U are introduced. Please consider to replace the currently used CPU modules to the following recommended substitute models.

#### ■**List of recommended substitute models (CPU modules) for FX3U FX5UJ replacement**

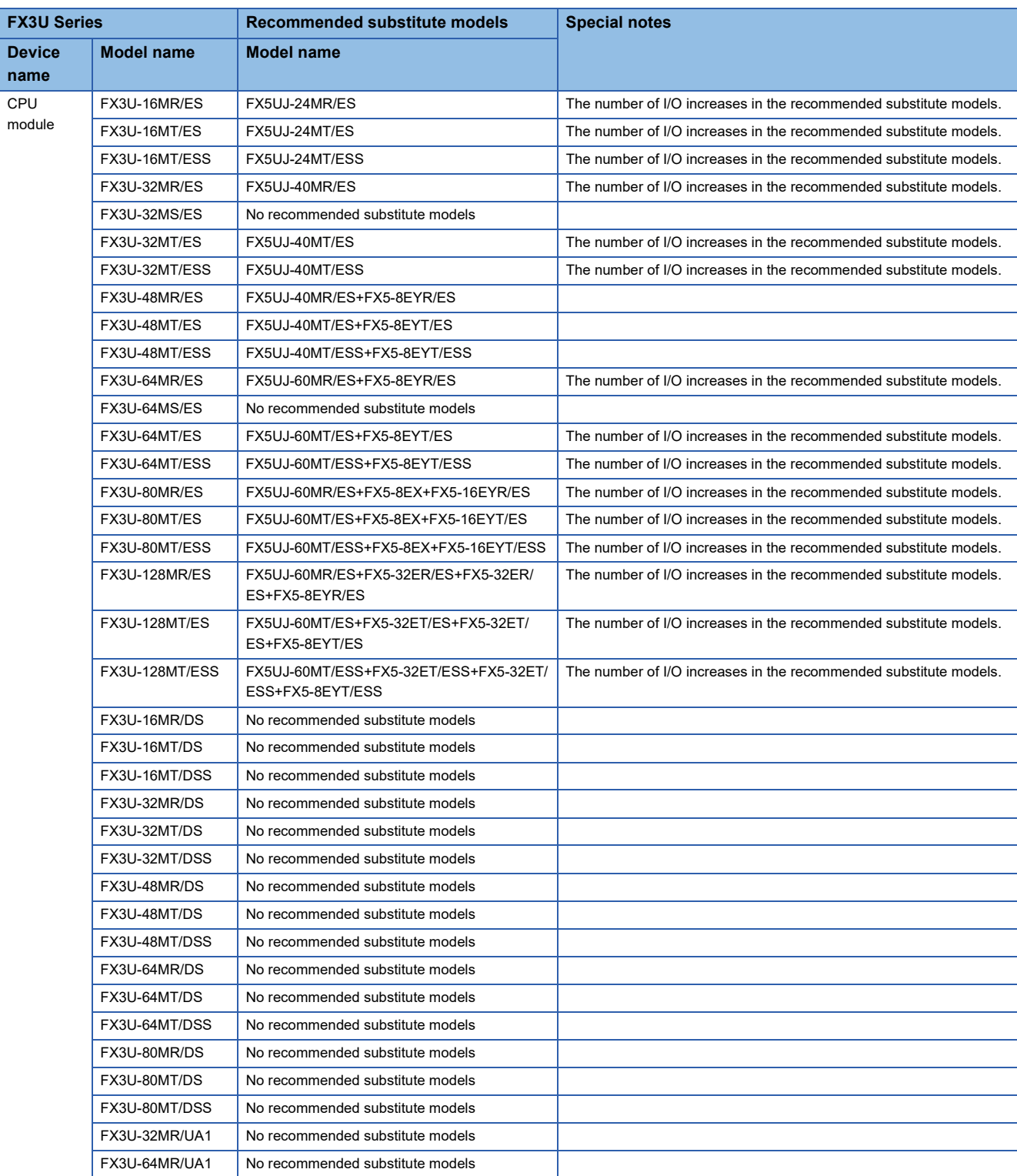

#### **Recommended Substitute Models for Extension Devices**

The following list shows the extension devices that will be necessary to replace simultaneously when replacing the CPU module from FX3U to FX5UJ.

For products without a substitute model of the same function, check the contents described in the Special notes and please consider system reconfiguration.

#### ■**List of extension devices required to replace when replacing the CPU module from FX3U to FX5UJ**

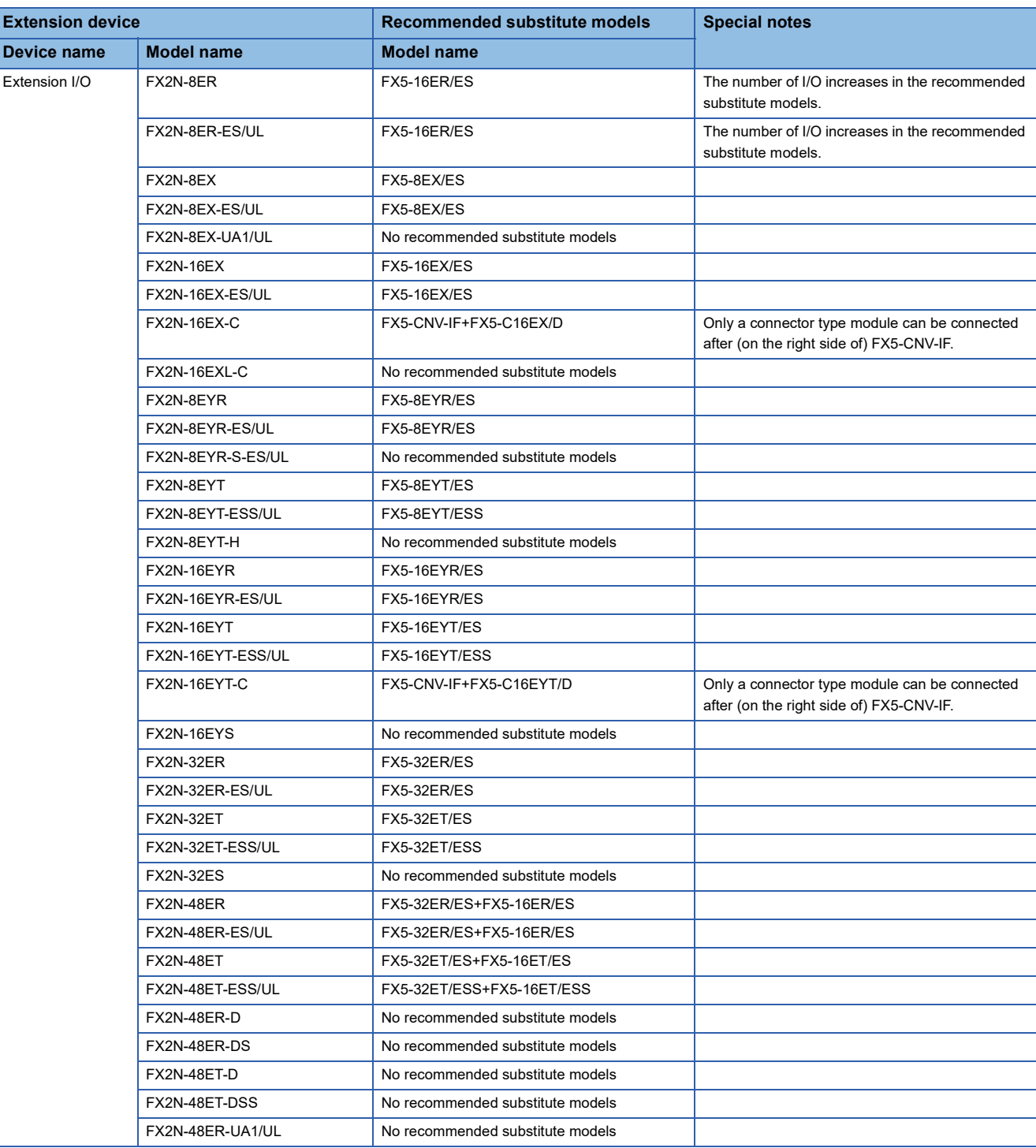

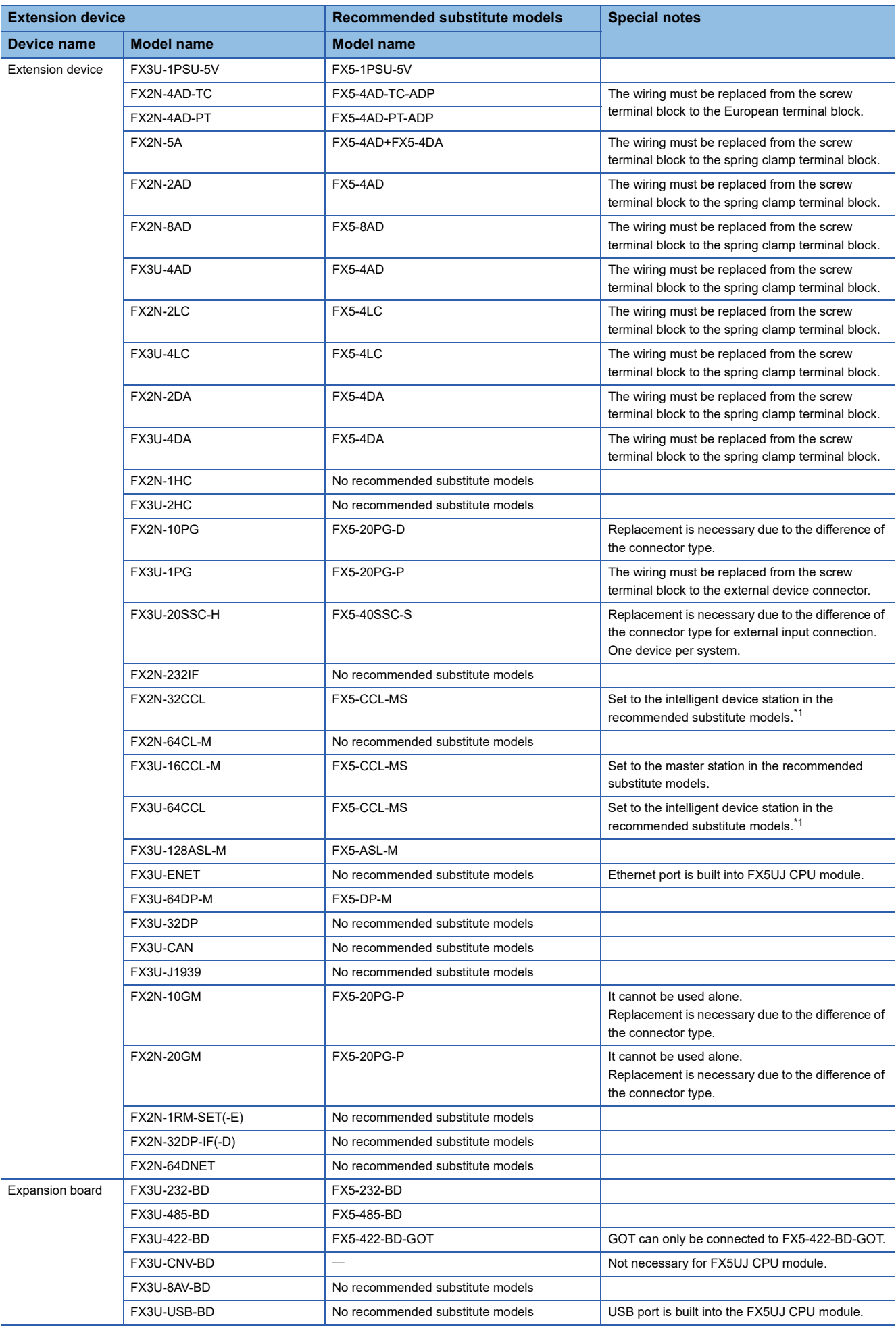

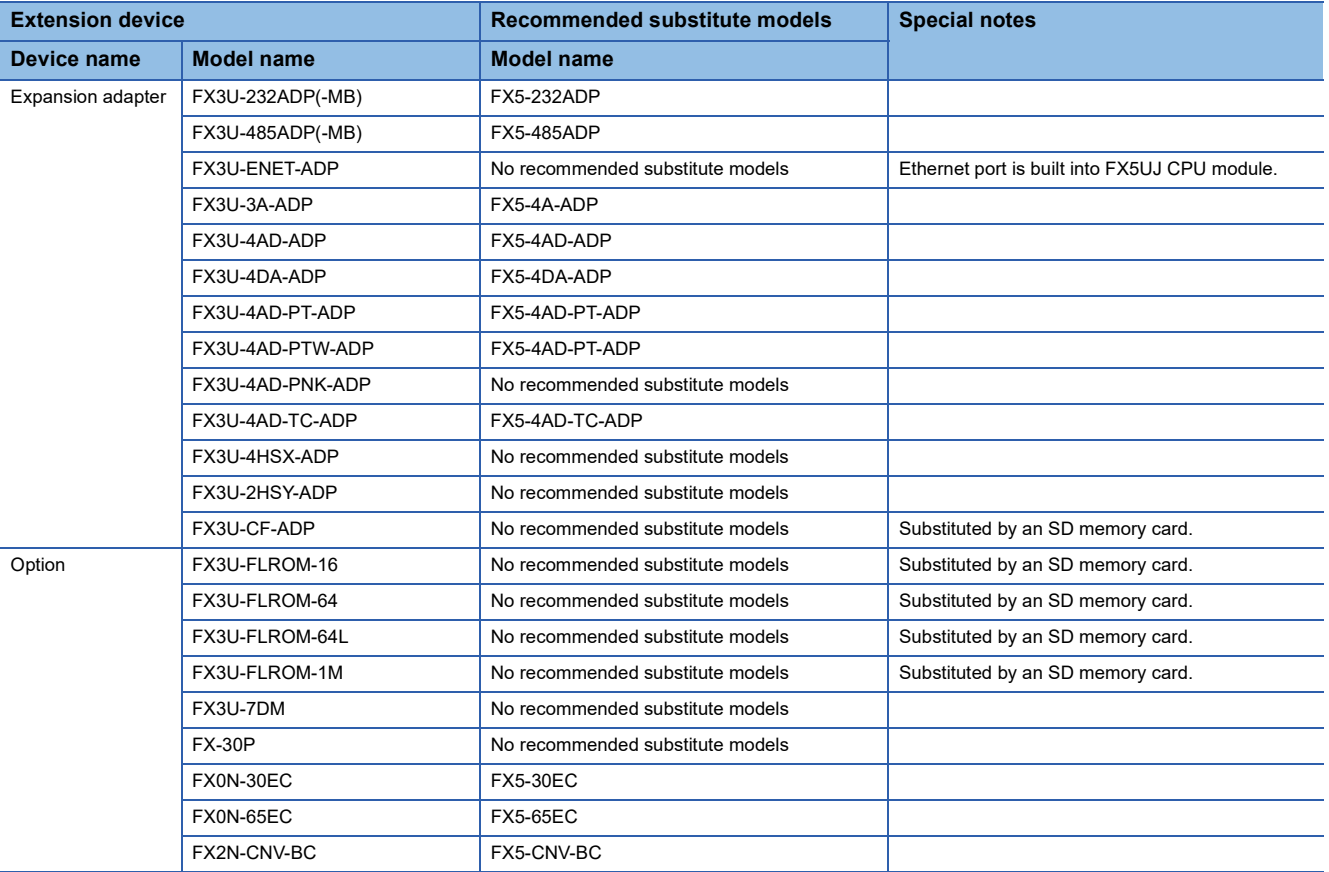

<span id="page-54-0"></span>\*1 FX5-CCL-MS can be used as a master station.

#### **Extension devices that can be reused when the CPU module is replaced to FX5UJ**

The following extension devices can be used even when the CPU module is replaced (FX3U  $\rightarrow$  FX5UJ).

#### ■**Extension devices that can be used even when the CPU module is replaced from the FX3U to FX5UJ**

#### **Terminal module**

FX-16E-TB, FX-32E-TB, FX-16EX-A1-TB, FX-16EYR-TB, FX16EYS-TB, FX-16EYT-TB

FX-16E-TB/UL, FX-32E-TB/UL, FX-16EYR-ES-TB/UL, FX-16EYS-ES-TB/UL, FX-16EYT-ES-TB/UL, FX-16EYT-ESS-TB/UL

#### **Battery**

The FX5UJ CPU module cannot use a battery. However, the programs and devices of the FX5UJ CPU module are maintained in the built-in flash memory of the CPU.

Note that file registers (R) of the FX5UJ CPU module cannot be latched. ( $\sqrt{P}P$ age 106 Device Replacement List)

#### **Comparison of FX3U and FX5UJ and Precautions for Replacement**

The following list shows precautions of the hardware. Check details in the manuals of each model when replacing existing models.

#### ■**Difference and precautions regarding the main hardware of FX3U and FX5UJ**

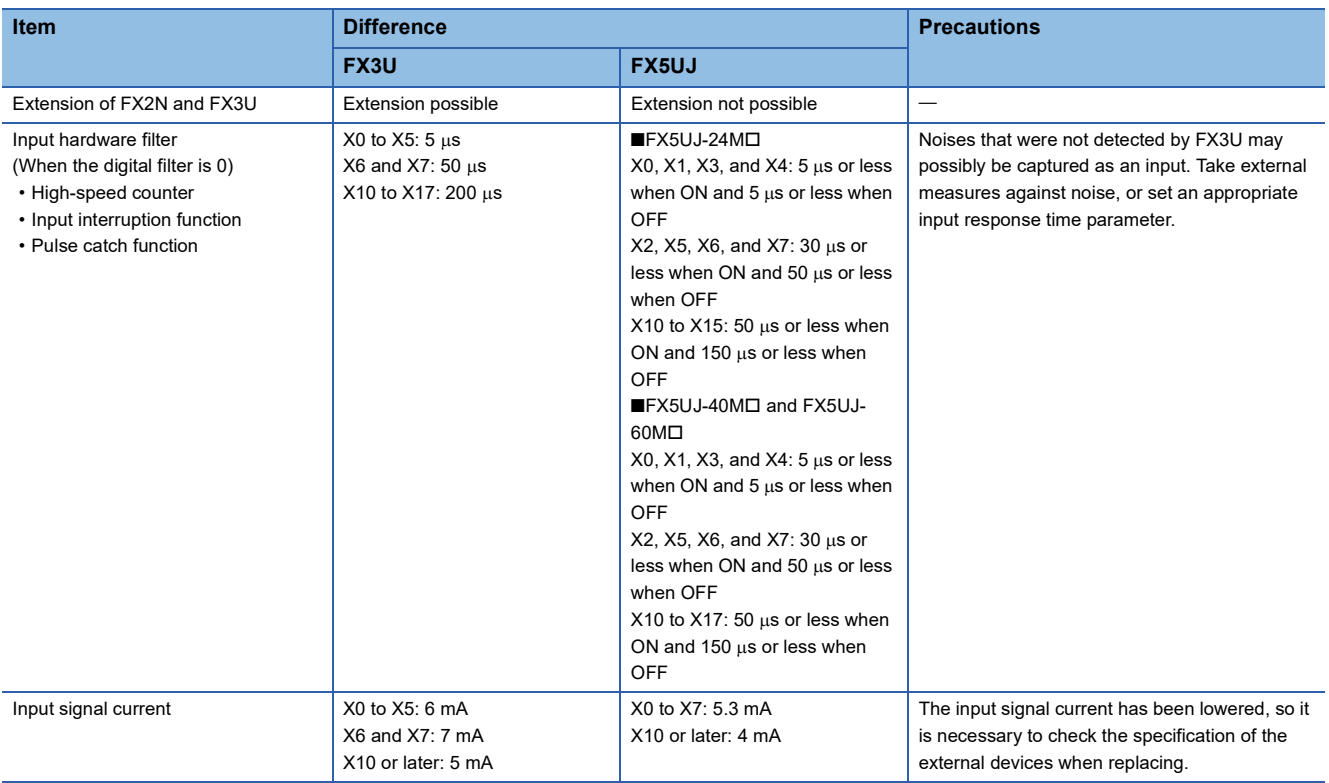

#### <span id="page-55-0"></span>■**External dimension drawing**

There are some differences in the external dimensions of the FX3U and the FX5UJ. Be careful when replacing the modules.

• FX3U

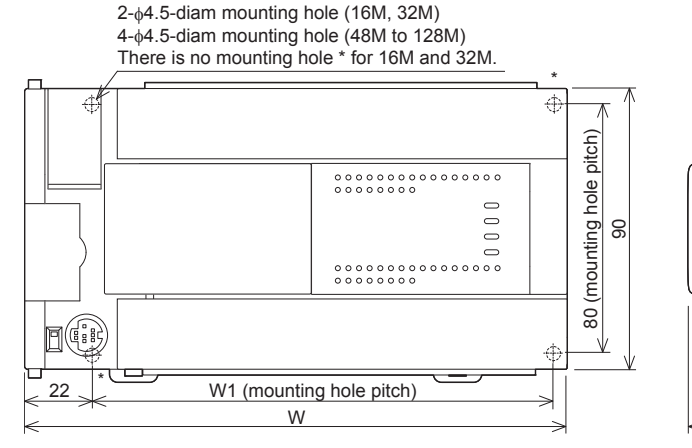

External color: Munsell 0.08GY/7.64/0.81 Top cover: Munsell N1.5 Unit: mm The terminal block uses M3 terminal screws 35 mm width DIN rail can be installed

 $0000000000$ UU<del>oooooooo</del> 86 9 (When FX3U-7DM installed: 88.5)

**Model name W: mm W1: mm Weight: kg** FX3U-16M□ | 130 | Approx. 0.60 FX3U-32M□ | 150 | 123 | Approx. 0.65 FX3U-48M口, FX3U-32MR/UA1 182 155 Approx. 0.85 FX3U-64M□ | 220 193 | Approx. 1.00 FX3U-80ML, FX3U-64MR/UA1 285 258 258 Approx. 1.20 FX3U-128Mロ | 350 | 323 | Approx. 1.80

#### • FX5UJ

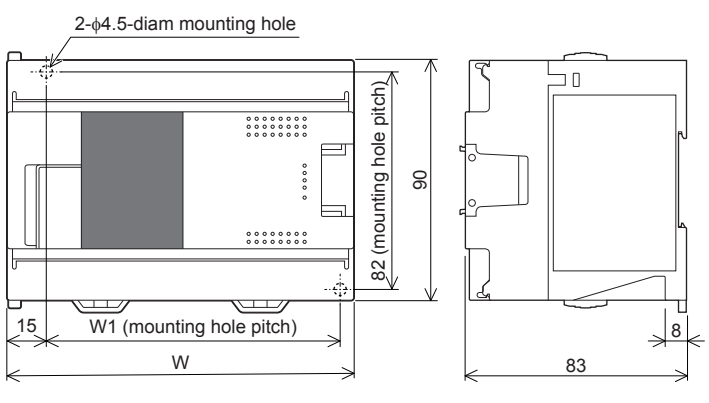

External color: Munsell 0.6B7.6/0.2 Unit: mm The terminal block uses M3 terminal screws 35 mm width DIN rail can be installed

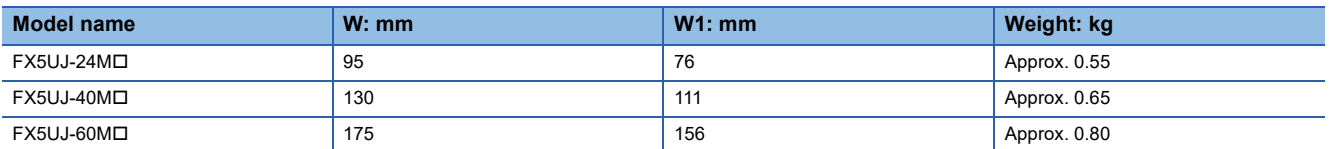

#### ■**Cable sizes for European type terminal block**

Suitable wiring and tightening torque are described below.

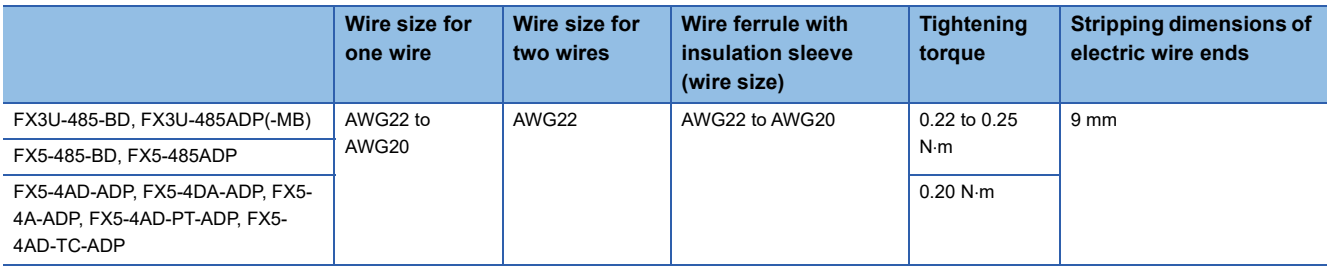

#### ■**Differences and precautions regarding installing the FX3U and FX5UJ**

The pitch of the holes for installation in a control panel and the width differ between the FX3U and FX5UJ. When making a direct installation in a control panel, installation holes must be added. Also, because the terminal block shapes differ, one terminal block cannot be replaced with the other. ( $\mathbb{F}$  [Page 54 External dimension drawing\)](#page-55-0)

#### ■**Differences and precautions regarding the drive power supply of the output section of the FX3U-16M and FX5UJ**

• Output section power supply voltage consolidation

When replacing the FX3U-16M I with the FX5UJ, the power supplies must be consolidated if a separate power supply has been installed with the common terminal of the FX3U-16MD.

• Maximum output load current

When the FX3U-16M is replaced with the FX5UJ, the maximum load current of the output section changes.

If separate power supplies have been installed with each common terminal, consolidate the power supplies. (Example) FX3U-16MT/ES (output side) (Example) FX5UJ-24MT/ES (output side)

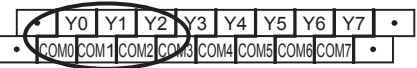

- <Number of outputs per common>
- 1 common terminal per output
- <Maximum output load current>
- Maximum load (resistance load) current of 1 output common terminal: 0.5 A or less

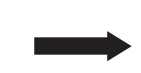

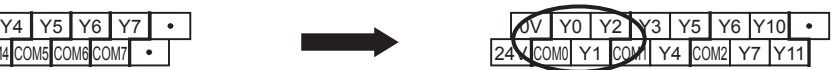

<Number of outputs per common>

• 1 common terminal per 3 or 4 outputs

<Maximum output load current>

- Maximum load (resistance load) current of 1 output common terminal: 0.5 A or less
- Maximum load (resistance load) current of 3 output common terminal: 0.6 A or less
- Maximum load (resistance load) current of 4 output common terminal: 0.8 A or less

## <span id="page-57-0"></span>**4.4 Conversion of the Projects**

When converting FX3U projects to FX5UJ projects, use GX Works3.

After converting the projects, it may be necessary to adjust the programs (instructions, devices) and parameters.

### **Operation Method for Replacing Projects**

To convert FX3U projects to FX5UJ projects, perform operations in GX Works3.

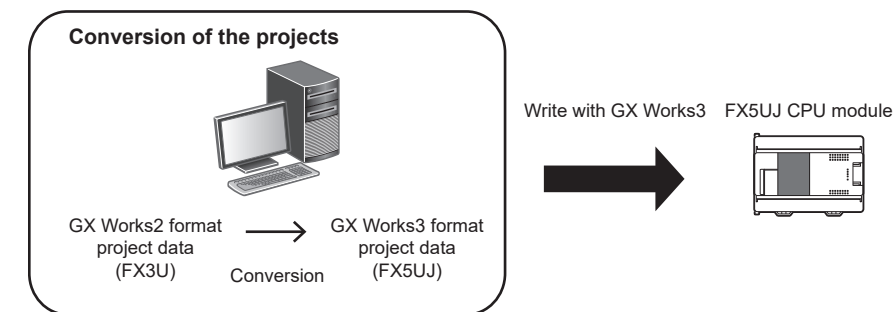

To convert the projects, install the engineering tool of the following version.

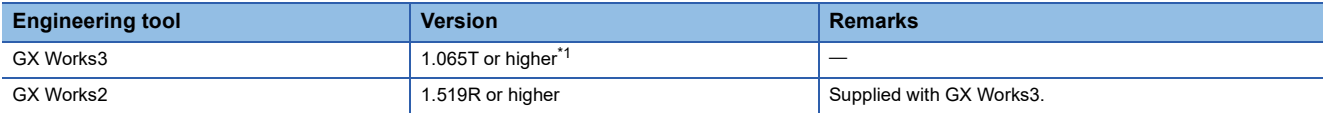

<span id="page-57-1"></span>\*1 For GX Works3 version 1.063R and earlier, it is necessary to read FX5U projects beforehand and convert the projects to FX5UJ projects with model/operation mode change.

#### **Precautions**

- To read projects of GX Works2 using GX Works3, convert beforehand using GX Works2, and then read the projects. Even for projects converted using GX Works2, conversion may not be performed according to the state of the project. If there is an error in the program, operation will be canceled.
- To read projects of GX Works2 using GX Works3, delete the security (user Management, data security setting) of GX Works2 beforehand and then read the projects. If the security is set to the GX Works2 project, read out will be canceled.
- To read projects of GX Works2 using GX Works3, administrator rights are required.
- FX5UJ does not support the SFC program.

#### Operating procedure

- *1.* Start up GX Works3.
- *2.* Open the FX3U project.

 $\text{Spec}$  Select [Project]  $\Rightarrow$  [Open Other Format File]  $\Rightarrow$  [GX Works2 Format]  $\Rightarrow$  [Open Project]  $\Rightarrow$  Project (\*\*\*.gxw).

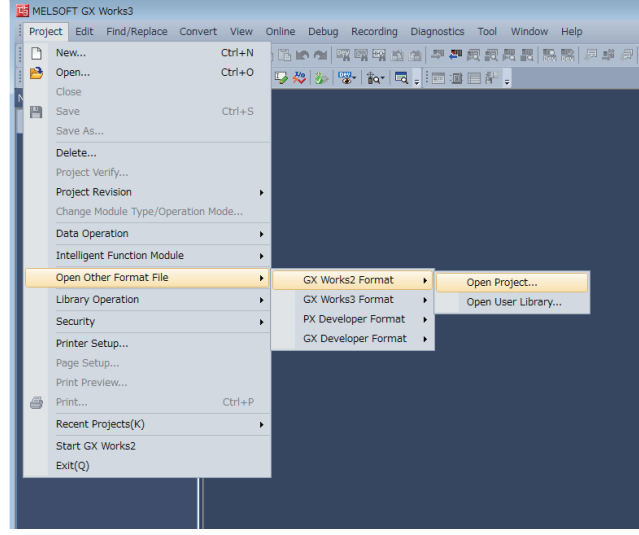

#### *3.* The following display is shown.

A selection screen of the following new module type is shown. Select the new module type and press the [Execute] button.

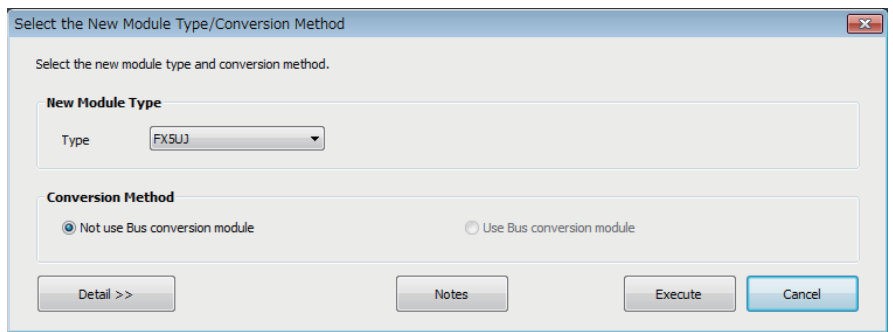

*4.* When conversion is completed, the following message is shown.

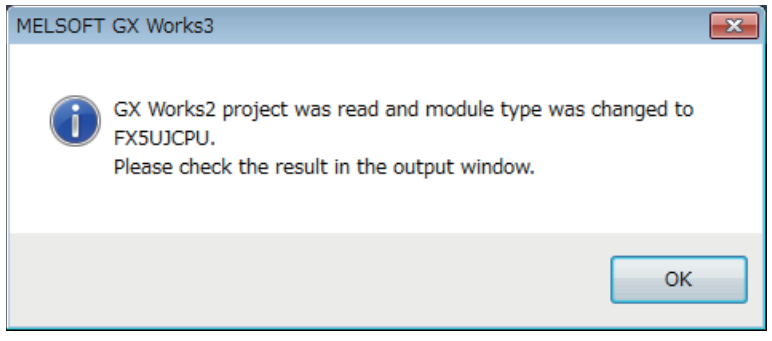

*5.* Check the contents of the model change result in the "Output window".

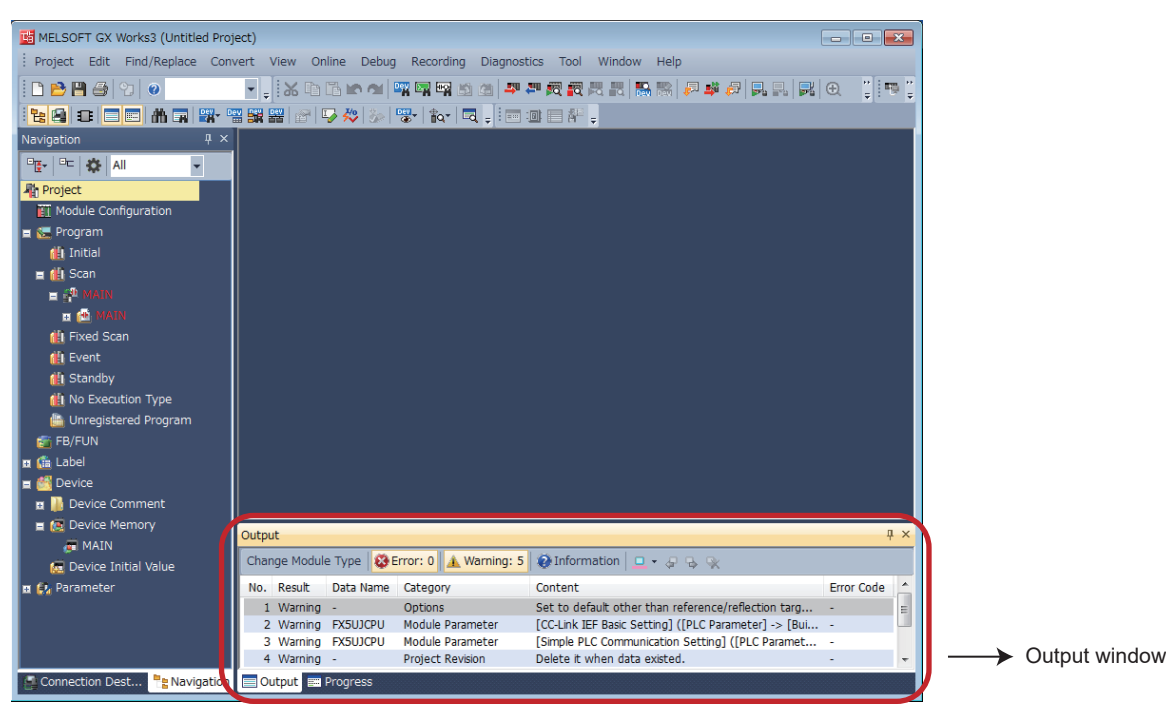

#### **Precautions**

- For GX Works3 versions 1.063R or earlier, when changing the model/operation mode from the FX5U to the FX5UJ, device memory entries, device initial values, and device comments that are outside the device range of the FX5UJ will be deleted.
- When projects are converted, the program instructions and devices may be changed. Check the contents of the project. Parameters other than the CC-Link network parameters<sup>\*1</sup> will be deleted. Set the parameters if necessary.
- \*1 For details on CC-Link network parameters, refer to  $\sqrt{2}$  [Page 58 Precautions when Replacing the Parameters.](#page-59-0)

#### *6.* Set the model name of the CPU for the system parameter.

\* (System Parameter]  $\Leftrightarrow$  [I/O Assignment Setting]  $\Leftrightarrow$  Model Name

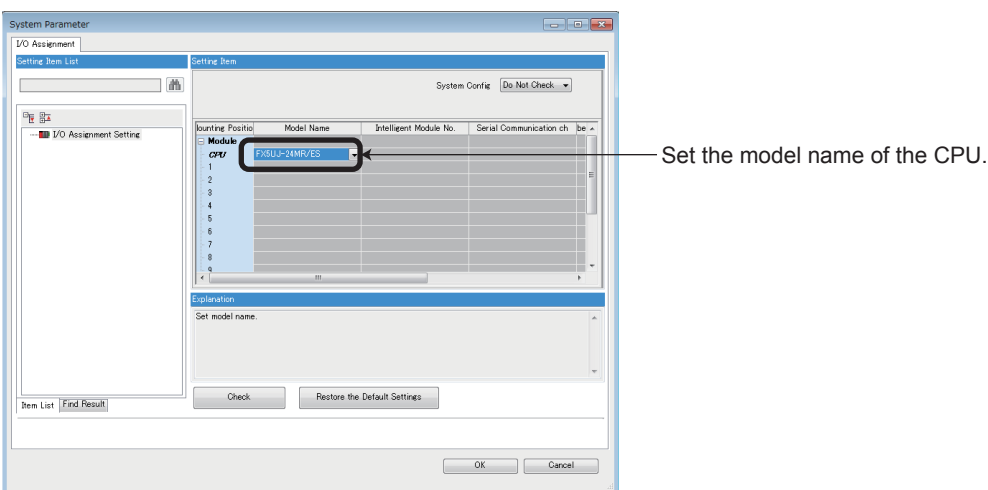

*7.* Perform conversion.

**T** [Convert]  $\Rightarrow$  [Rebuild All]

### **Precautions when Converting the Projects**

- When converting FX3U projects using GX Works3, be careful because the program (instructions and devices) may be changed.
- When converting projects, the number of steps may increase and writing to the FX5UJ may be impossible. Check the number of steps after replacement.
- Characters used for the label name in GX Works2 may correspond to reserved words or illegal characters in GX Works3. In that case, change the label name.

For precautions regarding instruction and device conversion, refer to Fage 92 Instruction Replacement List.

### <span id="page-59-0"></span>**Precautions when Replacing the Parameters**

When converting FX3U projects to FX5UJ projects, the setting data of the parameters (PC parameters and network parameters) and special modules (intelligent function modules) will be deleted. Therefore, it is necessary to set the data with GX Works3 again.

Also, GX Works3 does not support the following parameters of the FX3U, so it is necessary to set these parameters with GX Works3 again.

- Network parameters (CC-Link)
- Intelligent function module parameter (AnyWireASLINK)

#### **Precautions when Using the High-speed Counters**

When the high-speed counters (C235 to C255) are used with the FX3U, they will not operate just by switching to the FX5UJ. It is necessary to set the FX3 Series compatible high-speed counters and change the program by the parameter. For the setting procedure, refer to the following.

Note that replacing high-speed counters C237, C240, C242, and C245 with FX3 Series compatible high-speed counters LC37, LC40, LC42, and LC45 will decrease the maximum frequency.

If there is a problem with the maximum frequency, consider setting counters to unused LC devices or switching to the FX5U.

#### ■**Parameter Setting Procedure of the FX3 Series Compatible High-speed Counters**

- *1.* Select "Long Counter Specification" at the specification for High-speed counters.
- $\gamma$  [Parameter]  $\Leftrightarrow$  [FX5UJCPU]  $\Leftrightarrow$  [Module Parameter]  $\Leftrightarrow$  [High Speed I/O]  $\Leftrightarrow$  "Input Function"  $\Leftrightarrow$  "High Speed Counter"  $\Leftrightarrow$ "Detailed Setting"  $\Rightarrow$  "Other"

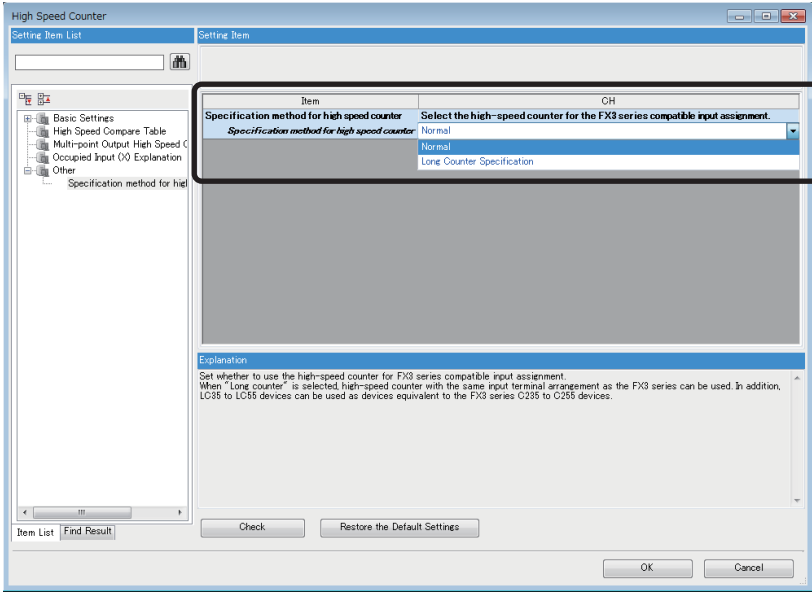

*2.* Set the function of the high-speed counters used with the FX3U.

Select the input comparison enable/disable of the counter device and preset input compatible with the FX3 Series, and select the control switch.

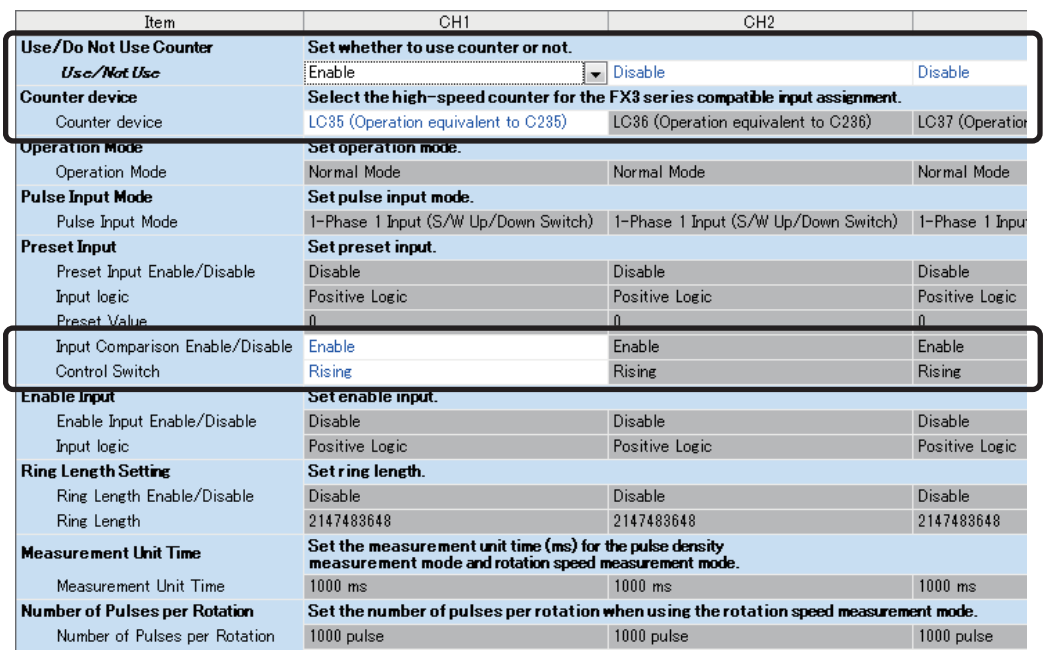

#### ■**Changing the Program**

Change the high-speed counter program by referring to the following program example. [Example of program]

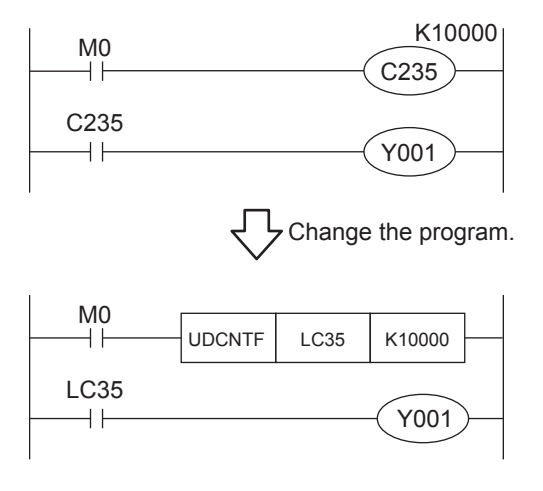

#### **Precautions when Using the Routine Timer**

When the routine timer (T192 to T199) is used with the FX3U, it will not operate just by switching to the FX5UJ. The routine timer must be set by the parameter. For the setting procedure, refer to the following.

#### ■**Parameter Setting Procedure of the Routine Timer**

Set the use of the routine timer and the leading device number.

[Parameter] [FX5UJCPU] [CPU Parameter] "Memory/Device Setting" "Device/Label Memory Area Setting"

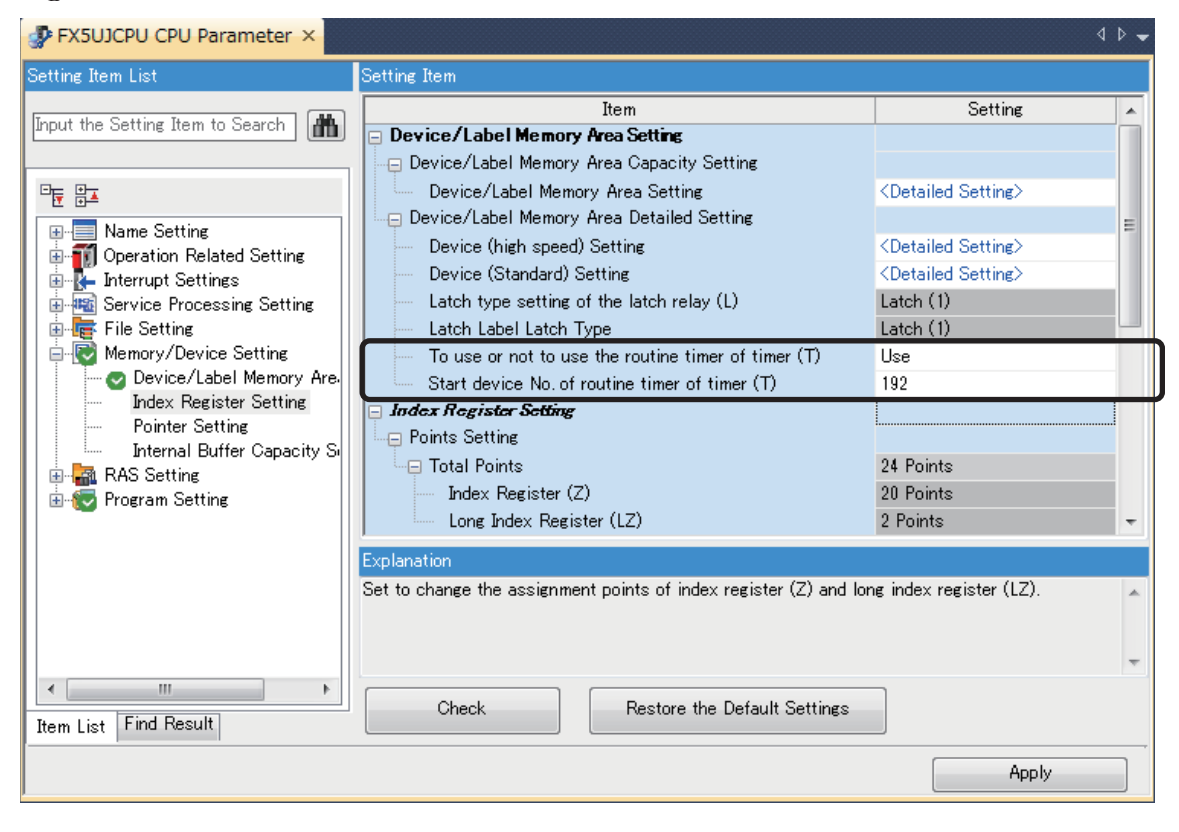

#### **Serial Communication Channel Assignment (RS-485, RS-232C)**

When the FX3U is replaced with the FX5UJ, the communication channel assignments that can be used change. Change the communication channels specified with instructions and parameter settings so that these channels match the specifications.

#### ■**FX3U communication channel assignment**

A communication function expansion board and a special communication adapter can be used to connect up to two channels of serial ports.

The configurable combinations are shown below.

[Configuration example 1] [Configuration example 2]

Using a communication function expansion board and a special communication adapter at the same time

Using two special communication adapters

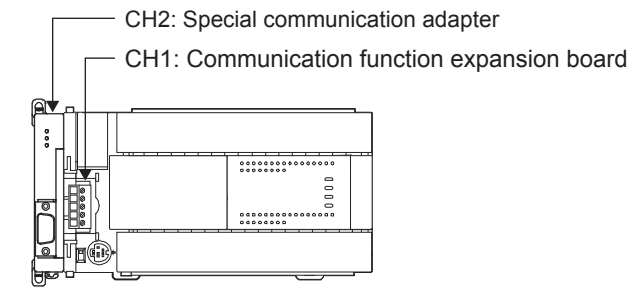

#### ■**FX5UJ communication channel assignment**

A communication board and a communication adapter can be used to connect up to two channels of serial ports.

The communication channel assignments are fixed regardless of the system configuration.

The configurable combinations are shown below.

[Configuration example 1] [Configuration example 2]

Using a communication board and a communication adapter at the same time

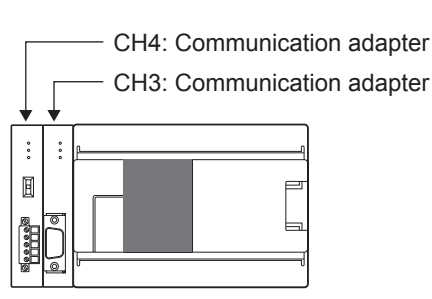

Using two communication adapters

CH3: Communication adapter

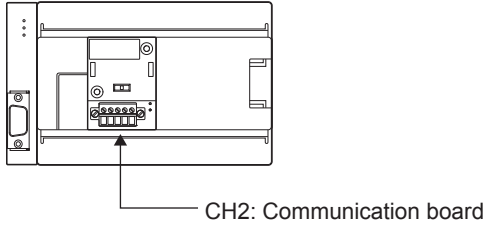

**Ex.** When a communication function expansion board connected to the FX3U is replaced with an FX5UJ communication board, the communication channel changes from CH1 to CH2.

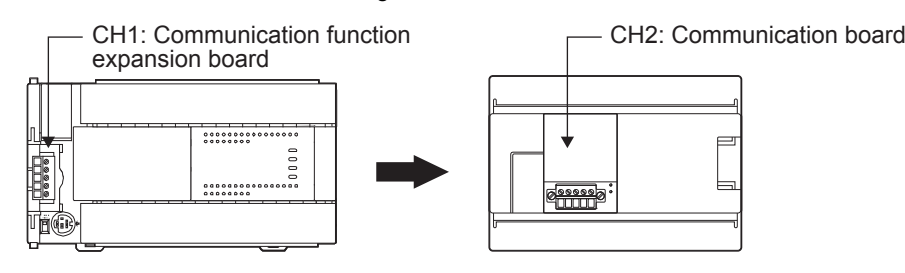

FX3U-CNV-BD CH1: Special communication adapter CH2: Special communication adapter

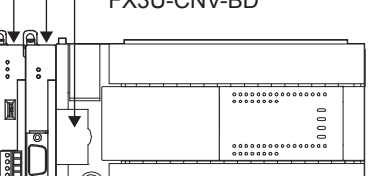

## <span id="page-63-0"></span>**4.5 Replacement of the PLC**

The main points to consider during replacement of the CPU module and extension modules are explained below.

For details of each item, check the reference pages in this document, and related manuals such as the PLC Hardware Manual and Programming Manual.

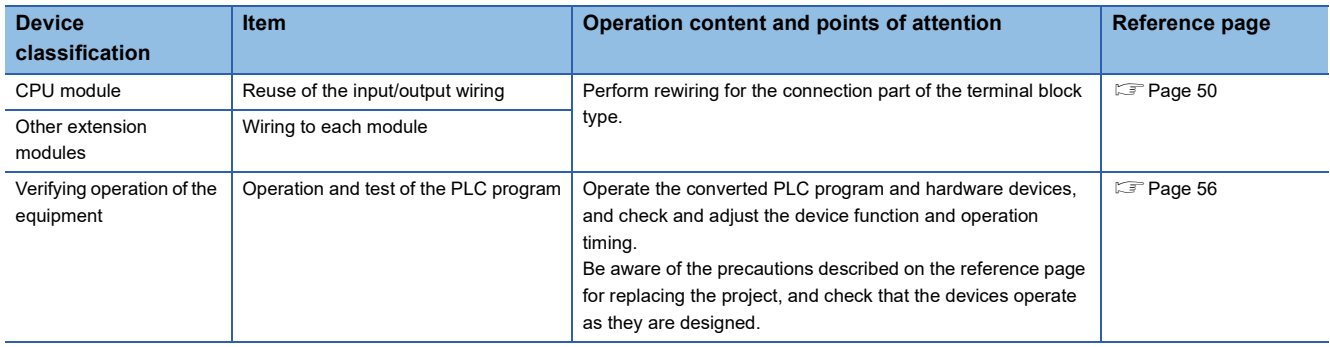

# <span id="page-64-0"></span>**5 Replacement from FX3U to FX5U**

## **5.1 Outline**

The FX5U is equipped with analog functions, communication, high-speed input/output, etc. and can easily be expanded with expansion boards and expansion adapters. The high-speed system bus communication brings out the maximum performance of extension modules equipped with intelligent functions.

The procedures and points for replacing an existing model with the FX5U are shown below. Use this information to consider replacing existing models.

#### **Points to Consider**

- The "recommended substitute models" are described for individual FX3U and extension modules that can be replaced by iQ-F Series models. According to usage and system configuration (connection status of the extension modules), and cases when the I/O numbers actually used are small, other models than the described "recommended substitute models" may be suitable for replacement.
- The recommended substitute models for extension modules, function expansion boards and built-in batteries are described with those that can be connected to the FX5U CPU module.
- Contents that require special caution when replacing each model are described in "Special notes". Most recommended substitute models have various differences in specifications other than those in "Special notes" such as the dimension becoming smaller than the current models. Therefore, when considering usage, please check not only the "Special notes" but also the details of each specification for the dimension and power specifications etc., in the manual.
- Based on the above conditions, "No recommended substitute models" is described for those without a recommended substitute model, but there are cases that can be replaced with an FX5U system configuration according to usage and system configuration. Check the necessary functions and features when considering the replacement with FX5U system configuration.

## **5.2 Replacement Procedure**

The procedure for replacing the FX3U with the FX5U is shown below.

For details on replacing the FX3U with the FX5UJ, refer to  $\mathbb{Z}^n$  [Page 49 Replacement from FX3U to FX5UJ](#page-50-0).

- *1.* Selection of the models
- Select the substitute models.
- **[Page 64 Selection of Substitute Models](#page-65-0)**
- *2.* Conversion of the program

Convert the program used in FX3U to be able to use in FX5U.

- **[Page 70 Conversion of the Projects](#page-71-0)**
- *3.* Replacement to the substitute models

Replace the PLCs.

**[Page 76 Replacement of the PLC](#page-77-0)** 

## <span id="page-65-0"></span>**5.3 Selection of Substitute Models**

### **Recommended Substitute Models**

#### **Recommended Substitute Models for CPU Modules**

The recommended substitute models of FX5U compatible with FX3U are introduced. Please consider to replace the currently used CPU modules to the following recommended substitute models.

#### ■**List of recommended substitute models (CPU modules) for FX3U FX5U replacement**

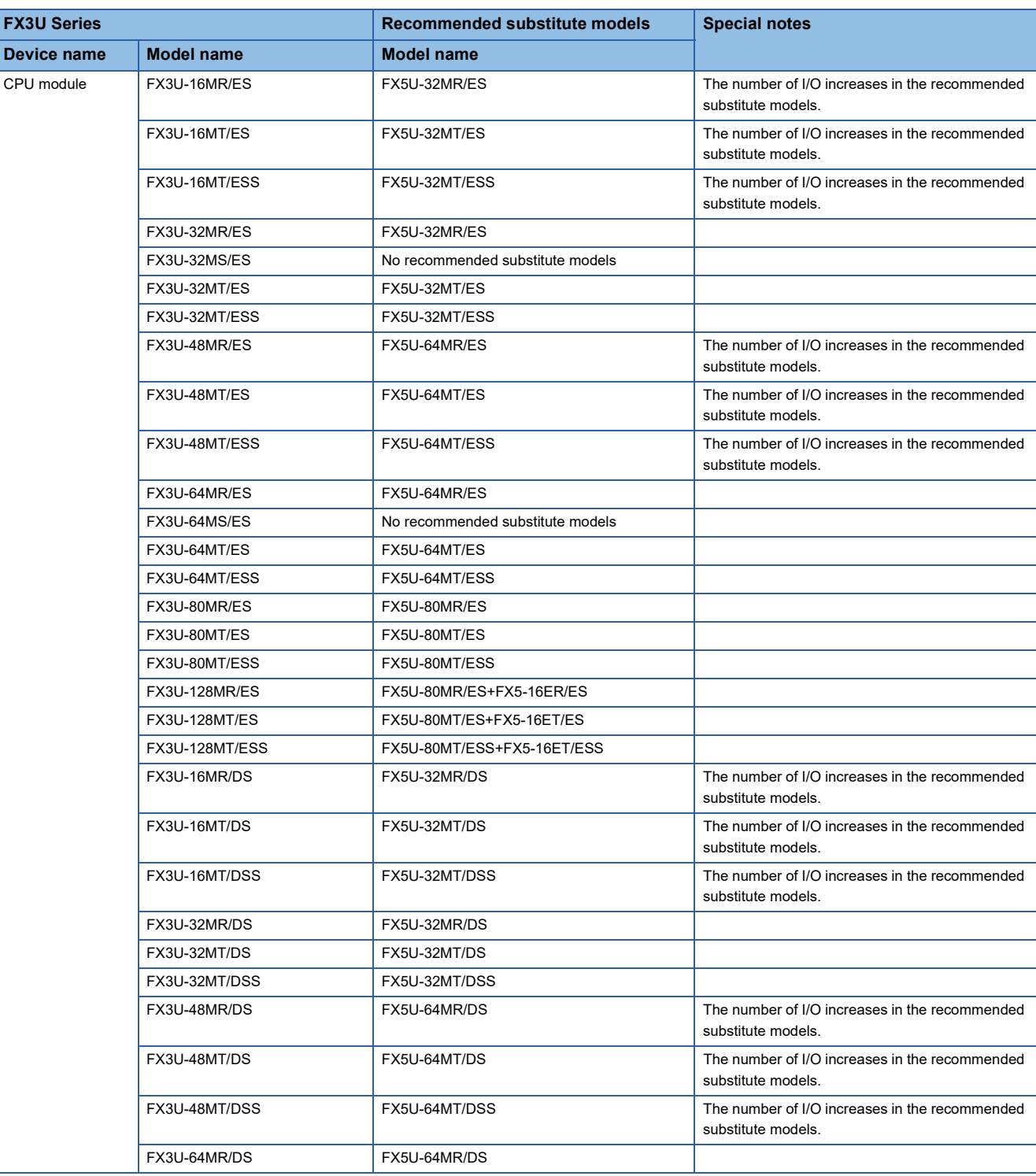

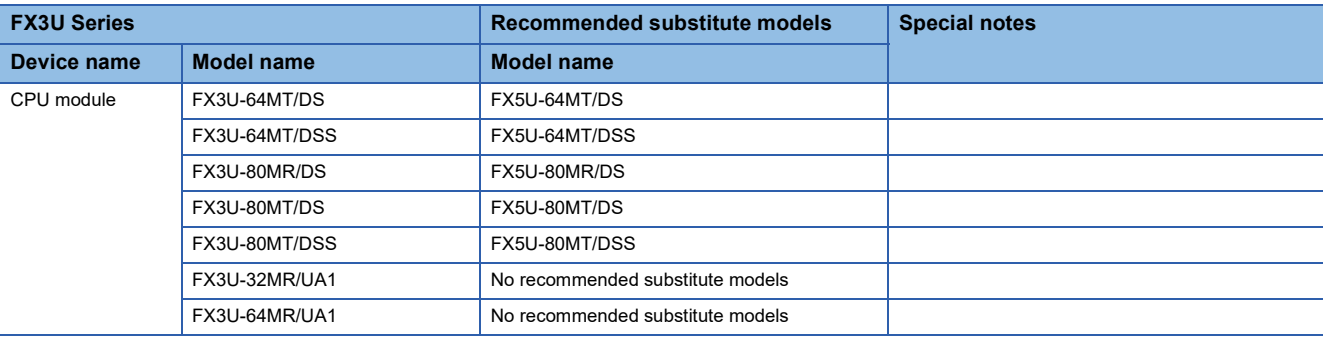

#### **Recommended Substitute Models for Extension Devices**

The following list shows the extension devices that will be necessary to replace simultaneously when replacing the CPU module from FX3U to FX5U.

For products without a substitute model of the same function, check the contents described in the Special notes and please consider system reconfiguration.

#### ■**List of extension devices required to replace when replacing the CPU module from FX3U to FX5U**

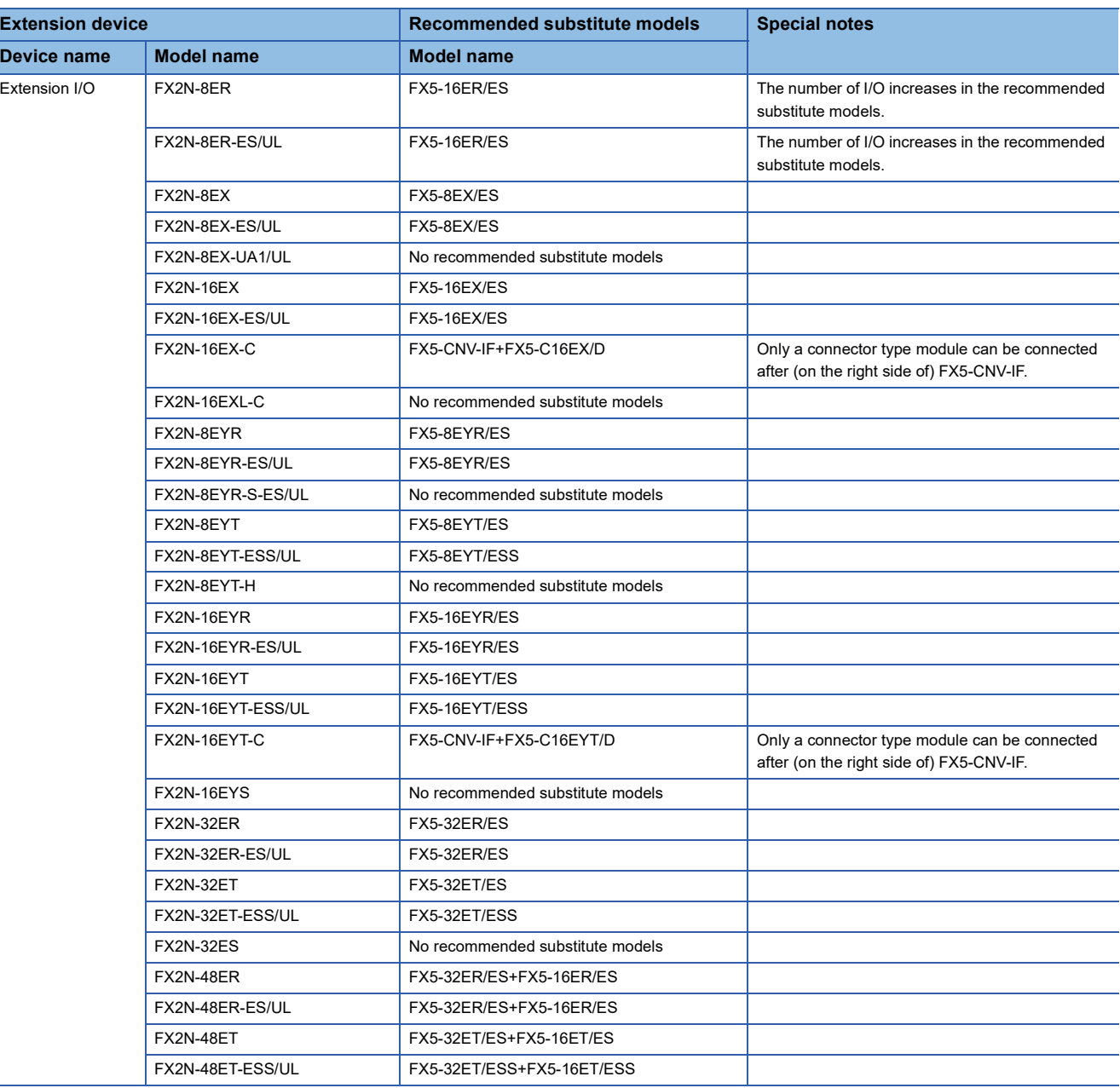

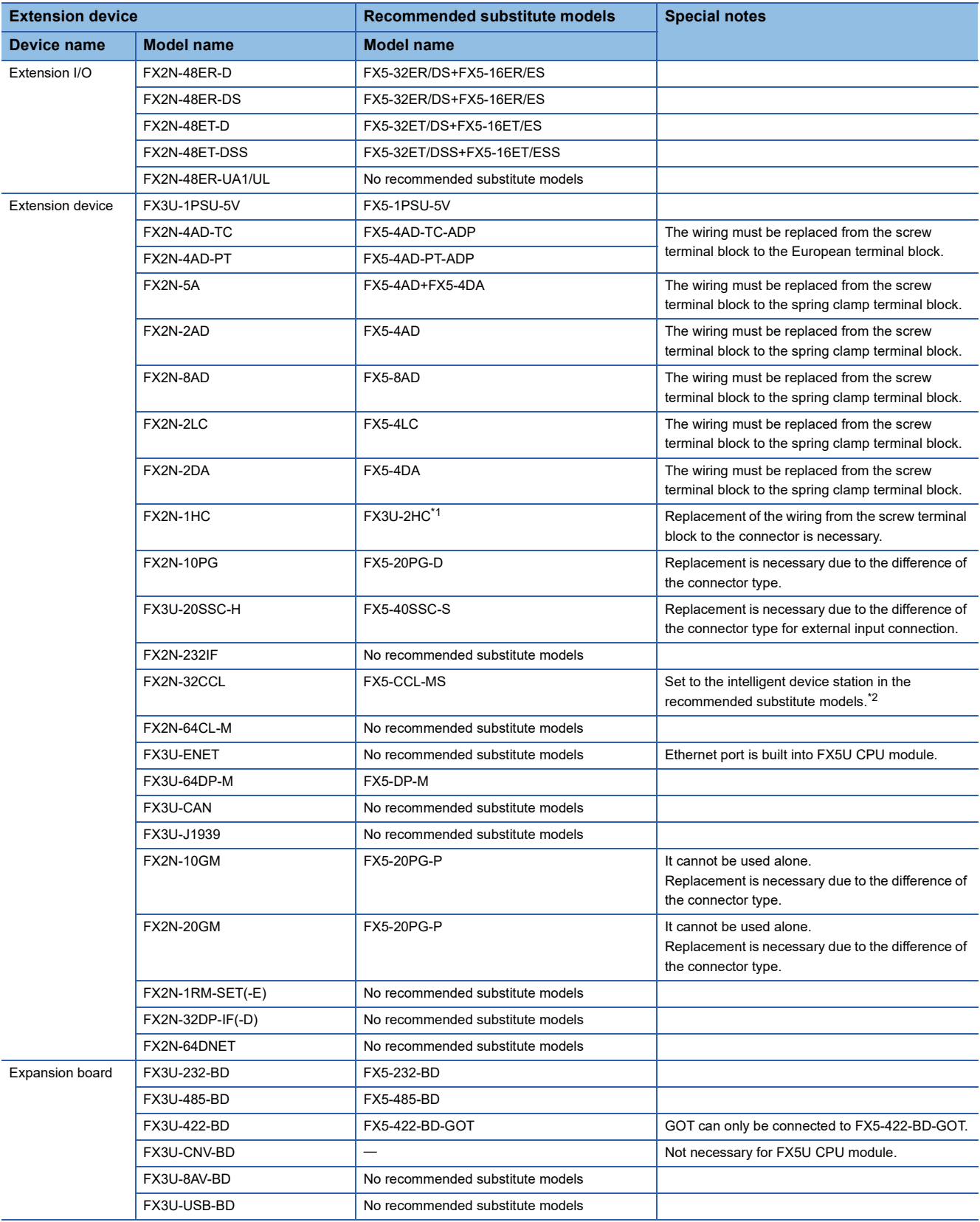

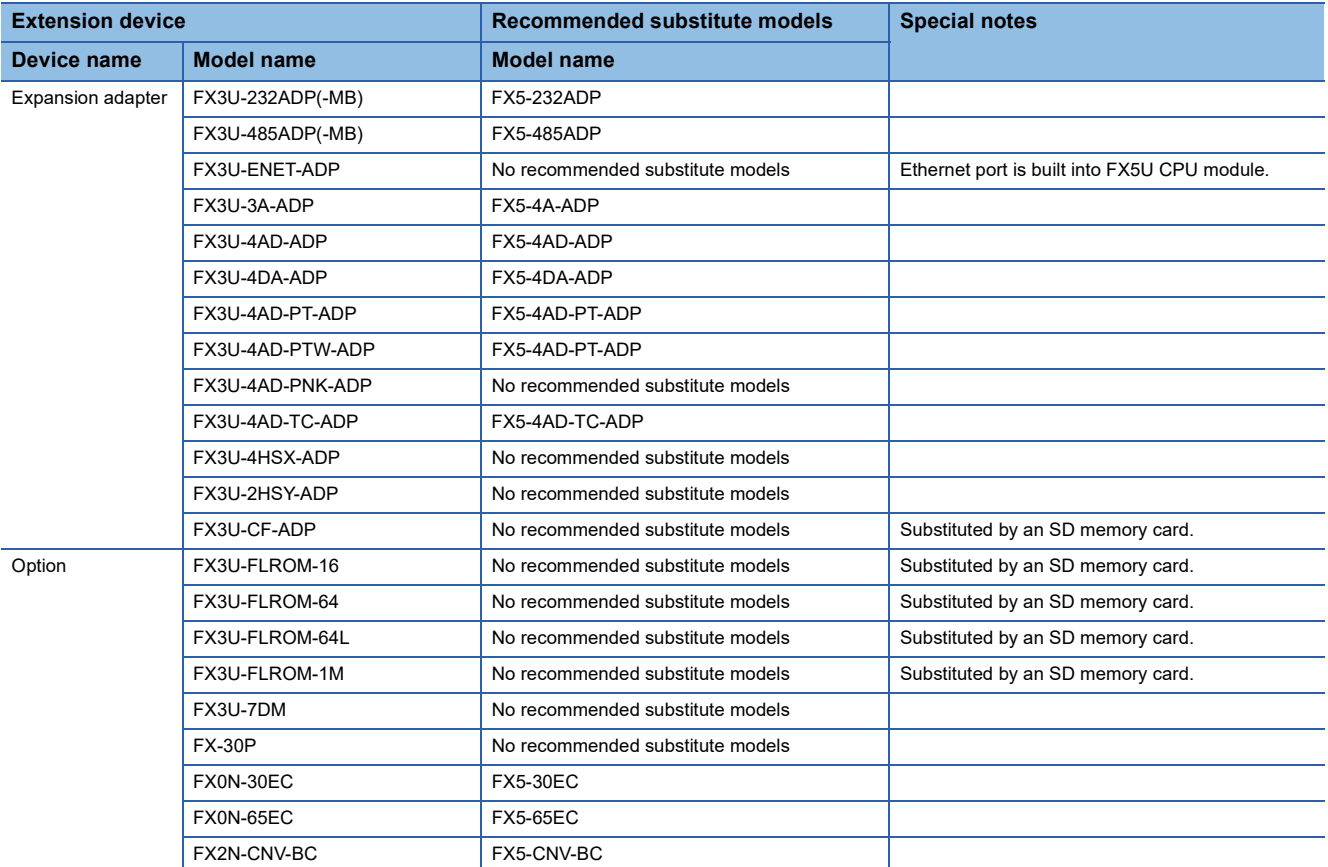

<span id="page-68-0"></span>\*1 It is possible to connect to the system of FX5U CPU module by connecting the bus conversion module (FX5-CNV-BUS).

<span id="page-68-1"></span>\*2 FX5-CCL-MS can be used as a master station.

#### **Extension devices that can be reused when the CPU module is replaced to FX5U**

The following extension devices can be used by connecting a bus conversion module (FX5-CNV-BUS) even when the CPU module is replaced (FX3U  $\rightarrow$  FX5U).

#### ■**Extension devices that can be used even when the CPU module is replaced from the FX3U to FX5U**

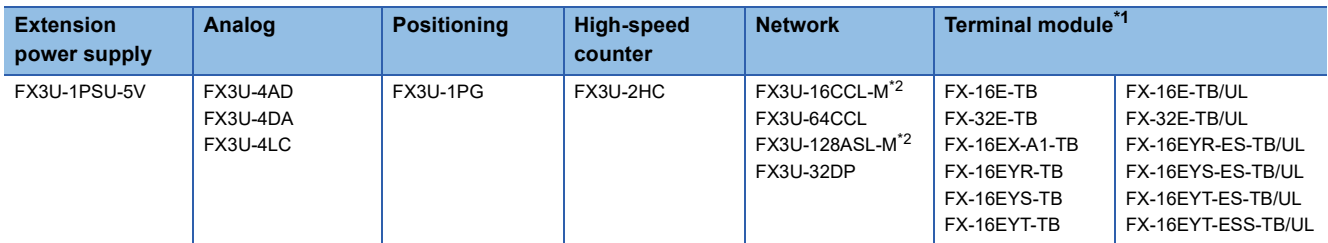

<span id="page-68-2"></span>\*1 The terminal module can be used without connecting a bus conversion module.

<span id="page-68-3"></span>\*2 It is necessary to set the parameter with the PLC program.

#### **Battery**

The battery (FX3U-32BL) used in FX3U can also be used with FX5U.

#### **Comparison of FX3U and FX5U and Precautions for Replacement**

The following list shows precautions of the hardware. Check details in the manuals of each model when replacing.

#### ■**Difference and precautions regarding the main hardware of FX3U and FX5U**

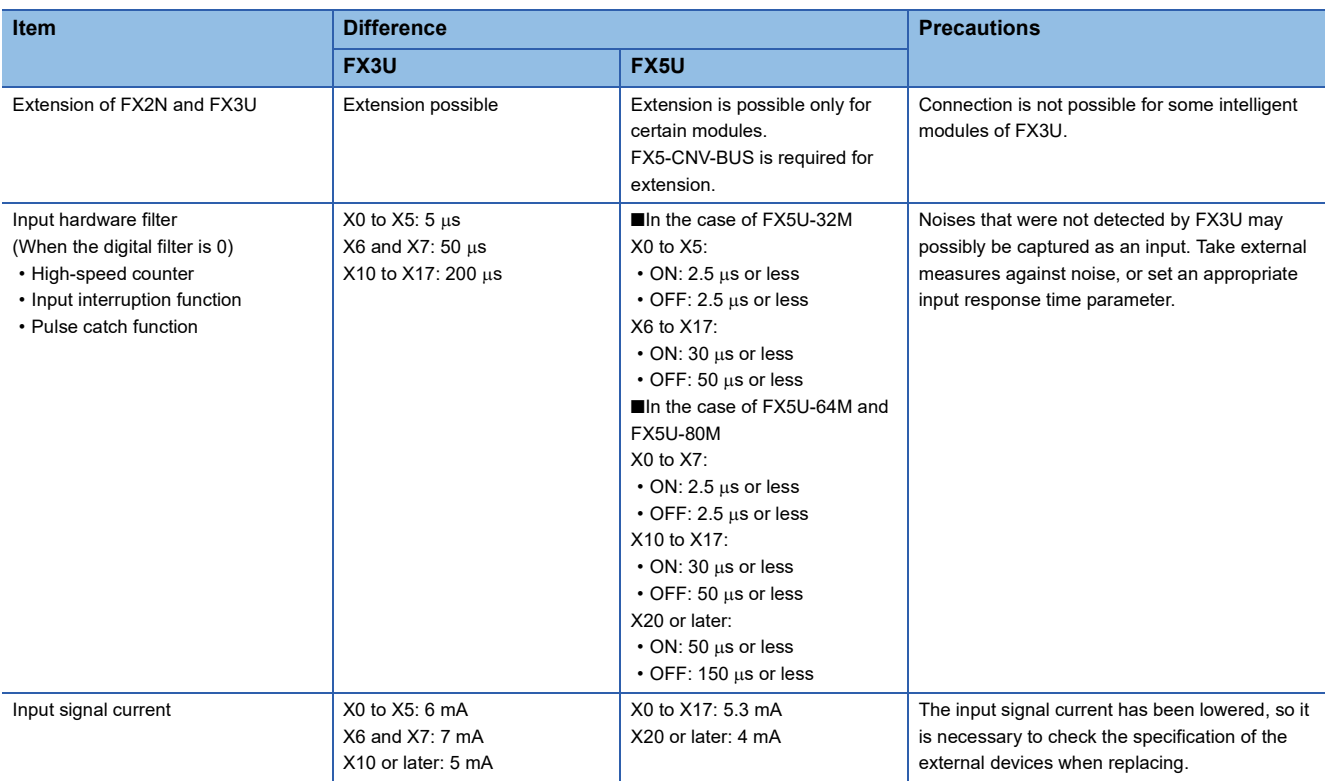

#### <span id="page-69-0"></span>■**External dimension drawing**

There are some differences in the external dimensions of the FX3U and the FX5U. Be careful when replacing the modules. • FX3U

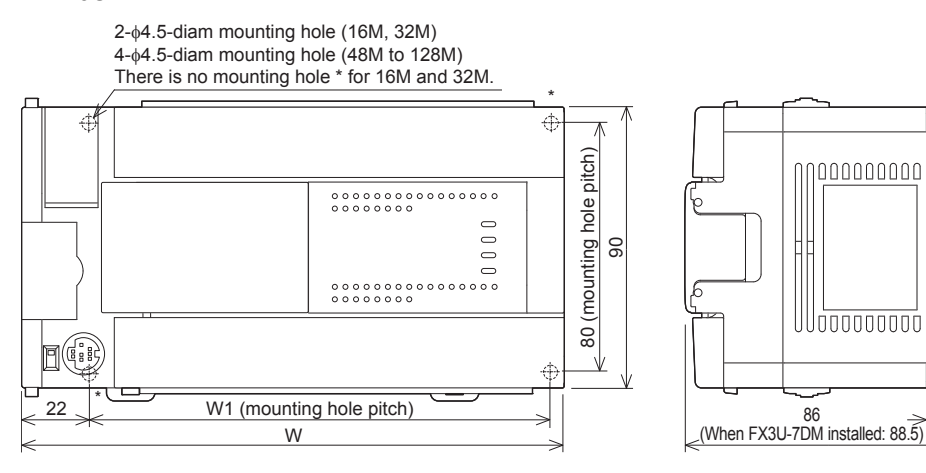

External color: Munsell 0.08GY/7.64/0.81 Top cover: Munsell N1.5 Unit: mm The terminal block uses M3 terminal screws

35 mm width DIN rail can be installed

9

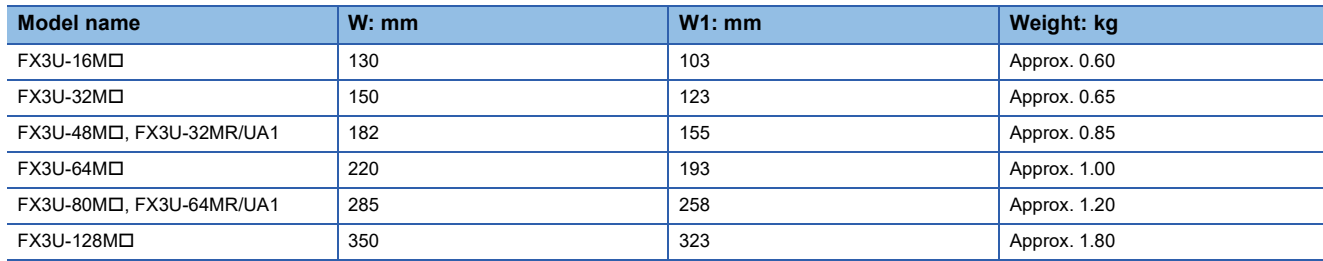

#### • FX5U

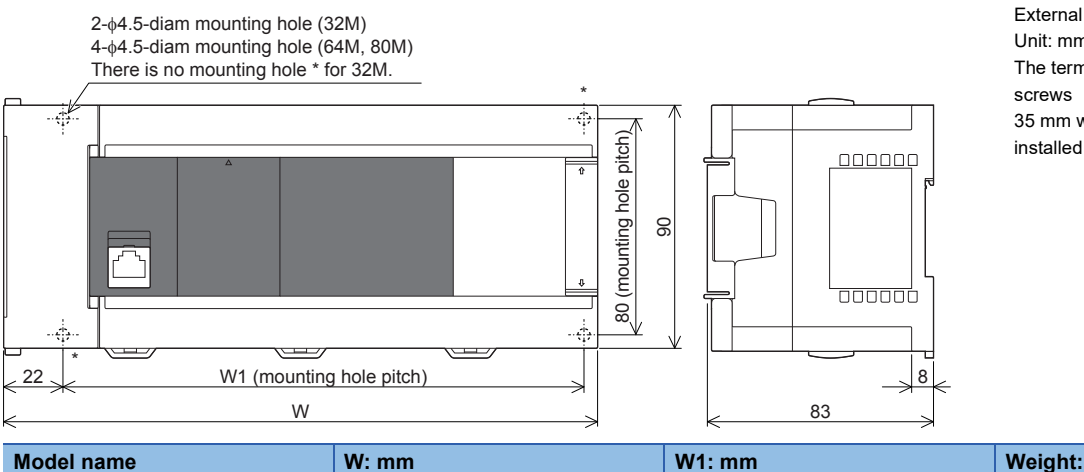

FX5U-80M 285 258 Approx. 1.20

External color: Munsell 0.6B7.6/0.2 Unit: mm The terminal block uses M3 terminal 35 mm width DIN rail can be

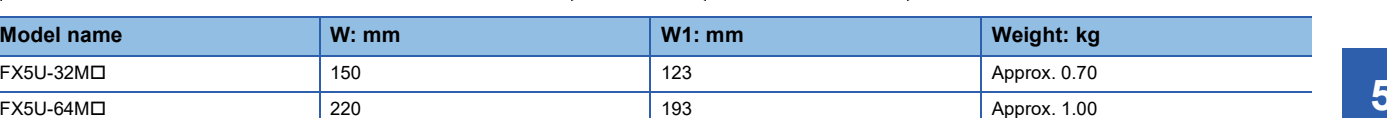

#### ■**Cable sizes for European type terminal block**

Suitable wiring and tightening torque are described below.

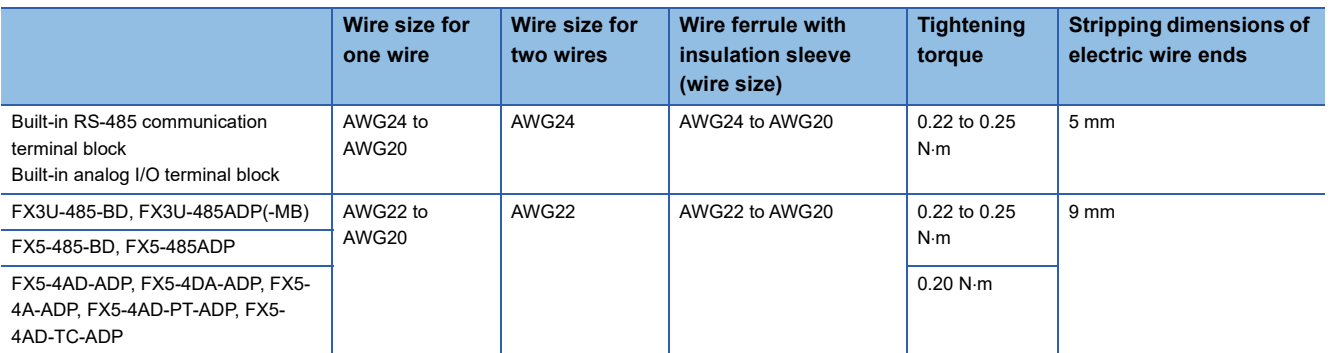

#### ■**Differences and precautions regarding installing the FX3U and FX5U**

The FX3U and FX5U CPU modules have the same vertical and horizontal sizes, but the pitch of the installation holes in a horizontal control panel will differ depending on the model name of the FX5U switched to. When making a direct installation in a control panel, installation holes must be added. Also, because the terminal block shapes differ, one terminal block cannot be replaced with the other. ( $\sqrt{P}$  [Page 68 External dimension drawing\)](#page-69-0)

#### ■**Differences and precautions regarding the drive power supply of the output section of the FX3U-16M and FX5U**

• Output section power supply consolidation

When replacing the FX3U-16M I with the FX5U, the power supplies must be consolidated if a separate power supply has been installed with the common terminal of the FX3U-16MD.

• Maximum output load current

When the FX3U-16M is replaced with the FX5U, the maximum load current of the output section changes.

If separate power supplies have been installed with each common terminal, consolidate the power supplies. (Example) FX3U-16MT/ES (output side) (Example) FX5U-32MT/ES (output side)

#### Y0 Y1 Y2 Y3 Y4 Y5 Y6 Y7 2Y0 COM0 COM1 COM2 COM COM4 COM5 COM6 COM7

<Number of outputs per common>

- 1 common terminal per output
- <Maximum output load current>
- Maximum load (resistance load) current of 1 output common terminal: 0.5 A or less

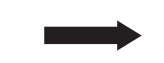

COM0 1 3 COM1 5 7 COM2 11 13 COM3 15 17 **\\| 6 | • |Y10| 12 | • |Y14| 16** 

<Number of outputs per common>

- 1 common terminal per 3 or 4 outputs
- <Maximum output load current>
- Maximum load (resistance load) current of 4 output common terminal 0.8 A or less
- Maximum load (resistance load) current of 8 output common terminal: 1.6 A or less

## <span id="page-71-0"></span>**5.4 Conversion of the Projects**

When converting FX3U projects to FX5U projects, use GX Works3.

After converting the projects, it may be necessary to adjust the programs (instructions, devices) and parameters.

For the replacement of the SFC program, refer to  $\sqrt{P}$  [Page 116 Conversion of the SFC Program.](#page-117-0)

### **Operation Method for Replacing Projects**

To convert FX3U projects to FX5U projects, perform operations in GX Works3.

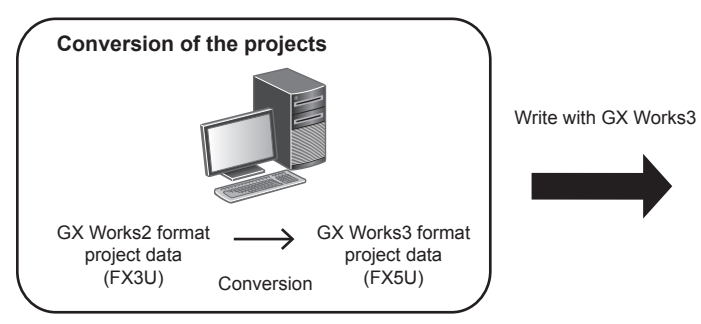

To convert the projects, install the engineering tool of the following version.

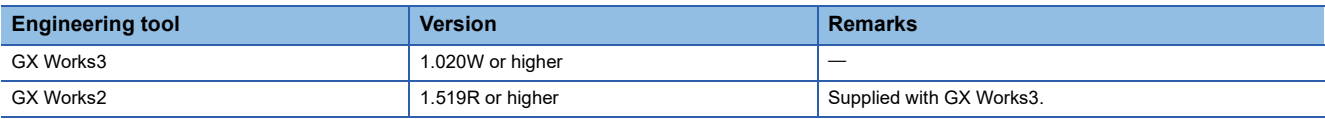

FX5U CPU module

#### **Precautions**

- To read projects of GX Works2 using GX Works3, convert beforehand using GX Works2, and then read the projects. Even for projects converted using GX Works2, conversion may not be performed according to the state of the project. If there is an error in the program, operation will be canceled.
- To read projects of GX Works2 using GX Works3, delete the security (user Management, data security setting) of GX Works2 beforehand and then read the projects. If the security is set to the GX Works2 project, read out will be canceled.
- To read projects of GX Works2 using GX Works3, administrator rights are required.

#### Operating procedure

- *1.* Start up GX Works3.
- *2.* Open the FX3U project.

Select [Project]  $\Rightarrow$  [Open Other Format File]  $\Rightarrow$  [GX Works2 Format]  $\Rightarrow$  [Open Project]  $\Rightarrow$  Project (\*\*\*.gxw).

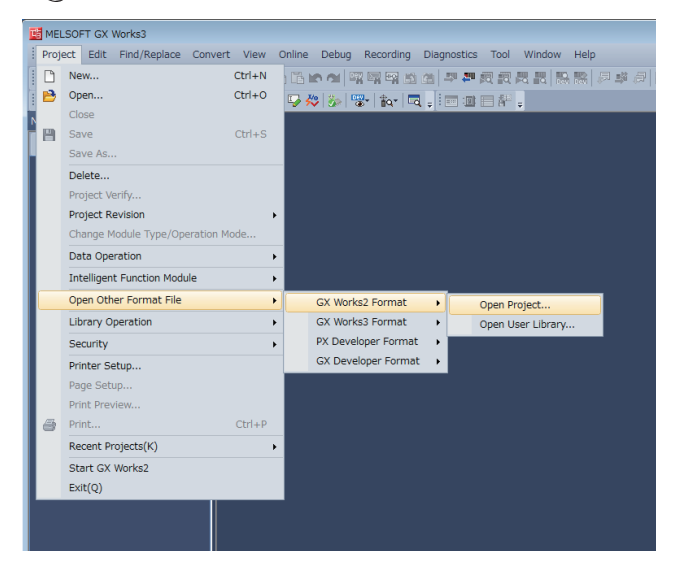
#### *3.* The following display is shown.

A selection screen of the following new module type and conversion method is shown. Select the new module type and conversion method, and press the [Execute] button.

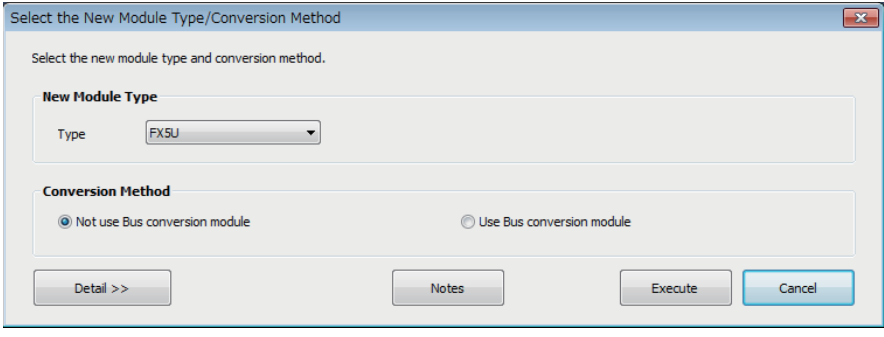

### $Point <sup>0</sup>$

- The display contents may vary depending on the version of the software.
- Precautions for the converted project are displayed. Please read carefully through the contents before use.
- *4.* When conversion is completed, the following message is shown.

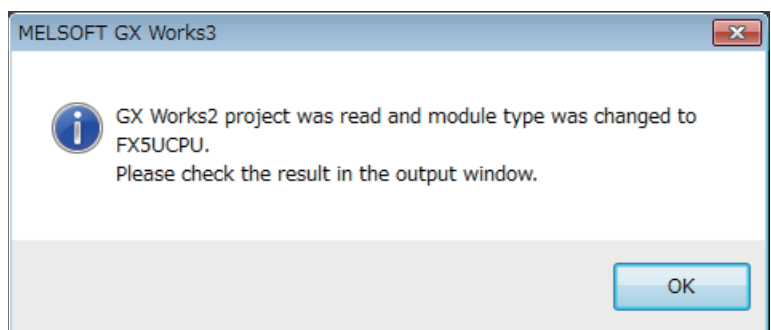

*5.* Check the contents of the model change result in the "Output window".

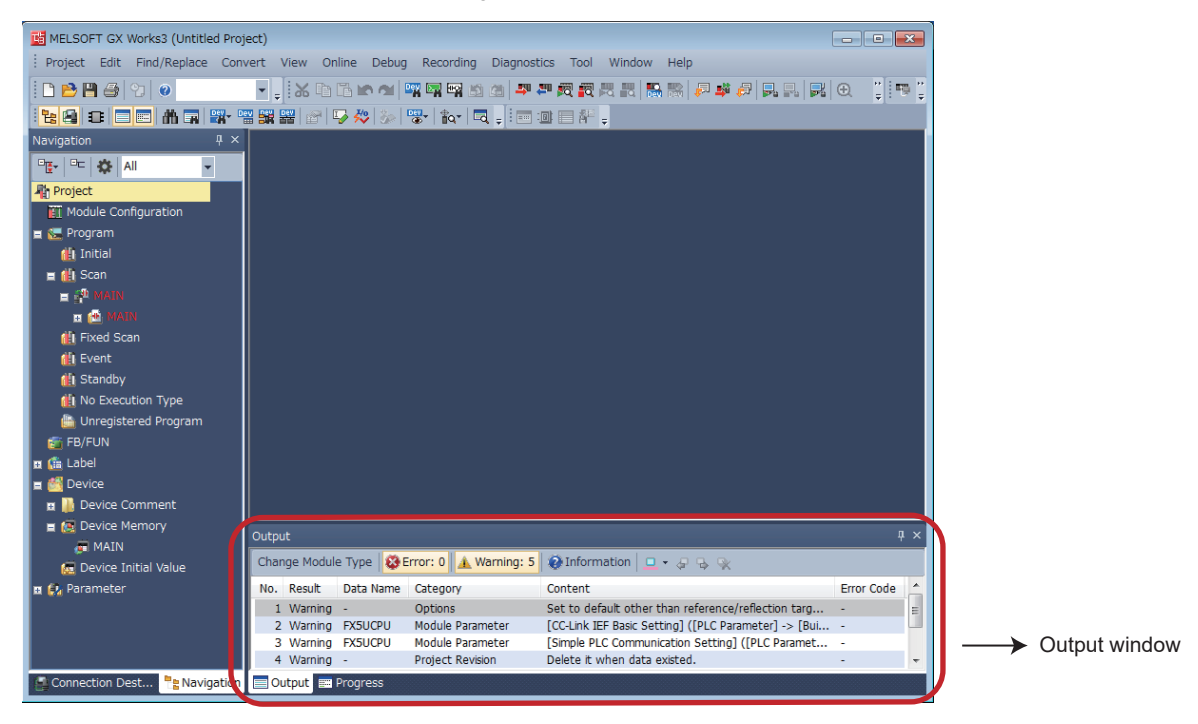

#### **Precautions**

- For GX Works3 versions earlier than 1.025B, the program must be changed from "No Execution Type". (Change to Scan, etc.)
- When projects are converted, the program instructions and devices may be changed. Check the contents of the project. Parameters other than the network parameter of CC-Link<sup>\*1</sup> will be deleted. Set the parameters if necessary.
- \*1 For the network parameter of CC-Link, refer to  $\sqrt{p}$  [Page 72 Precautions when Replacing the Parameters](#page-73-0).
- *6.* Set the model name of the CPU for the system parameter.
- $\mathcal{L}$  [System Parameter]  $\Leftrightarrow$  [I/O Assignment Setting]  $\Leftrightarrow$  Model Name

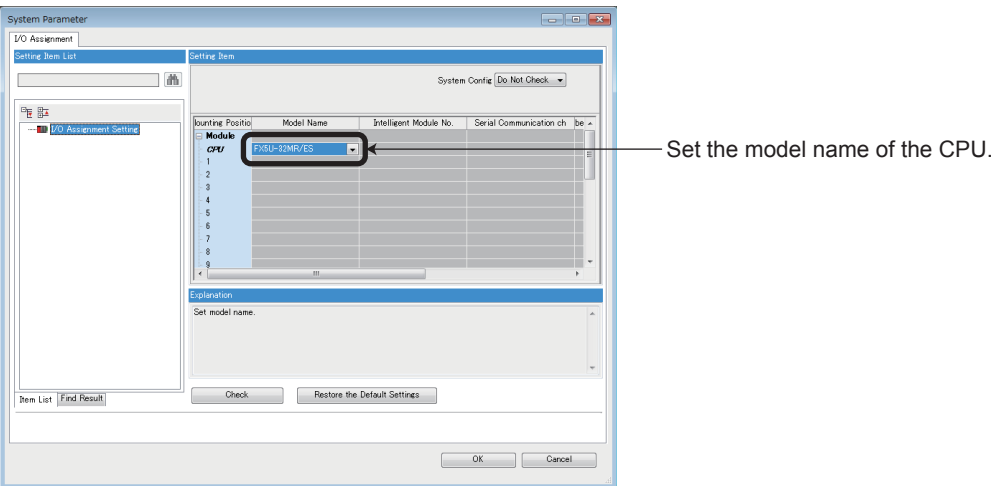

*7.* Perform conversion.

**T** [Convert]  $\Rightarrow$  [Rebuild All]

### **Precautions when Converting the Projects**

- When converting FX3U projects using GX Works3, be careful because the program (instructions and devices) may be changed.
- When converting projects, the number of steps may increase and writing to the FX5U may be impossible. Check the number of steps after replacement.
- Characters used for the label name in GX Works2 may correspond to reserved words or illegal characters in GX Works3. In that case, change the label name.

For precautions regarding instruction and device conversion, refer to F[Page 92 Instruction Replacement List](#page-93-0).

### <span id="page-73-0"></span>**Precautions when Replacing the Parameters**

When converting FX3U projects to FX5U projects, the setting data of the parameters (PC parameters and network parameters) and special modules (intelligent function modules) will be deleted. Therefore, it is necessary to set the data with GX Works3 again.

Also, GX Works3 does not support the following parameters of the FX3U, so it is necessary to set these parameters with GX Works3 again.

- Network parameter (CC-Link)
- Intelligent function module parameter (AnyWireASLINK)

#### **Precautions when Using the High-speed Counters**

When the high-speed counters (C235 to C255) are used with the FX3U, they will not operate just by switching to the FX5U. It is necessary to set the FX3 Series compatible high-speed counters and change the program by the parameter. For the setting procedure, refer to the following.

#### ■**Parameter Setting Procedure of the FX3 Series Compatible High-speed Counters**

- *1.* Select "Long Counter Specification" at the specification for High-speed counters.
- $\textcircled{r}$  [Parameter]  $\Leftrightarrow$  [FX5UCPU]  $\Leftrightarrow$  [Module Parameter]  $\Leftrightarrow$   $\textcircled{r}$  High  $\textcircled{r}$  = "Input Function"  $\Leftrightarrow$  "High Speed Counter"  $\Leftrightarrow$ "Detailed Setting"  $\Rightarrow$  "Other"

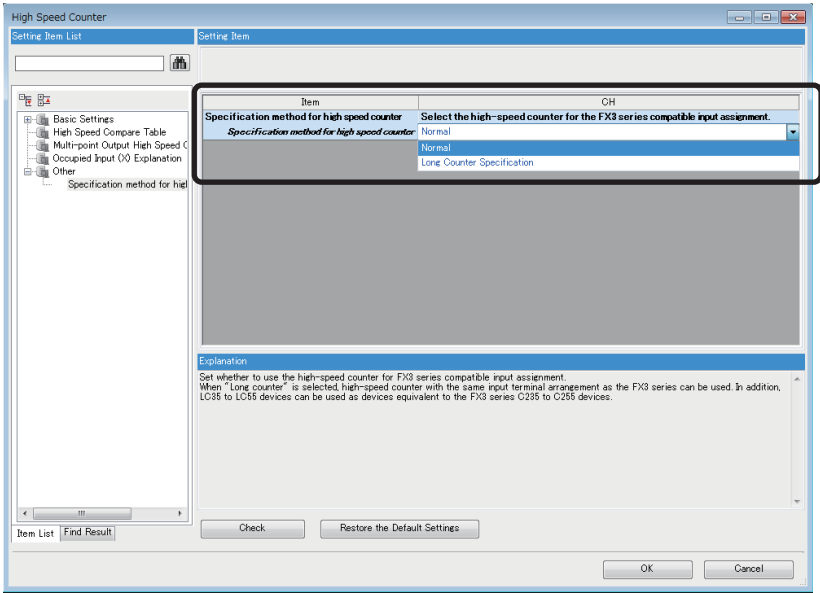

*2.* Set the function of the high-speed counters used with the FX3U.

Select the input comparison enable/disable of the counter device and preset input compatible with the FX3 Series, and select the control switch.

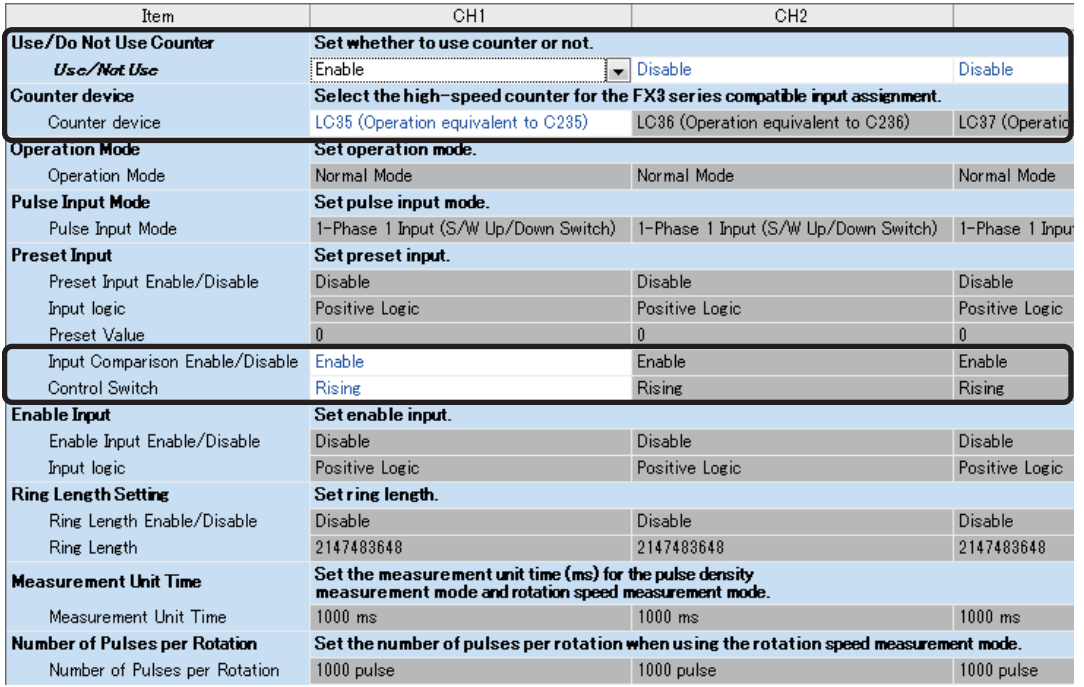

#### ■**Changing the Program**

Change the high-speed counter program by referring to the following program example. [Example of program]

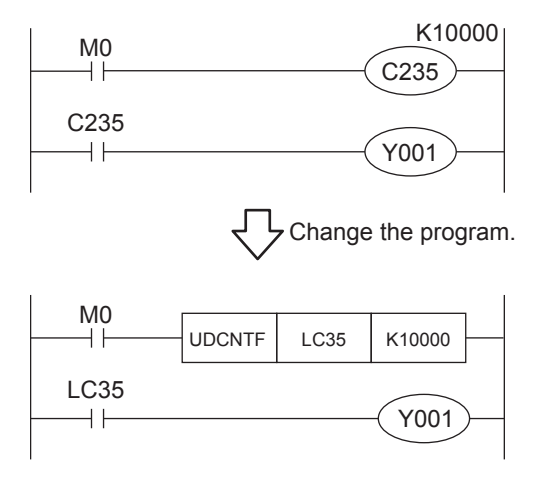

#### **Precautions when Using the Routine Timer**

When the routine timer (T192 to T199) is used with the FX3U, it will not operate just by switching to the FX5U. The routine timer must be set by the parameter. For the setting procedure, refer to the following.

#### ■**Parameter Setting Procedure of the Routine Timer**

Set the use of the routine timer and the leading device number.

[Parameter] [FX5UCPU] [CPU Parameter] "Memory/Device Setting" "Device/Label Memory Area Setting"

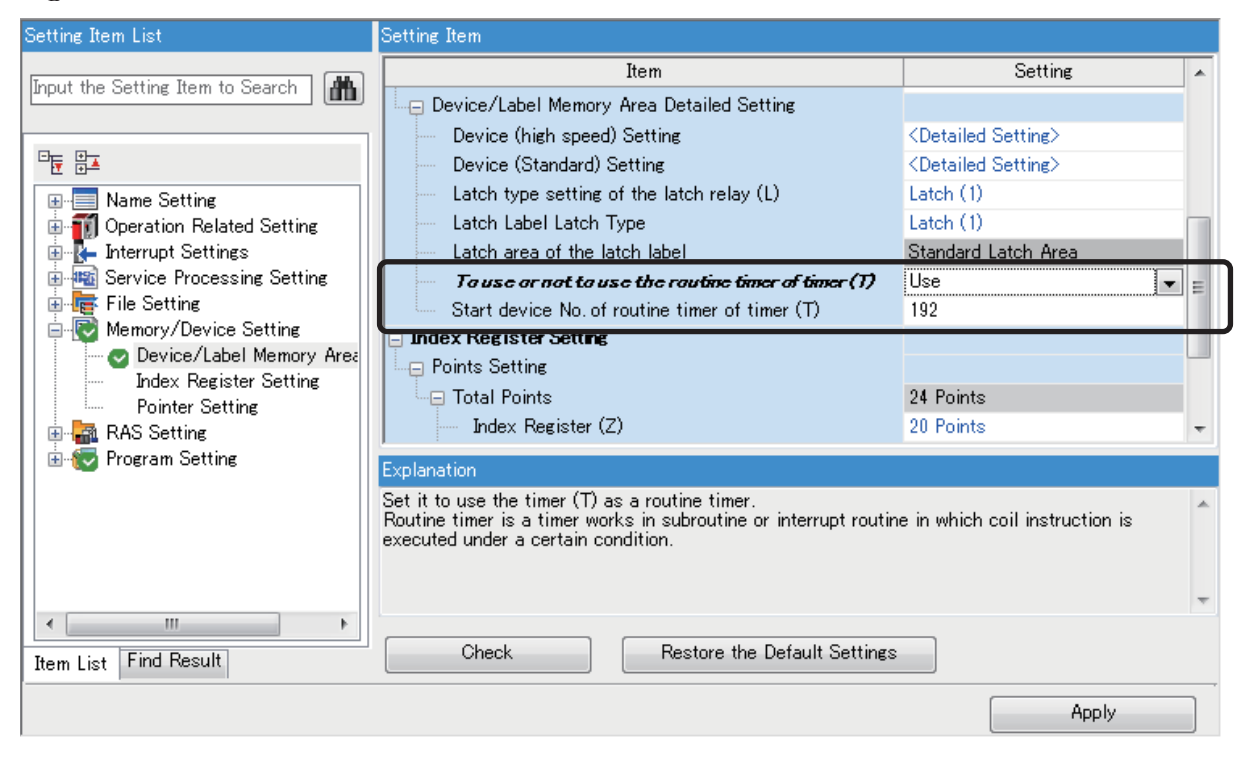

#### **Serial Communication Channel Assignment (RS-485, RS-232C)**

When the FX3U is replaced with the FX5U, the communication channel assignments that can be used change. Change the communication channels specified with instructions and parameter settings so that these channels match the specifications.

#### ■**FX3U communication channel assignment**

A communication function expansion board and a special communication adapter can be used to connect up to two channels of serial ports.

The configurable combinations are shown below.

[Configuration example 1] [Configuration example 2]

Using a communication function expansion board and a special communication adapter at the same time

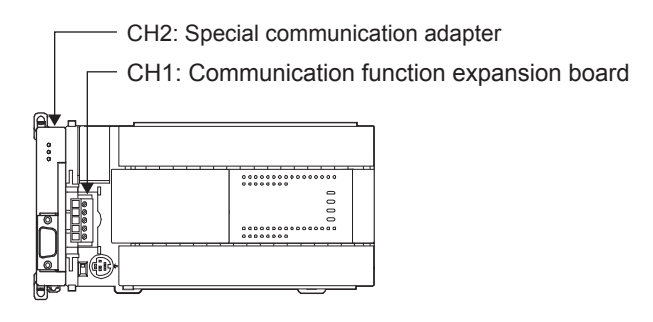

Using two special communication adapters

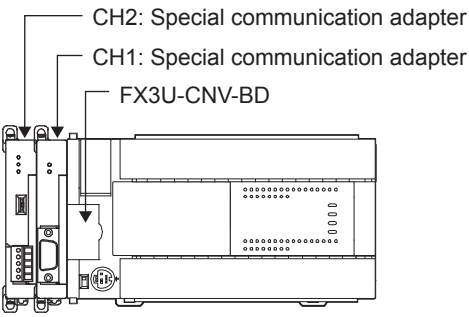

#### ■**FX5U communication channel assignment**

The built-in RS-485 port, a communication board, and a communication adapter can be used to connect up to four channels of serial ports.

The communication channel assignments are fixed regardless of the system configuration.

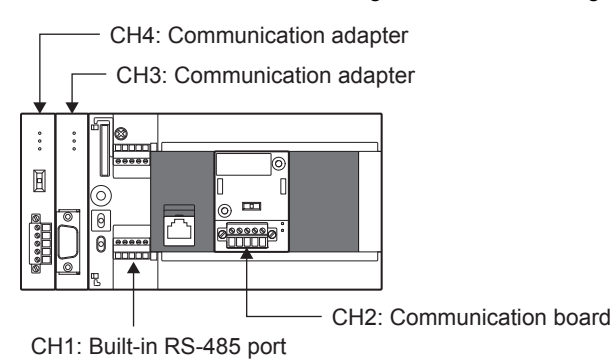

#### **Ex.**

When a communication function expansion board connected to the FX3U is replaced with an FX5U communication board, the communication channel changes from CH1 to CH2.

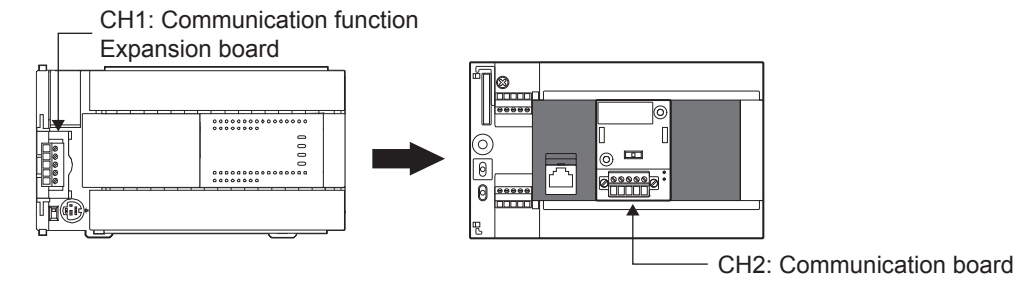

# **5.5 Replacement of the PLC**

The main points to consider during replacement of the CPU module and extension modules are explained below.

For details of each item, check the reference pages in this document, and related manuals such as the PLC Hardware Manual and Programming Manual.

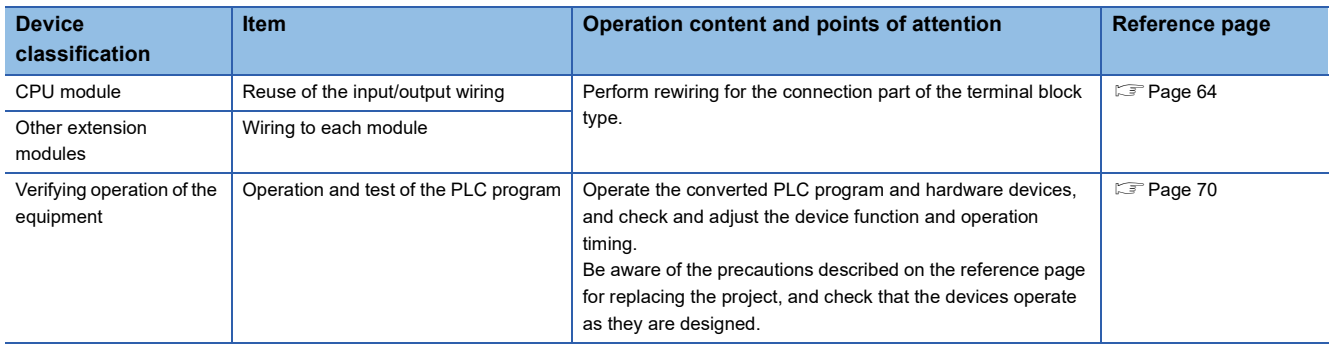

# **6 Replacement from FX3UC to FX5UC**

# **6.1 Outline**

The FX5UC has compact and easy-to-use compatible extension modules, which makes downsizing of various devices possible. Connect to the FX5 and FX3 extension modules with the variety of conversion modules available.

The procedures and points for replacing an existing model with the FX5UC are shown below. Use this information to consider replacing existing models.

#### **Points to Consider**

- The "recommended substitute models" are described for individual FX3UC and extension modules that can be replaced by iQ-F Series models. According to usage and system configuration (connection status of the extension modules), and cases when the I/O numbers actually used are small, other models than the described "recommended substitute models" may be suitable for replacement.
- The recommended substitute models for extension modules and built-in batteries are described with those that can be connected to the FX5UC CPU module.
- Contents that require special caution when replacing each models are described in "Special notes". Most recommended substitute models have various differences in the specifications other than those in "Special notes" such as the dimension becoming smaller than the current models. Therefore, when considering usage, please check not only the "Special notes" but also the details of each specification for the dimension and power specifications etc., in the manual.
- Based on the above conditions, "No recommended substitute models" is described for those without a recommended substitute model, but there are cases that can be replaced with an FX5UC system configuration according to usage and system configuration. Check the necessary functions and features when considering the replacement with FX5UC system configuration.

## **6.2 Replacement Procedure**

The procedure for replacing the FX3UC with the FX5UC is shown below. The successor model FX5UC is recommended when replacing from FX3UC.

- *1.* Selection of the models
- Select the substitute models.
- **F** [Page 78 Selection of Substitute Models](#page-79-0)
- *2.* Conversion of the program

Convert the program used in FX3UC to be able to use in FX5UC.

- **[Page 85 Conversion of the Projects](#page-86-0)**
- *3.* Replacement to the substitute models Replace the PLCs.
- **[Page 91 Replacement of the PLC](#page-92-0)**

# <span id="page-79-0"></span>**6.3 Selection of Substitute Models**

### **Recommended Substitute Models**

#### **Recommended Substitute Models for CPU Modules**

The recommended substitute models of FX5UC compatible with FX3UC are introduced below. Please consider to replace the currently used CPU modules to the following recommended substitute models.

#### ■**List of recommended substitute models (CPU modules) for FX3UC FX5UC replacement**

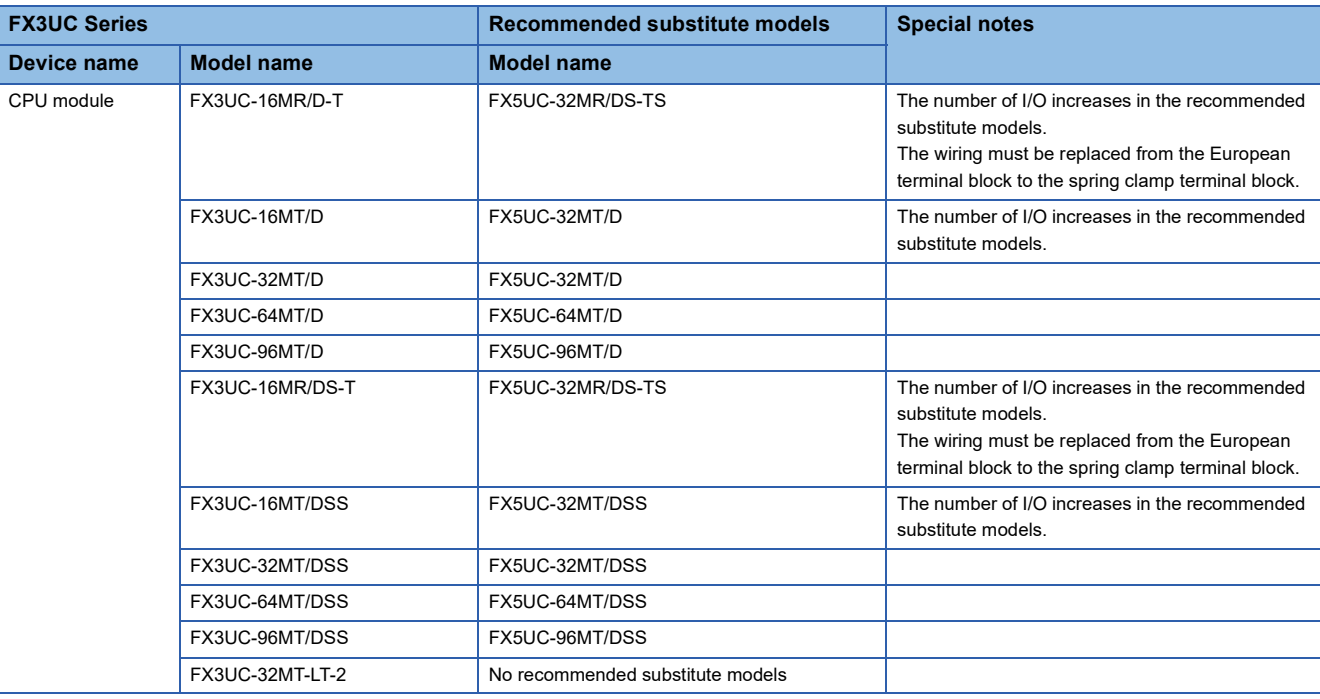

#### **Recommended Substitute Models for Extension Devices**

The following list shows the extension devices that will be necessary to replace simultaneously when replacing the CPU module from FX3UC to FX5UC.

For products without a substitute model of the same function, check the contents described in the Special notes and please consider system reconfiguration.

#### ■**List of extension devices required to replace when replacing the CPU module from FX3UC to FX5UC**

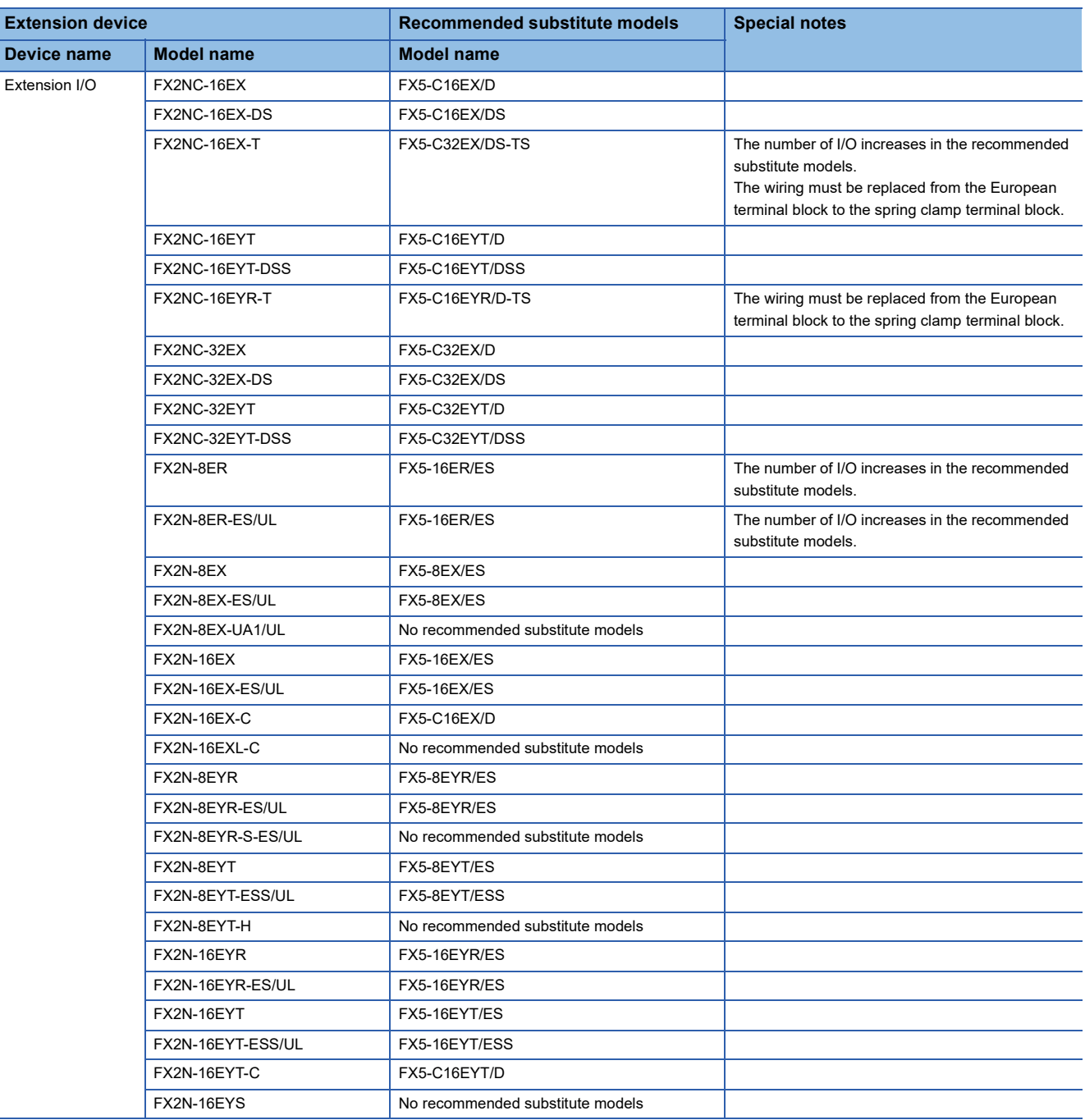

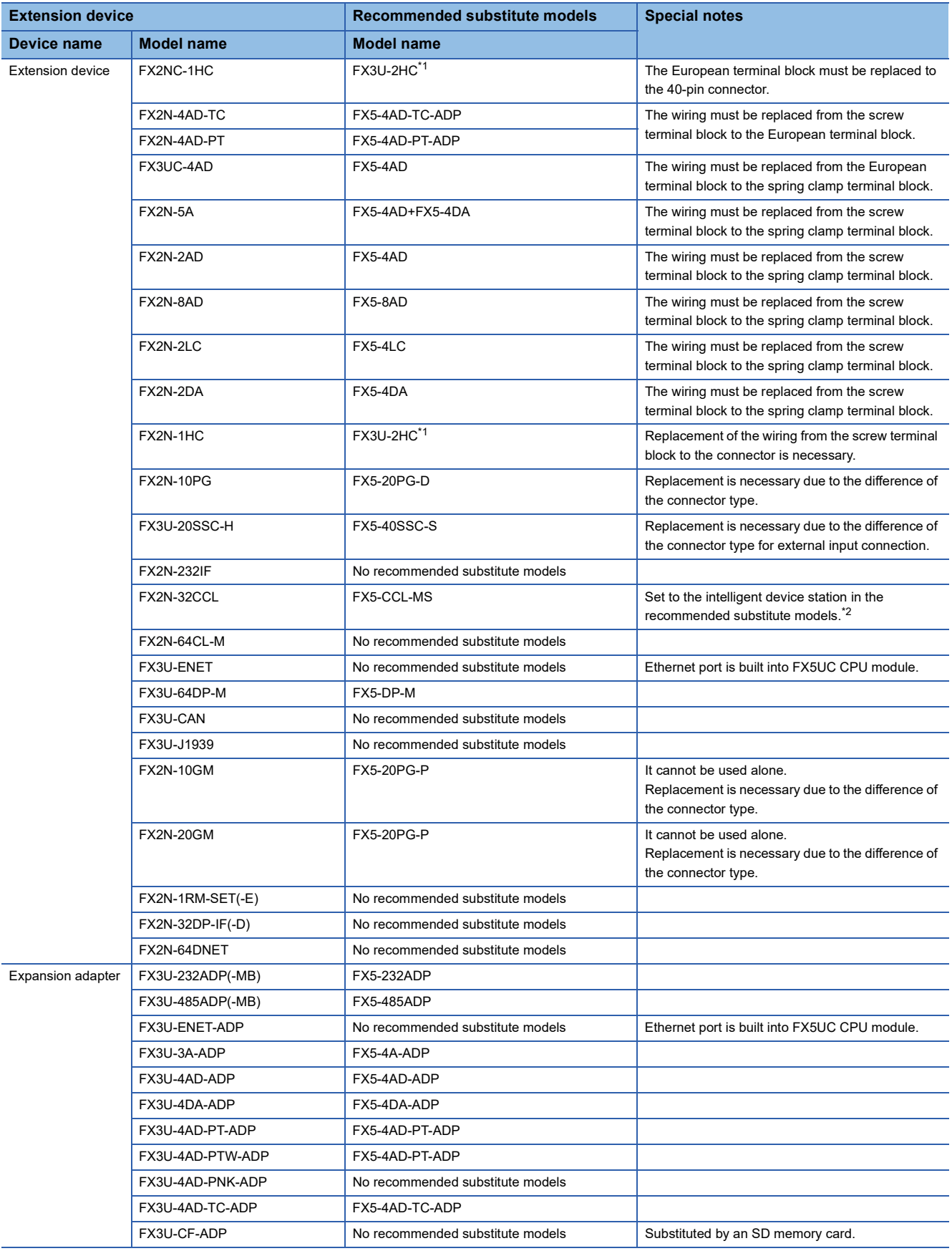

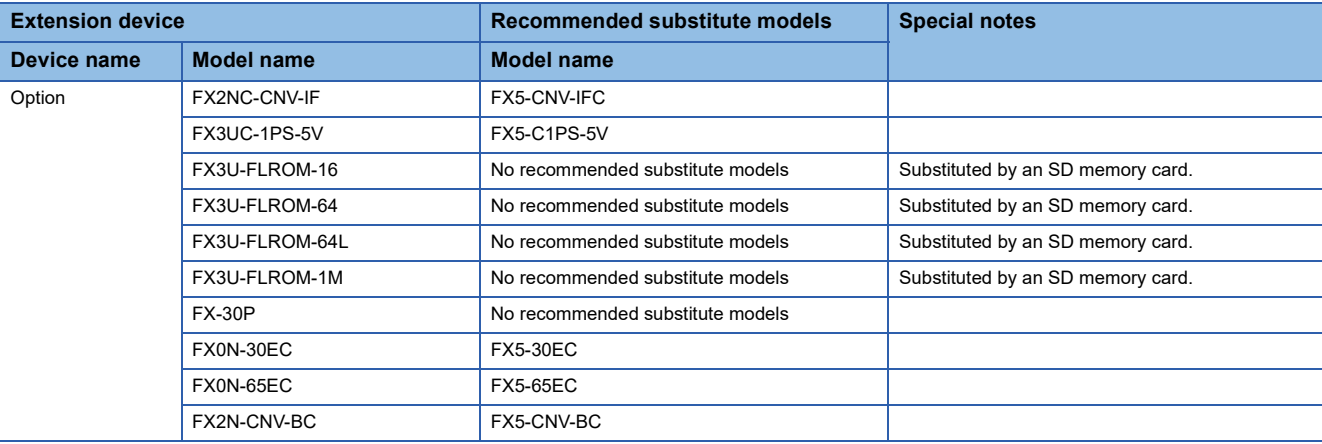

<span id="page-82-0"></span>\*1 It is possible to connect to the system of FX5UC CPU module by connecting a bus conversion module (FX5-CNV-BUSC or FX5-CNV-BUS).

<span id="page-82-1"></span>\*2 FX5-CCL-MS can be used as a master station.

#### **Extension devices that can be reused when the CPU module is replaced to FX5UC**

The following extension devices can be used by connecting a bus conversion module (FX5-CNV-BUSC or FX5-CNV-BUS) even when the CPU module is replaced (FX3UC  $\rightarrow$  FX5UC).

#### ■**Extension devices that can be used even when the CPU module is replaced from the FX3UC to FX5UC**

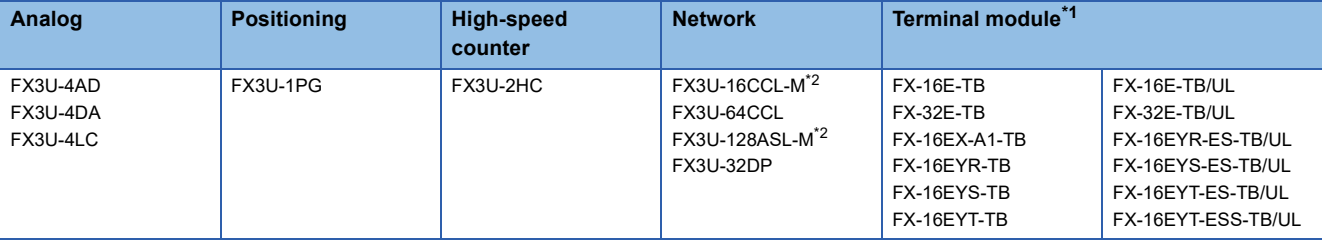

<span id="page-82-2"></span>\*1 The terminal module can be used without connecting a bus conversion module.

<span id="page-82-3"></span>\*2 It is necessary to set the parameter with the PLC program.

#### **Battery**

The battery (FX3U-32BL) used in FX3UC can also be used with FX5UC.

### **Comparison of FX3UC and FX5UC and Precautions for Replacement**

The following list shows precautions of the hardware. Check details in the manuals of each models when replacing.

#### ■**Difference and precautions regarding the main hardware of FX3UC and FX5UC**

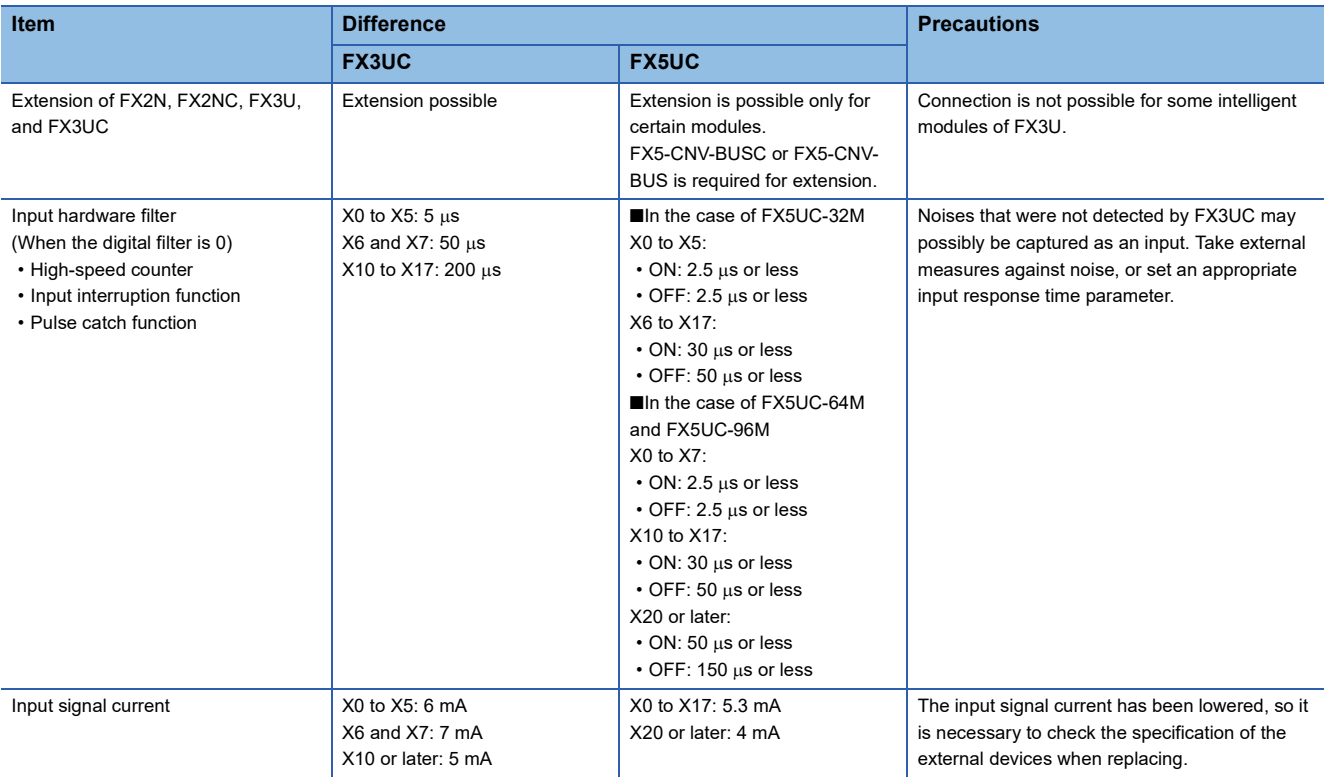

#### ■**External dimension drawing**

There is some difference in the external dimension of FX3UC and the successor model FX5UC. Be careful when replacing the modules.

• FX3UC

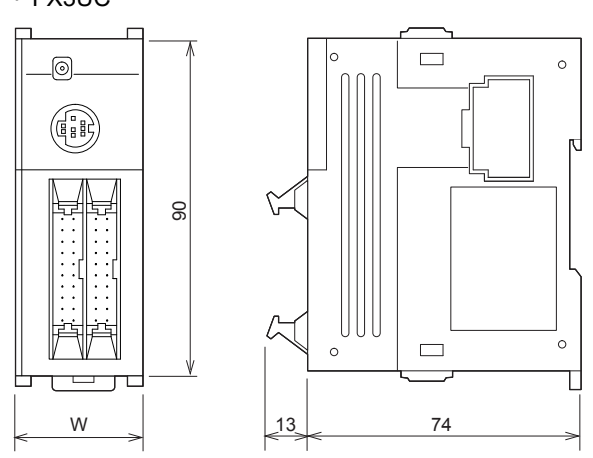

External color: Munsell 0.08GY/7.64/0.81 Unit: mm 35 mm width DIN rail can be installed

[Accessories] FX2NC-100MPCB power cable FX2NC-100BPCB power cable (only FX3UC-DMT/D)

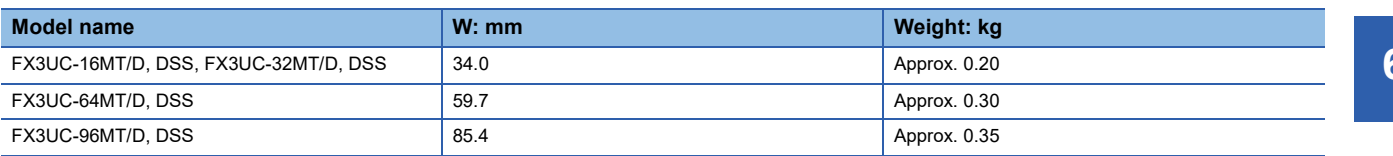

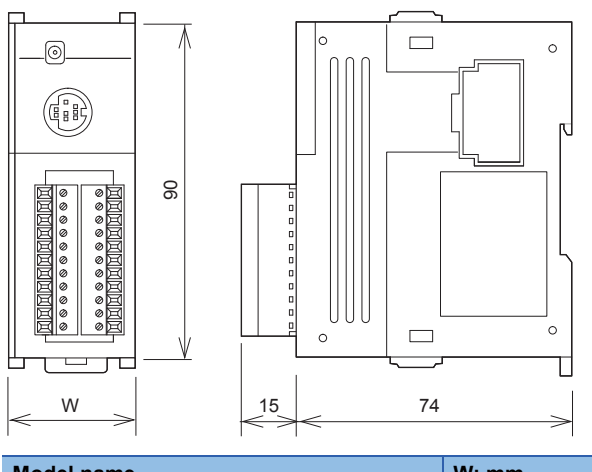

External color: Munsell 0.08GY/7.64/0.81

Unit: mm 35 mm width DIN rail can be installed

[Accessories] FX2NC-100MPCB power cable FX2NC-100BPCB power cable (only FX3UC-16MR/D-T)

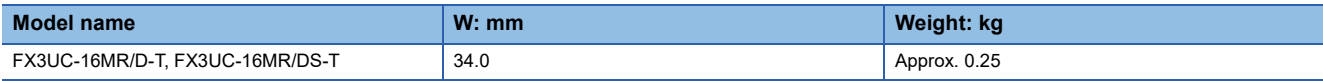

• FX5UC

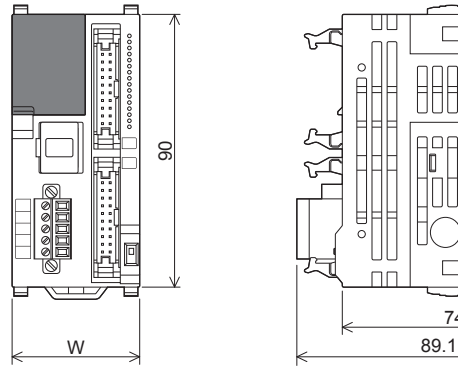

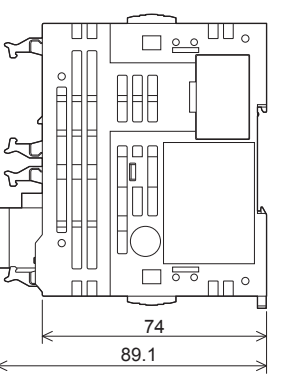

External color: Munsell 0.6B7.6/0.2 Unit: mm 35 mm width DIN rail can be installed

[Accessories] FX2NC-100MPCB power cable FX2NC-100BPCB power cable (only FX5UC-DMT/D)

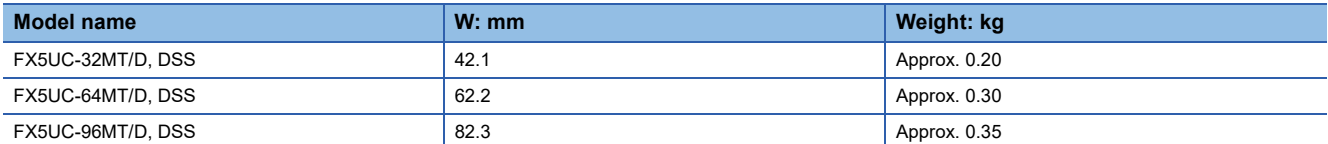

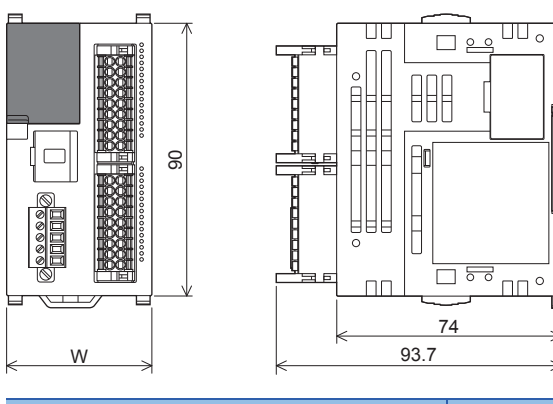

External color: Munsell 0.6B7.6/0.2 Unit: mm 35 mm width DIN rail can be installed

[Accessories] FX2NC-100MPCB power cable

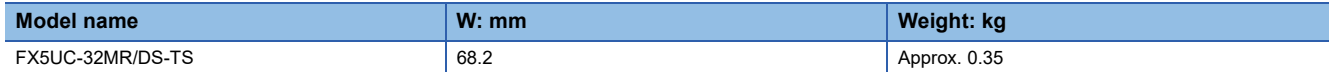

#### ■**Cable sizes for European type terminal block**

Suitable wiring and tightening torque are described below.

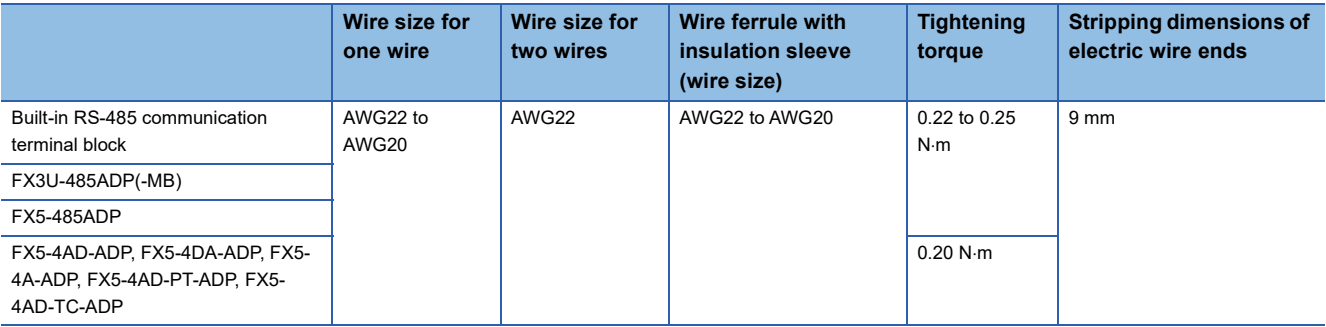

# <span id="page-86-0"></span>**6.4 Conversion of the Projects**

When converting FX3UC projects to FX5UC projects, use GX Works3.

After converting the projects, it may be necessary to adjust the programs (instructions, devices) and parameters.

For the replacement of the SFC program, refer to  $\sqrt{P}$  [Page 116 Conversion of the SFC Program.](#page-117-0)

## **Operation Method for Replacing Projects**

To convert FX3UC projects to FX5UC projects, perform operations in GX Works3.

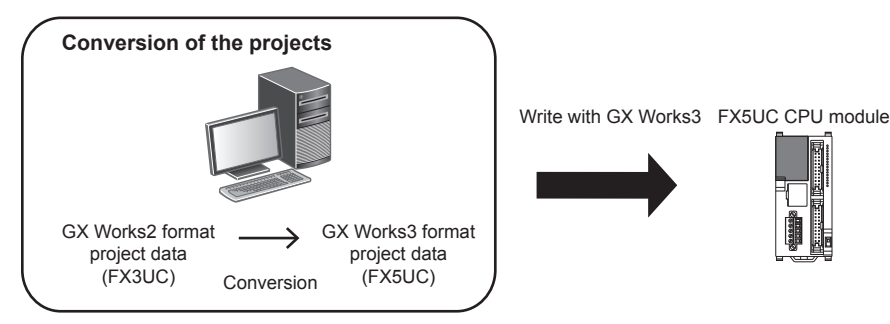

To convert the projects, install the engineering tool of the following version.

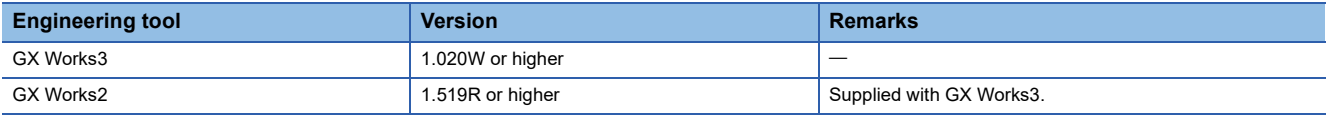

#### **Precautions**

- To read projects of GX Works2 using GX Works3, convert beforehand using GX Works2, and then read the projects. Even for projects converted using GX Works2, conversion may not be performed according to the state of the project. If there is an error in the program, operation will be canceled.
- To read projects of GX Works2 using GX Works3, delete the security (user Management, data security setting) of GX Works2 beforehand and then read the projects. If the security is set to the GX Works2 project, read out will be canceled.
- To read projects of GX Works2 using GX Works3, administrator rights are required.

#### Operating procedure

- *1.* Start up GX Works3.
- *2.* Open the FX3UC project.

 $\gamma$  Select [Project]  $\Rightarrow$  [Open Other Format File]  $\Rightarrow$  [GX Works2 Format]  $\Rightarrow$  [Open Project]  $\Rightarrow$  Project (\*\*\*.gxw).

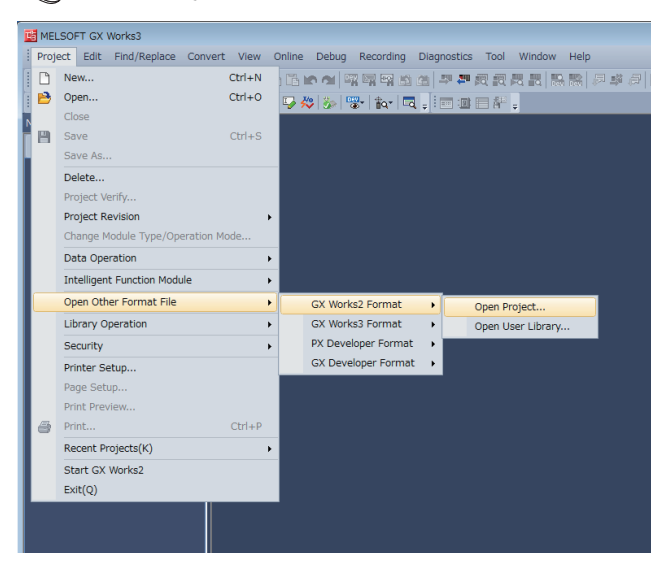

#### *3.* The following display is shown.

A selection screen of the following new module type and conversion method is shown. Select the new module type and conversion method, and press the [Execute] button.

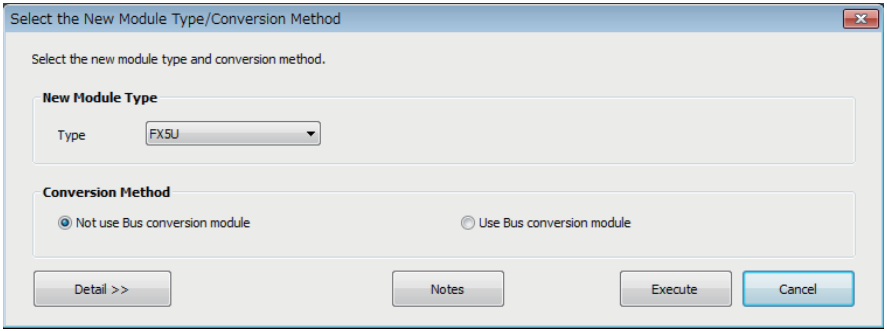

 $Point <sup>0</sup>$ 

• The display contents may vary depending on the version of the software.

• Precautions for the converted project are displayed. Please read carefully through the contents before use.

*4.* When conversion is completed, the following message is shown.

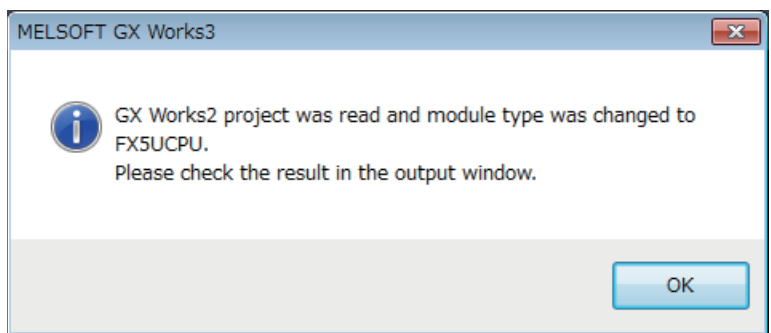

*5.* Check the contents of the model change result in the "Output window".

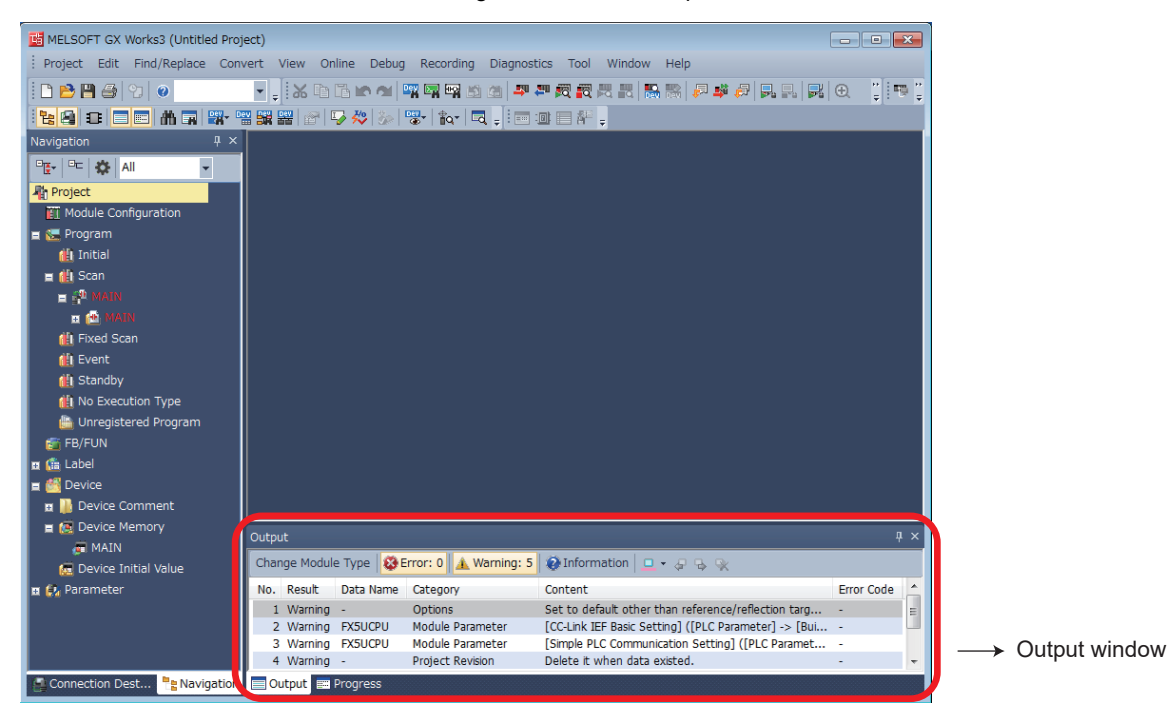

#### **Precautions**

- For GX Works3 versions earlier than 1.025B, the program must be changed from "No Execution Type". (Change to Scan, etc.)
- When projects are converted, the program instructions and devices may be changed. Check the contents of the project. Parameters other than the network parameter of CC-Link<sup>\*1</sup> will be deleted. Set the parameters if necessary.
- \*1 For the network parameter of CC-Link, refer to  $\sqrt{p}$  [Page 87 Precautions when Replacing the Parameters](#page-88-0).
- *6.* Set the model name of the CPU for the system parameter.
- $\mathcal{L}$  [System Parameter]  $\Leftrightarrow$  [I/O Assignment Setting]  $\Leftrightarrow$  Model Name

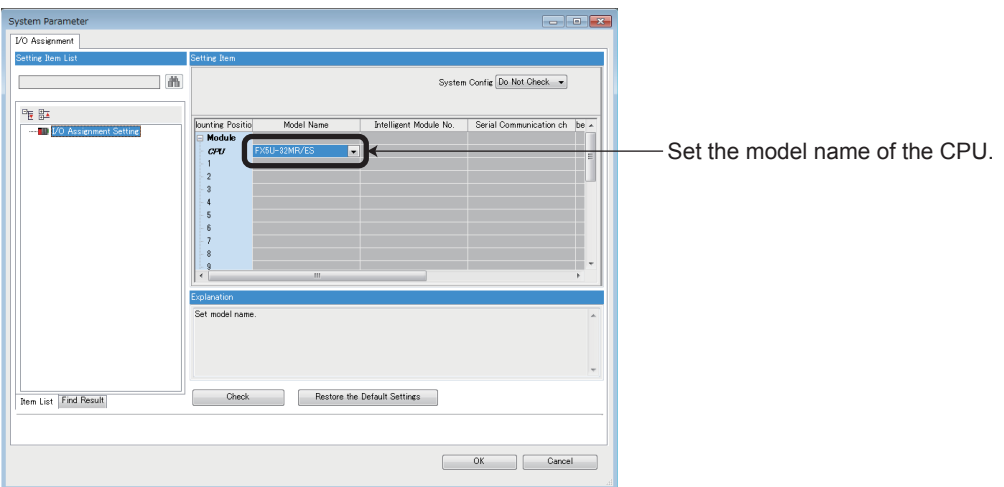

*7.* Perform conversion.

**T** [Convert]  $\Rightarrow$  [Rebuild All]

### **Precautions when Converting the Projects**

- When converting FX3UC projects using GX Works3, be careful because the program (instructions and devices) may be changed.
- When converting projects, the number of steps may increase and writing to the FX5UC may be impossible. Check the number of steps after replacement.
- Characters used for the label name in GX Works2 may correspond to reserved words or illegal characters in GX Works3. In that case, change the label name.

For precautions regarding instruction and device conversion, refer to F[Page 92 Instruction Replacement List](#page-93-0).

### <span id="page-88-0"></span>**Precautions when Replacing the Parameters**

When converting FX3UC projects to FX5UC projects, the setting data of the parameters (PC parameters and network parameters) and special modules (intelligent function modules) will be deleted. Therefore, it is necessary to set the data with GX Works3 again.

Also, GX Works3 does not support the following parameters of the FX3UC, so it is necessary to set these parameters with GX Works3 again.

- Network parameter (CC-Link)
- Intelligent function module parameter (AnyWireASLINK)

### **Precautions when Replacing Other Functions**

#### **Precautions when Using the High-speed Counters**

When the high-speed counters (C235 to C255) are used with the FX3UC, they will not operate just by switching to the FX5UC. It is necessary to set the FX3 Series compatible high-speed counters and change the program by the parameter. For the setting procedure, refer to the following.

#### ■**Parameter Setting Procedure of the FX3 Series Compatible High-speed Counters**

- *1.* Select "Long Counter Specification" at the specification for High-speed counters.
- $\textcircled{r}$  [Parameter]  $\Leftrightarrow$  [FX5UCPU]  $\Leftrightarrow$  [Module Parameter]  $\Leftrightarrow$   $\textcircled{r}$  High  $\textcircled{r}$  = "Input Function"  $\Leftrightarrow$  "High Speed Counter"  $\Leftrightarrow$ "Detailed Setting"  $\Rightarrow$  "Other"

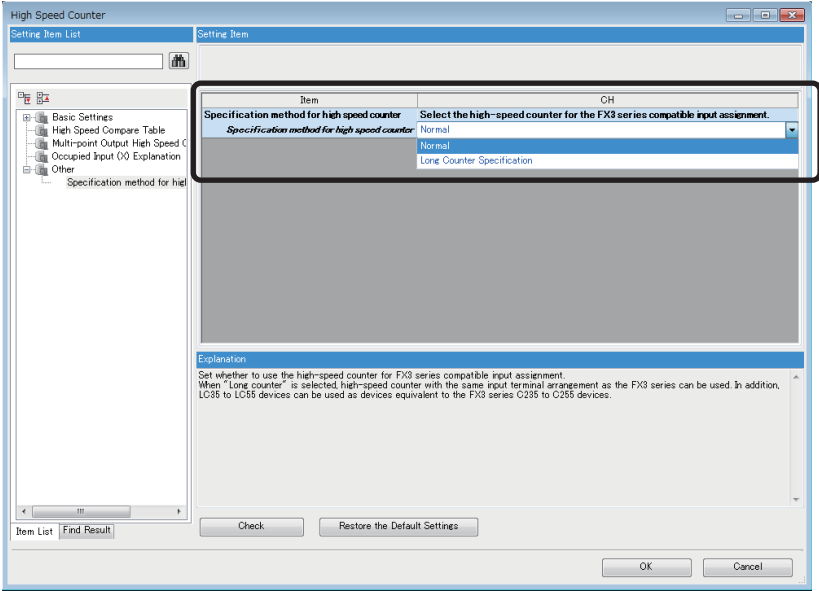

*2.* Set the function of the high-speed counters used with the FX3UC.

Select the input comparison enable/disable of the counter device and preset input compatible with the FX3 Series, and select the control switch.

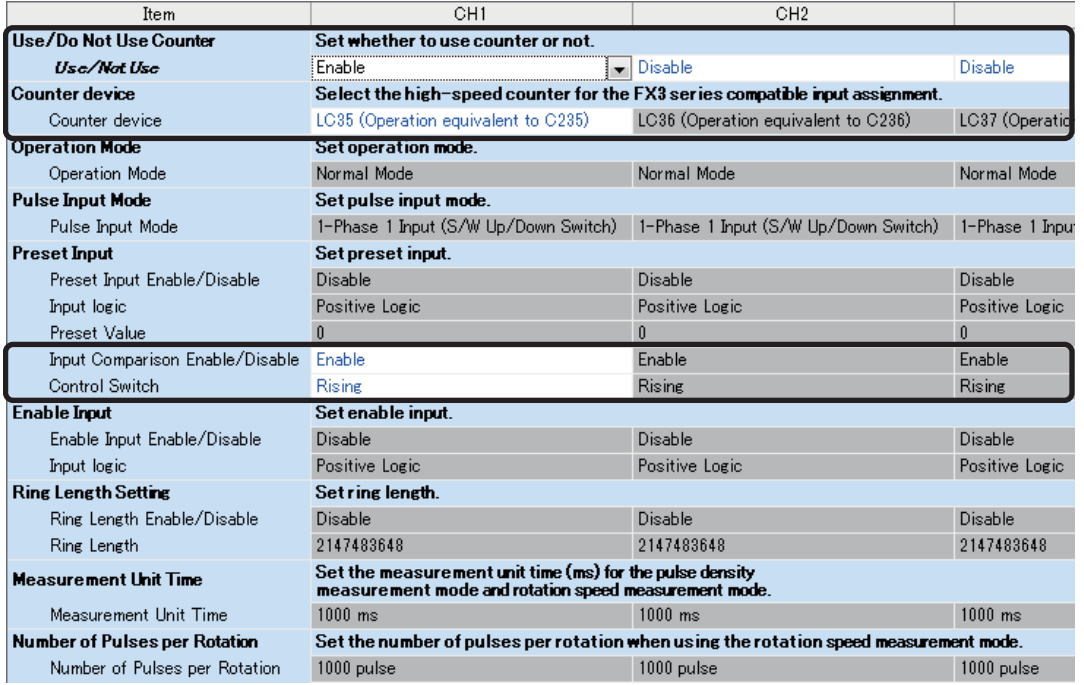

#### ■**Changing the Program**

Change the high-speed counter program by referring to the following program example.

[Example of program]

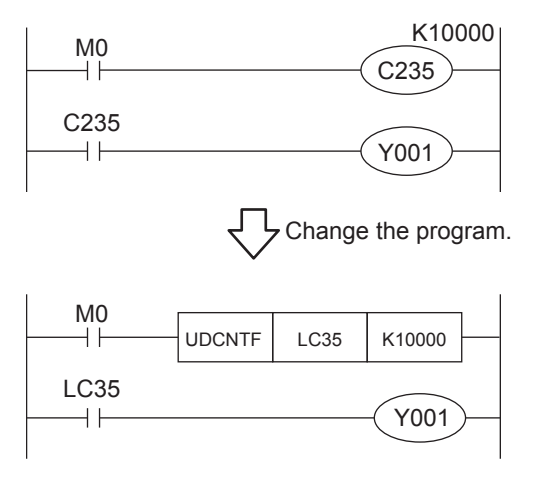

#### **Precautions when Using the Routine Timer**

When the routine timer (T192 to T199) is used with the FX3UC, it will not operate just by switching to the FX5UC. The routine timer must be set by the parameter. For the setting procedure, refer to the following.

#### ■**Parameter Setting Procedure of the Routine Timer**

Set the use of the routine timer and the leading device number.

[Parameter] [FX5UCPU] [CPU Parameter] "Memory/Device Setting" "Device/Label Memory Area Setting"

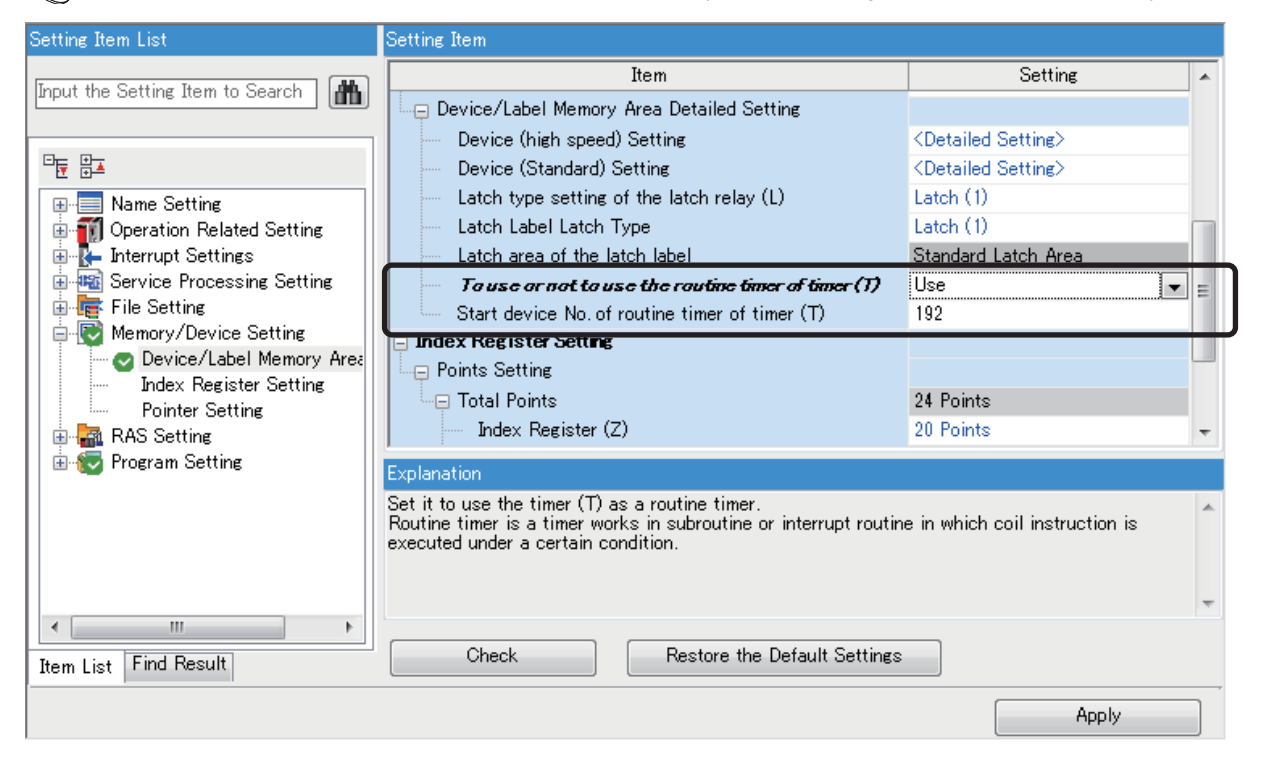

#### **Serial Communication Channel Assignment (RS-485, RS-232C)**

When the FX3UC is replaced with the FX5UC, the communication channel assignments that can be used change. Change the communication channels specified with instructions and parameter settings so that these channels match the specifications.

#### ■**FX3UC communication channel assignment**

Special communication adapters can be used to connect up to two channels of serial ports. The configurable combination is shown below.

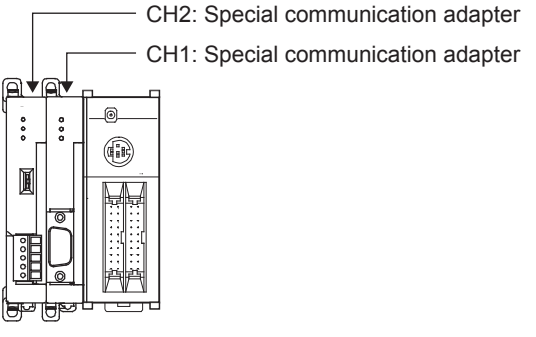

#### ■**FX5UC communication channel assignment**

The built-in RS-485 port and communication adapters can be used to connect up to three channels of serial ports. The communication channel assignments are fixed regardless of the system configuration.

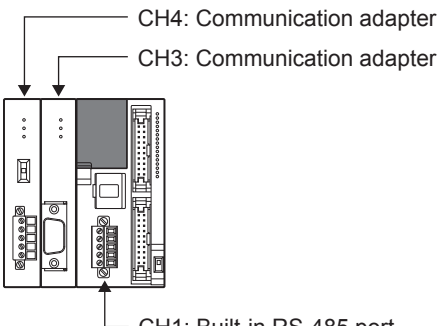

CH1: Built-in RS-485 port

**Ex.**

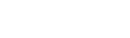

When a special communication adapter connected to the FX3UC is replaced with an FX5UC communication adapter, the communication channel changes from CH1 to CH3.

CH1: Special communication adapter CH3: Communication adapter

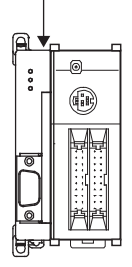

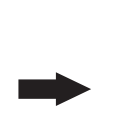

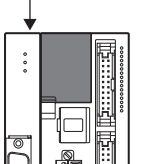

# <span id="page-92-0"></span>**6.5 Replacement of the PLC**

The main points to consider during replacement of the CPU module and extension devices are explained below.

For details of each item, check the reference pages in this document, and related manuals such as the PLC Hardware Manual and Programming Manual.

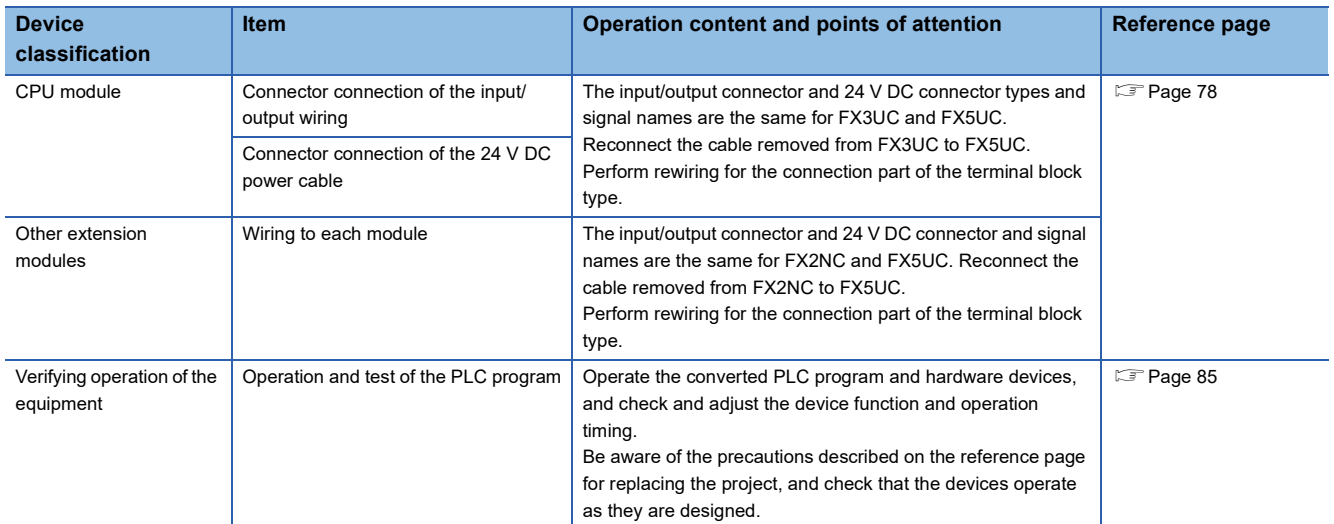

# **APPENDIX**

When converting FX3S/FX3G/FX3U/FX3UC projects using GX Works3, be careful because the program (instructions and devices) may be changed.

When converting projects, the number of steps may increase and writing to the FX5 CPU module may be impossible. Check the number of steps after replacement.

<span id="page-93-0"></span>Characters used for the label name in GX Works2 may correspond to reserved words or illegal characters in GX Works3. In that case, change the label name.

# **Appendix 1 Instruction Replacement List**

#### **Instruction Replacement List of Ladder Programs**

#### ■**Replaced instructions**

The following instructions will be replaced to GX Works3 compatible instructions when converting the project.

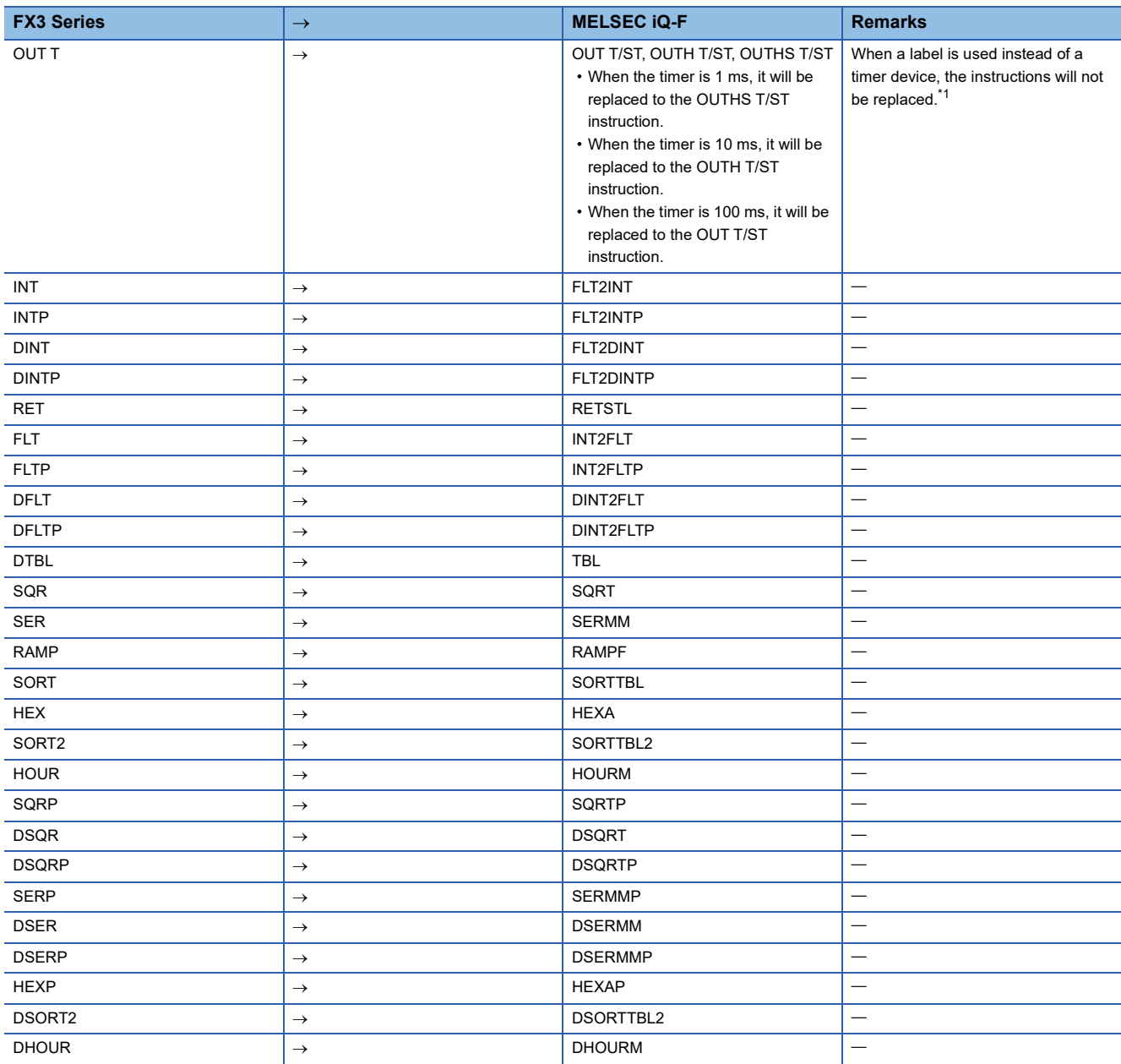

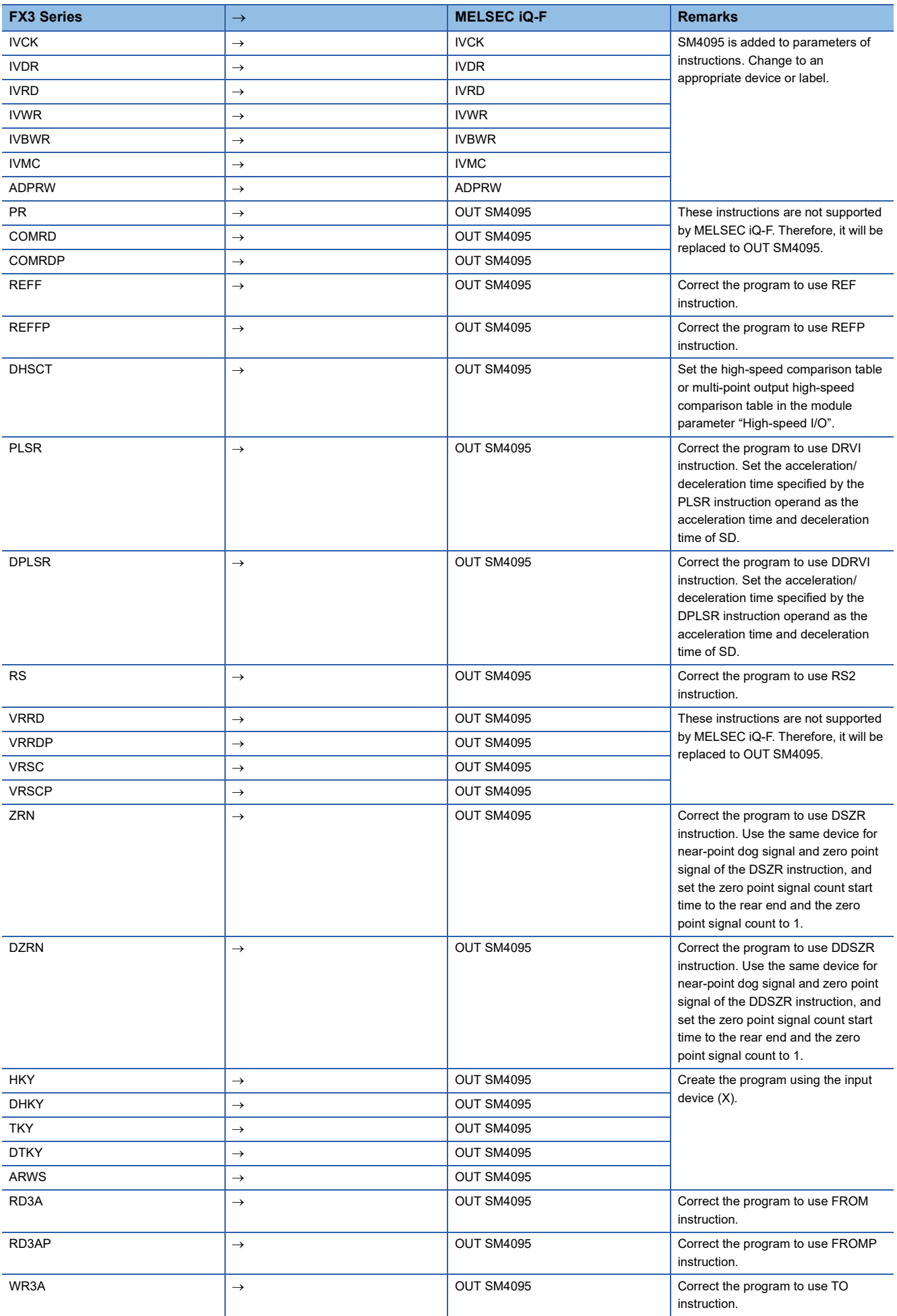

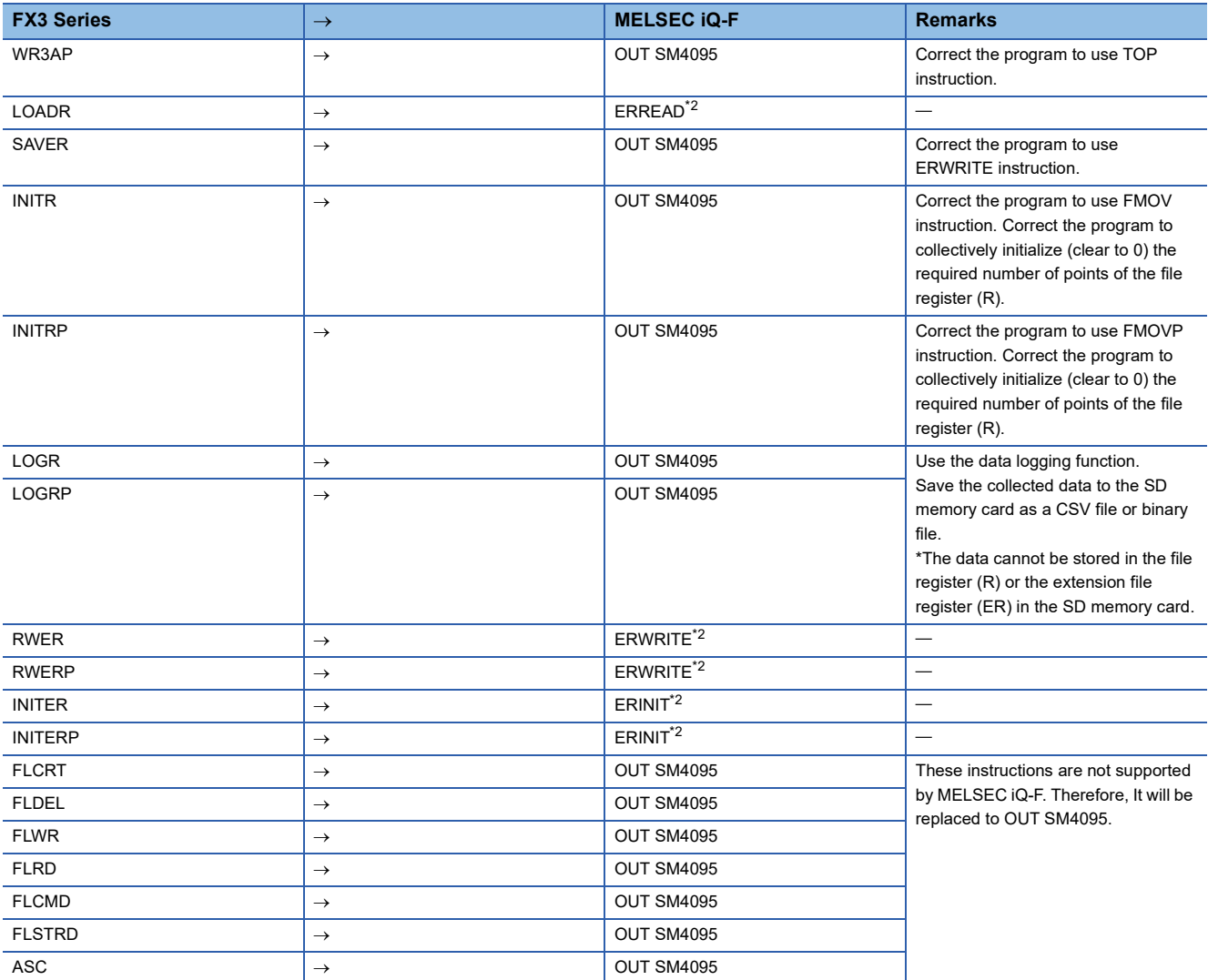

<span id="page-95-0"></span>\*1 For GX Works3 version 1.032J and later, the instructions will be replaced when a timer device is assigned to the global label.

<span id="page-95-1"></span>\*2 For GX Works3 version 1.038Q and earlier, the instructions will be replaced with OUT SM4095.

#### **Precautions**

When inline ST is used with the ladder program, instructions and devices can be replaced like ST programs. However, readout of the program may fail depending on the following conditions.

- If a syntax error exists
- If the program exceeds 2048 characters

If there is an instruction that is not supported by the MELSEC iQ-F Series in the program created using GX Works2, the instruction will be changed to the instruction using SM4095/SD4095.

#### **Instruction Replacement List of Structured Ladder to FBD/LD**

#### ■**Replaced instructions**

The following instructions will be replaced to GX Works3 compatible instructions when converting the project.

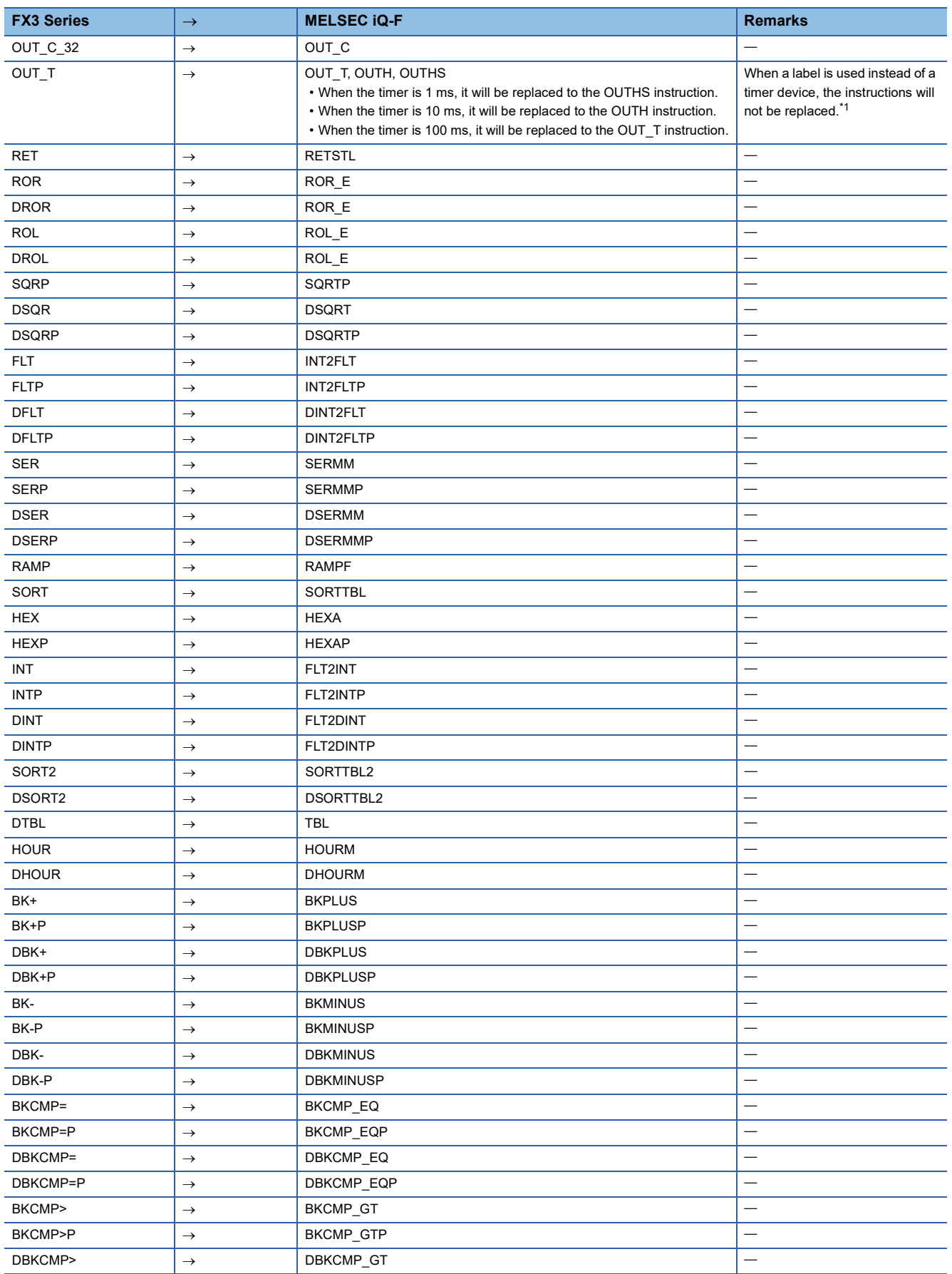

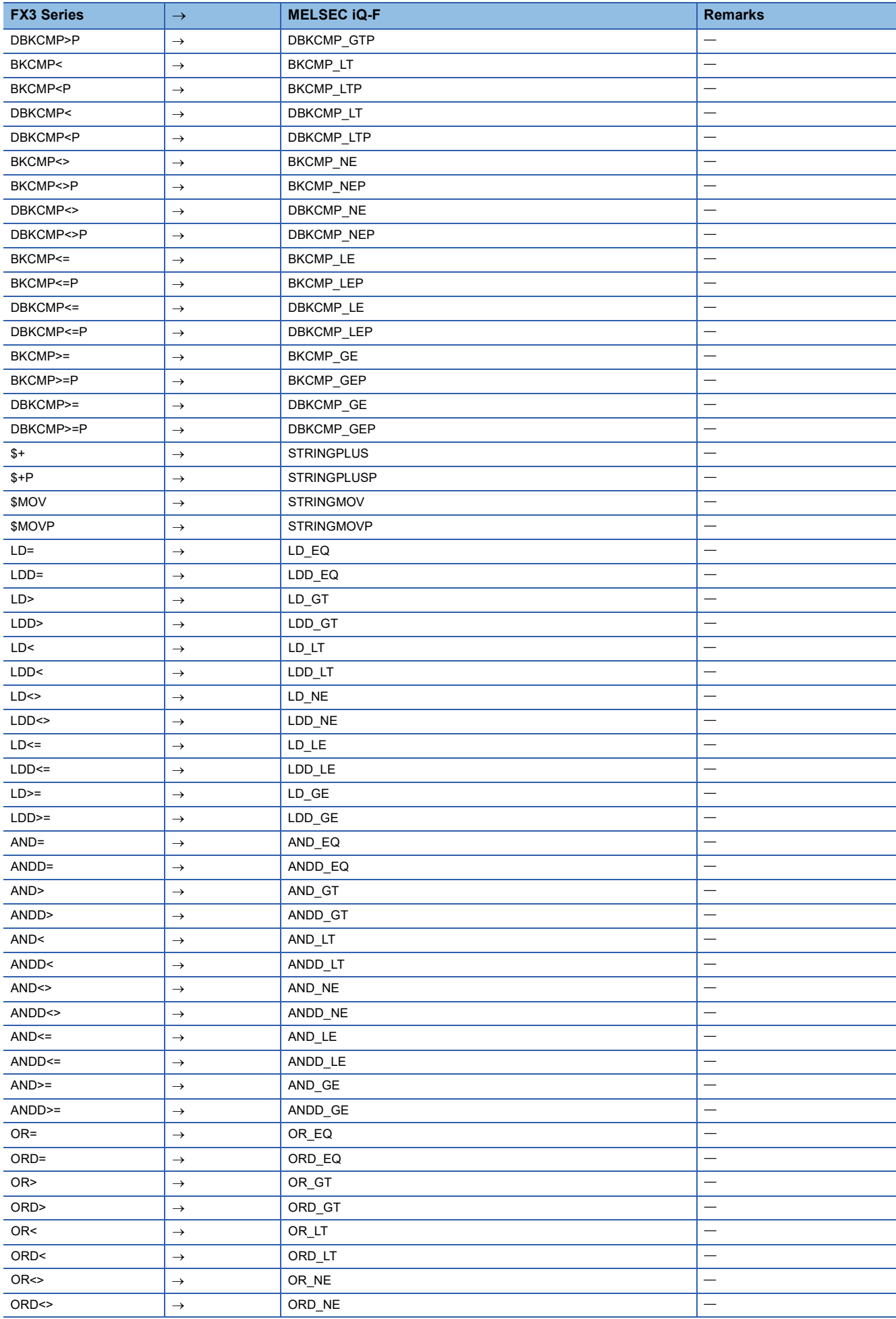

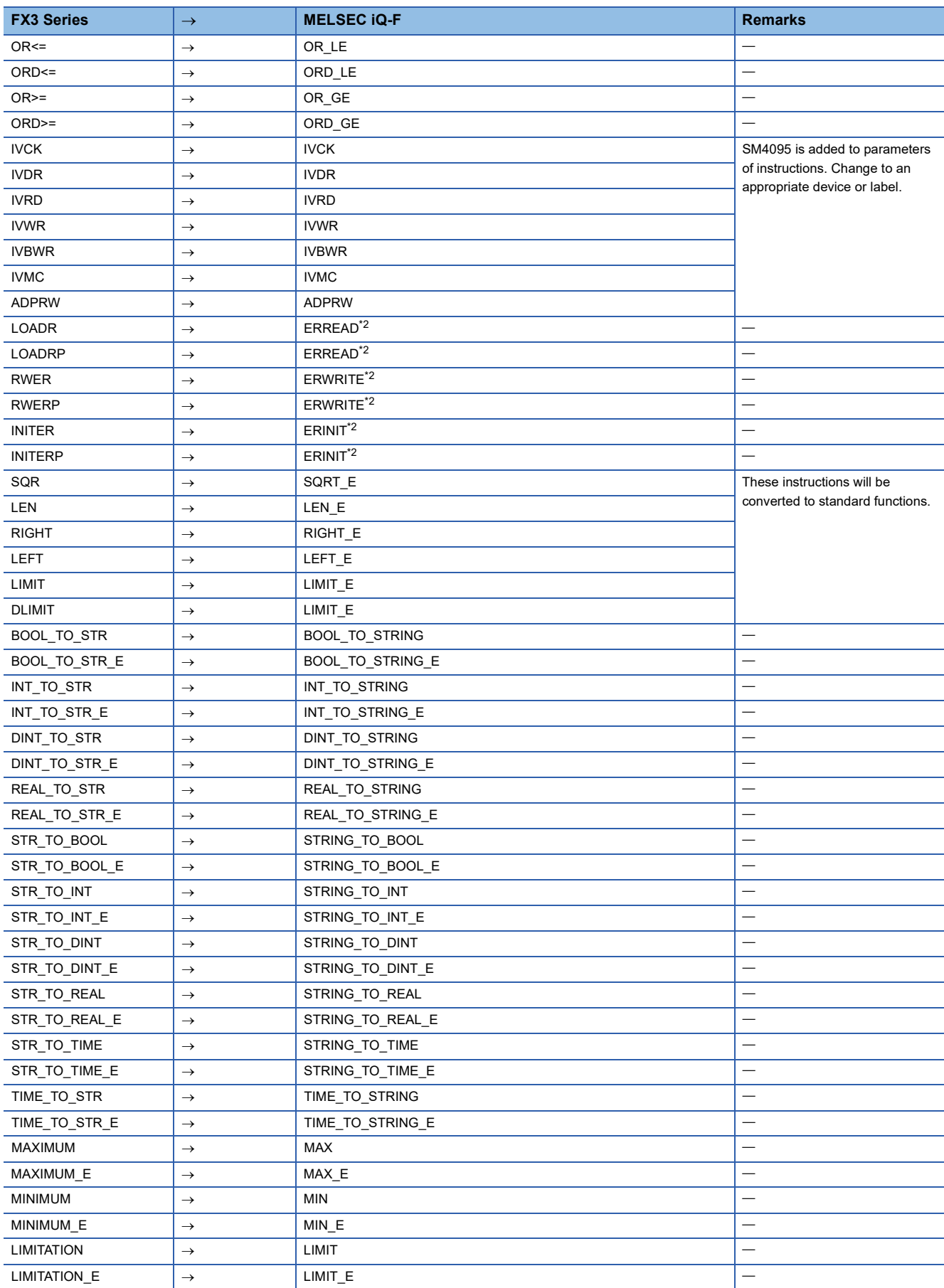

<span id="page-98-0"></span>\*1 For GX Works3 version 1.032J and later, the instructions will be replaced when a timer device is assigned to the global label.

<span id="page-98-1"></span>\*2 These instructions are supported by GX Works3 version 1.040S and later.

#### ■**Instructions that are not supported by GX Works3**

The following instructions are not supported by GX Works3. The instructions are left as is when converting the projects, but an error will occur when compiling.

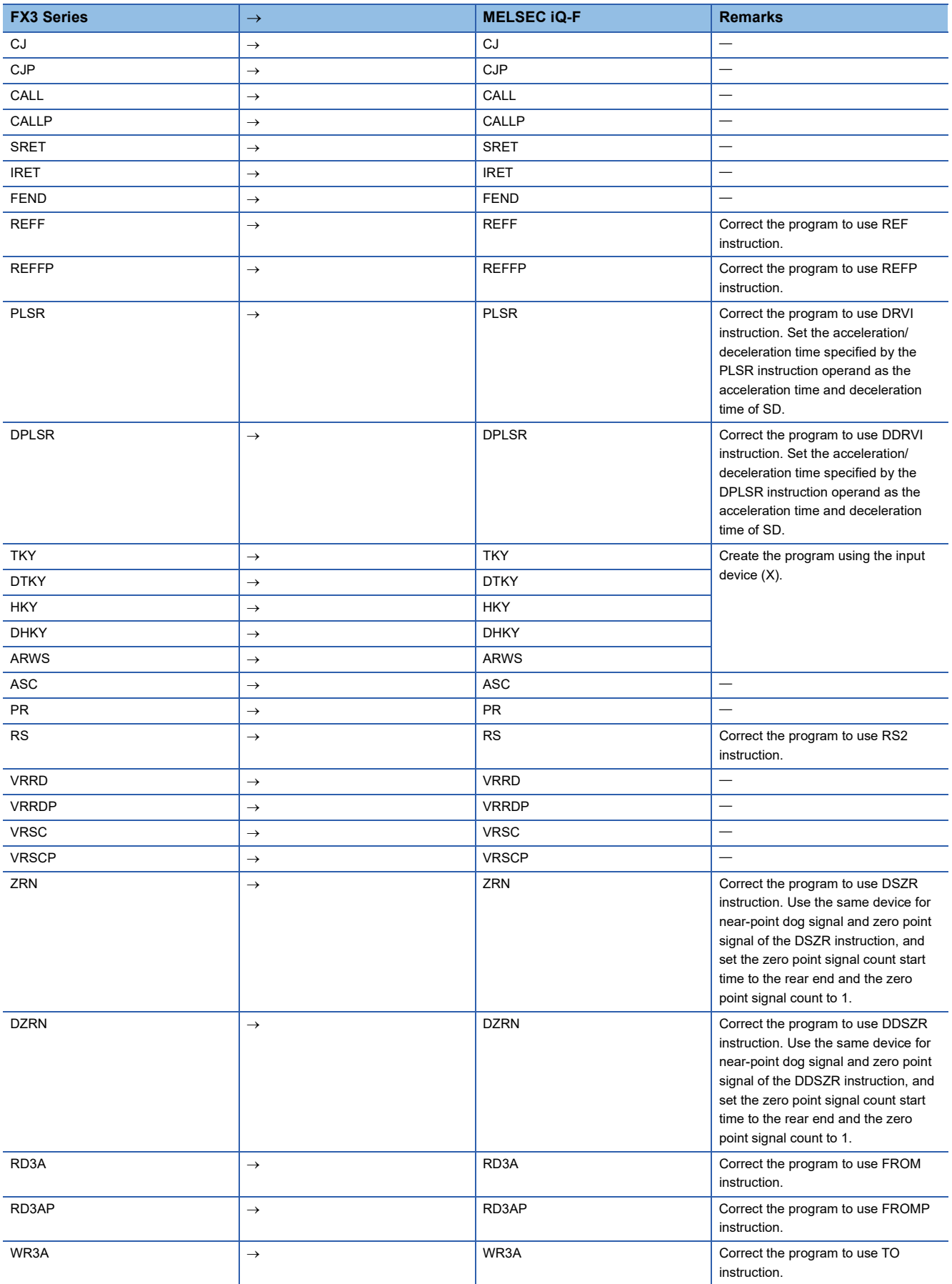

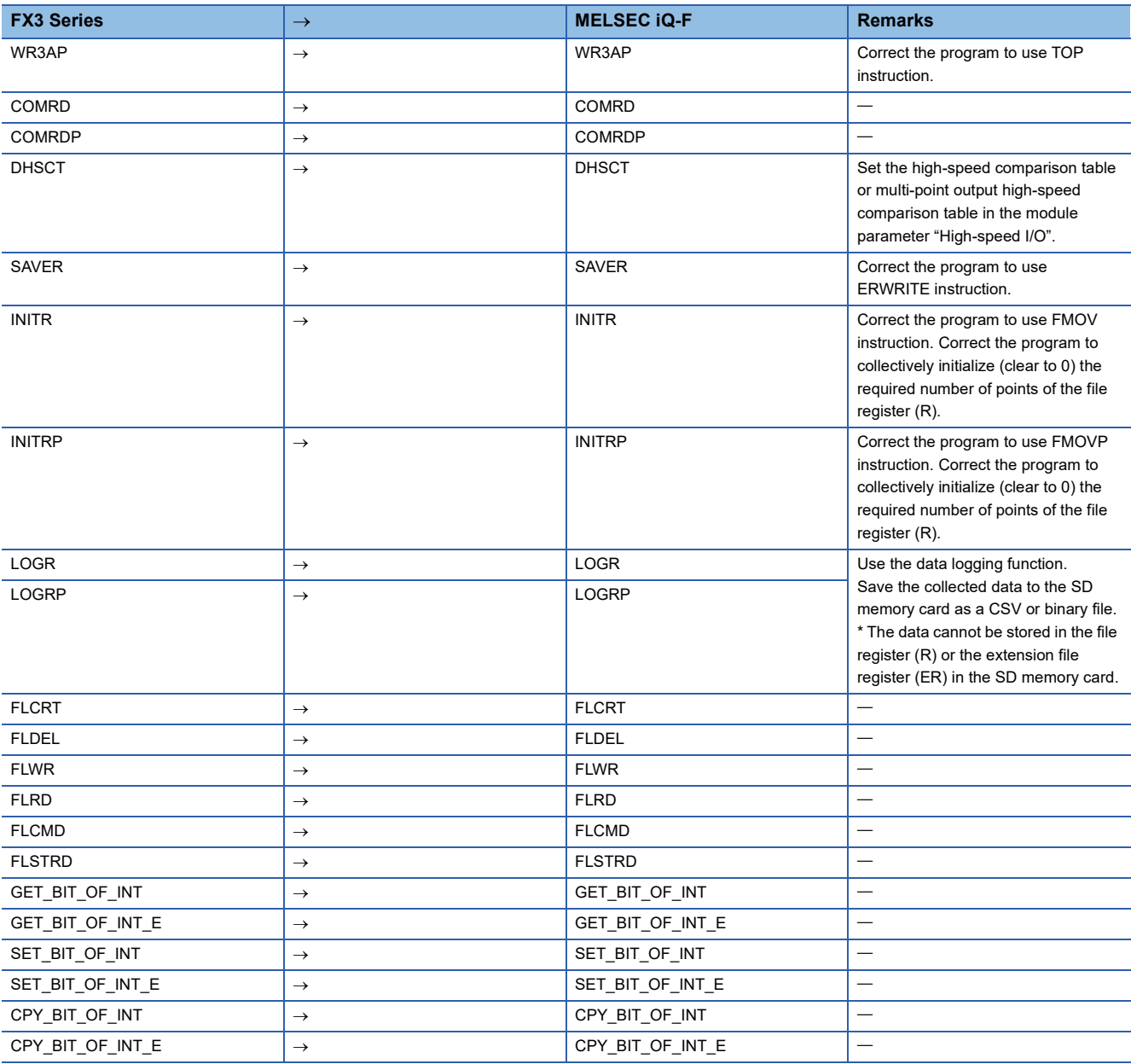

#### **Precautions**

Even if the instructions are supported by GX Works3, a conversion error may occur due to the difference of the setting range of FX3S/FX3G/FX3U/FX3UC.

Instructions/FB/FUN that are not supported by the FBD/LD program will be undefined instructions/FB/FUN.

### **Instruction Replacement List of ST Programs**

#### ■**Replaced instructions**

The following instructions will be replaced to GX Works3 compatible instructions when converting the project.

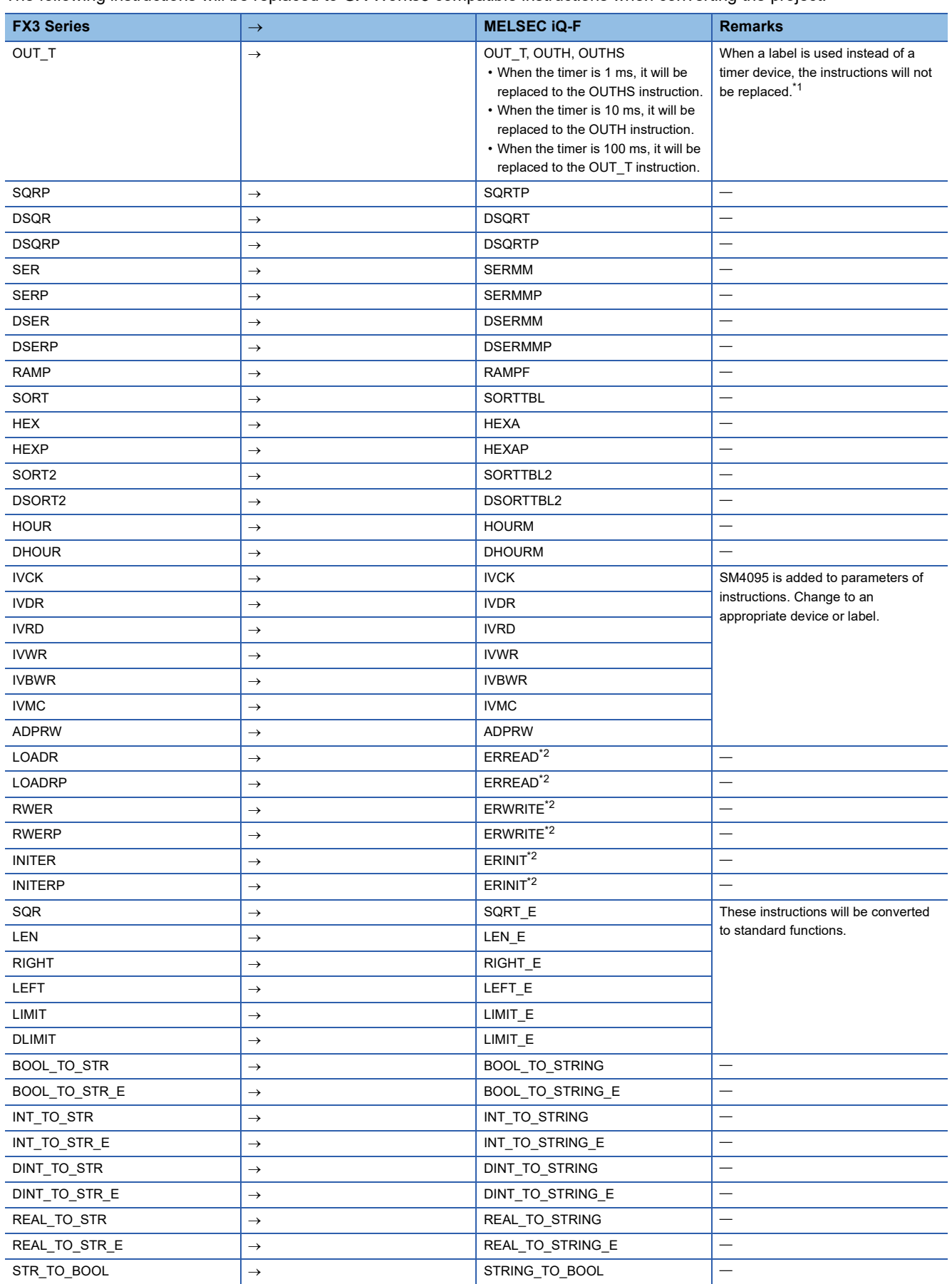

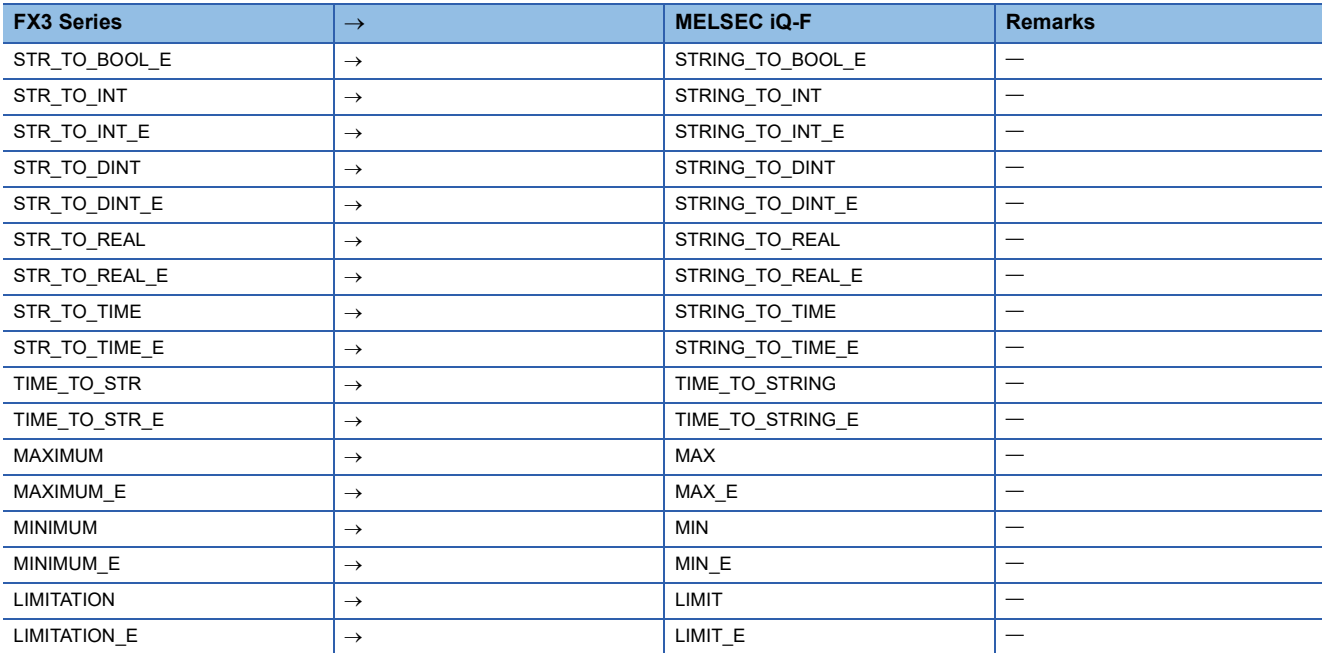

<span id="page-102-0"></span>\*1 For GX Works3 version 1.032J and later, the instructions will be replaced when a timer device is assigned to the global label.

<span id="page-102-1"></span>\*2 These instructions are supported by GX Works3 version 1.040S and later.

#### ■**Instructions that are not supported by GX Works3**

The following instructions are not supported by GX Works3. The instructions are left as is when converting the projects, but an error will occur when compiling.

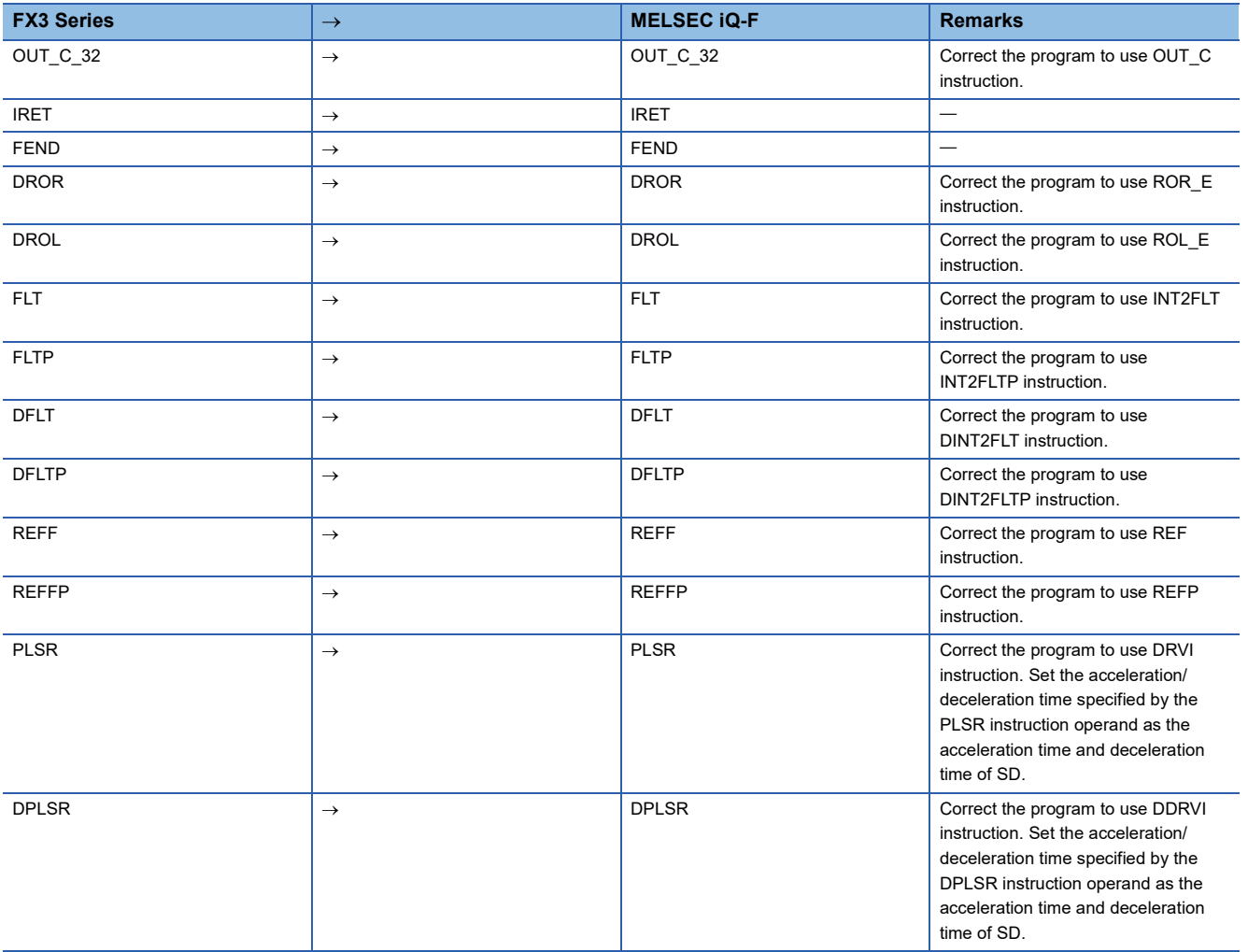

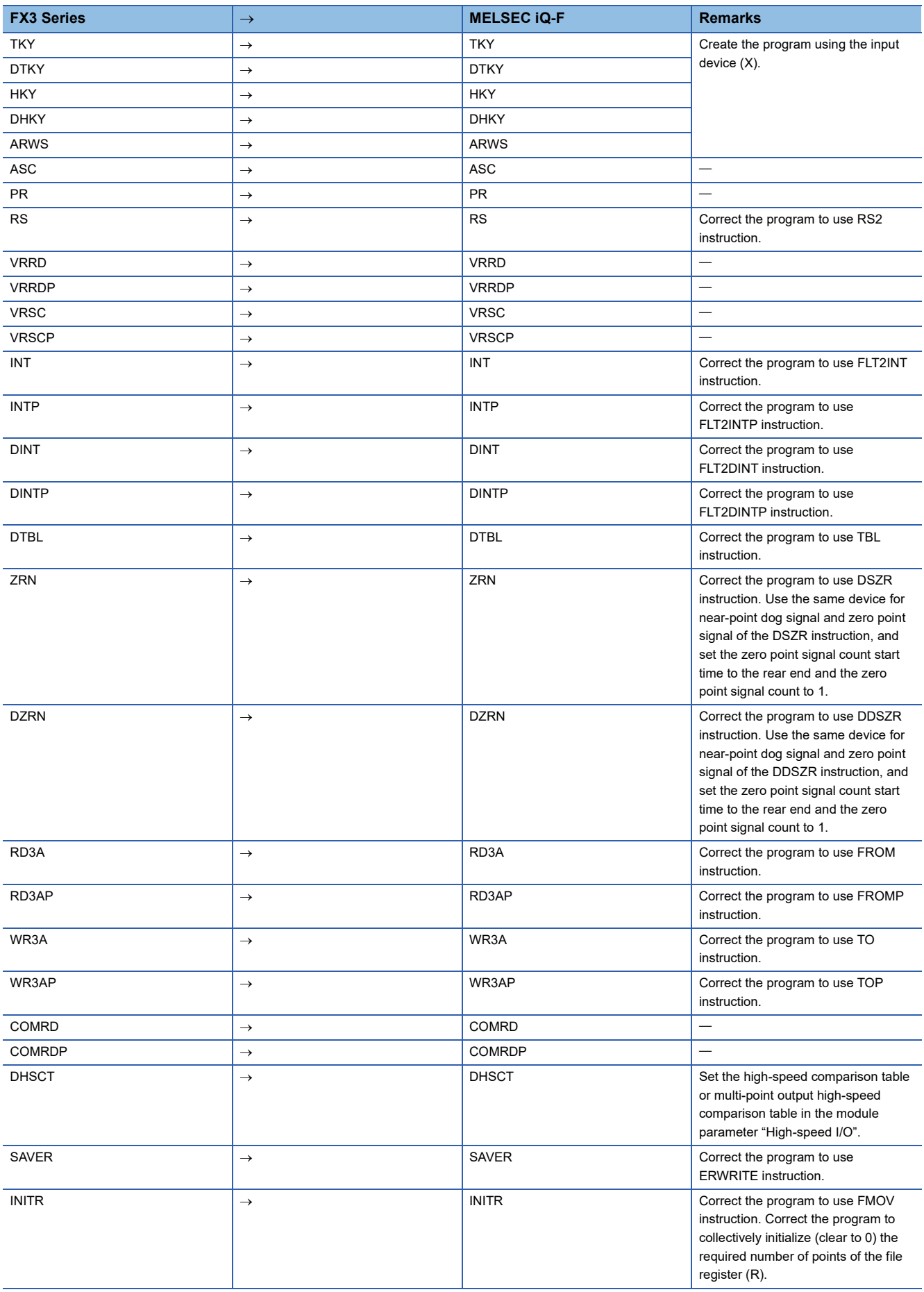

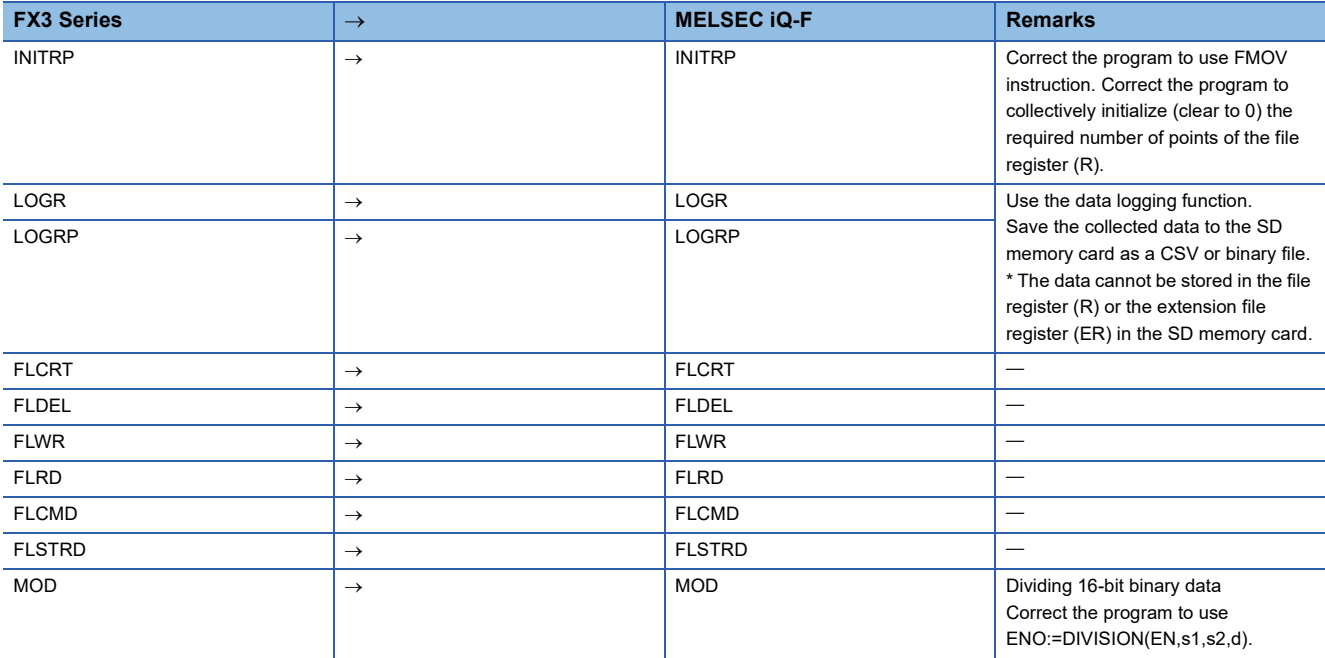

#### **Precautions**

Even if the instructions are supported by GX Works3, a conversion error may occur due to the difference of the setting range of FX3S/FX3G/FX3U/FX3UC.

When a character string constant is used in the GX Works2 program, be aware of the following points.

- When the character string is enclosed with a double quotation ("), it will be replaced with a single quotation (').
- When using a (') and (") in the character string constant of GX Works3, it must be input as (\$') and (\$").

# **Appendix 2 Precautions for Instruction Replacement**

When converting the projects of the FX3 Series to MELSEC iQ-F projects, the instructions may be changed or correction required. The details are explained below.

#### **Arguments**

#### ■**Arguments of function with "** E"

For functions with " E", the positions of the arguments are different between GX Works2 and GX Works3. Therefore the projects must be modified after conversion.

- GX Works2: EN is specified by the first argument and "ENO" is the return value.
- GX Works3: EN is specified by the first argument, ENO is specified by the second argument, and the result is the return value. (The value is the same as function without " E".)

#### ■**Data type of arguments**

The required data type of arguments for some instructions, functions, function blocks of GX Works2, and the required data type of arguments for the instructions, functions, function blocks of GX Works3 are different. Therefore, an error may occur because of data type mismatch when reusing the program of GX Works2. In that case, modify the instruction name or arguments.

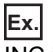

INC instruction

- When handling a value exceeding 32767 (maximum value of word [signed]), replace to "INC\_U".
- When word [unsigned]/bit array [16-bit] type label is specified for the parameter, replace to "INC\_U".

#### ■**The number and order of arguments**

The number and order of arguments of some instructions in GX Works2 is different from those of GX Works3. In that case, modify the arguments.

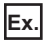

#### (D)TO instruction

- GX Works2: (S)(n1)(n2)(n3)
- GX Works3: (UnHn)(s1)(s2)(n)

When the order of the arguments in GX Works2 is 1, 2, 3, and 4, the order in GX Works3 is 2, 3, 1, and 4.

#### ■**Argument requiring multiple points**

When using a label as an argument that requires multiple points, use an array label having at least as many elements as required of the argument.

#### **Instructions/FB/FUN that are not supported by the MELSEC iQ-F Series**

For the instructions/FB/FUN that are not supported by the MELSEC iQ-F Series, refer to the following manual to correct the program so that the instructions/FB/FUN will be equivalent to the one in the manual.

MELSEC iQ-F FX5 Programming Manual (Instructions, Standard Functions/Function Blocks)

#### **Instructions Requiring Special Action When Replacing Structured Ladder to FBD/LD Instructions**

The following instructions require action after the project conversion.

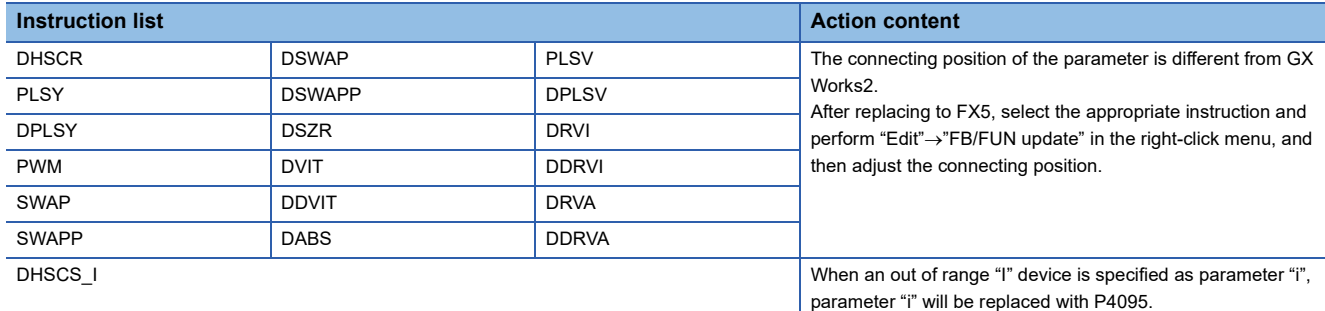

#### **Correction of structured ladder/FBD program**

- The method of thinking for execution order is different for the GX Works2 structured ladder/FBD and GX Works3 FBD/LD language. Display the execution order and check the contents.
- The operation of the return element is different for the GX Works2 structured ladder/FBD and GX Works3 FBD/LD language. For details of the return element of GX Works3, refer to the following.

**LaCX Works3 Operating Manual** 

- For the GX Works2 structured ladder/FBD and GX Works3 FBD/LD language, there are different cases in the input/output parameter numbers of the function parts/function block parts and the order. In this case, it will be displayed as an undefined FB/FUN. Select [Edit]->[FB/FUN update] to update the definition information, and correct the program.
- When the program is made to refer to a standard FB member in the GX Works2 structured ladder/FBD, a conversion error may occur after opening with GX Works3. In this case, check the member name and class of the standard FB, and correct the program.
- For the GX Works3 FBD/LD language, the input/output parameter of the function parts/function block elements can only be inverted. When elements other than the above are inverted for GX Works2 structured ladder/FBD, the connecting line of that element will be deleted. Correct the program so that the operation will be equal to GX Works2 structured ladder/FBD.
- For the GX Works3 FBD/LD language, the wired OR of the FBD elements are not supported. Correct the program so that the operation will be equal to GX Works2 structured ladder/FBD, or a conversion error will occur.
- When using the pointer branch instructions (CJ), jump, and sub routine program, a conversion error may occur. For details, refer to the following.

MELSEC iQ-F FX5 Programming Manual (Program Design)

- According to the difference of the GX Works2 structured ladder/FBD editor and GX Works3 FBD/LD editor, the layout of the program may change. Correct the layout appropriately.
- Ladder block label used in the GX Works2 structured ladder/FBD will be defined as a pointer type in local label.
- For GX Works3 FBD/LD language, the timer and counter device cannot reset by coil. Use the RST instruction.
- When the output of a function that executes on a pulse is connected to the input of another function, an error occurs. Receive the output by a device or label and then connect to the input.

#### **Instructions Requiring Special Action When Replacing Instructions of ST programs**

The following instructions require settings after the project conversion.

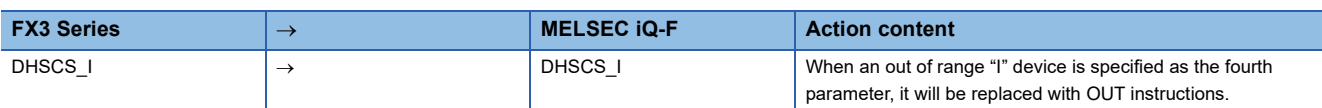

# **Appendix 3 Device Replacement List**

The device lists when converting FX3S/FX3G/FX3U/FX3UC projects to MELSEC iQ-F projects are shown below. Actions such as replacing the device will be necessary according to the content of precautions.

#### **FX3U, FX3UC FX5U, FX5UC, and FX5UJ Device Replacement List**

The device list when converting FX3U and FX3UC projects to MELSEC iQ-F (FX5U, FX5UC, and FX5UJ) projects is shown below.

Actions such as replacing the device will be necessary according to the content of precautions.

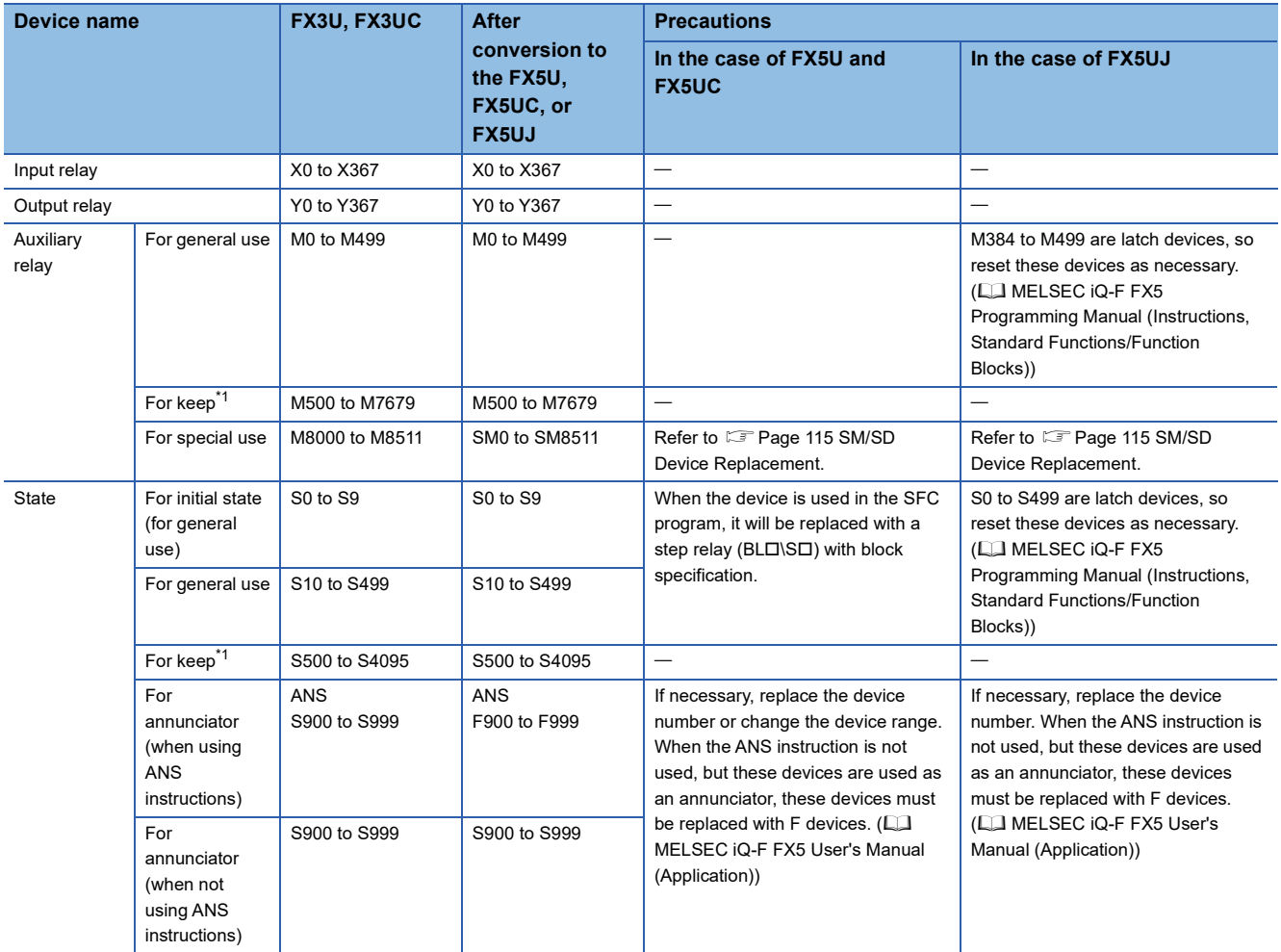
<span id="page-108-1"></span><span id="page-108-0"></span>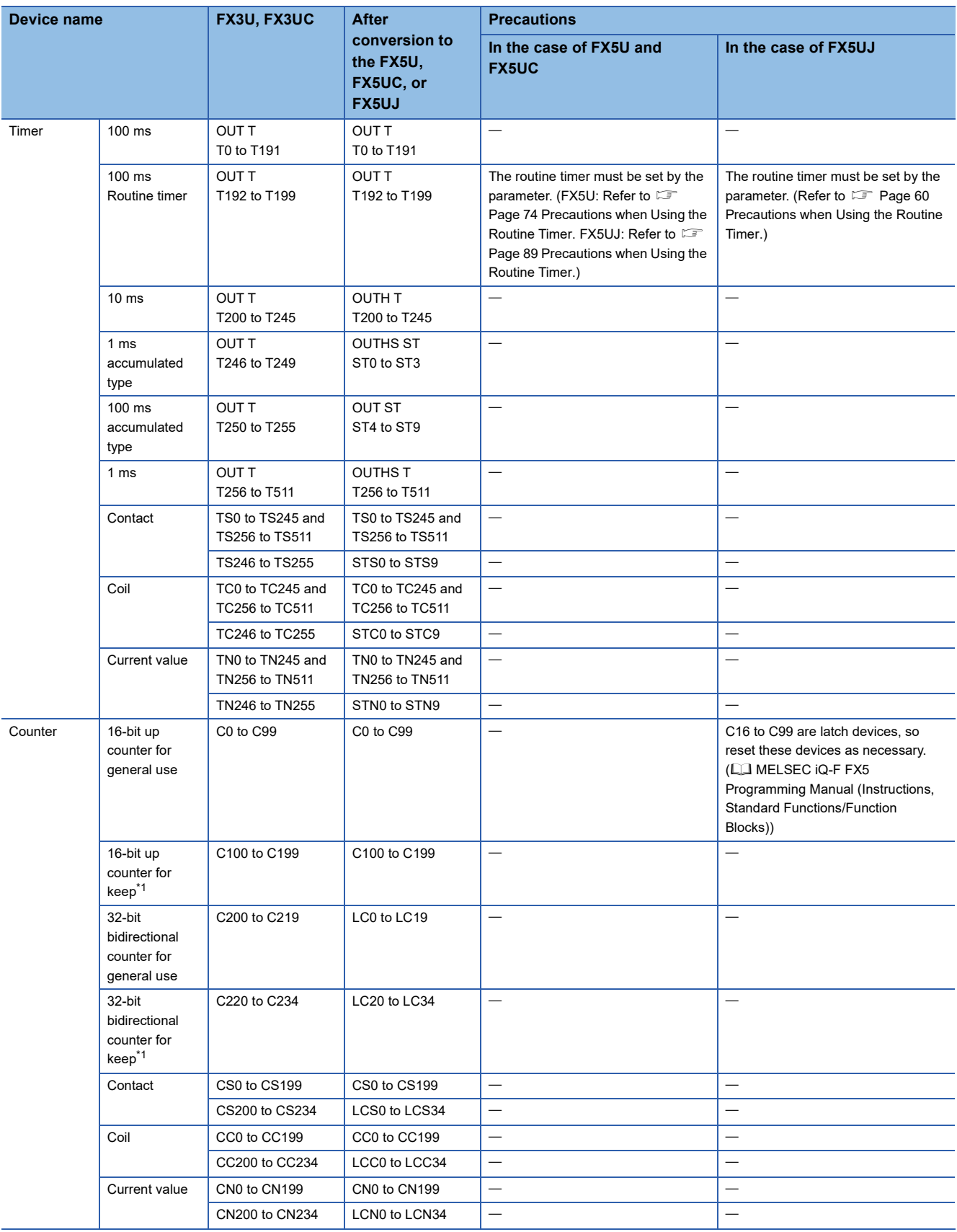

<span id="page-109-5"></span><span id="page-109-4"></span><span id="page-109-3"></span><span id="page-109-2"></span><span id="page-109-1"></span><span id="page-109-0"></span>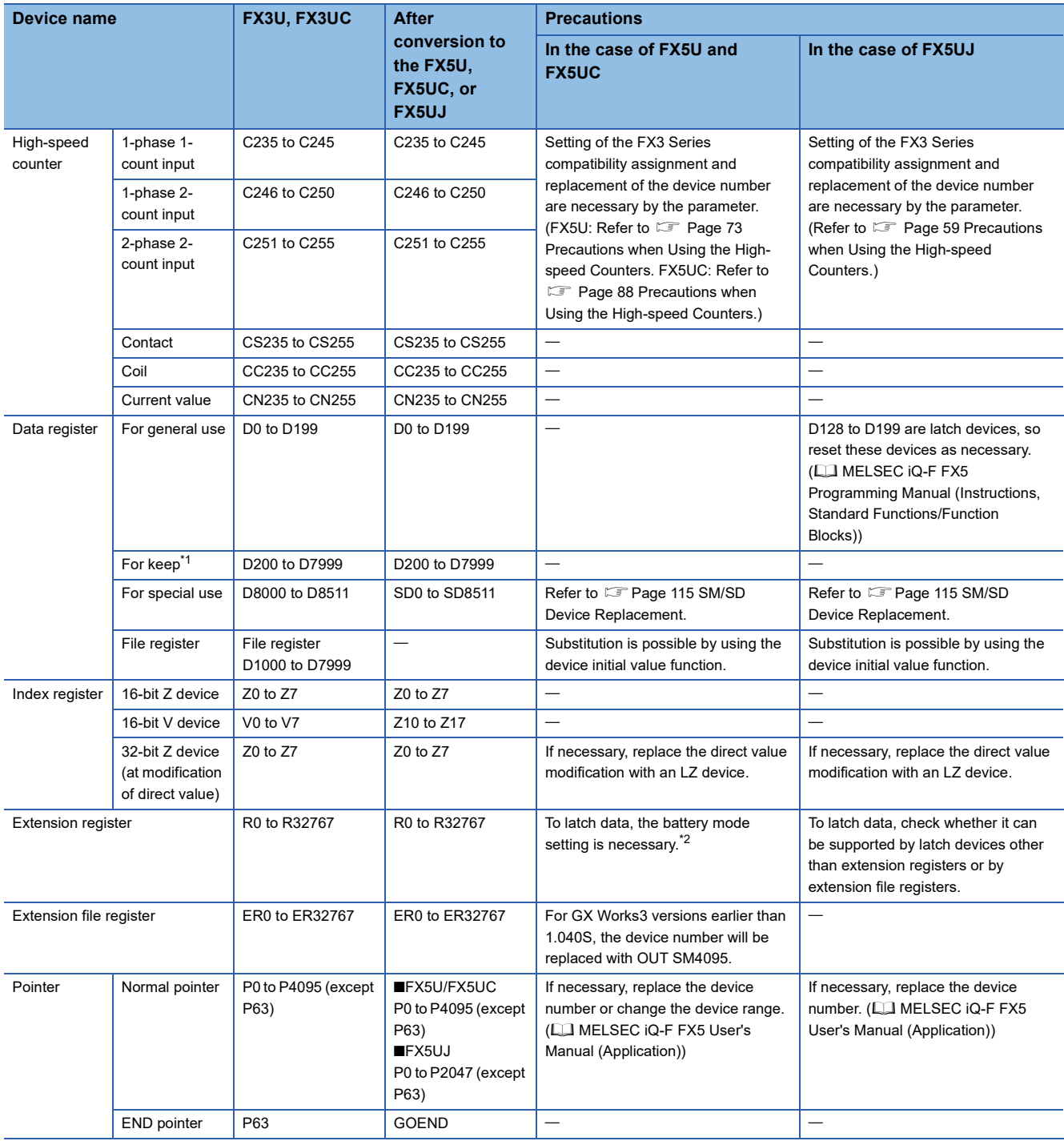

<span id="page-110-8"></span>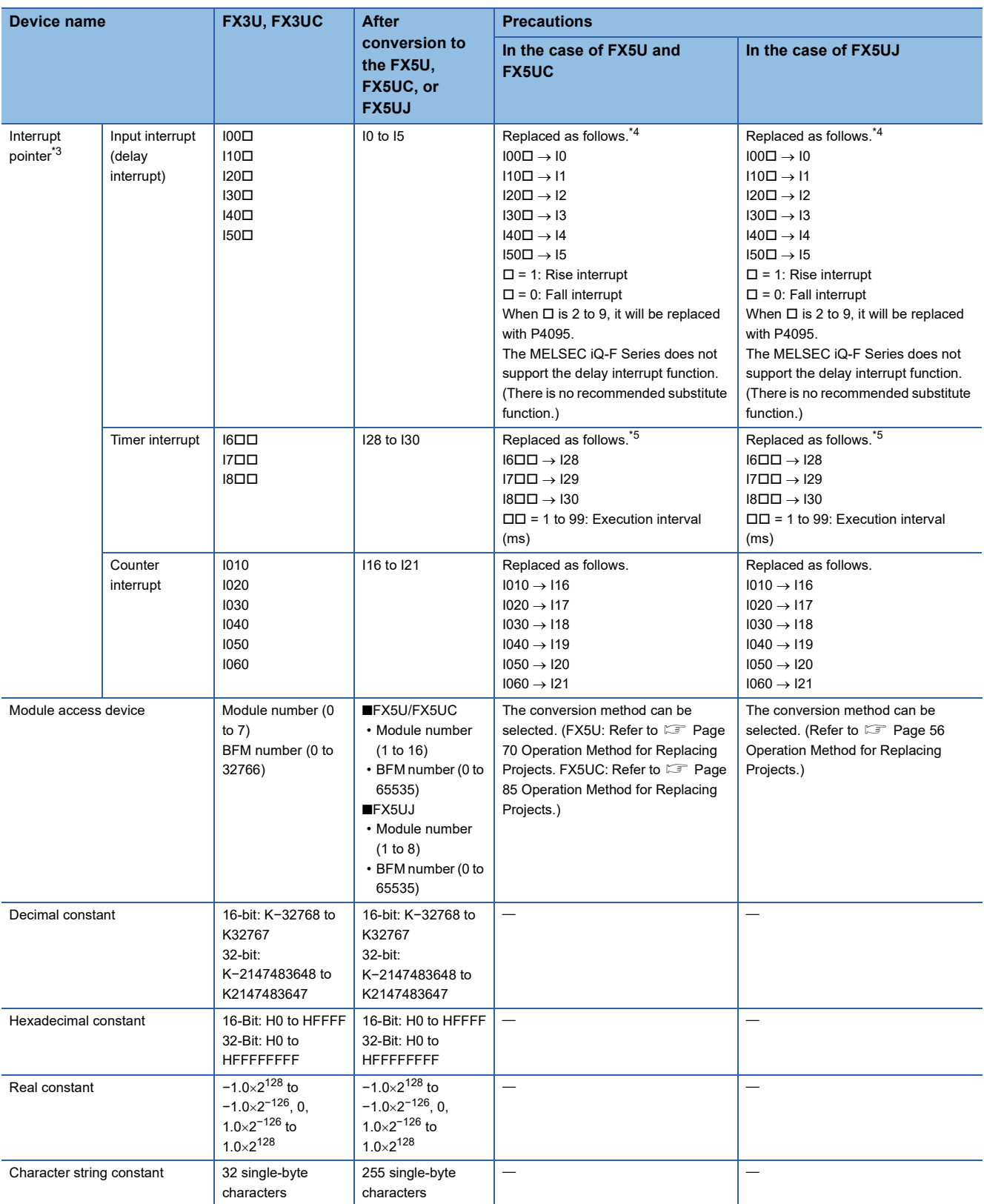

<span id="page-110-10"></span><span id="page-110-9"></span><span id="page-110-7"></span><span id="page-110-6"></span><span id="page-110-5"></span><span id="page-110-0"></span>\*1 When the latch range of the device for keep of the FX3 Series is changed, if necessary, change the latch range or reset the devices. The changing of the latch range is only supported by the FX5U/FX5UC.

<span id="page-110-1"></span>\*2 Set the parameter with "Option Battery Setting" under [Parameter]  $\Rightarrow$  [FX5UCPU]  $\Rightarrow$  [CPU Parameter]  $\Rightarrow$  [Memory/Device Setting]  $\Rightarrow$ [Device/Label Memory Area Setting].

<span id="page-110-2"></span>\*3 Set the interrupt setting by the parameter accordingly.

<span id="page-110-3"></span>\*4 The parameter is reflected in [Parameter]  $\Leftrightarrow$  [FX5UCPU] or [FX5UJCPU]  $\Leftrightarrow$  [Module Parameter]  $\Leftrightarrow$  [High Speed I/O]  $\Leftrightarrow$  [Input Function] [General/Interrupt/Pulse Catch].

Also, the parameter is reflected in [Module Parameter]  $\Rightarrow$  [Input Response Time Setting].

<span id="page-110-4"></span>\*5 The parameter is reflected in [Parameter]  $\Leftrightarrow$  [FX5UCPU] or [FX5UJCPU]  $\Leftrightarrow$  [CPU Parameter]  $\Leftrightarrow$  [Interrupt Settings]  $\Leftrightarrow$  [Fixed Interval Setting].

### **FX3G FX5UJ Device Replacement List**

The device list when converting FX3G projects to FX5UJ projects is shown below.

Actions such as replacing the device will be necessary according to the content of precautions.

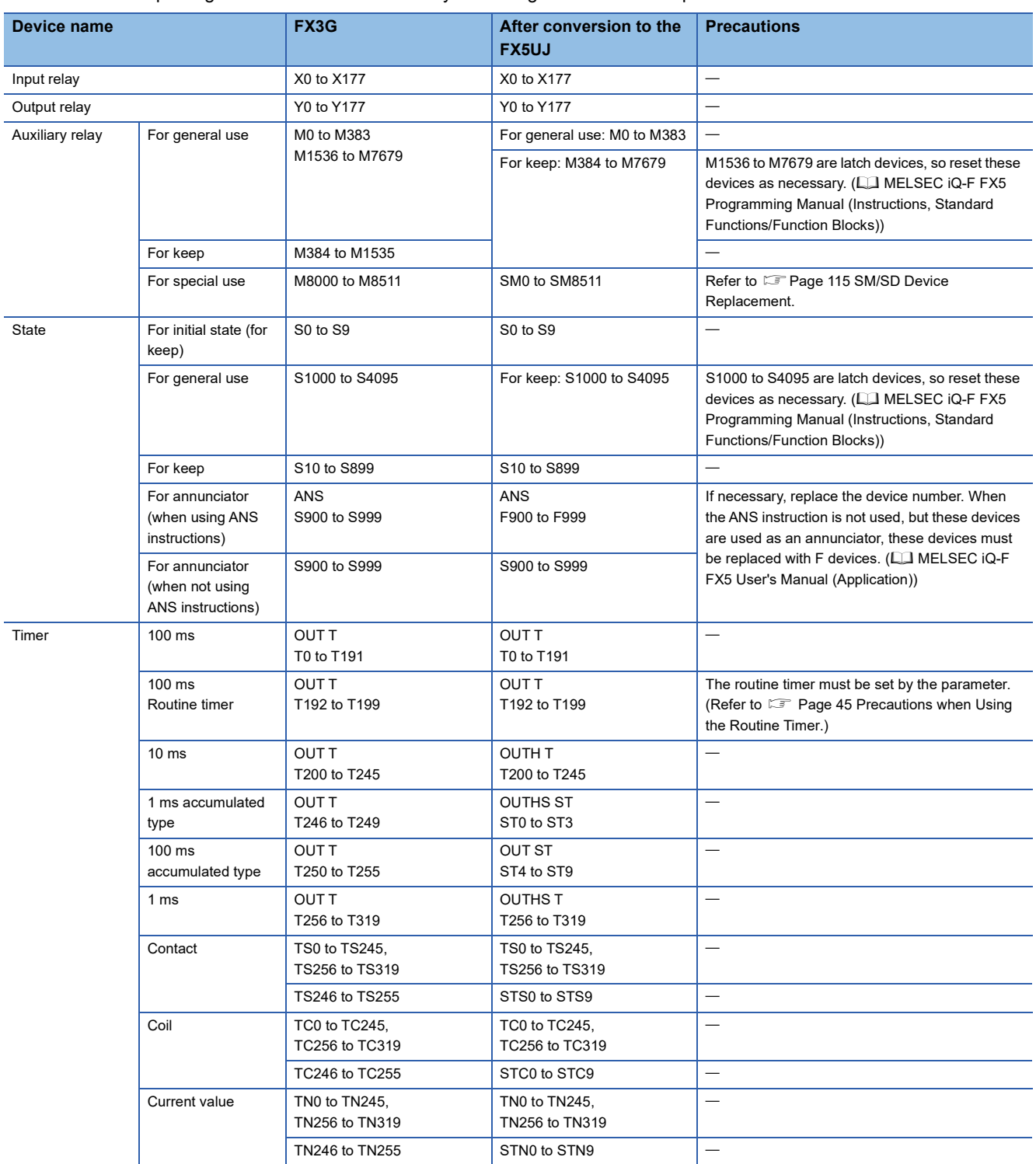

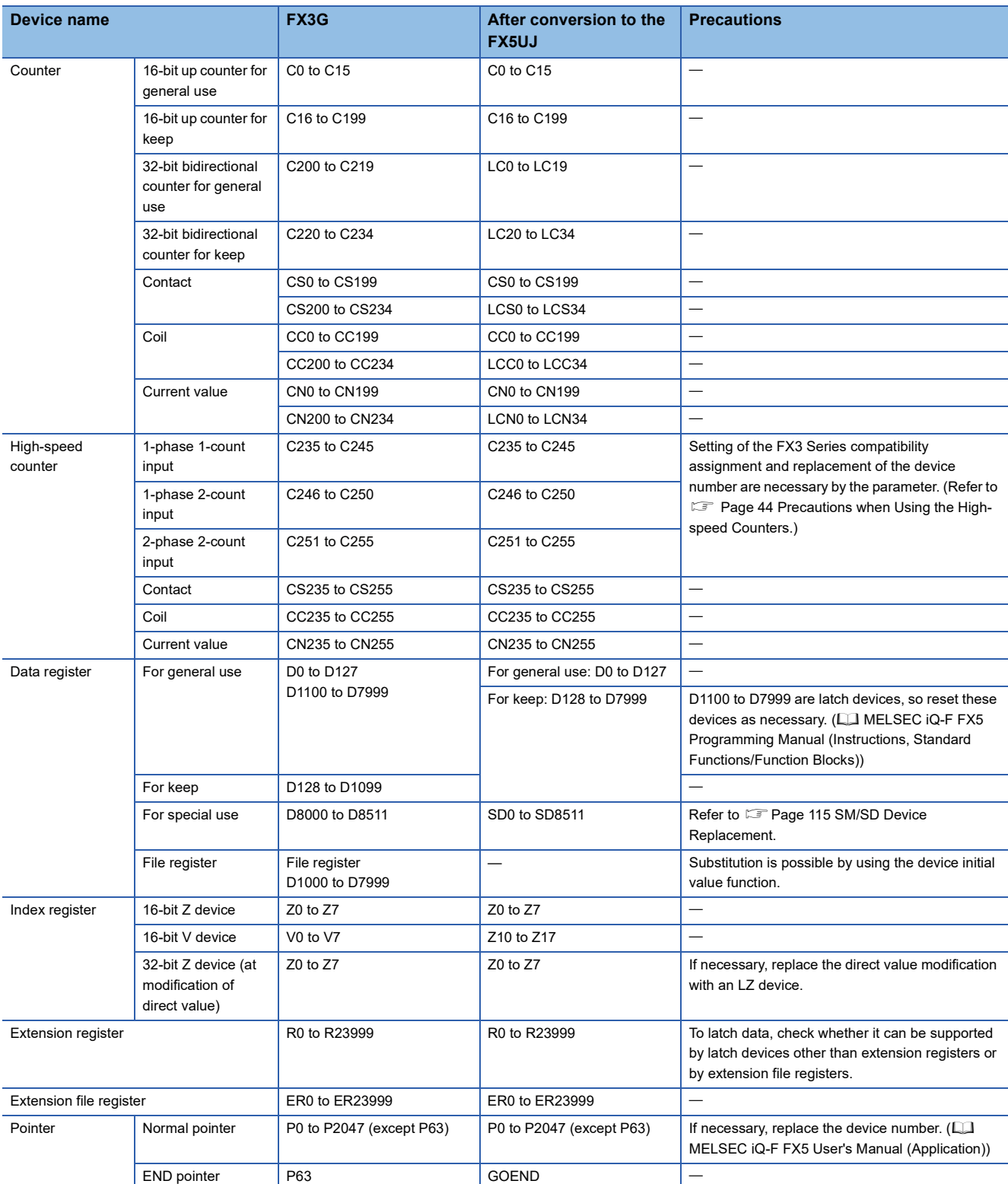

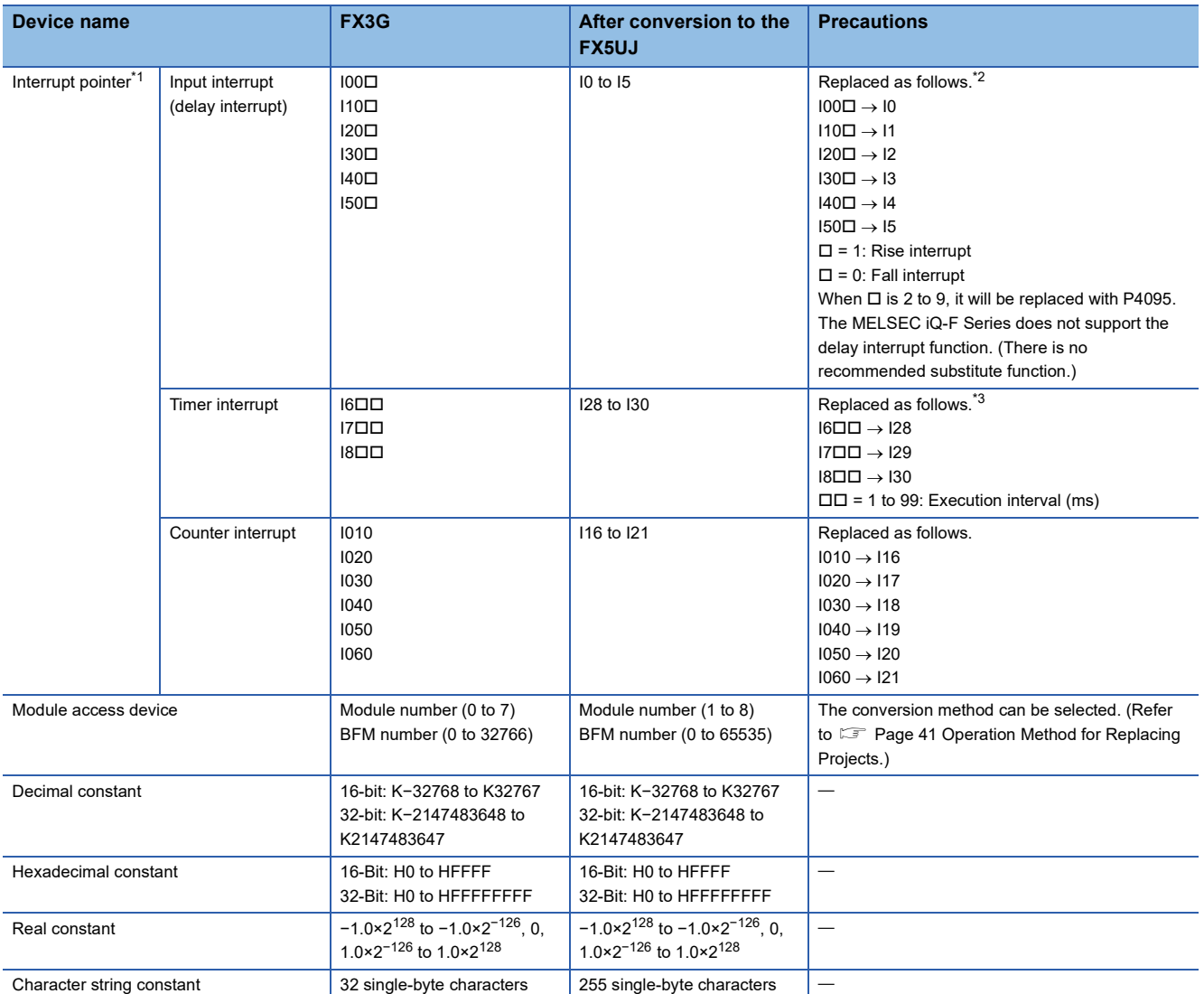

<span id="page-113-0"></span>\*1 Set the interrupt setting by the parameter accordingly.

<span id="page-113-1"></span>\*2 The parameter is reflected in [Parameter]  $\Rightarrow$  [FX5UJCPU]  $\Rightarrow$  [Module Parameter]  $\Rightarrow$  [High Speed I/O]  $\Rightarrow$  [Input Function]  $\Rightarrow$  [General/ Interrupt/Pulse Catch].

Also, the parameter is reflected in [Module Parameter]  $\Rightarrow$  [Input Response Time Setting].

<span id="page-113-2"></span>\*3 The parameter is reflected in [Parameter]  $\Rightarrow$  [FX5UJCPU]  $\Rightarrow$  [CPU Parameter]  $\Rightarrow$  [Interrupt Settings]  $\Rightarrow$  [Fixed Interval Setting].

### **FX3S FX5S, FX5UJ, FX5U, and FX5UC Device Replacement List**

The device list when converting FX3S projects to MELSEC iQ-F (FX5S, FX5UJ, FX5U, and FX5UC) projects is shown below. Actions such as replacing the device will be necessary according to the content of precautions.

<span id="page-114-5"></span><span id="page-114-4"></span><span id="page-114-3"></span><span id="page-114-2"></span><span id="page-114-1"></span><span id="page-114-0"></span>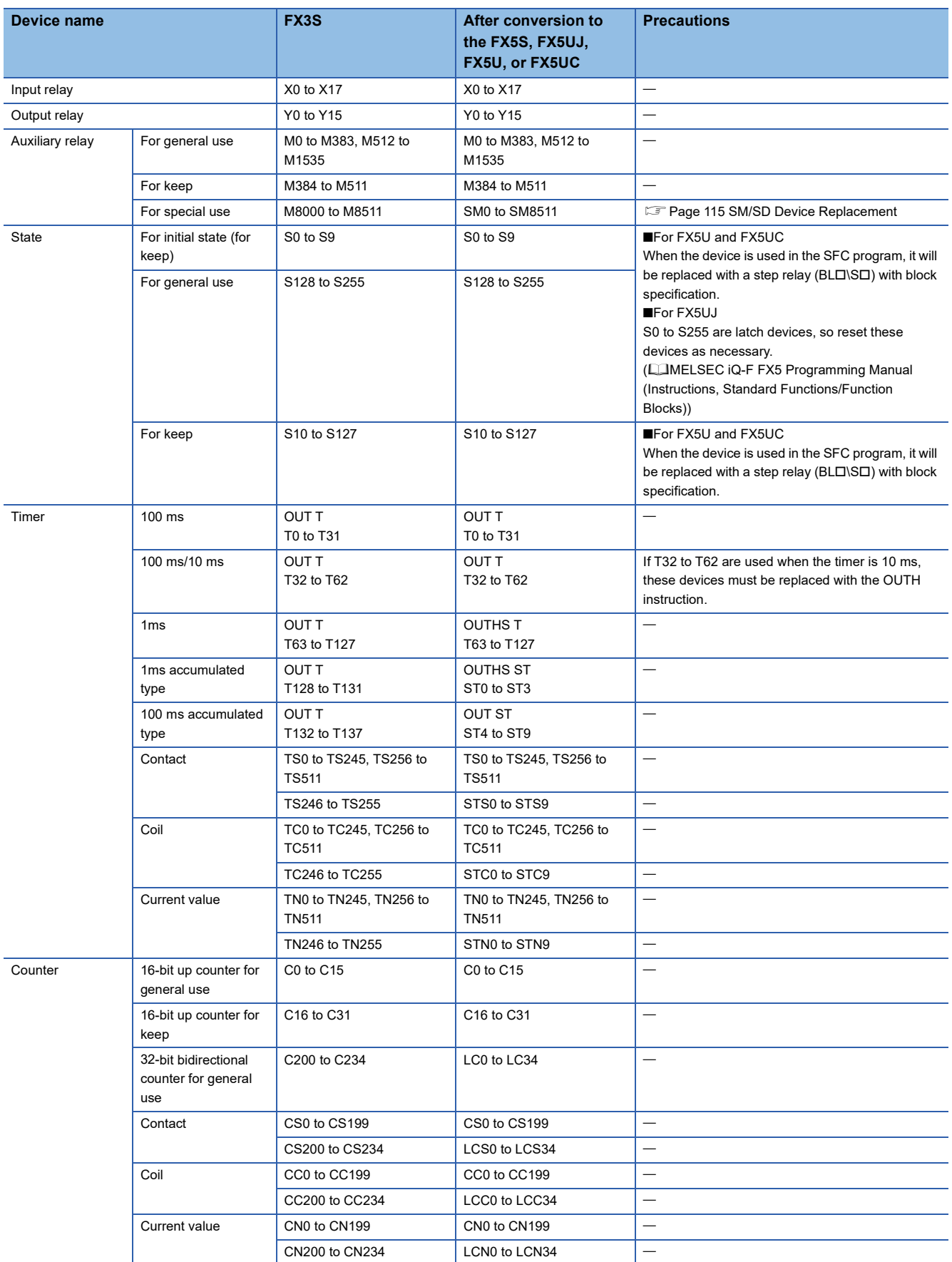

<span id="page-115-9"></span><span id="page-115-7"></span><span id="page-115-6"></span><span id="page-115-3"></span>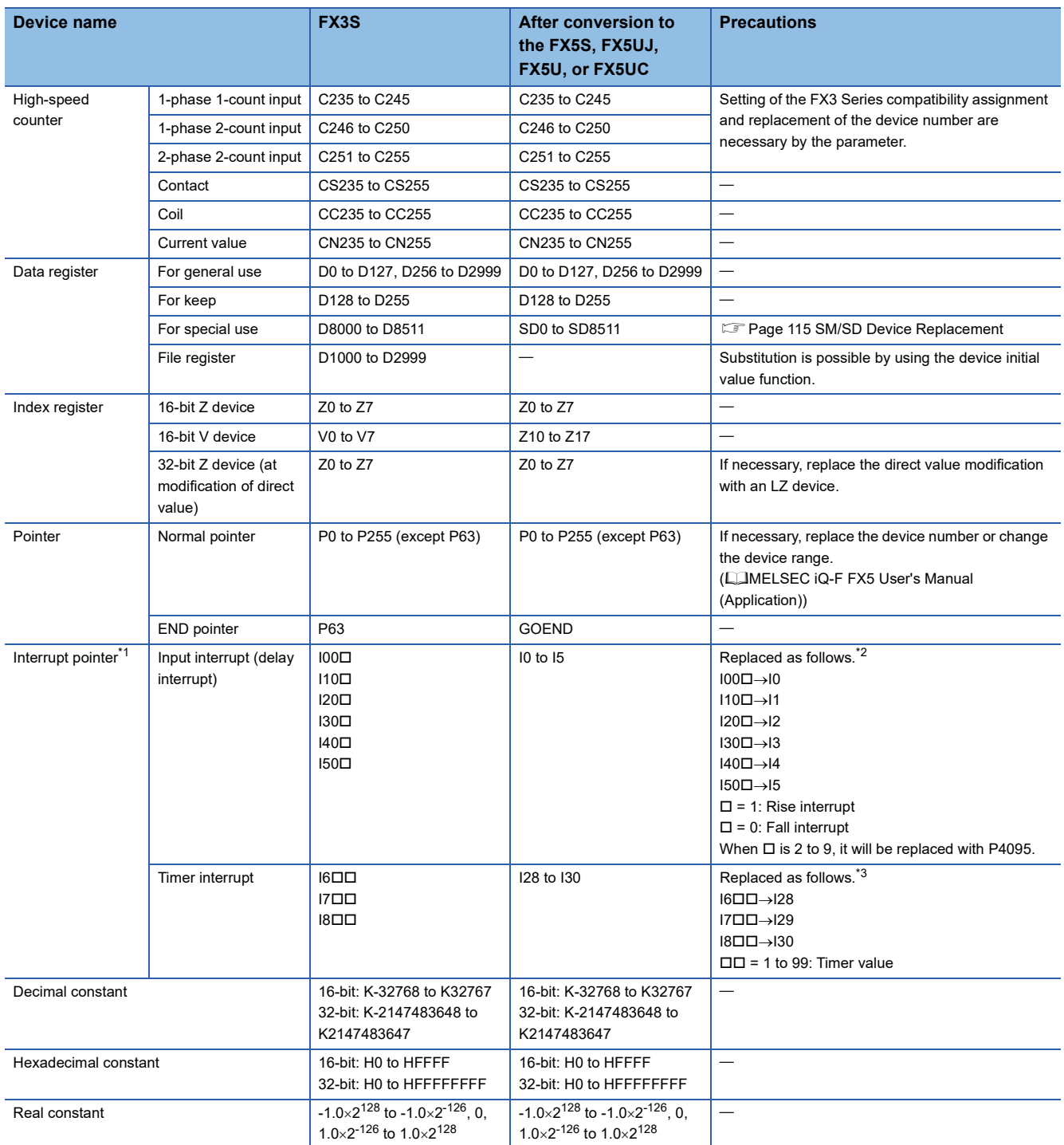

<span id="page-115-10"></span><span id="page-115-8"></span><span id="page-115-5"></span><span id="page-115-4"></span><span id="page-115-0"></span>\*1 Set the interrupt setting by the parameter accordingly.

<span id="page-115-1"></span>\*2 The parameter is reflected in [Parameter]  $\Rightarrow$  Module model name  $\Rightarrow$  [Module Parameter]  $\Rightarrow$  [High Speed I/O]  $\Rightarrow$  [Input Function]  $\Rightarrow$ [General/Interrupt/Pulse Catch].

Also, the parameter is reflected in [Module Parameter]  $\Rightarrow$  [Input Response Time Setting].

<span id="page-115-2"></span>\*3 The parameter is reflected in [Parameter]  $\Leftrightarrow$  Module model name  $\Leftrightarrow$  [CPU Parameter]  $\Leftrightarrow$  [Interrupt Settings]  $\Leftrightarrow$  [Fixed Scan Interval Setting].

## **Appendix 4 Precautions for Device Replacement**

#### **Precautions for Device Replacement**

When the firmware version of FX5U/FX5UC CPU module is earlier than 1.220 and the version of GX Works3 is earlier than 1.070Y or when FX5UJ CPU module is used, the S devices cannot be index-modified. Replace as follows. For other precautions, refer to LUMELSEC iQ-F FX5 Programming Manual (Program Design).

- When the S device without state management has its index modified, replace to M device to use.
- When the S device used for state management has its index modified and used for the ZRST instructions, program the ZRST instructions for each batch-clear pattern.

For GX Works3 whose version is earlier than 1.030G, the assigned device of the global label cannot be read out.

- Information of the assigned device in GX Works2 is input in the comment field. Refer to the comment field to assign the device again.
- When special M and special D have been assigned, they will be replaced and assigned to SM and SD.

If S device is set to the device memory data or device initial data created using GX Works2, it will be deleted.

If there is a device that is not supported by the MELSEC iQ-F Series in the program created using GX Works2, the device will be changed to SM4095/SD4095.

The default value is set to the parameter setting of device points.

#### <span id="page-116-0"></span>**SM/SD Device Replacement**

Devices, M8000 and later and D8000 and later of FX3S/FX3G/FX3U/FX3UC, will be changed to devices, SM8000 and later and SD8000 and later. However, some devices may be changed depending on the version of GX Works3. For details, refer to the following.

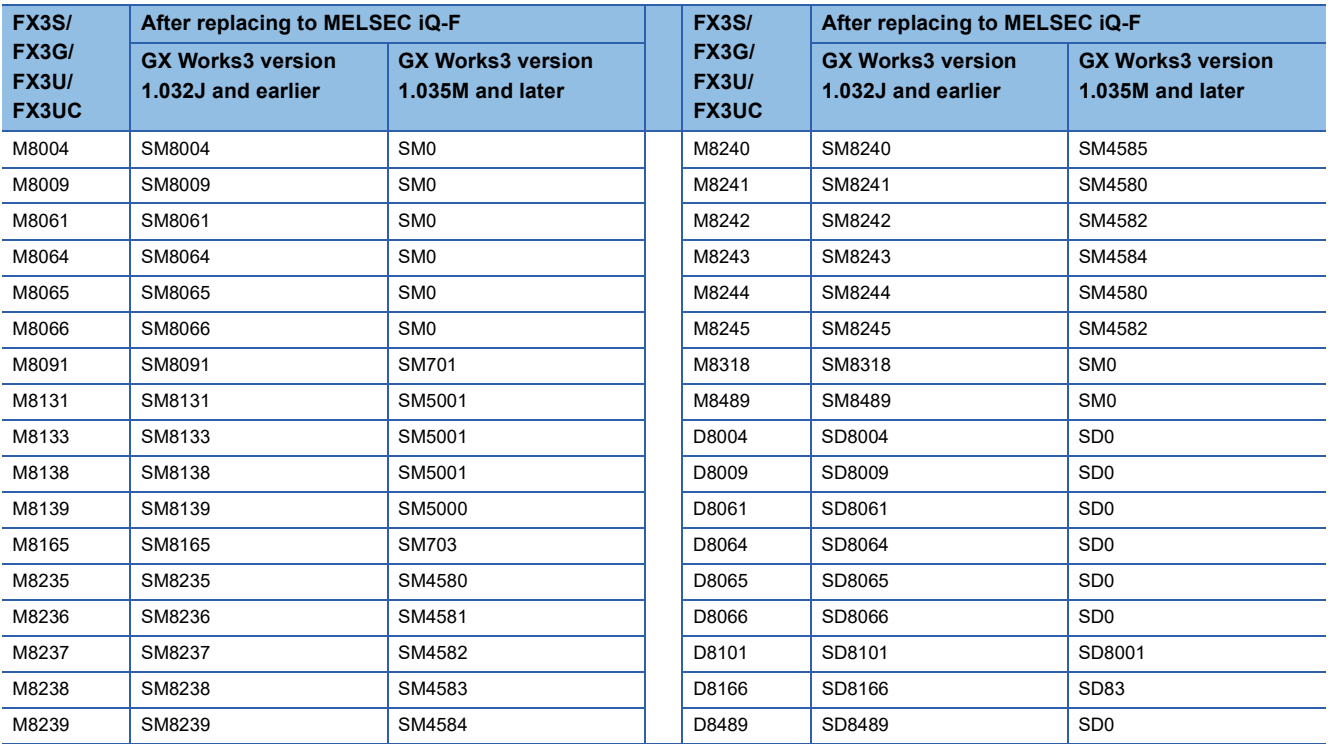

# **Appendix 5 Conversion of the SFC Program**

Below are described the procedure and precautions for converting FX3U/FX3UC projects created with the SFC program into FX5U/FX5UC projects.

After converting the projects, it may be necessary to adjust the programs (instructions, devices) and parameters.

### $\mathsf{Point} \mathcal{P}$

This chapter describes the SFC program operations and specifications. For information not contained in this chapter, refer to the following.

LAGX Works3 Operating Manual

MELSEC iQ-F FX5 User's Manual (Application)

MELSEC iQ-F FX5 Programming Manual (Program Design)

### **Differences in Specifications After Replacement**

The differences in specifications of the SFC program between FX3U/FX3UC and FX5U/FX5UC are shown below.

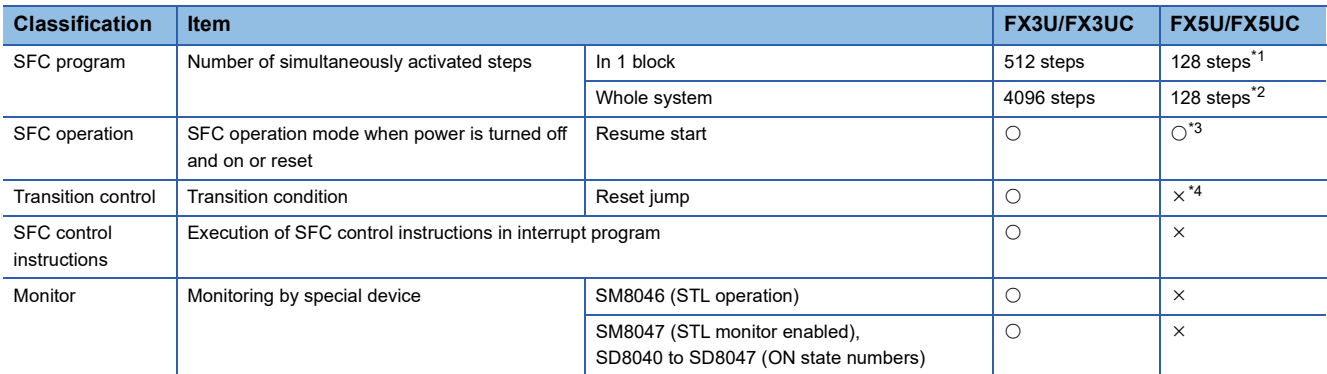

<span id="page-117-0"></span>\*1 When the number of steps exceeds 128, a stop error (31B3H) will occur.

<span id="page-117-1"></span>\*2 When the number of steps exceeds 128, a stop error (31B4H) will occur.

- <span id="page-117-2"></span>\*3 After replacement, the setting is "Initial Start". To use "Resume Start", it is necessary to change the parameter and install the optional battery.
- <span id="page-117-3"></span>\*4 If a reset jump is contained in an FX3U/FX3UC project, the reset jump will be replaced with an end step when the project is replaced with an FX5U/FX5UC project.

## **Operation Method for Replacing Projects**

To convert FX3U/FX3UC projects to FX5U/FX5UC projects, perform operations in GX Works3.

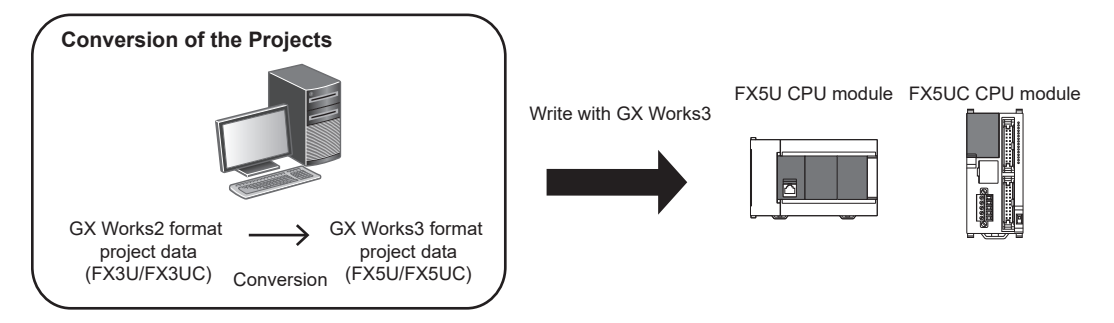

The SFC program is compatible with the following versions.

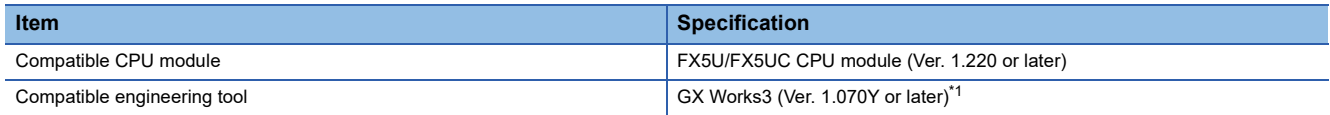

<span id="page-118-0"></span>\*1 To convert FX3U/FX3UC projects created with the SFC program into FX5U/FX5UC projects, it is necessary to install GX Works2 whose version is 1.585K or later.

#### **Precautions**

- To read projects of GX Works2 using GX Works3, convert beforehand using GX Works2, and then read the projects. Even for projects converted using GX Works2, conversion may not be performed according to the state of the project. If there is an error in the program, operation will be canceled.
- To read projects of GX Works2 using GX Works3, delete the security (user Management, data security setting) of GX Works2 beforehand and then read the projects. If the security is set to the GX Works2 project, read out will be canceled.
- To read projects of GX Works2 using GX Works3, administrator rights are required.

#### Operating procedure

- *1.* Start up GX Works3.
- *2.* Open the project of FX3U/FX3UC.
- $\text{Spec}$  Select [Project]  $\Rightarrow$  [Open Other Format File]  $\Rightarrow$  [GX Works2 Format]  $\Rightarrow$  [Open Project]  $\Rightarrow$  Project (\*\*\*.gxw).

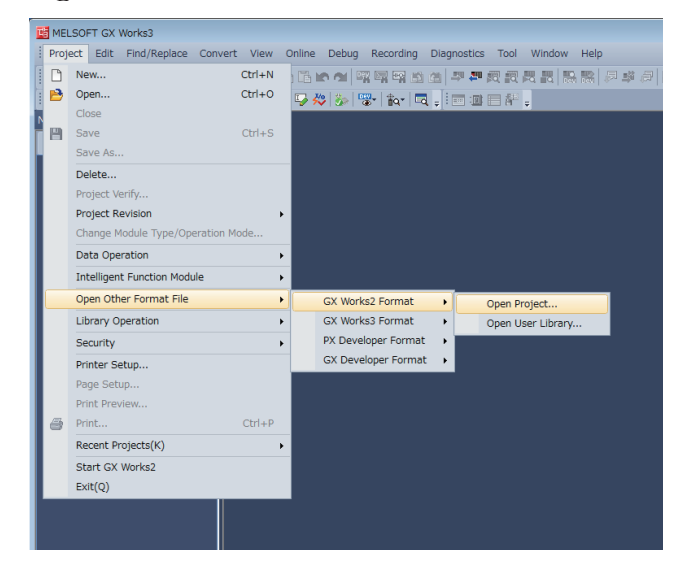

**A**

#### *3.* The following display is shown.

A selection screen of the following new module type and conversion method is shown. Select the new module type and conversion method, and press the [Execute] button.

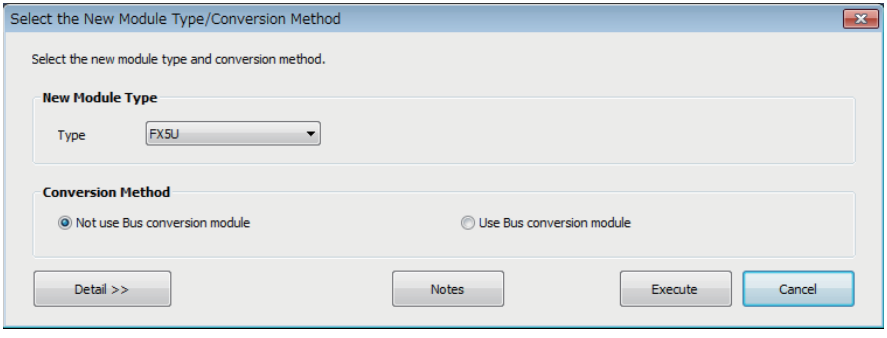

 $Point <sup>0</sup>$ 

- The display contents may vary depending on the version of the software.
- Precautions for the converted project are displayed. Please read carefully through the contents before use.
- *4.* When conversion is completed, the following message is shown.

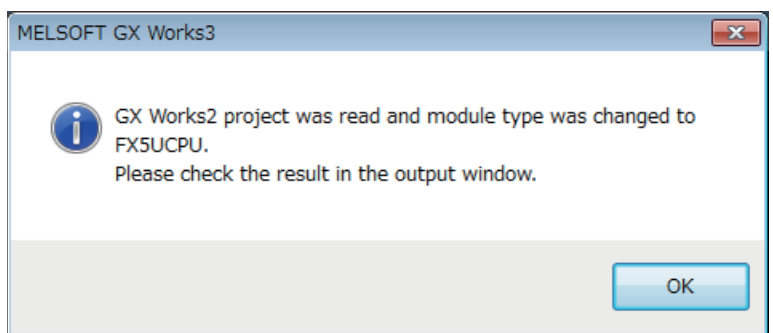

*5.* Check the contents of the model change result in the "Output window".

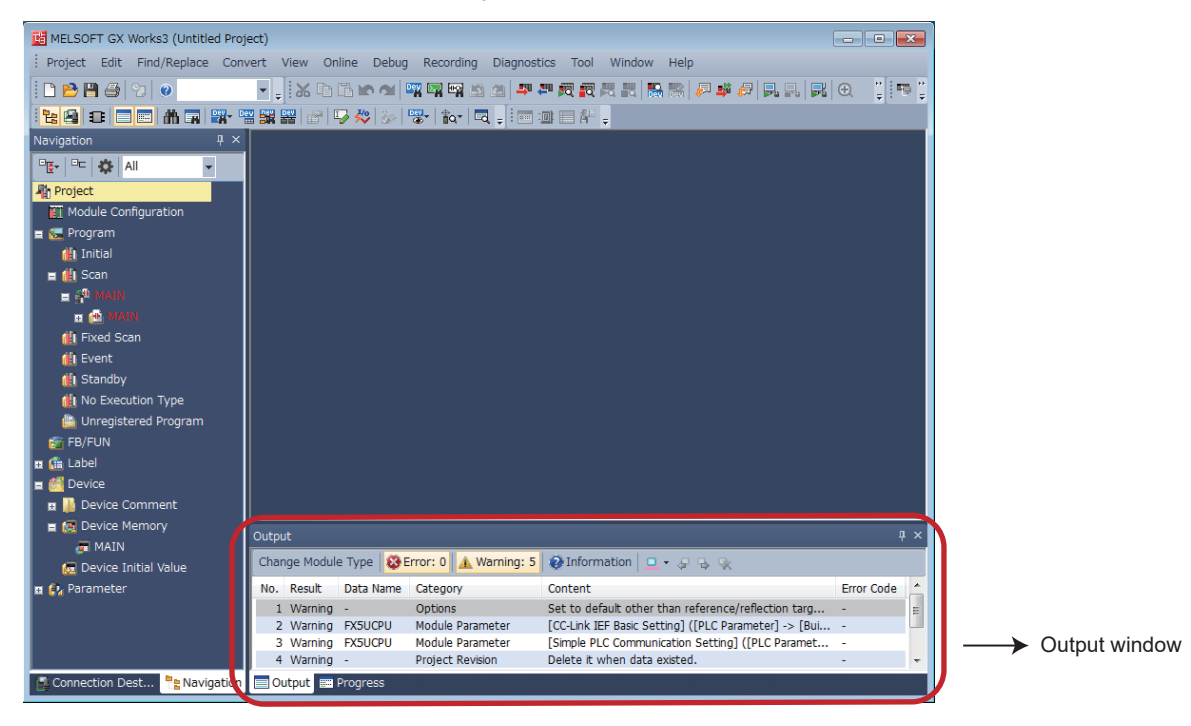

#### **Precautions**

When projects are converted, the program instructions and devices may be changed. Check the contents of the project. Parameters other than the network parameter of CC-Link<sup>\*1</sup> will be deleted. Set the parameters if necessary.

- \*1 For the network parameter of CC-Link, refer to  $\sqrt{2}$  [Page 120 Precautions when Replacing the Parameters.](#page-121-0)
- *6.* Set the model name of the CPU for the system parameter.

 $\mathcal{L}$  [System Parameter]  $\Rightarrow$  [I/O Assignment Setting]  $\Rightarrow$  Model Name

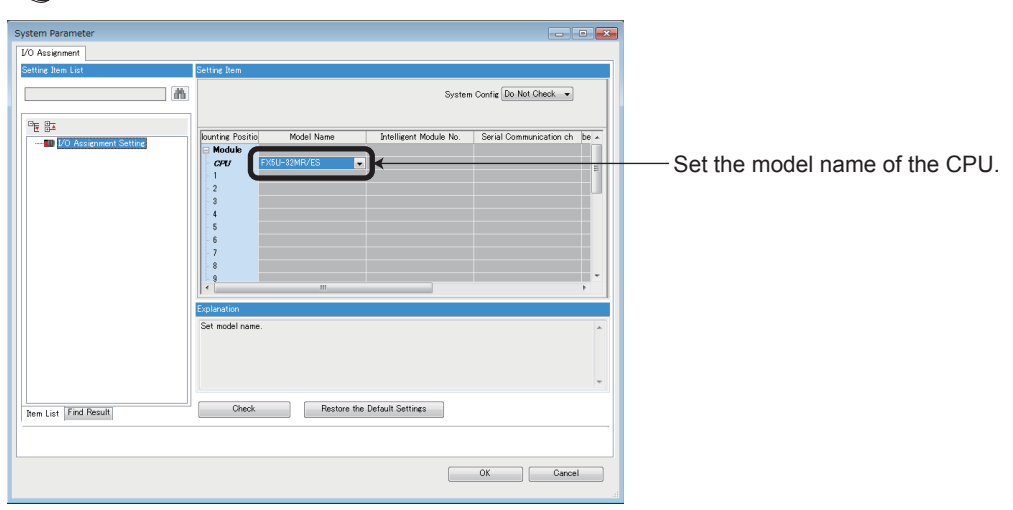

- *7.* Perform conversion.
- $\mathbb{C}$  [Convert]  $\Rightarrow$  [Rebuild All]

## **Precautions when Converting the Projects**

The number of simultaneously activated steps varies between FX3U/FX3UC and FX5U/FX5UC.

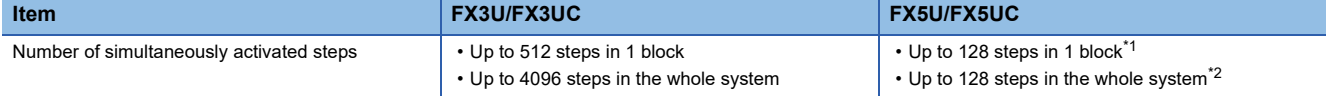

<span id="page-121-1"></span>\*1 When the number of steps exceeds 128, a stop error (31B3H) will occur.

<span id="page-121-2"></span>When the number of steps exceeds 128, a stop error (31B4H) will occur.

## <span id="page-121-0"></span>**Precautions when Replacing the Parameters**

 • When converting FX3U/FX3UC projects to FX5U/FX5UC projects, the setting data of the parameters (PC parameters and network parameters) and special modules (intelligent function modules) will be deleted. Therefore, it is necessary to set the data with GX Works3 again. Also, GX Works3 does not support the following parameters of the FX3U/FX3UC, so it is necessary to set these parameters with GX Works3 again.

- Network parameters (CC-Link)

- Intelligent function module parameter (AnyWireASLINK)
- The "SFC Setting" of "CPU Parameter" of GX Works3 is shown below. Change the parameters if necessary. For the parameter details, refer to the following.

#### MELSEC iQ-F FX5 Programming Manual (Program Design)

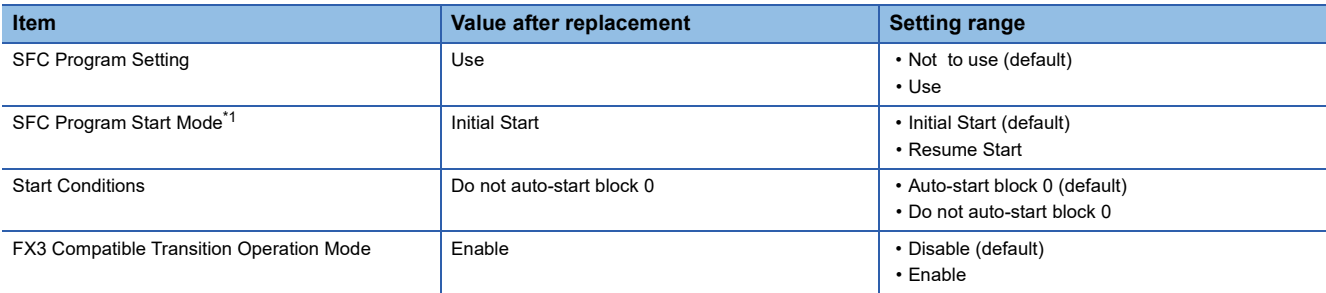

<span id="page-121-3"></span>\*1 If there is any step to be held in an active state, change the mode to "Resume Start". If the program is resumed, the active state at the previous stop (when SM321 is turned on and off, or the CPU module power is turned off and on or reset) can be held. For "Resume Start", the optional battery is required.

### **Precautions when Replacing the Program**

- When MELSEC iQ-F uses the SFC program, a step relay (S) cannot be specified in any instruction other than the SFC control instructions. The SFC control instructions cannot be used in an interrupt program. After replacement, reexamine the program. For the details of the SFC control instructions, refer to LAMELSEC iQ-F FX5 Programming Manual (Program Design).
- GX Works3 cannot make setting only with output without describing contacts in Zoom. Therefore, "LD SM400" is added to a circuit block without contacts.
- The step relay (S) of FX3U/FX3UC is replaced with a step relay with block specification (BLO\SD) on FX5U/FX5UC. The device comment is registered as the device comment of the step relay with block specification (BLO\SO) after replacement.
- When an FX3U/FX3UC project is converted into an FX5U/FX5UC project, the step relays (S) will be automatically reallocated. Therefore, when the step relays (S) of FX3U/FX3UC are used in an instruction intended for index modification, digit specification and multiple devices, reexamine the instruction after replacement.
- A step relay (S) not assigned to any step is replaced with "SM4095".
- A step relay (S) used for digit specification is replaced with "SD4095".

 • When a ladder block is contained in an FX3U/FX3UC project, an initial execution type program is automatically added. The initial execution type program is created to start the SFC block that takes over the content of the ladder block.

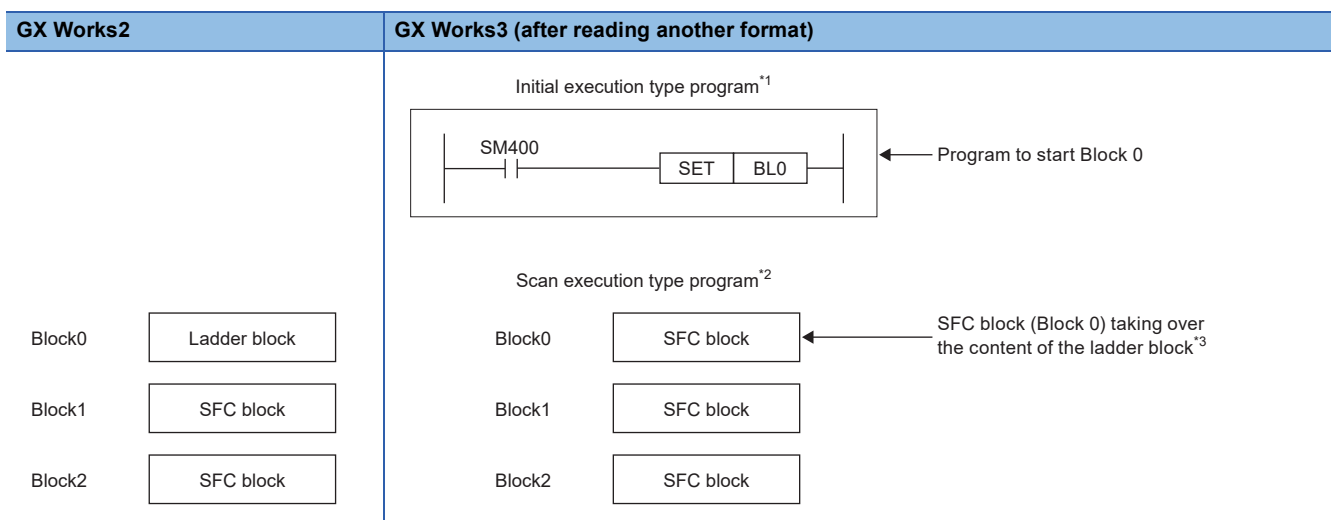

- \*1 The program is executed only once when the CPU module is switched from STOP/PAUSE to RUN.
- \*2 The program is executed only once per scan after the initial execution type program is executed.
- \*3 When "LD M8002" is used in the ladder block in an FX3U/FX3UC project, change "LDSM8002" to "LDP SM8003" as shown below after replacing with GX Works3.

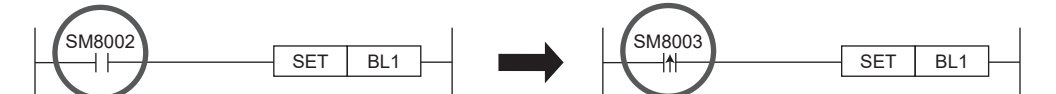

• After replacement with GX Works3, the ladder block will be replaced with an initial step + disabled transition + a jump.

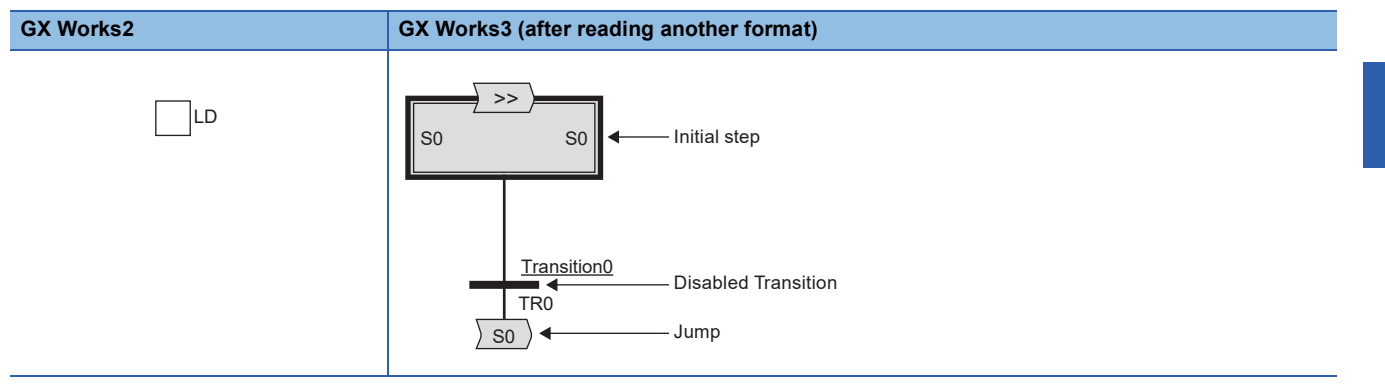

 • After replacement with GX Works3, a jump to the initial steps (S0 to S9) of other blocks will be replaced with a block start step (without end check) [BS] + unconditional transition + an end step. The block start step will be added as the maximum step No. in own block + 1.

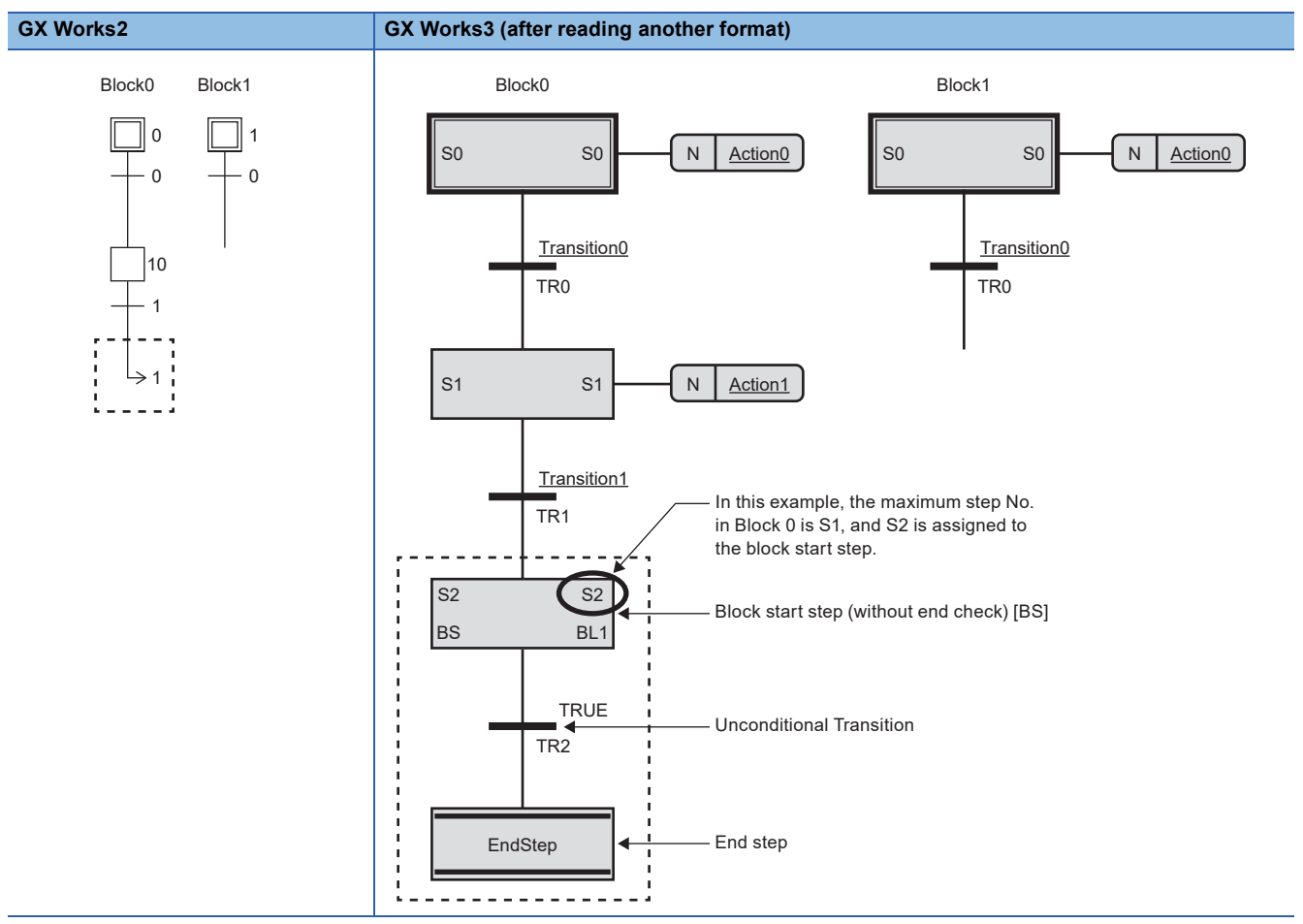

 • A reset jump containing a self-reset will be replaced with an end step after replacement with GX Works3. When the reset jump used in an FX3U/FX3UC project is not a self-reset, reexamine the program.

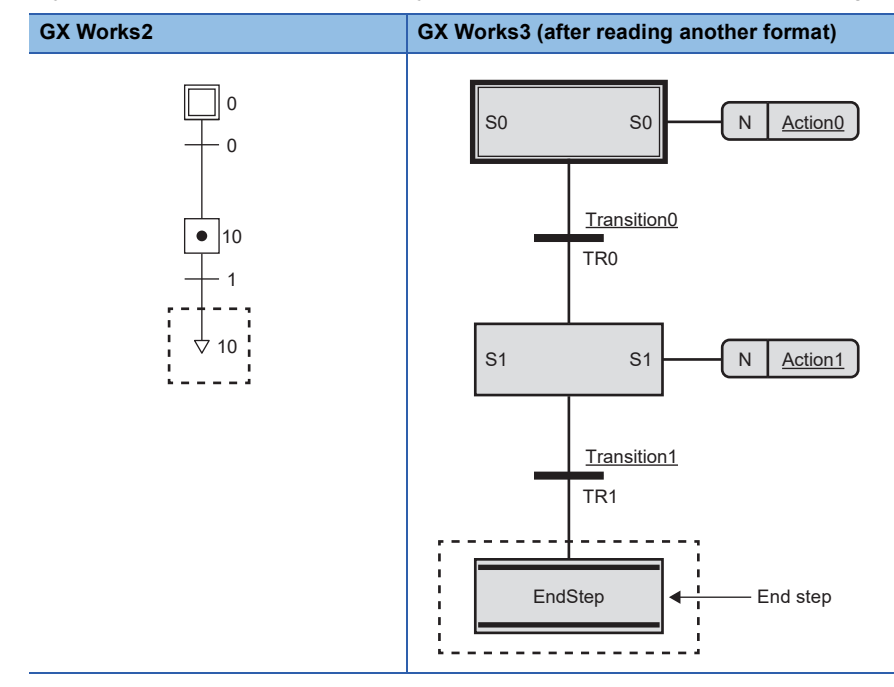

• An SFC block containing the following will be deleted after replacement with GX Works3. Modify the program if necessary.

- Jump to a non-existent step

- Jump to a step other than the initial steps of other blocks

## **INDEX**

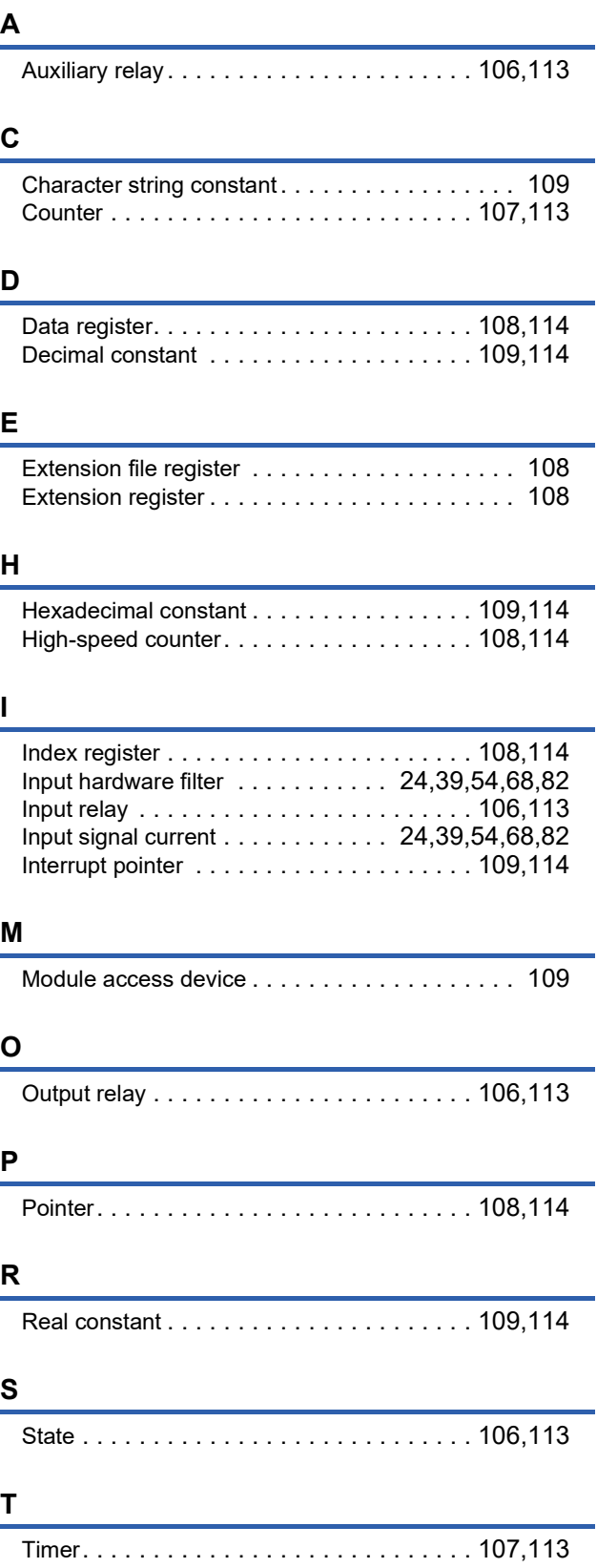

# **REVISIONS**

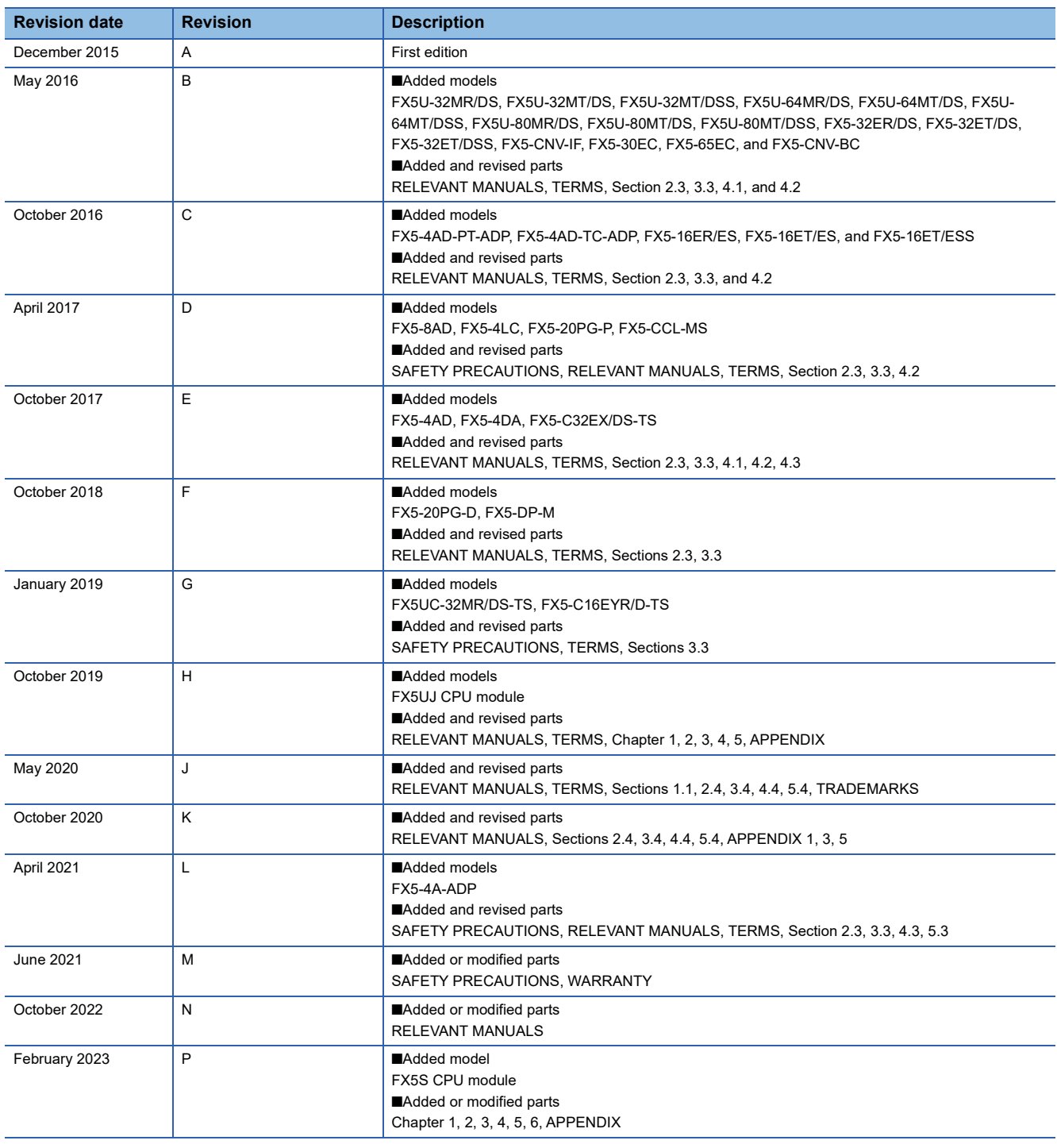

Japanese manual number: JY997D66101P

This manual confers no industrial property rights of any other kind, nor does it confer any patent licenses. Mitsubishi Electric Corporation cannot be held responsible for any problems involving industrial property rights which may occur as a result of using the contents noted in this manual.

2015 MITSUBISHI ELECTRIC CORPORATION

Please confirm the following product warranty details before using this product.

#### **1. Gratis Warranty Term and Gratis Warranty Range**

If any faults or defects (hereinafter "Failure") found to be the responsibility of Mitsubishi occurs during use of the product within the gratis warranty term, the product shall be repaired at no cost via the sales representative or Mitsubishi Service Company. However, if repairs are required onsite at domestic or overseas location, expenses to send an engineer will be solely at the customer's discretion. Mitsubishi shall not be held responsible for any re-commissioning, maintenance, or testing on-site that involves replacement of the failed module.

#### **[Gratis Warranty Term]**

The gratis warranty term of the product shall be for one year after the date of purchase or delivery to a designated place. Note that after manufacture and shipment from Mitsubishi, the maximum distribution period shall be six (6) months, and the longest gratis warranty term after manufacturing shall be eighteen (18) months. The gratis warranty term of repair parts shall not exceed the gratis warranty term before repairs.

#### **[Gratis Warranty Range]**

- (1) The range shall be limited to normal use within the usage state, usage methods and usage environment, etc., which follow the conditions and precautions, etc., given in the instruction manual, user's manual and caution labels on the product.
- Even within the gratis warranty term, repairs shall be (2) charged for in the following cases.
	- 1. Failure occurring from inappropriate storage or handling, carelessness or negligence by the user. Failure caused by the user's hardware or software design.
	- Failure caused by unapproved modifications, 2. etc., to the product by the user.
	- When the Mitsubishi product is assembled into a 3. user's device, Failure that could have been avoided if functions or structures, judged as necessary in the legal safety measures the user's device is subject to or as necessary by industry standards, had been provided.
	- 4. Failure that could have been avoided if consumable parts (battery, backlight, fuse, etc.) designated in the instruction manual had been correctly serviced or replaced.
	- 5. Relay failure or output contact failure caused by usage beyond the specified life of contact (cycles).
	- 6. Failure caused by external irresistible forces such as fires or abnormal voltages, and failure caused by force majeure such as earthquakes, lightning, wind and water damage.
	- 7. Failure caused by reasons unpredictable by scientific technology standards at time of shipment from Mitsubishi.
	- Any other failure found not to be the responsibility of Mitsubishi or that admitted not to be so by the user. 8.

#### **2. Onerous repair term after discontinuation of production**

Mitsubishi shall accept onerous product repairs for (1) seven (7) years after production of the product is discontinued.

Discontinuation of production shall be notified with Mitsubishi Technical Bulletins, etc.

(2) Product supply (including repair parts) is not available after production is discontinued.

#### **3. Overseas service**

Overseas, repairs shall be accepted by Mitsubishi's local overseas FA Center. Note that the repair conditions at each FA Center may differ.

**4. Exclusion of loss in opportunity and secondary loss from warranty liability**

Regardless of the gratis warranty term, Mitsubishi shall not be liable for compensation to:

- (1) Damages caused by any cause found not to be the responsibility of Mitsubishi.
- (2) Loss in opportunity, lost profits incurred to the user by Failures of Mitsubishi products.
- (3) Special damages and secondary damages whether foreseeable or not, compensation for accidents, and compensation for damages to products other than Mitsubishi products.
- (4) Replacement by the user, maintenance of on-site equipment, start-up test run and other tasks.

#### **5. Changes in product specifications**

The specifications given in the catalogs, manuals or technical documents are subject to change without prior notice.

#### **6. Product application**

- (1) In using the Mitsubishi MELSEC programmable controller, the usage conditions shall be that the application will not lead to a major accident even if any problem or fault should occur in the programmable controller device, and that backup and fail-safe functions are systematically provided outside of the device for any problem or fault.
- The Mitsubishi programmable controller has been designed and manufactured for applications in general industries, etc. Thus, applications in which the public could be affected such as in nuclear power plants and other power plants operated by respective power companies, and applications in which a special quality assurance system is required, such as for railway companies or public service purposes shall be excluded from the programmable controller applications. (2)

In addition, applications in which human life or property that could be greatly affected, such as in aircraft, medical applications, incineration and fuel devices, manned transportation, equipment for recreation and amusement, and safety devices, shall also be excluded from the programmable controller range of applications. However, in certain cases, some applications may be possible, providing the user consults their local Mitsubishi representative outlining the special requirements of the project, and providing that all parties concerned agree to the special circumstances, solely at the user's discretion.

Mitsubishi shall have no responsibility or liability for any (3)problems involving programmable controller trouble and system trouble caused by DoS attacks, unauthorized access, computer viruses, and other cyberattacks.

# **TRADEMARKS**

Anywire and AnyWireASLINK are either registered trademarks or trademarks of Anywire Corporation.

Phillips is a registered trademark of Phillips Screw Company.

The company names, system names and product names mentioned in this manual are either registered trademarks or trademarks of their respective companies.

In some cases, trademark symbols such as  $I^M$  or  $I^{\circledR}$  are not specified in this manual.

Manual number: JY997D66201P

## **MITSUBISHI ELECTRIC CORPORATION**

HEAD OFFICE: TOKYO BLDG., 2-7-3, MARUNOUCHI, CHIYODA-KU, TOKYO 100-8310, JAPAN NAGOYA WORKS: 1-14, YADA-MINAMI 5-CHOME, HIGASHI-KU, NAGOYA 461-8670, JAPAN

When exported from Japan, this manual does not require application to the Ministry of Economy, Trade and Industry for service transaction permission.

Specifications subject to change without notice.